# Complete Dynamics

마스터 에디션

macOS용

버전 *24.12*

# 이 설명서 정보

이 매뉴얼이 귀하에게 적합한가요**?**

Complete Dynamics 문서는 다양한 버전으로 제공됩니다.

프로그램 구성에 따라 다른 매뉴얼이 있습니다.

- 프로그램 에디션: 브라우저, 실무자 또는 마스터.
- 컴퓨터 유형: Apple OS-X, Windows, iPad, iPhone, Android.
- 다양한 국제 언어.

상황에 맞는 올바른 매뉴얼이 제공됩니다.

완벽한 매뉴얼을 읽고 있지 않다고 생각되면 웹사이트 *www.completedynamics.com*, 섹션 문서 에서 매뉴얼을 다운로드하세요.

번역

새로운 버전의 *Complete Dynamics*를 출시할 때마다 영문 설명서를 최신 버전으로 업데이트합니다. 변경된 텍스트를 번역하는 데 시간이 더 걸릴 수 있습니다.

아직 번역되지 않은 설명서의 일부는 다음과 같이 인쇄된 원본 영어 텍스트로 표시됩니다*.*

Complete Dynamics - 마스터 에디션에 오신 것을 환영합니다.

Complete Dynamics 소프트웨어 프로그램은 *Complete Repertory* 의 컴퓨터 기반 읽기 및 학습에 대한 최고의 경험을 제공합니다. 동종요법 전문가들 사이에서 *Complete Repertory* 은 완전성, 정확성 및 원본 출처의 범위로 전 세계적으로 유명합니다.

이 소프트웨어는 Apple macOS ®, Microsoft Windows ®, Linux ®, Apple iOS ®, Android ®에서 사용할 수 있습니다.

마스터 에디션을 사용하면 다음과 같이 할 수 있습니다:

- 전체 *Complete Repertory* 를 여러 언어로 읽고 공부하세요.

- 환자 사례 파일을 관리합니다.

- 분석을 수행합니다.

- 마테리아 메디카 서적을 읽어보세요.

- 경험이 풍부하고 까다로운 전문 동종요법 전문가를 위해 특별히 제작된 다양한 기능을 사용하세요.

이 페이지는 프로그램 사용 방법을 찾는 데 도움을 주기 위한 것입니다. 시작하기 섹션에서 시작하여 가능성에 대한 개요를 살펴보는 것이 좋습니다.

Complete Dynamics 이 전문 개업의, 학생, 교사, 연구자 등 모든 분들의 동종요법 생활을 풍요롭게 해드릴 수 있기를 진심으로 바랍니다.

Complete Dynamics 개발팀.

시작하기

#### 직관적인 디자인

Complete Dynamics 는 동종요법에 대한 전문적인 배경 지식이 있는 분들이 직관적으로 사용할 수 있도록 설계되었습니다. 몇 가지 요령을 익히면 프로그램의 일부 기능을 훨씬 더 효과적으로 사용할 수 있습니다. 특히 바로가기*(* ) 필드와 찾기*(* ) 필드를 사용할 때 더욱 그렇습니다. 해당 주제에 대한 도움말 섹션을 읽고 그 강력한 가능성에 대해 알아보세요. 몇 분의 시간을 투자할 가치가 있습니다...

#### 마우스 사용

컴퓨터 마우스나 트랙 패드를 사용하여 일반적인 작업을 빠르게 수행하거나 정보를 불러올 수 있습니다.

마우스 커서 모양이 작은 손 으로 바뀌면 클릭하면 커서가 있는 항목에서 일부 작업이 수행됩니다. 예: 참조를 클릭하면 참조 된 루브릭으로 즉시 이동합니다.

일부 상황에서는 더블 클릭을 사용하여 클릭한 항목에 대한 자세한 정보를 얻을 수 있습니다. 예를 들어, 책에서 해결 방법 약어 를 두 번 클릭하면 자세한 정보가 포함된 대화 상자가 나타납니다.

스크롤 휠은 책의 루브릭 사이를 빠르게 이동하는 데 사용됩니다. 마우스 또는 트랙 패드가 가로 스크롤을 지원하는 경우 이 기 능을 사용하여 책 페이지를 빠르게 넘길 수 있습니다.

키보드 사용

키보드를 사용하여 대부분의 일반적인 기능에 빠르게 액세스할 수 있으므로 마우스와 키보드를 번갈아 사용할 필요가 크게 줄 어듭니다.

키보드를 사용하여 책을 빠르게 탐색하거나 키보드 단축키를 통해 메뉴 옵션에 액세스할 수 있습니다. 메뉴를 열면 메뉴 옵션 과 함께 키보드 단축키가 표시되는 것을 볼 수 있습니다. 키보드 단축키에 대한 개요는 키보드 단축키 을 참조하세요.

팝업 메뉴

많은 상황에서 팝업 메뉴는 기능에 빠르게 액세스할 수 있도록 도와줍니다. 마우스 오른쪽 버튼을 클릭하면 메뉴가 열립니다 (Mac: ctrl-클릭). 예시:

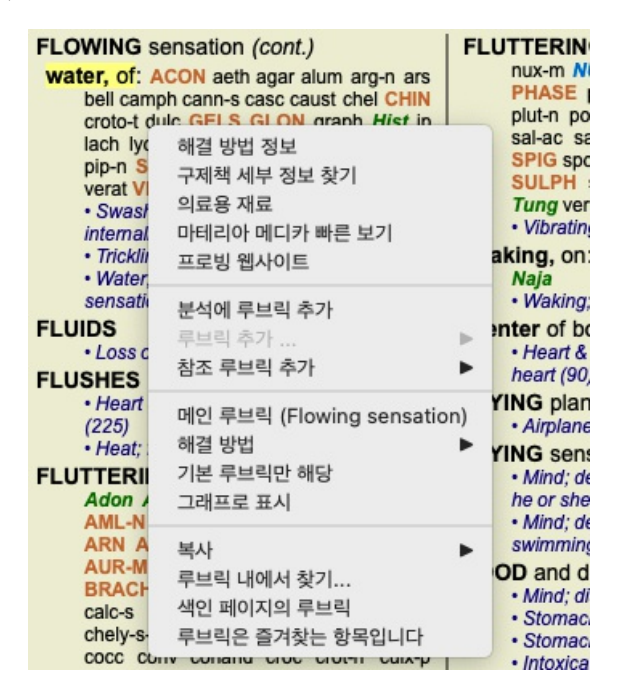

#### 다중 선택

많은 상황에서 선택한 하나의 항목이 아닌 여러 항목에 대해 동시에 특정 작업을 수행하고 싶을 수 있습니다. 이러한 경우 먼저 여러 항목을 선택한 다음 선택한 모든 항목에 대해 작업을 수행할 수 있습니다.

여러 항목을 선택하는 방법

아래 예는 분석 모듈에서 여러 루브릭을 선택하는 방법을 보여줍니다. 다른 곳에서도 원칙은 동일합니다.

한 줄을 선택하려면 마우스로 클릭하기만 하면 됩니다:

- 16 Mind; Activity; night
- 1 Mind; Activity; midnight, until
- 9 Mind; Activity; sleeplessness, with
- 83 Mind; Activity; hyperactive
- 488 Mind; Cheerfulness
- 25 Mind; Noises; aversion to 32 Mind; Restlessness, nervousness; sensitive
- 15 Mind; Sensitive, oversensitive; noise, sounds, to, agg.; pain
- 1 Mind; Theorizing; evening
- 2 Mind: Theorizing: night

여러 줄을 선택하려면 첫 번째 줄을 클릭하고 *Shift* 키 를 누른 상태에서 마지막 줄을 클릭합니다:

- 16 Mind; Activity; night
- 1 Mind; Activity; midnight, until
- 9 Mind; Activity; historyce, and<br>a Mind; Activity; sleeplessness, with<br>as Mind; Activity; hyperactive
- 
- 488 Mind; Cheerfulness
- 25 Mind; Noises; aversion to
- 32 Mind; Restlessness, nervousness; sensitive
- 15 Mind; Sensitive, oversensitive; noise, sounds, to, agg.; pain
- 1 Mind; Theorizing; evening 2 Mind: Theorizing: night

한 줄의 선택을 변경하려면 *cmd* 키 를 누른 상태에서 해당 줄을 클릭합니다. 텍스트 왼쪽을 클릭하여 한 줄의 선택 내용을 변경 할 수도 있습니다. (*예약* 및 *찾기* 모듈에서 루브릭 레이블 왼쪽을 클릭하면 됩니다)

- 16 Mind: Activity; night
- 1 Mind; Activity; midnight, until
- 9 Mind; Activity; sleeplessness, with
- 83 Mind; Activity; hyperactive
- 488 Mind; Cheerfulness
- 25 Mind: Noises: aversion to
- 32 Mind; Restlessness, nervousness; sensitive
- 15 Mind; Sensitive, oversensitive; noise, sounds, to, agg.; pain
- 1 Mind; Theorizing; evening <sup>2</sup> Mind: Theorizing: night

모든 줄을 선택하려면 *cmd* 키 및 *Shift* 키 를 모두 누른 상태에서 줄을 클릭합니다.

- 16 Mind; Activity; night 1 Mind; Activity; midnight, until
- 9 Mind; Activity; sleeplessness, with
- 83 Mind; Activity; hyperactive
- 488 Mind; Cheerfulness
- 25 Mind; Noises; aversion to
- 32 Mind: Restlessness, nervousness; sensitive
- 15 Mind; Sensitive, oversensitive; noise, sounds, to, agg.; pain
- 1 Mind; Theorizing; evening 2 Mind: Theorizing: night

선택한 여러 항목에서 작동하는 작업

예약 모듈

*예약* 모듈에서 여러 루브릭을 선택할 수 있습니다. 일부 함수는 여러 루브릭에서 작동하고 다른 함수는 단일 루브릭에서만 작 동합니다.

다음은 여러 루브릭에서 작동하는 함수입니다:

- 분석에 루브릭을 추가합니다. (메뉴 옵션 *케이스 / 루브릭 추가, control-R*, 팝업 메뉴 옵션 *분석에 루브릭 추가*).
- 분석에서 주어진 증상에 루브릭을 추가합니다. (메뉴 옵션 *케이스 / 루브릭 추가 ... / 새로운 증상..*., 팝업 메뉴 옵션 *루브릭* 추가 *... /* 새로운 증상*...*).
- 루브릭 레이블을 클립보드에 복사합니다. (메뉴 옵션 *예약 / 복사 / 루브릭 레이블 복사*, 팝업 메뉴 옵션 *복사 / 루브릭 레이* 블 복사).
- 해결 방법과 함께 루브릭 레이블을 클립보드에 복사합니다. (메뉴 옵션 *예약 / 복사 / 루브릭 및 해결 방법 복사*, 팝업 메뉴 옵션 복사 */* 루브릭 및 해결 방법 복사).

다른 모든 기능은 단일 루브릭에서 작동합니다. 여러 루브릭을 선택한 경우 마지막으로 클릭한 루브릭이 사용됩니다.

모듈 찾기

찾기 모듈에서 여러 루브릭의 기능은 예약 모듈과 동일합니다.

케이스 모듈

*Case* 모듈에서 다중 선택과 함께 작동하는 함수는 다음과 같습니다:

● 여러 분석을 삭제합니다. (메뉴 옵션 *케이스 / 분석 삭제*, 팝업 메뉴 옵션 *분석 삭제*).

#### Complete Dynamics 5

- 여러 분석을 다른 사례로 이동합니다. (메뉴 옵션 *케이스 / 사례로 분석 이동..*., 팝업 메뉴 옵션 *사례로 분석 이동.*..).
- 여러 처방전을 삭제합니다. (메뉴 옵션 *케이스 / 처방전 삭제*, 팝업 메뉴 옵션 *처방전 삭제*).

분석 모듈

분석 모듈에서 다중 선택과 함께 작동하는 함수는 다음과 같습니다:

- 여러 루브릭 또는 증상을 삭제합니다. (메뉴 옵션 *케이스 / 선택한 항목 삭제*, 팝업 메뉴 옵션 *선택한 항목 삭제*).
- 가중치를 할당합니다. (메뉴 옵션 *케이스 / 무게 / 무게 x2*, 도구 모음 버튼 2, 팝업 메뉴 옵션 *무게 / 무게 x2*). 기타 등등.
- 증상 분류 클래스를 지정합니다. (메뉴 옵션 *케이스 / 증상 분류 / Psora*, 도구 모음 버튼 **○**, 팝업 메뉴 옵션 *증상 분류* /
- *Psora*). 기타 등등.
- 모든 그룹화 기능. 모든 필터링 기능.
- 
- 해결 방법 유무에 관계없이 루브릭 레이블을 복사하는 기능입니다.
- 선택한 루브릭을 복사하여 다른 분석에 붙여 넣습니다. (메뉴 옵션 *분석 / 선택한 줄 복사, ₩-C*, 팝업 메뉴 옵션 *자세히 보 기 / 선택한 줄 복사*, 메뉴 옵션 *분석 / 복사한 줄 붙여넣기, ₩-V*, 팝업 메뉴 옵션 *자세히 보기 / 복사한 줄 붙여넣기*).
- 선택한 루브릭을 다른 증상으로 위 또는 아래로 이동합니다. (메뉴 옵션 *탐색 / 위로 이동*, 도구 모음 버튼 <sup>◆</sup>, 팝업 메뉴 옵 션 *자세히 보기 / 위로 이동*, 메뉴 옵션 *탐색 / 아래로 이동*, 도구 모음 버튼 ↓, 팝업 메뉴 옵션 *자세히 보기 / 아래로 이동*).
- 여러 루브릭을 선택하면 분석 결과 영역에서 해당 루브릭의 해결 방법이 강조 표시됩니다.
- 분석 결과 영역에서 여러 해결 방법을 선택하면 해당 해결 방법이 발생한 루브릭이 강조 표시됩니다.

**MM** 모듈

*MM* 모듈의 레퍼토리 섹션에서 여러 루브릭의 기능은 도서 모듈의 기능과 동일합니다.

색인 탭

Complete Dynamics 의 주요 모듈은 소위 인덱스 탭을 통해 액세스할 수 있습니다. 탭을 클릭하거나 메뉴(*보기* 옵션)에서 선택하 거나 키보드 단축키를 사용하여 모듈을 활성화할 수 있습니다.

실무자 에디션 에서는 색인, 도서*,* 찾기*,* 사례, 분석 및 *Materia Medica* 입니다.

4일 예약 찾기 케이스 분석 MM

색인 모듈은 텍스트 및 그래픽 표현을 사용하여 책의 각 장에 빠르게 액세스할 수 있도록 합니다. 자세한 내용은 도움말 섹션 색 인 모듈 을 참조하세요.

예약 모듈에는 레퍼토리가 표시됩니다. 인쇄된 책처럼 읽을 수도 있지만 더 압축된 형태로 볼 수도 있습니다. 자세한 내용은 도 움말 섹션 예약 모듈 을 참조하세요.

찾기 모듈은 책에서 루브릭과 해결 방법을 찾을 수 있는 강력한 기능을 제공합니다. 자세한 내용은 도움말 섹션 모듈 찾기 를 참 조하세요.

*Case* 모듈을 사용하면 환자의 사례 파일을 생성하고 정리할 수 있습니다. 자세한 내용은 도움말 섹션 사례 모듈 을 참조하세요. 분석 모듈은 사례 분석에 사용됩니다. 자세한 내용은 도움말 섹션 분석 모듈 을 참조하세요.

*Materia Medica* 모듈 은 치료법에 대한 정보를 제공합니다. 자세한 내용은 도움말 섹션 미디어 메디카 모듈 을 참조하십시오.

#### 버튼 바

화면 상단에는 버튼 바가 있어 자주 사용하는 기능에 빠르게 액세스할 수 있습니다.

◆ 모든 구제책  $\bigodot$  케이스 없음  $\bullet$ 

버튼을 클릭하여 기능을 활성화하고 마우스를 그 위로 이동하면 기능에 대한 간단한 설명을 볼 수 있습니다.

라이선스

라이선스 구매 방법

상업용 라이선스를 구매하려면 메뉴 옵션을 통해 웹샵으로 바로 이동할 수 있습니다: - *Practioner Edition* 에 대한 라이선스를 신청하세요. (메뉴 옵션 도움말 */* 라이선스 구매). - 의 번역된 버전을 보려면 *Complete Repertory*. (메뉴 옵션 도움말 */*번역 구매 *Complete Repertory*).

신용카드 또는 은행 송금(국가별로 옵션이 다를 수 있음)을 통해 *PayPal* 로 안전하고 간편하게 결제할 수 있습니다. 주문 후 라이선스 정보와 인보이스가 이메일로 전송됩니다.

라이선스 및 가격

Complete Dynamics의 상용 라이선스는 구독 단위로 구매할 수 있습니다. 한 달과 같이 짧은 기간 동안 구독하거나 더 긴 기간 동안 구독할 수 있습니다. 구매 기간이 길수록 가격이 더 매력적입니다.

구독에는 다음이 포함됩니다:

- 단일 컴퓨터에서 *Complete Dynamics*를 무제한으로 사용할 수 있습니다. 집과 진료실에서 컴퓨터를 사용하거나 여분의 노 트북을 가지고 계신가요? 요금에 포함되어 있으니 걱정하지 마세요. (아래 추가 라이선스 섹션 참조).
- 소프트웨어의 무료 업그레이드. 새로운 기능을 지속적으로 추가하고 있습니다. 요금에 포함되어 있어 추가 비용이 들지 않습니다.
- 무료 업그레이드 의 *Complete Repertory*. Complete Repertory 의 새 릴리스가 출시될 때마다 추가 비용 없이 가장 먼저 받아 볼 수 있습니다.
- 무료 기술 지원. 소프트웨어는 문제가 없어야 한다고 믿습니다. 즉, 저희의 기술 지원은 다른 회사에서 경험한 것 이상의 수준입니다. 고객의 목소리에 귀 기울여 문제를 해결합니다. 비용 없이 바로 사용할 수 있습니다. 단, 트위터의 지원에는 Windows와 같은 운영 체제에 대한 지원은 포함되지 않는다는 점에 유의하세요. Microsoft는 소프 트웨어를 지원하지만 Microsoft가 자체적으로 지원하도록 합니다. 죄송합니다.

어떤 에디션이 필요한가요**?**

무료인 브라우저 에디션 이 필요한지, 유료인 실무자 에디션 또는 마스터 에디션 이 필요한지는 필요에 따라 다릅니다.

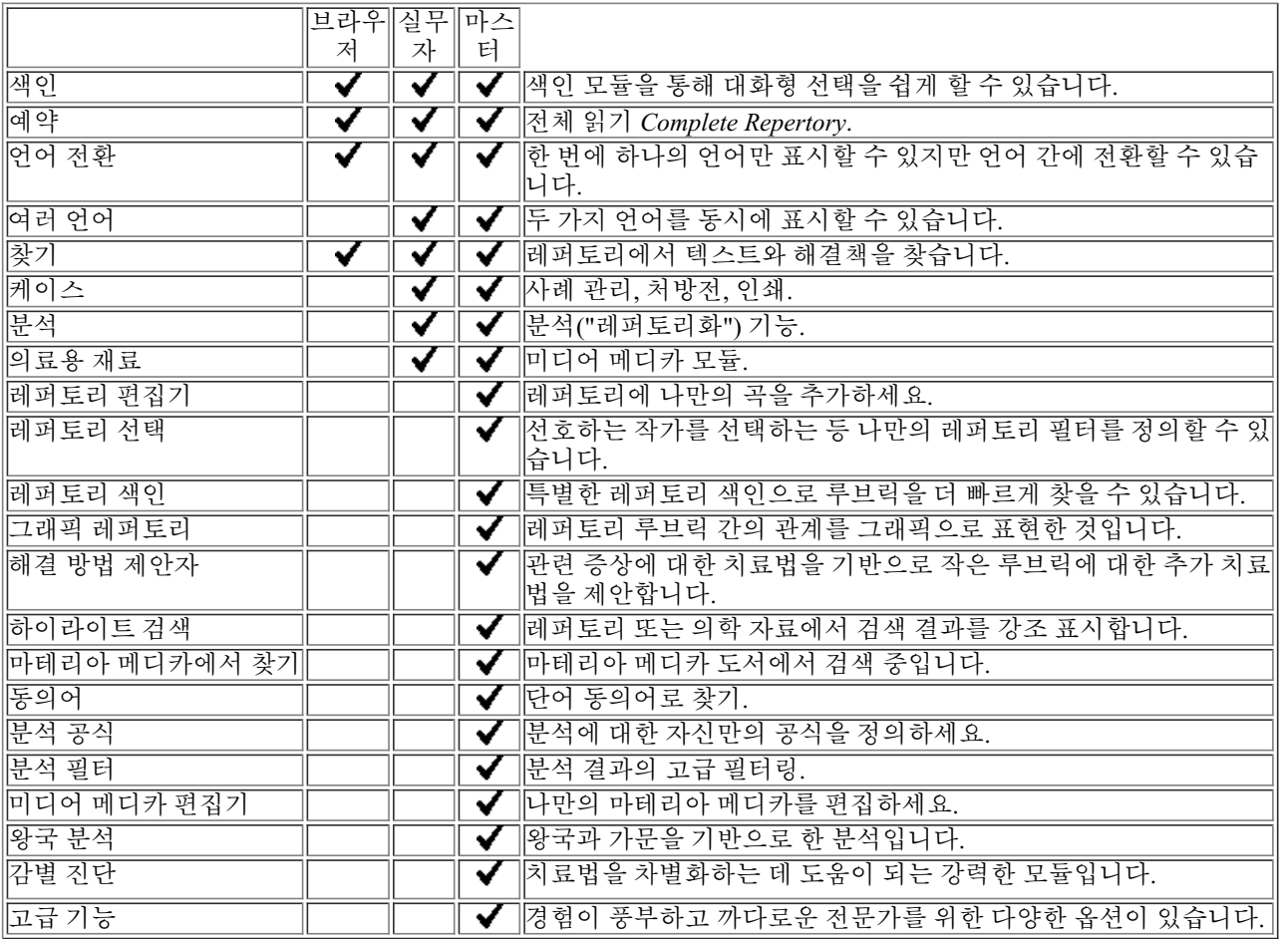

가격

라이선스 가격은 웹사이트 *www.completedynamics.com*, 섹션 가격 에서 확인하시기 바랍니다.

#### 추가 라이선스

귀하는 소유하고 있는 컴퓨터 한 대 이상에서 *Complete Dynamics*를 사용할 수 있습니다. 라이선스 구매 후 다른 컴퓨터용 라이선스를 추가로 보내드릴 수 있습니다. 이를 위해서는 다른 컴퓨터의 라이선스 번호가 필 요합니다. 라이선스 번호는 다른 컴퓨터의 메뉴*/*도움말*/*사용자 및 라이선스 대화 상자에서 찾을 수 있습니다. 추가 라이선스 번호를 보내주시면 이메일로 추가 라이선스 정보를 보내드리겠습니다. 메뉴 */*도움말 */* 일반 피드백 을 통해 문의 하실 수 있습니다.

특정 제한 사항이 적용됩니다. 귀하는 라이선스를 사용할 수 있습니다: - 진료실에서 컴퓨터를 사용하세요, - 집에 있는 컴퓨터, - 노트북. 상황이 다른 경우 당사에 문의하시면 해결책을 제시해 드리겠습니다. 라이선스는 개인용이며 본인, 직원 또는 본인 대신 근무하는 가족만 사용할 수 있습니다.

## 색인 모듈

#### 인덱스 모듈 열기

*색인* 탭을 클릭하여 색인 모듈로 이동합니다. (메뉴 옵션 보기 / 색인, &-I).

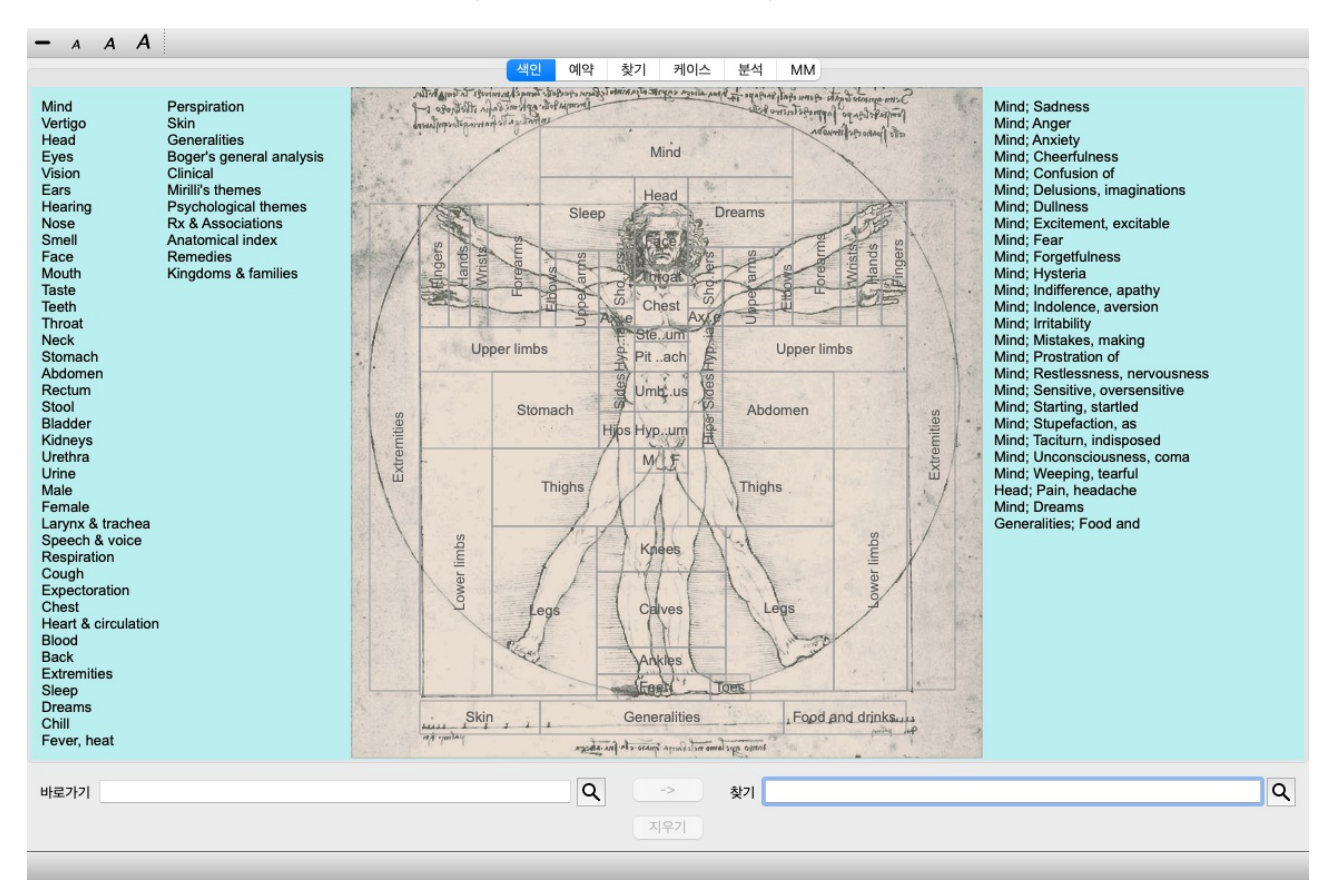

#### 인덱스 모듈 사용

색인 모듈을 통해 레퍼토리 콘텐츠에 빠르게 액세스할 수 있습니다. 세 가지 영역으로 나뉩니다:

- 왼쪽은 레퍼토리 챕터의 색인입니다,

- 가운데 부분은 그래픽 인덱스입니다,

- 오른쪽은 자주 사용되는 루브릭의 빠른 색인입니다.

텍스트 또는 이미지 위로 마우스를 이동합니다. 선택이 가능한 경우 커서가 손 으로 바뀝니다. 작업을 수행하려면 항목을 클 릭하기만 하면 됩니다.

#### 여러 레퍼토리 사용

추가 레퍼토리에 대한 라이선스가 있는 경우, 레퍼토리 챕터의 색인에 레퍼토리 이름도 표시됩니다.

#### Complete Repertory (...)

레퍼토리 이름을 클릭하면 다음 레퍼토리를 선택하고 해당 챕터를 표시합니다. 또한 사용 가능한 레퍼토리 중 하나를 선택할 수 있는 팝업 메뉴가 있습니다.

### 책 모듈 열기

*예약* 탭을 클릭하여 예약 모듈로 이동합니다. (메뉴 옵션 *보기 / 예약*, **Ж-**B). 다음 예에서는 루브릭 마음*;* 불안*;* 열이 나는 홍조*,* 에서 책을 엽니다.

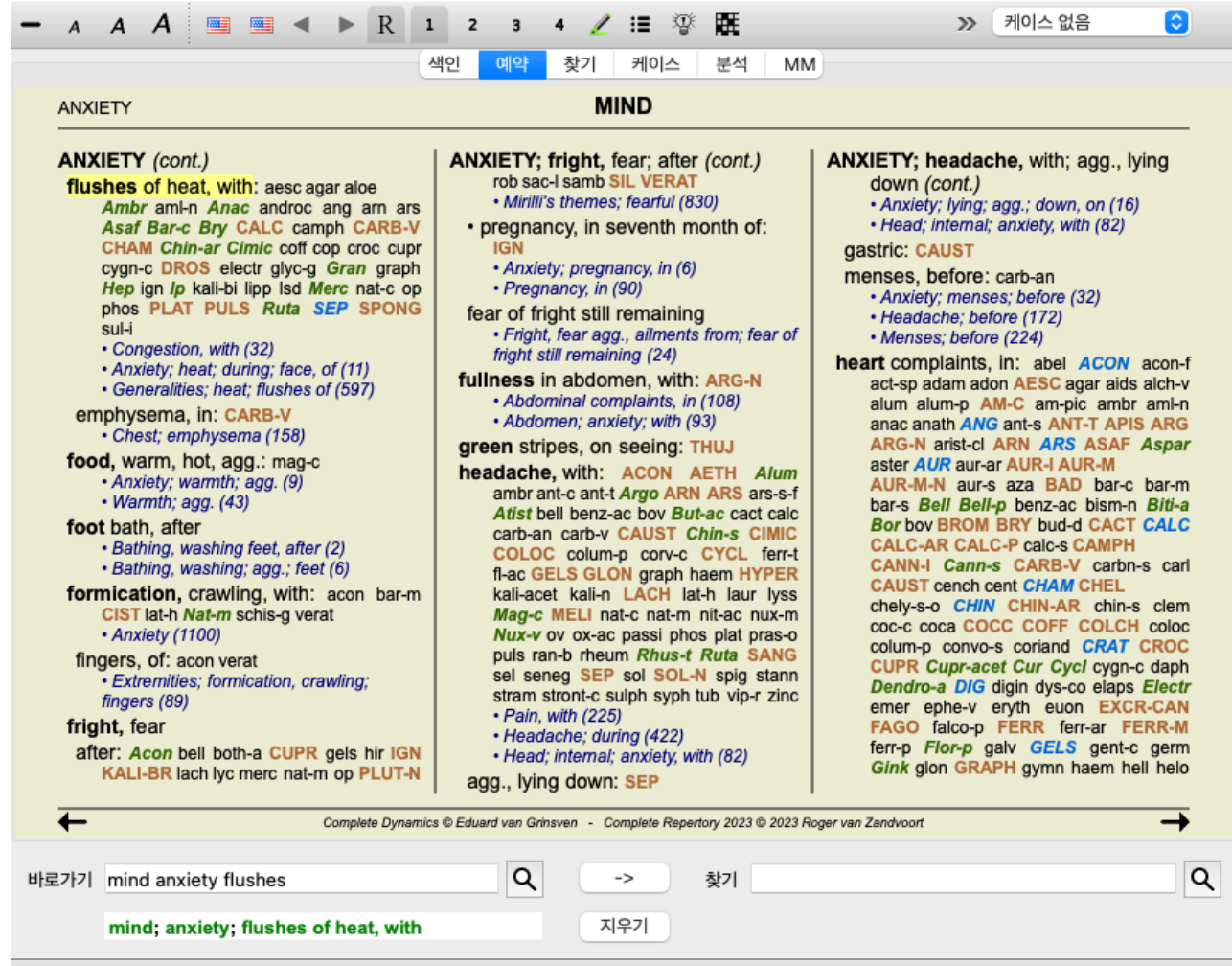

창 크기를 조정하면 책 레이아웃이 자동으로 조정됩니다. 창을 크게 만들면 책이 미려한 이중 페이지 레이아웃으로 표시됩니다:

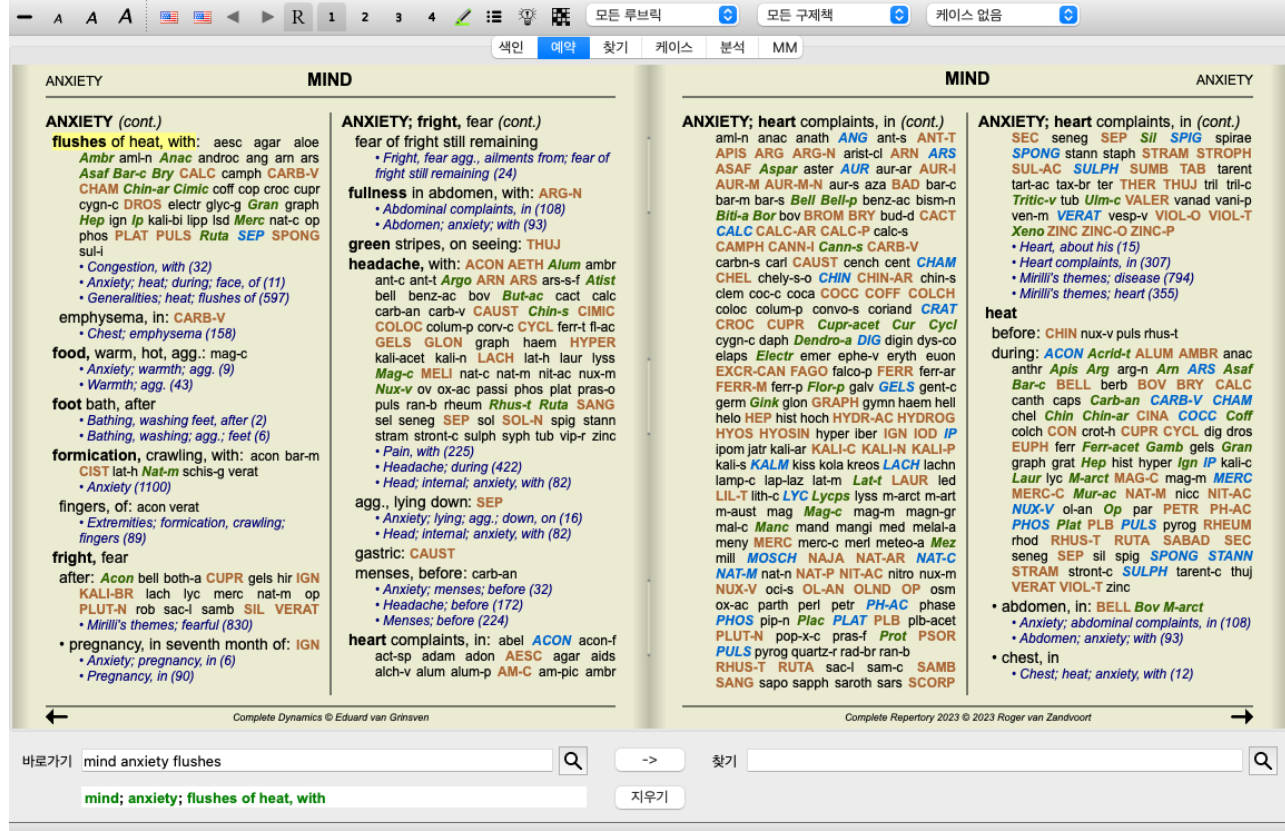

#### 해결 방법 및 참조

루브릭에 텍스트가 표시되고 그 뒤에 해결 방법 및 참조가 표시됩니다.

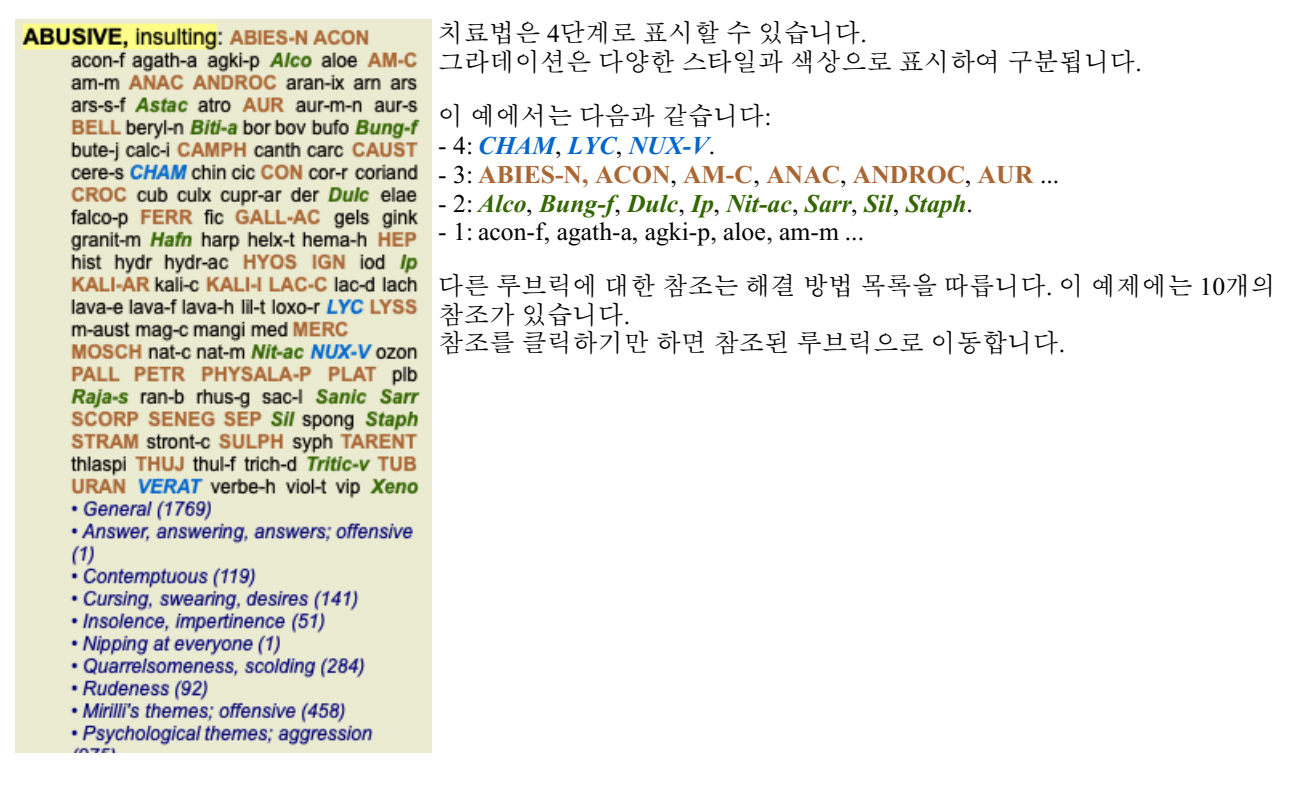

전체 또는 컴팩트 보기

해결 방법 및 참조 숨기기

컴팩트 보기에서는 사용 가능한 화면 공간을 최적으로 사용하기 위해 루브릭만 루브릭에 포함된 해결 방법의 수와 함께 표시되 고 해결 방법은 숨겨집니다. (메뉴 옵션 *보기 / 해결 방법 / 해결 방법 표시*, 도구 모음 버튼 R). 스페이스바를 사용하여 전체 보 기와 컴팩트 보기 간에 전환합니다.

스페이스바를 두 번 누르면 참조도 숨겨지고 루브릭 이름만 표시됩니다. 모든 해결 방법 및 참조를 숨기거나 표시하려면 페이 지의 공백을 두 번 클릭합니다. 루브릭 레이블을 두 번 클릭할 수도 있습니다.

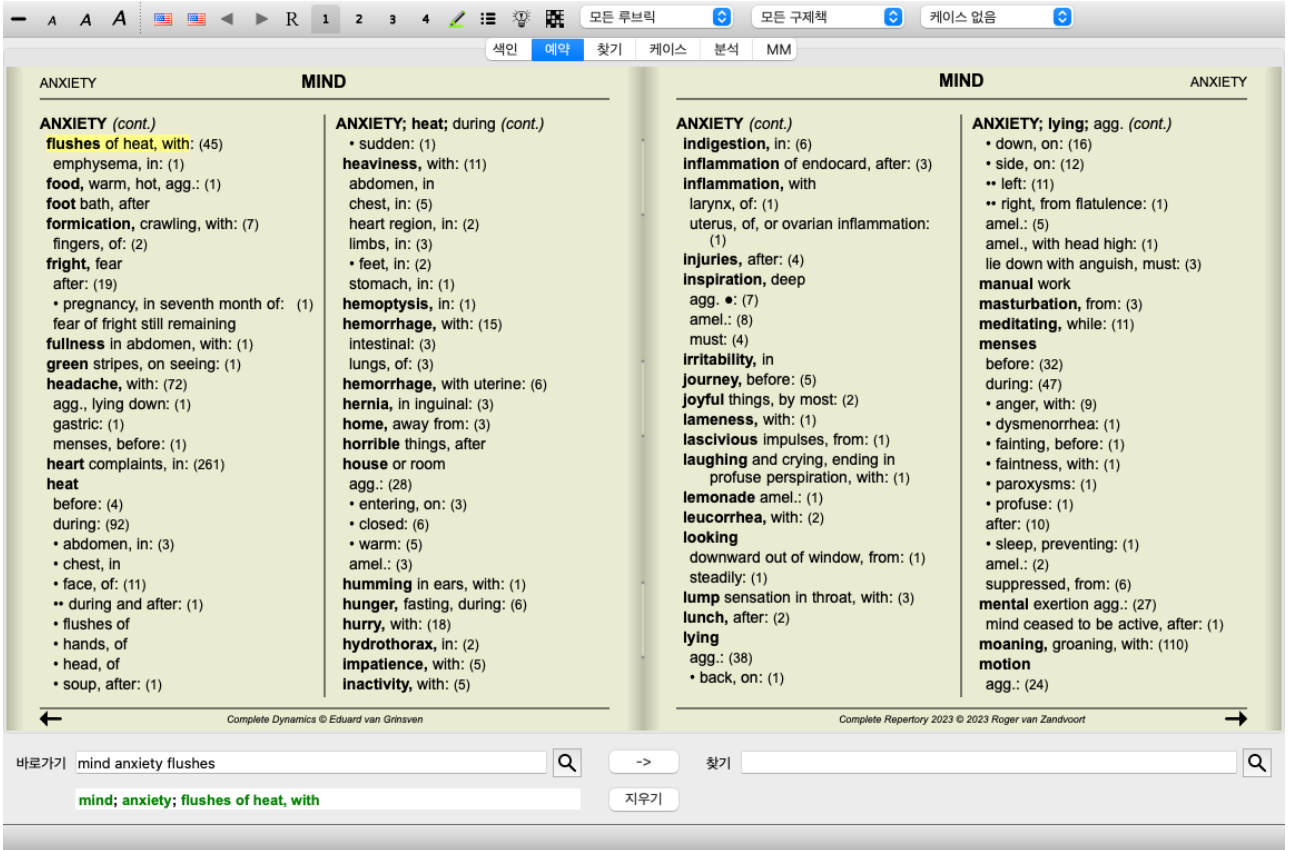

하위 루브릭 숨기기

모든 하위 루브릭을 숨겨서 레퍼토리의 최상위 레벨 루브릭만 표시할 수도 있습니다. (메뉴 옵션 *예약 / 기본 루브릭만 해당*, 팝 업 메뉴 옵션 *기본 루브릭만 해당*).

이 옵션은 레퍼토리의 구조를 배우려는 사람들에게 매우 유용합니다.

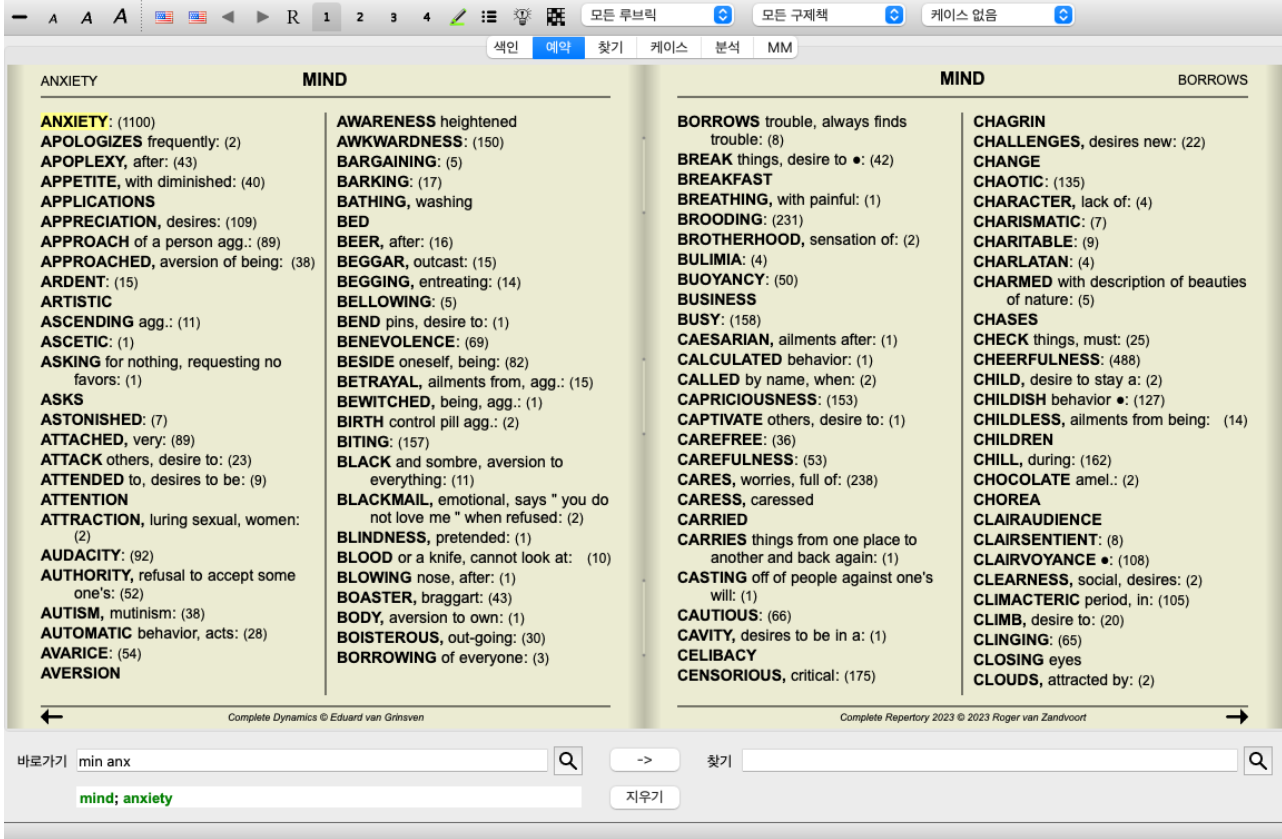

모든 루브릭 표시로 쉽게 돌아갈 수 있습니다. (메뉴 옵션 *예약 / 기본 루브릭만 해당*, 팝업 메뉴 옵션 *기본 루브릭만 해당*). 루브릭을 클릭하여 일반 레퍼토리 보기로 다시 전환할 수도 있습니다.

해결 방법 정렬 순서

해결 방법이 인쇄되는 기본 순서는 알파벳순입니다. 관련성 있는 순서대로 해결 방법을 표시할 수 있습니다. (메뉴 옵션 *보기 / 해결 방법 / 중요도에 따라 정렬*, 팝업 메뉴 옵션 *해결* 방법 */*중요도에 따라 정렬). (Shift+스페이스바)를 클릭합니다.

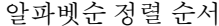

중요도에 따라 정렬

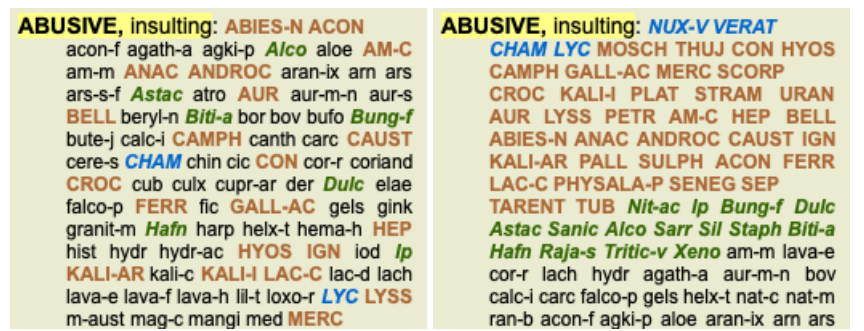

추가 정보

책에 있는 텍스트 위로 마우스를 가져가면 해당 텍스트에 대한 추가 정보가 표시될 수 있습니다(필요한 경우). 이 정보는 창 왼쪽 하단의 메시지 영역에 표시됩니다. 위의 예에서 마우스를 움직이면 다음 정보가 표시됩니다:

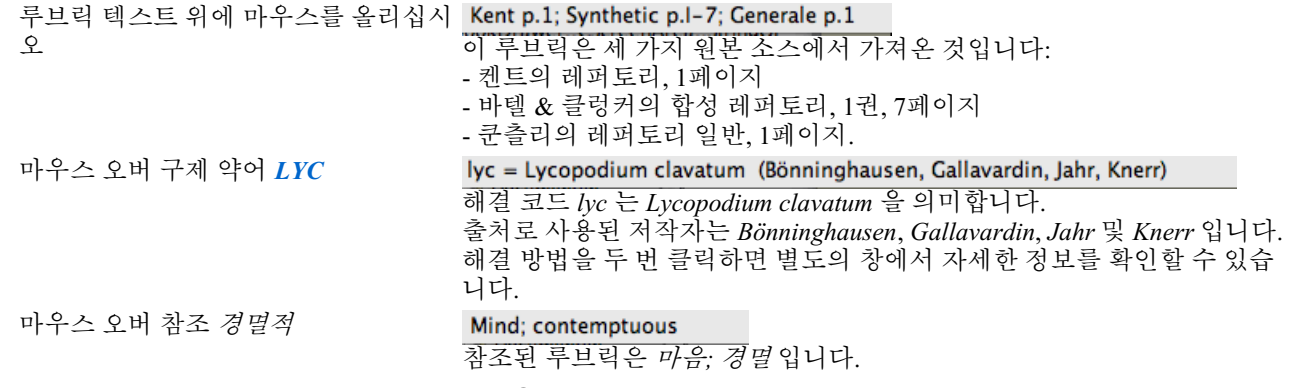

Complete Dynamics 13

#### 표시되는 정보 제한

전체 보기와 컴팩트 보기 사이를 전환하는 것 외에도 표시되는 해결 방법의 수를 제한할 수 있습니다. 키보드 키 1, 2, 3 또는 4를 누르면 됩니다. 이렇게 하면 표시되는 해결 방법이 지정된 등급 1, 2, 3 또는 4 이상인 해결 방법으로만 제한됩니다. (메뉴 옵션 *보기 / 해결 방법 / 모든 학년*, 도구 모음 버튼 1, 메뉴 옵션 *보기 / 해결 방법 / 2 등급 이상*, 도구 모음 버 튼 2. 메뉴 움션 *보기 / 해결 방법 / 3 등급 이상*, 도구 모음 버튼 3. 메뉴 옵션 *보기 / 해결 방법 / 4학년*, 도구 모음 버튼 4. 팝업 메뉴 옵션 해결 방법 */*모든 학년, 팝업 메뉴 옵션 해결 방법 */ 2*등급 이상, 팝업 메뉴 옵션 해결 방법 */ 3*등급 이상, 팝업 메뉴 옵션 해결 방법 */ 4*학년).

예: 다시 루브릭을 사용하여 마음*;* 욕설:

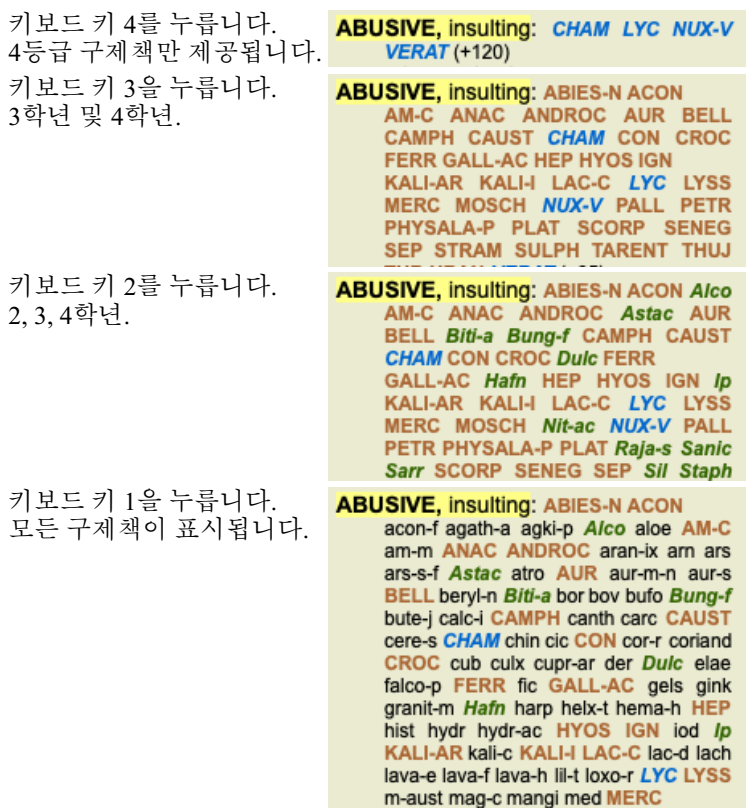

#### 텍스트 크기

텍스트는 더 작게 또는 더 크게 만들 수 있습니다. (메뉴 옵션 *보기 / 더 작은 텍스트*, 도구 모음 버튼 A, 메뉴 옵션 *보기 / 표준 텍 스트 크기*, 도구 모음 버튼 **A**, 메뉴 옵션 *보기 / 더 큰 텍스트*, 도구 모음 버튼 **A**, 팝업 메뉴 옵션 *더 작은 텍스트*, 팝업 메뉴 옵션 표준 텍스트 크기, 팝업 메뉴 옵션 더 큰 텍스트).

버튼 액션

- 텍스트를 작게 만듭니다.
- A 원본 텍스트 크기.
- A 텍스트를 더 크게 만듭니다.

탐색**,** 키보드 및 마우스 사용

키보드, 마우스, 버튼 모음 또는 메뉴(메뉴*/*내비게이션 메뉴)를 사용하여 책을 탐색할 수 있습니다. 마우스 스크롤은 마우스의 작은 휠 또는 노트북에 내장된 트랙 패드를 사용하여 수행합니다. 일부 마우스에는 위아래로만 스크 롤할 수 있는 스크롤 휠이 있지만, 최신 마우스는 좌우로도 스크롤할 수 있는 경우가 많습니다. 왼쪽/오른쪽 스크롤이 불편하다 고 생각되면 메뉴의 *환경설정* 설정을 통해 비활성화할 수 있습니다.

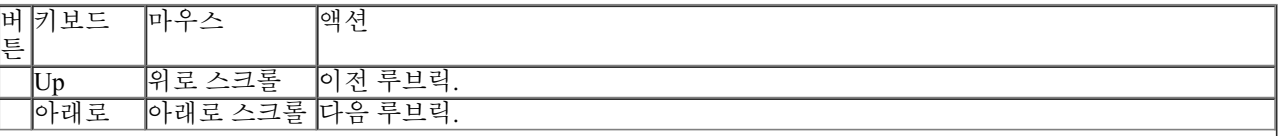

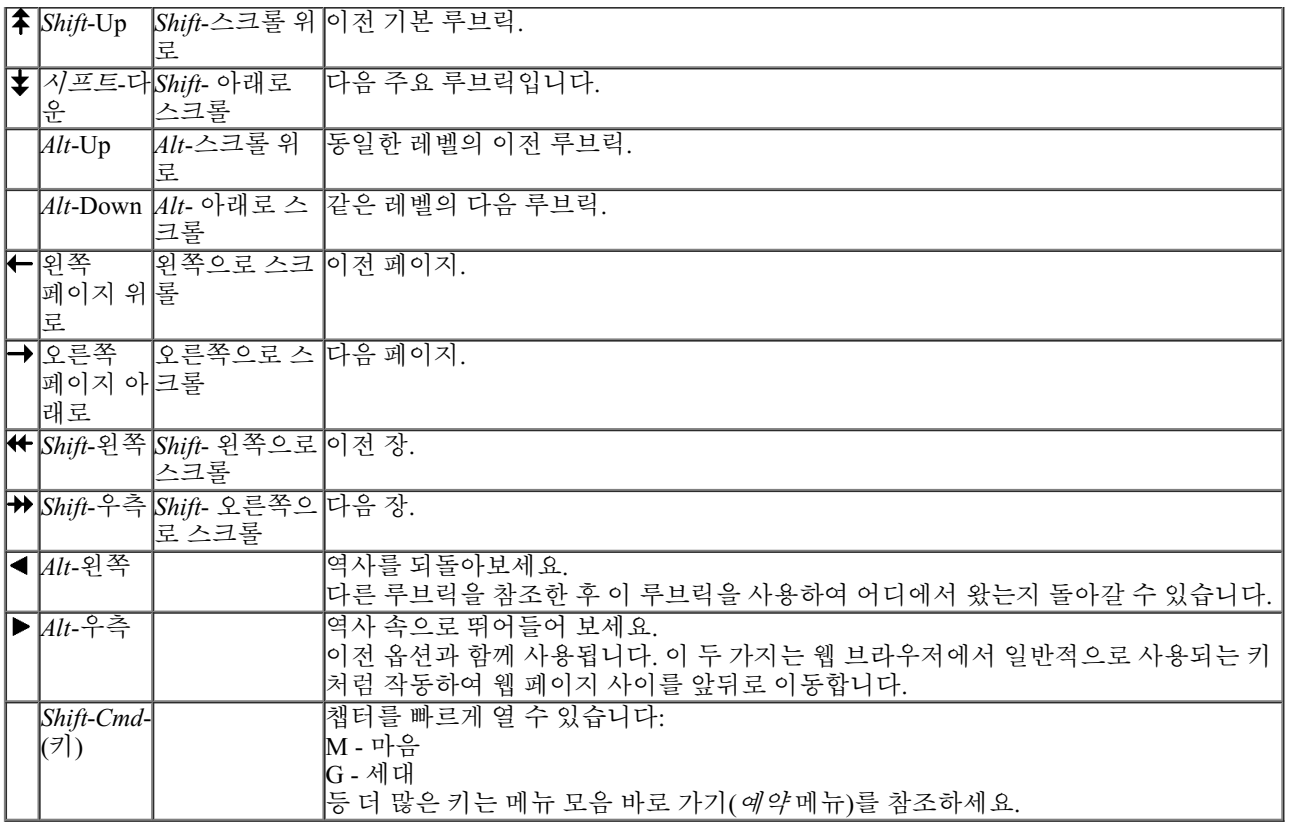

#### 책 색인 트리

도서 모듈*(* )은 인쇄된 책처럼 레퍼토리 루브릭과 해결 방법을 보여줍니다. 이 레이아웃은 읽기에는 편리하지만 레퍼토리의 루 브릭 구조가 표시되지 않습니다.

*도서 모듈* 에서 레퍼토리 구조를 보여주는 *색인 트리* 를 추가로 표시할 수 있습니다. *인덱스 트리* 를 표시하거나 숨길 수 있습니 다. (메뉴 옵션 *예약 / 책 색인 표시*, 도구 모음 버튼 : ,

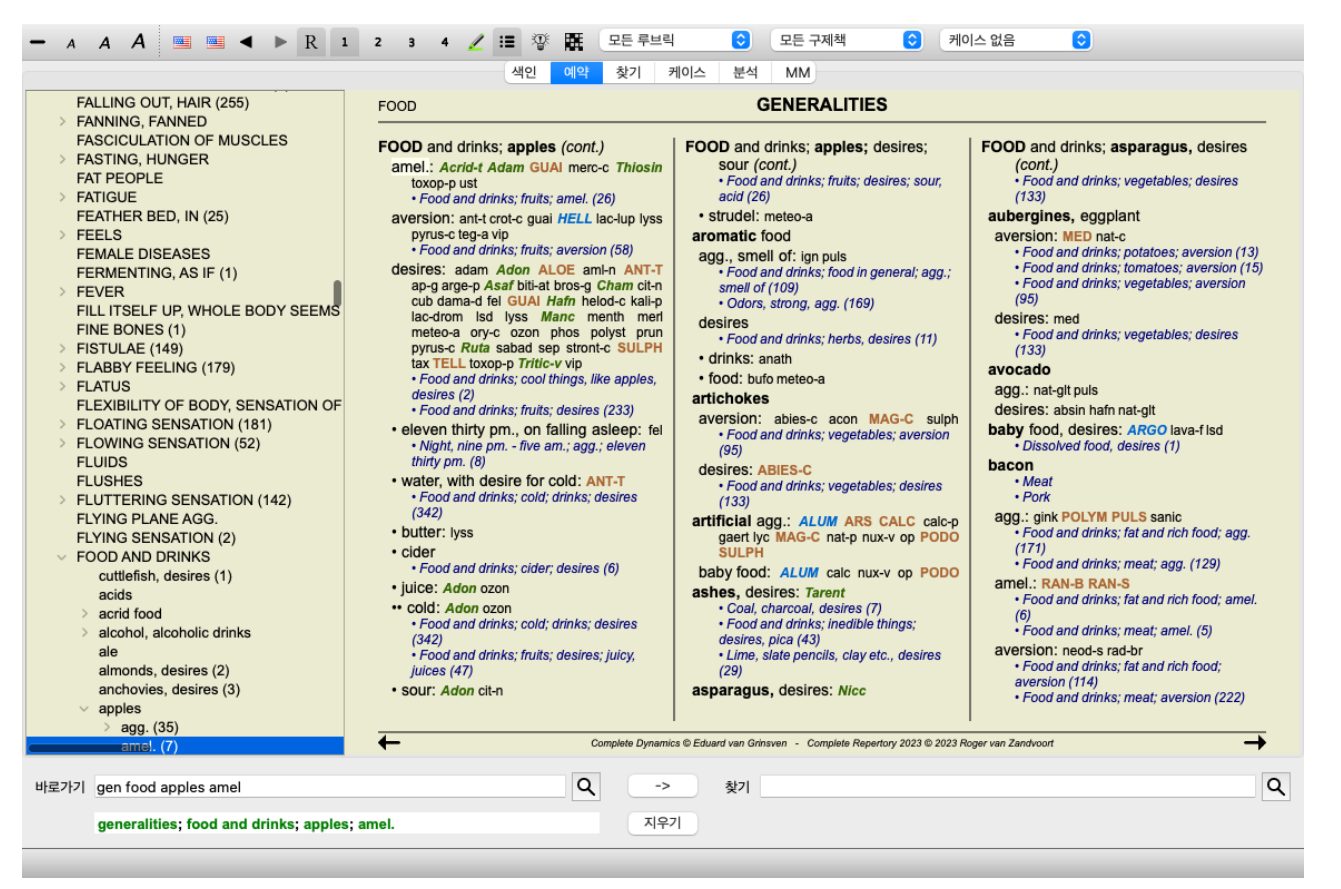

색인 트리는 항상 도서 모듈에서 현재 선택되어 있는 루브릭을 강조 표시합니다. 도서 모듈에서 다른 루브릭으로 이동하면 색 인 트리가 자동으로 조정됩니다. 마찬가지로 색인 트리에서 루브릭을 선택하면 도서 모듈이 동일한 루브릭으로 이동합니다.

로 이동 필드도 현재 선택된 루브릭을 표시하도록 자체적으로 조정됩니다. 이러한 결합된 옵션은 레퍼토리를 탐색할 수 있는 최대한의 자유와 힘을 제공합니다.

#### 루브릭을 클립보드에 복사하기

때로는 루브릭을 클립보드에 복사하여 워드 프로세서와 같은 다른 애플리케이션에 붙여 넣는 것이 유용할 수 있습니다. (팝업 메뉴 옵션 복사 */* 루브릭 레이블 복사, 팝업 메뉴 옵션 복사 */*루브릭 및 해결 방법 복사).

*Cmd-C(Control-C)* 을 사용하여 루브릭의 이름을 클립보드에 복사할 수 있습니다. *Cmd-C* 을 두 번(1초 이내) 누르면 루브릭의 모든 해결 방법과 함께 루브릭 이름이 복사됩니다.

언어 선택

프로그램 버전 및 라이선스에 따라 *Complete Repertory* 에 대한 여러 언어 옵션을 사용할 수 있습니다. 사용 가능한 언어 옵션은 메뉴 또는 버튼 모음에서 선택할 수 있습니다. (메뉴 옵션 예약 */*언어 */* 영어 예약, 팝업 메뉴 옵션 언어 / *영어 예약*). (플래그 버튼, ■)

*실무자 에디션* 에서 두 번째 언어를 선택하여(라이선스에 따라 옵션이 다름) 다른 언어로 루브릭 텍스트를 표시할 수 있습니다. 예를 들어 프랑스어: (메뉴 옵션 *예약 / 언어 / 프랑스어 추가 예약*, 팝업 메뉴 옵션 *언어 / 프랑스어 추가 예약*).

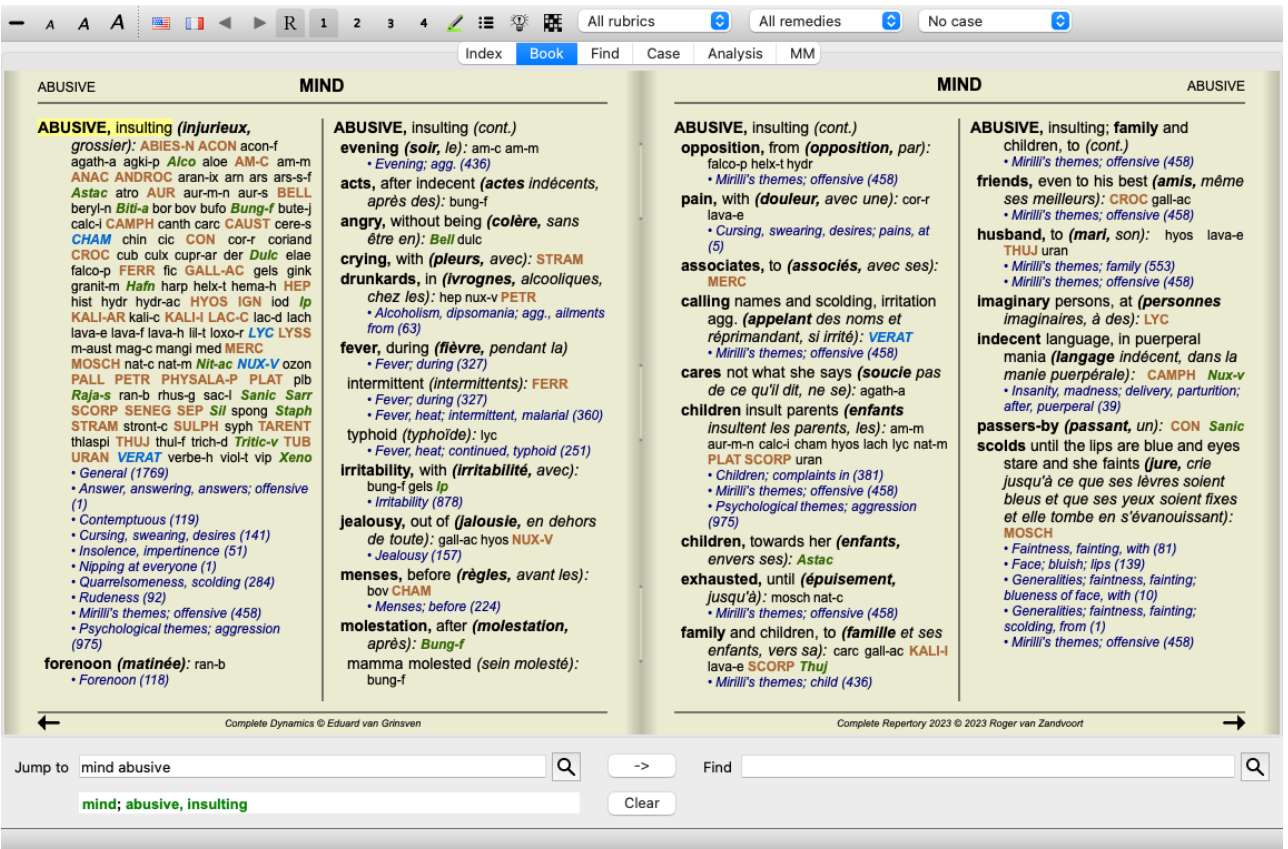

#### 즐겨 찾는 루브릭

어떤 루브릭은 중요하고 어떤 루브릭은 중요하지 않다고 생각할 수 있습니다. 찾기 모듈*(* )을 사용하여 루브릭을 찾을 때 특히 그렇습니다.

중요한 루브릭을 더욱 강조하기 위해 즐겨찾기로 표시할 수 있습니다.

루브릭을 즐겨찾기로 표시하려면 해당 루브릭을 클릭한 다음 표시합니다. (메뉴 옵션 *예약/ 루브릭은 즐겨찾는 항목입니다*, 팝 업 메뉴 옵션 루브릭은 즐겨찾는 항목입니다).

즐겨찾기로 표시된 루브릭은 밑줄이 그어져 있습니다.

루브릭을 즐겨찾기로 표시하면 찾기 모듈*(*)에 추가 필드가 표시되어 즐겨찾는 루브릭으로만 검색을 제한할 수 있습니다.

그래픽 레퍼토리 보기

레퍼토리는 일반적으로 책 형태로 표현됩니다. 이것은 루브릭과 구제책을 찾는 데 편리하지만 레퍼토리의 구조를 부분적으로 만 시각화합니다.

도서 색인 트리 를 사용하면 레퍼토리의 계층 구조를 보다 쉽게 시각화하고 탐색할 수 있습니다.

일부 상황에서는 루브릭의 의미 유사성을 기반으로 루브릭이 다른 루브릭과 어떻게 연관되는지 확인하고 싶을 수 있습니다. 이 러한 경우 그래픽으로 표현하는 것이 훨씬 쉬울 수 있습니다. 루브릭에 대한 그래픽 레퍼토리 보기를 열 수 있습니다. (메뉴 옵션 예약 */*그래프로 표시, ⌘*-G*, 팝업 메뉴 옵션 레퍼토리 구조 표시). 예약 페이지 모듈의 팝업 메뉴를 사용할 수도 있습니다.

예를 들어, 루브릭 마음*;* 분노*;* 저녁에*;* 떨림*,* 식사 후 을 살펴봅시다. 이 루브릭은 몇 가지 기본 요소로 구성되어 있습니다:

Complete Dynamics 16

- 정신적 증상, - 분노, - 떨리는 마음으로, - 저녁에 더 심해집니다, - 식사 후 더 심해집니다. 루브릭에는 하나의 해결 방법만 포함되어 있으므로 이러한 요소가 더 적은 유사한 루브릭을 고려하는 것이 매우 흥미로울 수 있습니다.

그래픽 보기는 다른 루브릭과의 관계를 쉽게 보여줍니다.

각기 다른 용도로 사용되는 다양한 그래픽 보기가 있습니다.

- 레퍼토리 구조 (메뉴 옵션 *예약 / 레퍼토리 구조 표시*, 팝업 메뉴 옵션 *레퍼토리 구조 표시*). 이 보기는 레퍼토리의 구조를 연구하는 데 완벽한 도구입니다.
- 일반 루브릭 (메뉴 옵션 *예약 / 일반 루브릭 표시*, 팝업 메뉴 옵션 *일반 루브릭 표시*). 이 보기를 사용하면 위의 예시 루브릭과 같이 보다 일반적인 루브릭을 빠르게 선택할 수 있습니다.

레퍼토리 구조 보기

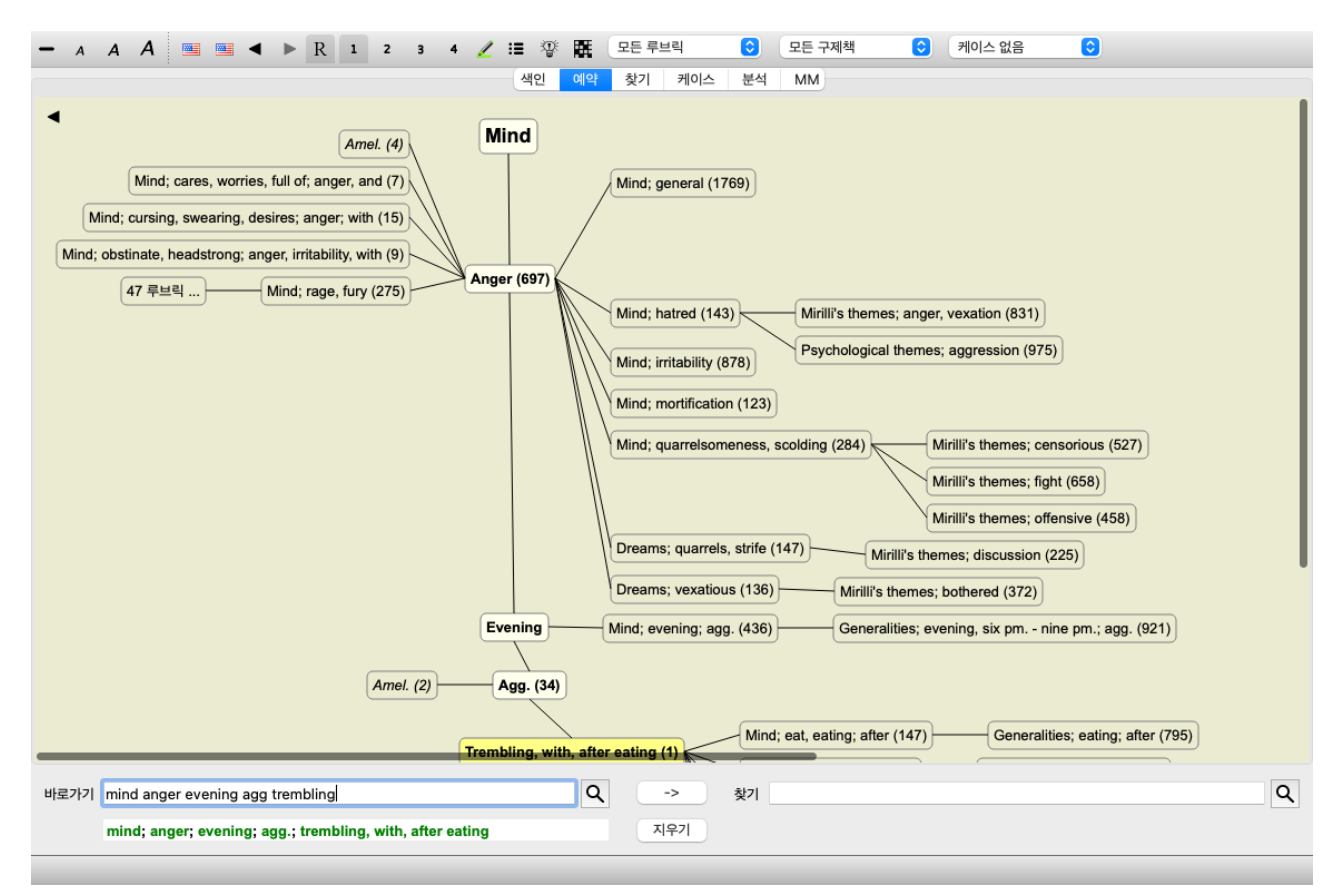

블록의 세로줄은 마음 에서 시작하여 떨림*,* 먹은 후 로 끝나는 루브릭 레벨을 표시합니다.

왼쪽에는 극좌표 루브릭이 있습니다. 이 예제에서는 *Amel. - Agg.*.

왼쪽에는 더 자세한 증상 설명이 포함된 루브릭도 있습니다.

오른쪽에 관련 루브릭이 표시됩니다.

루브릭 중 하나를 두 번 클릭하면 해당 루브릭이 새로 선택된 루브릭이 됩니다. 그래프 보기에서 분석에 루브릭을 추가할 수도 있습니다. 이 옵션은 루브릭의 팝업 메뉴에 있습니다.

일반 책 보기로 돌아가려면 [버튼:뒤로]를 클릭하거나 메뉴 옵션 *메뉴 / 책 / 그래프로 표시* 를 선택 취소하세요. 팝업 메뉴에는 텍스트로 표시 옵션도 포함되어 있습니다.

일반 루브릭 보기

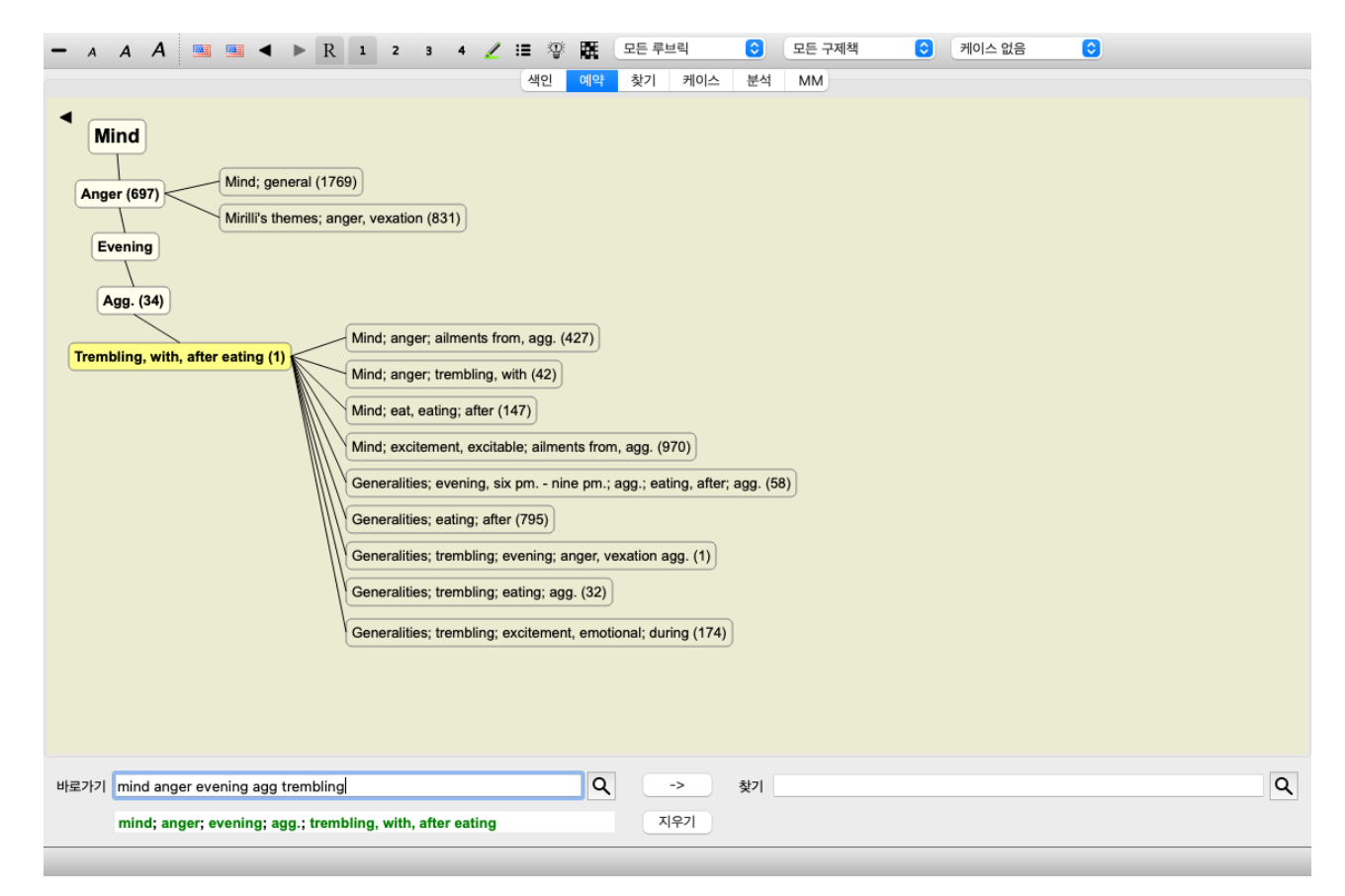

이 보기에서는 표시되는 루브릭이 선택한 루브릭과 유사하지만 더 일반적인 루브릭으로만 제한됩니다. 몇 가지 해결 방법만 포함된 세부 루브릭에 대한 대안을 빠르게 선택할 수 있도록 도와줍니다.

두 가지 보기 사이를 쉽게 전환할 수 있습니다. (메뉴 옵션 예약 */* 레퍼토리 구조 표시, 팝업 메뉴 옵션 레퍼토리 구조 표시, 메뉴 옵션 *예약/ 일반 루브릭 표시*, 팝업 메뉴 옵션 *일반 루브릭 표시*).

선택한 그래픽 보기를 변경하지 않고도 텍스트와 그래픽 레퍼토리 표현 사이를 빠르게 오갈 수 있습니다. (메뉴 옵션 *예약 / 그* 래프로 표시, ⌘*-G*).

해결 방법 제안

때때로 환자는 완전한 증상을 가지고 있으며, 이는 레퍼토리에 정확히 동일한 수준의 세부 사항으로 포함되어 있습니다. 그러 나 더 자주, 증상은 동일한 세부 사항으로 나타나지 않고 부분적이거나 더 일반적인 증상만 나타납니다.

예를 들어, 루브릭 마음*;* 분노*;* 저녁에*;* 떨림*,* 식사 후 을 살펴봅시다. 이 루브릭은 몇 가지 기본 요소로 구성되어 있습니다: - 정신적 증상,

- 분노,
- 떨리는 마음으로, - 저녁에 더 심해집니다,
- 식사 후 더 심해집니다.

루브릭에는 하나의 해결 방법만 포함되어 있습니다. 찾고 계신 치료법은 보다 일반적인 루브릭 중 하나에서 찾을 수 있거나 보 다 일반적인 증상 구성 요소 몇 가지를 조합하여 찾을 수 있을 가능성이 높습니다.

예를 들어

- 마음*;* 분노*;* 떨림*,* 함께
- 마음*;* 분노*;* 저녁*; agg.* - 마음*;* 먹다*,* 먹다*;* 후
- 

버튼을 누르면 관련 루브릭을 기반으로 한 분석이 표시됩니다. 분석 결과는 화면 오른쪽에 표시됩니다.

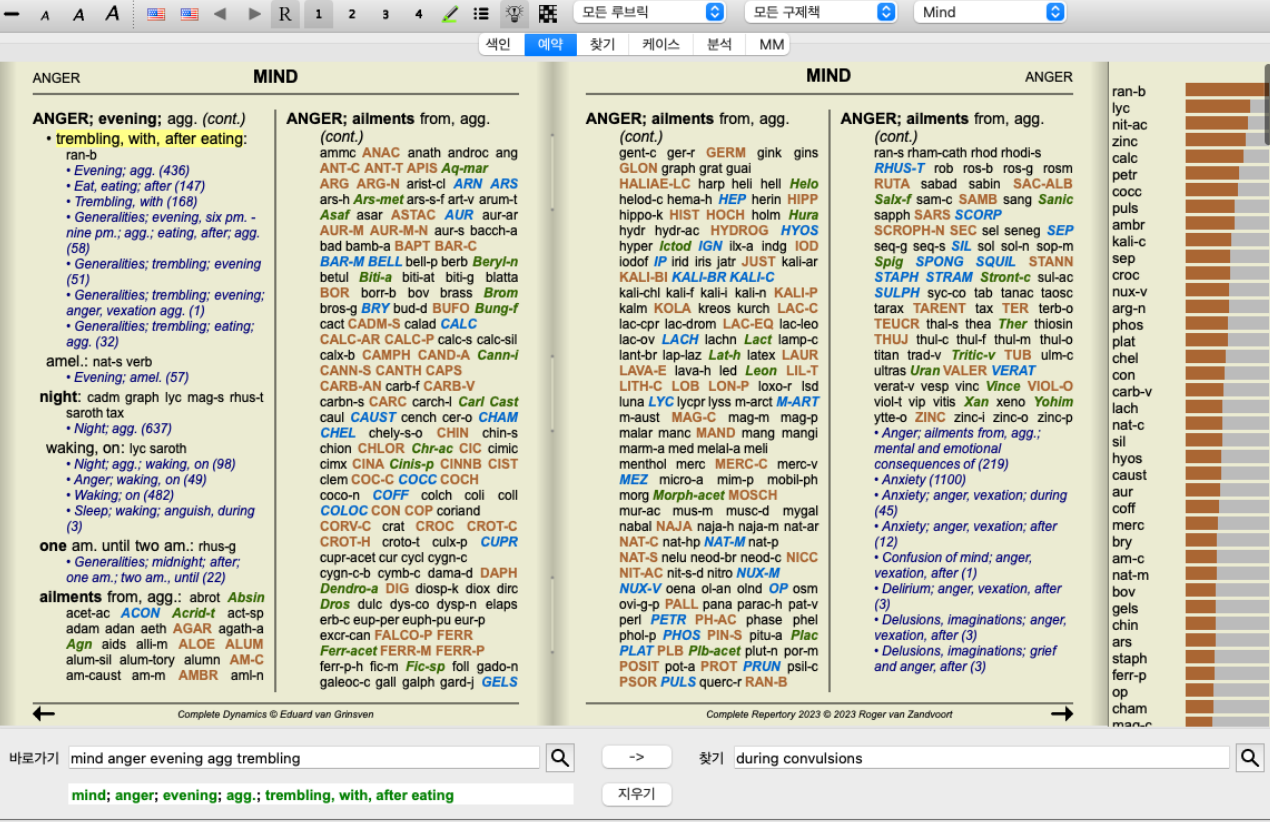

관련 루브릭이 없는 루브릭의 경우 분석에서는 분석에서 계산되는 것처럼 관련성 순서대로 루브릭에 있는 해결 방법 목록을 표 시합니다. 물론 이 정보도 매우 유용할 수 있지만, 해결 방법 제안 기능의 목적은 루브릭에 나열된 해결 방법에 대한 대안을 생 각해보는 데 도움을 주기 위한 것입니다.

루브릭별 해결 방법의 세부 사항을 포함하여 분석에 사용된 루브릭의 개요를 보려면 [버튼:분석보기표] 버튼을 누릅니다. 표 스 타일 분석이 표시됩니다.

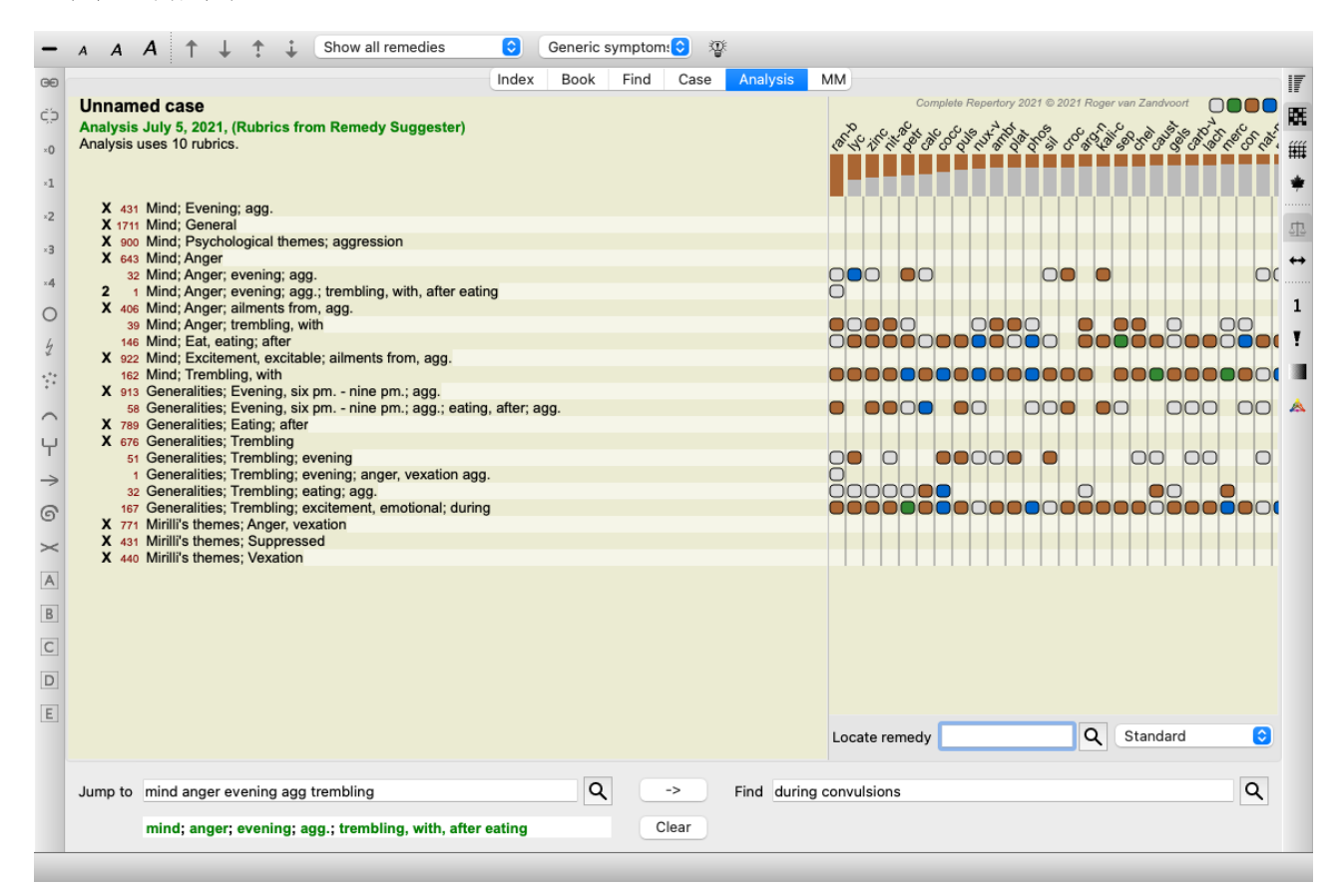

이 임시 분석은 현재 케이스에서 생성되며 케이스를 닫으면 삭제됩니다.

#### 해결 방법 필터

표시되는 구제책을 제한할 수 있습니다. 도구 모음에서 해결 방법 그룹을 선택할 수 있는 옵션을 사용할 수 있습니다.

자주 사용되는 여러 그룹(광물, 식물, 동물, 노소드)이 미리 정의되어 있습니다. 다른 그룹을 선택하려면 기타*...* 옵션을 선택하 면 *왕국 및 가족* 섹션에 있는 그룹 중 하나를 선택할 수 있는 대화 상자가 나타납니다.

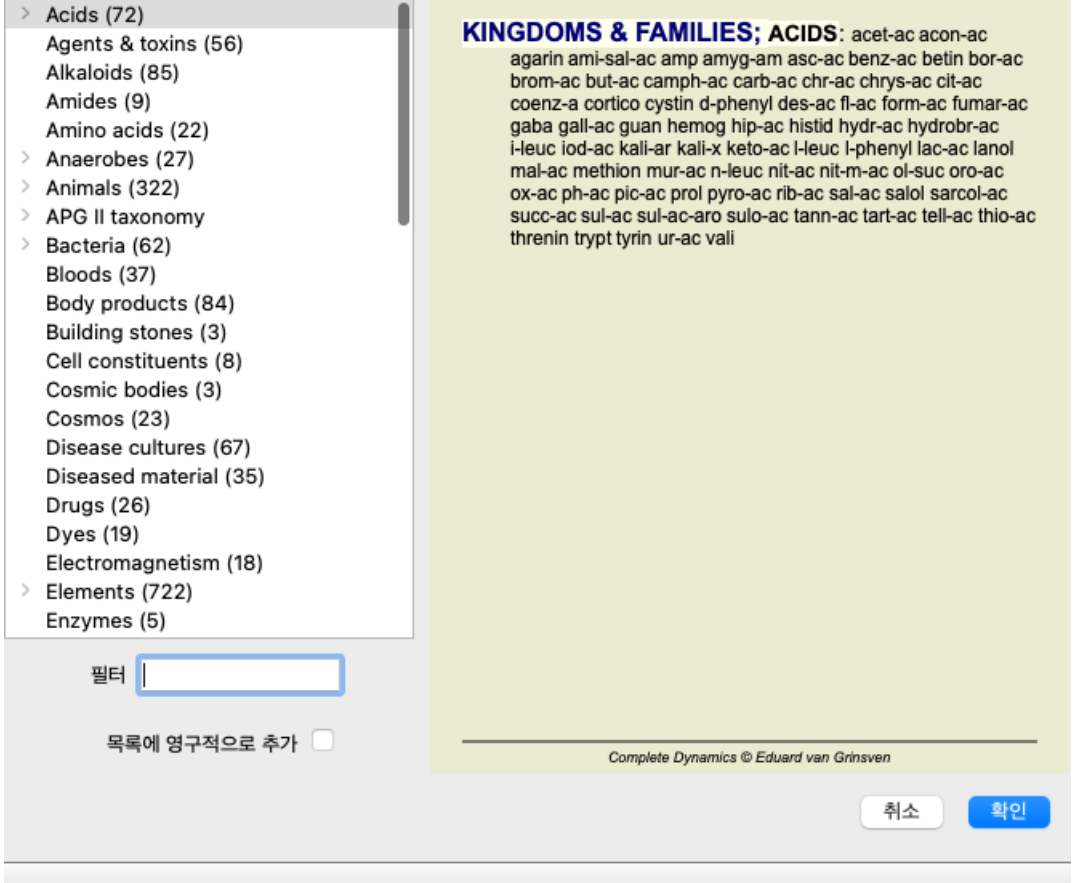

필터 옵션을 사용하여 적합한 해결 방법 그룹을 빠르게 찾을 수 있습니다:

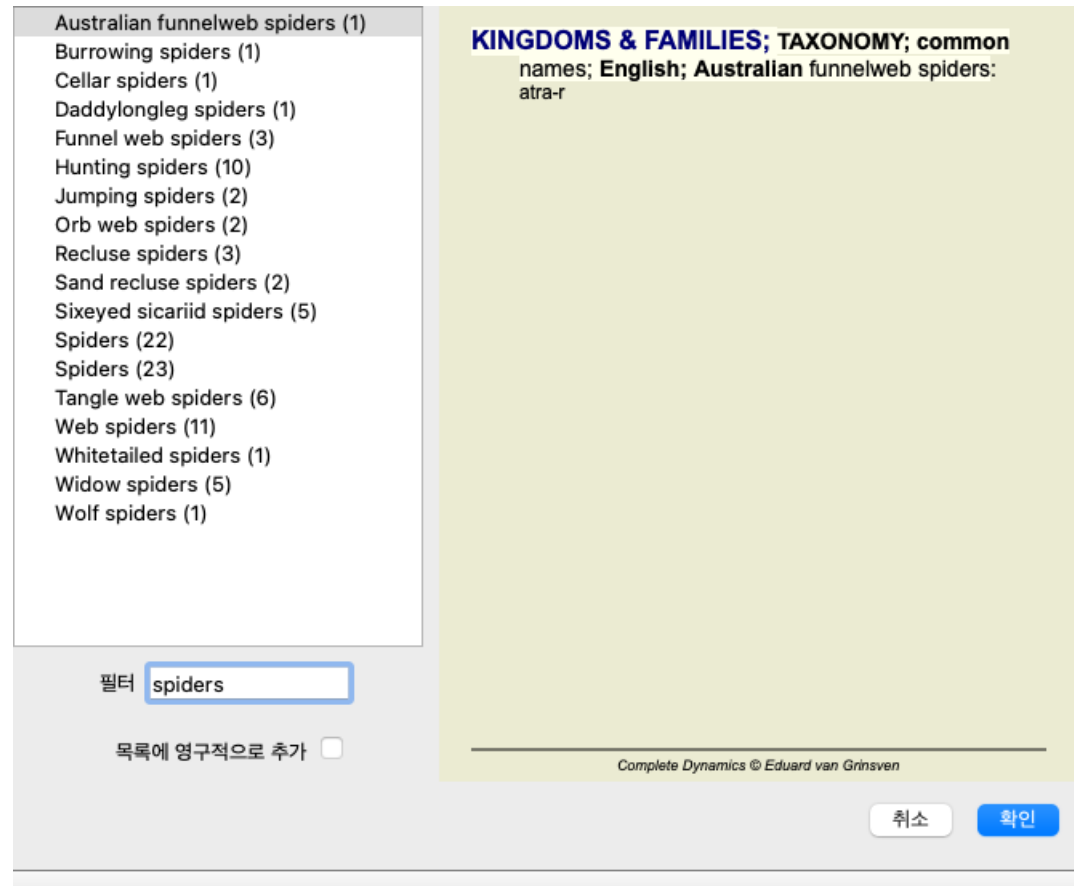

예약 모듈 표준 레퍼토리 필터

일반적으로 예약 모듈 은 *Complete Repertory* 의 전체 내용을 표시합니다.

몇 가지 표준 필터를 사용할 수 있습니다. 메뉴 모음 또는 페이지 가장자리에 있는 팝업 메뉴를 통해 선택할 수 있습니다. (메뉴 옵션 예약 */* 도서 선택 */*완료, 팝업 메뉴 옵션 도서 선택 */* 완료).

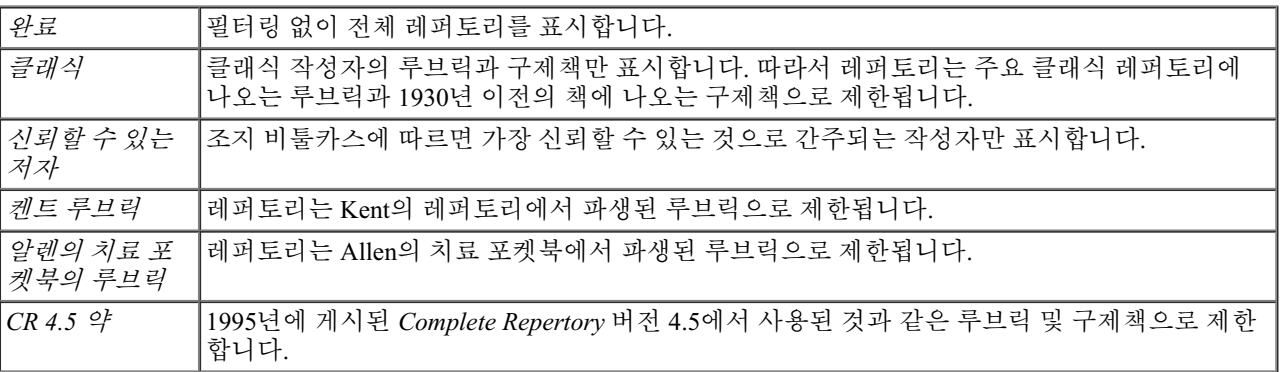

필터를 선택하면 레퍼토리 북 레이아웃의 헤더에 해당 필터 이름이 표시됩니다. 이렇게 하면 어떤 레퍼토리 옵션을 사용 중인 지 쉽게 확인할 수 있습니다.

참고: 레퍼토리 필터는 *Complete Repertory* 의 콘텐츠에만 적용됩니다.

라이선스에서 추가 레퍼토리 사용을 지원하거나 추가 레퍼토리 자료를 직접 만든 경우 해당 자료에는 필터가 적용 되지 않습니다.

예약 모듈 개인 필터

나만의 레퍼토리 필터를 만드는 것은 매우 쉽습니다. 개인 필터는 환경설정, 섹션 예약 에서 구성할 수 있습니다.

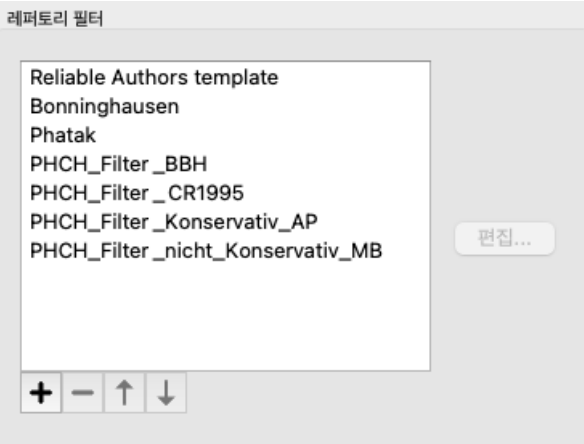

새 필터를 추가하려면 [버튼: 더하기] 버튼을 누릅니다.

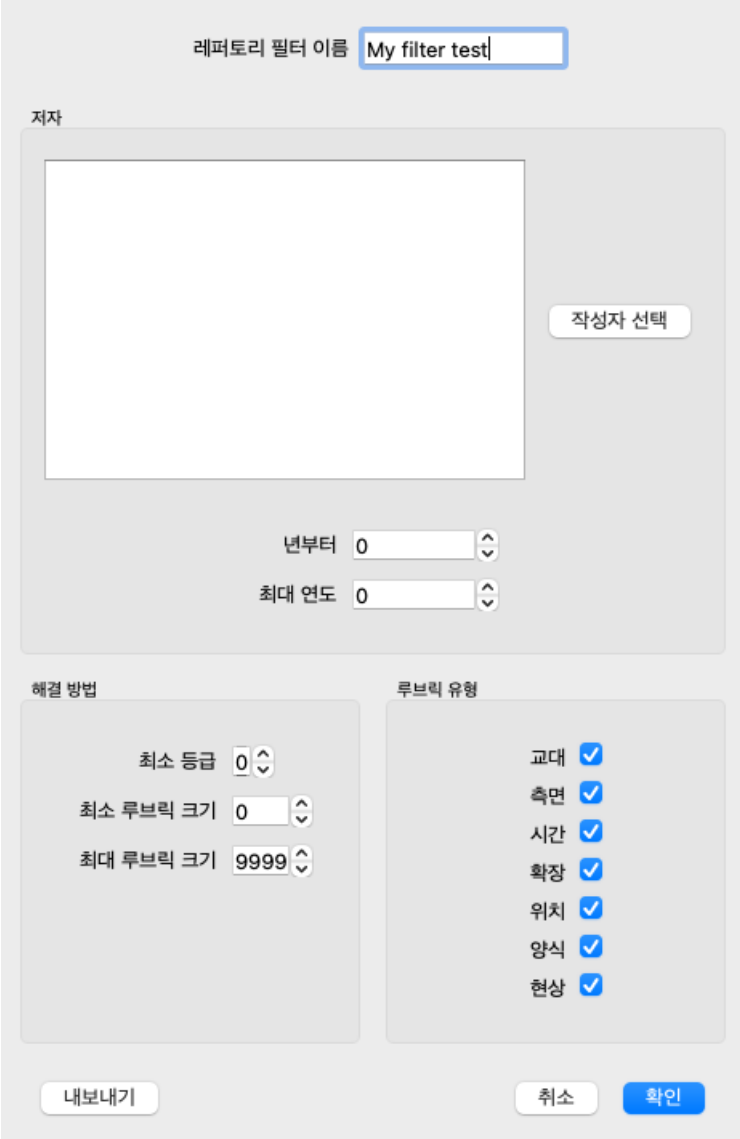

필터에 의미 있는 이름을 지정합니다. 이 이름은 메뉴*/*도서*/*도서 선택 의 레퍼토리 필터에 추가됩니다.

기본적으로 모든 작성자가 필터에 포함됩니다. 작성자 목록을 수정하려면 버튼을 누릅니다*.* 작성자 선택. 필터에서 허용할 작성자를 선택합니다. 가장 중요한 작성자가 목록에 표시됩니다. 레퍼토리에 사용된 모든 작성자를 표시하려 면 *주요 작성자만* 옵션을 선택 취소합니다.

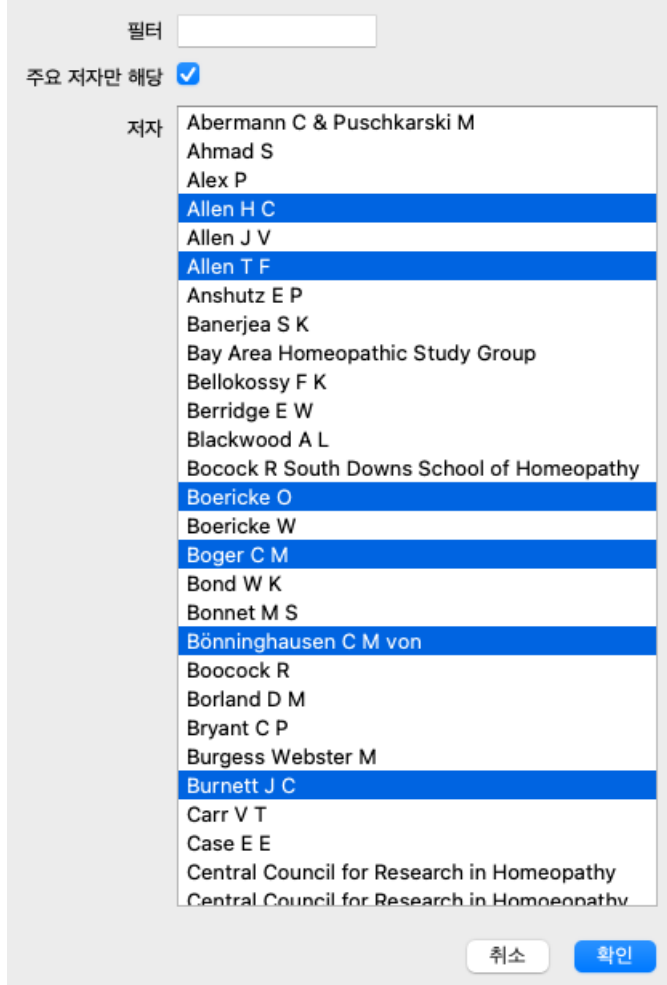

작성자 목록 아래에서 연도 범위를 선택할 수 있습니다. 연도 범위 내에 게시된 소스만 필터에 포함됩니다. 값 0은 해당 값이 사 용되지 않음을 의미합니다.

필터의 다른 옵션은 더 이상 설명할 필요가 없습니다:

- 최소 구제 등급.
- 최소 루브릭 크기.
- 최대 루브릭 크기.
- 증상 유형.

# 레퍼토리 편집기

레퍼토리에 개인적으로 추가한 내용

레퍼토리 편집기 를 사용하여 레퍼토리에 개인적으로 추가할 수 있습니다. 레퍼토리 편집기*(* )를 사용하면 자신만의 루브릭을 생성하고 루브릭에 해결 방법을 추가할 수 있습니다. 현재 레퍼토리에 아직 없는 새로운 치료법을 만들 수도 있습니다. 루브릭에 개인 메모를 추가하여 루브릭과 함께 표시할 수 있습니다. 이러한 각 기능에 대해 아래에서 설명합니다.

레퍼토리 편집기*(* )의 기능은 메뉴 표시줄의 메뉴 옵션과 루브릭 및 구제책에 대한 팝업 메뉴의 메뉴 옵션을 통해 접근할 수 있 습니다.

몇 가지 간단히 추가하면 매우 효과적입니다. 여러 개를 추가하려면 *레퍼토리 편집기 도우미* 를 열 수 있습니다. 다양한 옵션에 대해 논의한 후 어시스턴트에 대해 설명해 드리겠습니다.

루브릭 추가하기

루브릭을 추가하려면 먼저 루브릭을 생성하려는 장에서 도서 모듈*(* )을 엽니다. 이제 새 루브릭을 생성할 수 있습니다. (메뉴 옵션 *예약 / 편집 / 루브릭 추가*, 팝업 메뉴 옵션 *편집 / 루브릭 추가*). 기존 루브릭에 하위 루브릭을 추가하려면 먼저 루브릭을 클릭하여 루브릭을 선택한 다음 하위 루브릭을 생성합니다.

대화 상자가 열립니다.

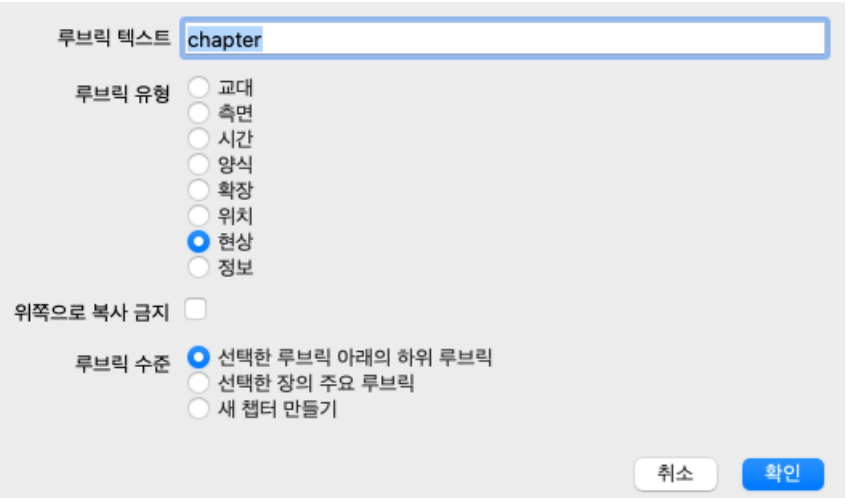

레퍼토리에 표시할 루브릭 텍스트를 입력합니다. 언어 규칙에서 대문자를 사용해야 하는 경우를 제외하고는 소문자만 사용하 세요. 도서 모듈*(* )은 자동으로 대문자를 사용하여 루브릭 텍스트의 서식을 지정합니다.

적절한 루브릭 유형을 선택하세요. 이 작업을 수행할 필요는 없지만 새 루브릭이 레퍼토리의 다른 루브릭처럼 동작하게 됩니 다. 루브릭 유형은 분석 모듈 에서도 사용되어 루브릭의 해결 방법을 더 잘 평가합니다.

상위 루브릭과 반대 의미를 갖는 하위 루브릭에 대해서는 복사 금지 옵션을 선택해야 합니다. 일반적으로 특정 증상의 호전을 나타내는 하위 루브릭에 이 항목을 사용합니다. 개선 사항은 상위 루브릭의 의미를 뒤집습니다. 이 옵션을 선택하면 새 해결 방법을 상위 및 일반 루브릭에 자동으로 복사하는 기능이 비활성화됩니다. 또한 분석 모듈*(*)에서도 사용되어 관련 루브릭에서 해결 방법이 어떻게 발생하는지 확인합니다.

생성 후에는 언제든지 루브릭 텍스트 및 유형을 수정할 수 있습니다. (메뉴 옵션 *예약/ 편집 / 루브릭 수정*, 팝업 메뉴 옵션 *편집 /* 루브릭 수정).

원래 레퍼토리 루브릭이 아닌 본인이 생성한 루브릭만 수정할 수 있습니다.

추가한 루브릭을 제거할 수 있습니다. (메뉴 옵션 예약 */* 편집 */* 루브릭 제거, 팝업 메뉴 옵션 편집 */* 루브릭 제거). 루브릭에 더 이상 해결 방법 또는 하위 루브릭이 포함되어 있지 않은 경우에만 루브릭을 제거할 수 있습니다. 이는 중요한 정보 가 실수로 삭제되는 것을 방지하기 위한 것입니다.

해결 방법 추가

루브릭에 해결 방법을 추가하려면 먼저 예약 모듈*(* )을 열고 해결 방법을 추가할 루브릭을 선택합니다. 이제 해당 루브릭에 해결 방법을 추가할 수 있습니다. (메뉴 옵션 예약 */* 편집 */*해결 방법 추가, 팝업 메뉴 옵션 편집 */* 해결 방법 추가).

대화 상자가 열립니다.

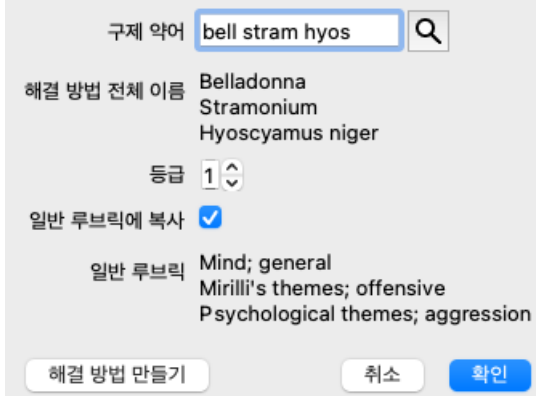

하나 이상의 해결 방법 약어를 입력할 수 있습니다. 해당되는 전체 해결 방법 이름이 필드 아래에 표시됩니다. 약어를 잘못 입력 한 경우 확인 버튼이 비활성화됩니다.

일반 루브릭에 복사 옵션을 선택하면 선택한 루브릭보다 더 일반적인 루브릭에 해결책이 자동으로 추가됩니다. 이러한 루브릭 은 해당 옵션 아래에 나열되어 있습니다.

레퍼토리에 아직 존재하지 않는 해결책을 추가하려면 버튼을 사용하여 만들 수 있습니다*.* 해결책 만들기. 해결 방법 약어와 성명을 입력하라는 메시지가 표시됩니다. 생성하려는 해결 방법 약어는 표준 레퍼토리에 아직 존재하지 않는 약어여야 합니다.

새 치료법을 만든 후에는 나중에 언제든지 약어 또는 이름을 변경할 수 있습니다. (메뉴 옵션 *예약 / 편집 / 해결 방법 수정*, 팝업 메뉴 옵션 편집 */* 해결 방법 수정).

표준 레퍼토리에서 치료법의 등급을 높이려면 해당 치료법을 더 높은 등급으로 추가하면 됩니다. 더 높은 성적이 원래 성적보 다 더 중요해집니다.

해결 방법 추가를 제거할 수 있습니다. (메뉴 옵션 *예약 / 편집 / 해결 방법 제거*, 팝업 메뉴 옵션 *편집 / 해결 방법 제거*). 사용자가 추가한 해결 방법만 제거할 수 있습니다. 해결 방법을 제거하면 작성자 본인만 제거됩니다. 동일한 구제책에 대한 다른 작성자 가 남아 있는 경우 해당 구제책 자체는 레퍼토리에서 제거되지 않습니다. 루브릭에서 모든 해결 방법 추가 항목을 제거할 수도 있습니다. (메뉴 옵션 예약 */* 편집 */*모든 구제책 제거, 팝업 메뉴 옵션 편집 */* 모든 구제책 제거).

구제 등급 지정

선택한 등급으로 여러 가지 해결 방법을 빠르게 추가하는 대신 개별 해결 방법의 등급을 명시적으로 지정할 수도 있습니다.

선택한 기본 해결 등급을 재정의하는 몇 가지 방법이 있습니다. 다음 예는 2등급에 *bell*, 3등급에 *cham*, 4등급에 *dig* 을 추가하는 방법을 보여 줍니다.

- 대문자 사용. 예약 모듈 에서 사용하는 스타일로 대문자 및 소문자로 구제책을 입력합니다. 예시: 예: 벨 참 (4학년은 이런 식으로 표현할 수 없으며, 3학년처럼 모두 대문자를 사용합니다.)
- 해결 방법 약어에 성적 번호를 추가합니다. 예: bell2 cham3 dig4
- ()로 묶어 구제책에 성적을 추가합니다.  $\text{el}(2)$  cham(3) dig(4)

후자의 방법은 루브릭과 해당 해결 방법을 클립보드에 복사할 때 사용되는 형식입니다. 이 메커니즘을 사용하면 다른 루브릭에 서 해결 방법을 빠르게 복사할 수 있습니다. 다른 루브릭에서 루브릭 및 해결 방법을 복사한 다음 해결 방법 필드에 붙여 넣습니 다. (메뉴 옵션 *예약 / 복사 / 루브릭 및 해결 방법 복사*, 팝업 메뉴 옵션 *복사 / 루브릭 및 해결 방법 복사*).

해결 방법 등급을 지정하는 이러한 추가 메커니즘은 외부 소스에서 복사하려는 해결 방법을 가져올 때 매우 유용하게 사용할 수 있습니다.

해결 방법 작성자 지정

기본적으로 레퍼토리에 추가하는 모든 해결 방법은 작성자가 표시되어 있습니다. 개인 레퍼토리를 추가하는 경우 이 기능이 가 장 적합할 것입니다. 책이나 세미나 등 다른 출처 자료에서 구제책을 추가하는 경우에는 저자를 명시적으로 지정할 수 있습니 다.

새 작성자를 추가할 수 있습니다. (메뉴 옵션 *예약/ 편집/ 출처/ 새 소스 만들기*, 팝업 메뉴 옵션 *편집/ 출처/ 새 소스 만들기*). 작성자 중 한 명을 선택할 수 있습니다. (메뉴 옵션 예약 */* 편집 */*출처 */*소스 선택, 팝업 메뉴 옵션 편집 */*출처 */*소스 선택). 작성 자를 선택하면 자동으로 새 해결 방법 추가에 대한 작성자가 됩니다. 선택한 작성자의 세부 정보를 수정할 수 있습니다. (메뉴 옵션 *예약 / 편집 / 출처 / 소스 정보 편집*, 팝업 메뉴 옵션 *편집 / 출처 /* 소스 정보 편집).

도구 모음 버튼 [버튼: 하이라이트]를 활성화하면 개인 추가 항목이 연한 녹색으로 하이라이트됩니다. 이렇게 하면 어떤 해결책 을 추가했는지 빠르게 확인할 수 있습니다.

다른 모든 구제책 없이 개인 추가 사항만 볼 수도 있습니다. 이렇게 하려면 개인 레퍼토리 필터를 만들어 자신을 유일한 작성자 로 선택하면 됩니다.

루브릭 노트 추가

모든 루브릭에 개인 메모를 추가할 수 있습니다. (메뉴 옵션 *예약 / 편집 / 루브릭 노트 추가*, 팝업 메뉴 옵션 *편집 / 루브릭* 노트 추가). 노트의 존재 여부는 루브릭 텍스트 다음에 —로 표시됩니다.

메모를 보려면 루브릭 텍스트 위로 마우스를 이동하거나 [버튼:메모] 이미지를 두 번 클릭하면 됩니다.

개인 노트를 편집하거나 삭제할 수 있습니다. (메뉴 옵션 *예약 / 편집 / 루브릭 노트 수정*, 팝업 메뉴 옵션 *편집 / 루브릭 노트 수* 정). 더 이상의 설명이 필요 없는 대화 상자가 열립니다.

해결 방법 메모 추가

루브릭에 메모를 추가할 수 있는 것처럼 개별 해결 방법에도 메모를 추가할 수 있습니다. 이를 위한 추가 기능이 있습니다. (메 뉴 옵션 예약 */* 편집 */* 해결 방법 메모 추가, 팝업 메뉴 옵션 편집 */*해결 방법 메모 추가).

상호 참조 추가

상호 참조는 한 루브릭에서 다른 루브릭으로 참조하는 것입니다. 상호 참조를 만들려면 먼저 출발지 루브릭을 선택한 다음 대 상 루브릭을 선택해야 합니다. 루브릭을 클릭하여 루브릭을 선택한 다음 원본 루브릭으로 표시합니다. (메뉴 옵션 예약 */* 편집 */*상호 참조 */*상호 참조 출처로

루브릭 선택, 팝업 메뉴 옵션 편집 */*상호 참조 */* 상호 참조 출처로 루브릭 선택). 그런 다음 대상 루브릭을 선택하고 표시합니다. (메뉴 옵션 예약 */* 편집 */*상호 참조 */* 상호 참조 대상으로 루브릭 선택, 팝업 메뉴 옵션 편집 */* 상호 참조 */*상호 참조 대상으로 루브릭 선택).

원점 루브릭과 목적지 루브릭이 표시된 대화 상자가 열리고 상호 참조를 추가하는 버튼이 표시됩니다.

상호 참조를 제거하려면 동일한 절차를 따르세요. 그러면 대화 상자에 상호 참조를 제거하는 버튼이 표시됩니다. 상호 참조를 클릭한 다음 제거할 수도 있습니다. (메뉴 옵션 예약 */*편집 */* 상호 참조 */*상호 참조 제거, 팝업 메뉴 옵션 편집 */* 상호 참조 */*상호 참조 제거).

단일 레퍼토리 내에서만 상호 참조를 만들 수 있다는 점에 유의하세요. 한 레퍼토리의 루브릭에서 다른 레퍼토리의 루브릭으로 상호 참조를 생성할 수 없습니다.

여러 레퍼토리 파일로 작업하기

개인 레퍼토리 추가 사항은 기본적으로 *reper*토리*\_additions.rep* 라는 파일에 저장됩니다. 이 파일은 문서 폴더 아래의 *Complete Dynamics* 폴더에 저장됩니다.

여러 개의 레퍼토리 파일을 만들 수 있습니다. 여러 레퍼토리 파일을 사용하면 몇 가지 장점이 있습니다.

- 레퍼토리 데이터를 잘 정리하여 서로 연관성이 있는 추가 항목을 함께 보관할 수 있습니다. 예를 들어, 특정 세미나에서 추가한 내용이 있을 수 있습니다. 예를 들어, 특정 의학 서적이나 다른 레퍼토리에서 복사한 추가 곡이 있습니다. 예를 들어, 자신의 임상 관찰을 들 수 있습니다.
- 추가한 레퍼토리 컬렉션을 다른 사람들과 공유할 수 있습니다. 파일을 다른 사람에게 넘겨주면 그 사람도 추가 기능을 사용할 수 있습니다.

추가한 레퍼토리를 다른 사람들과 공유

추가한 레퍼토리 모음을 다른 사람과 공유하려면 상대방에게 내 레퍼토리 파일의 사본을 제공하기만 하면 됩니다. 물론 추가 파일을 인터넷 어딘가에 올려 누구나 사용할 수 있도록 할 수도 있습니다.

그런 다음 상대방은 파일을 *Complete Dynamics* 폴더에 넣고 *Complete Dynamics* 를 시작하면 됩니다. 그러면 추가한 레퍼토리가 레퍼토리에 자동으로 표시됩니다.

새 레퍼토리 파일 만들기

새 레퍼토리 파일을 쉽게 만들 수 있습니다. (메뉴 옵션 *예약 / 편집 / 레퍼토리 파일 / 새 레퍼토리 파일 만들기*, 팝업 메뉴 옵션 편집 */*레퍼토리 파일 */* 새 레퍼토리 파일 만들기).

레퍼토리 추가에 대한 세부 사항을 지정할 수 있는 대화 상자가 나타납니다.

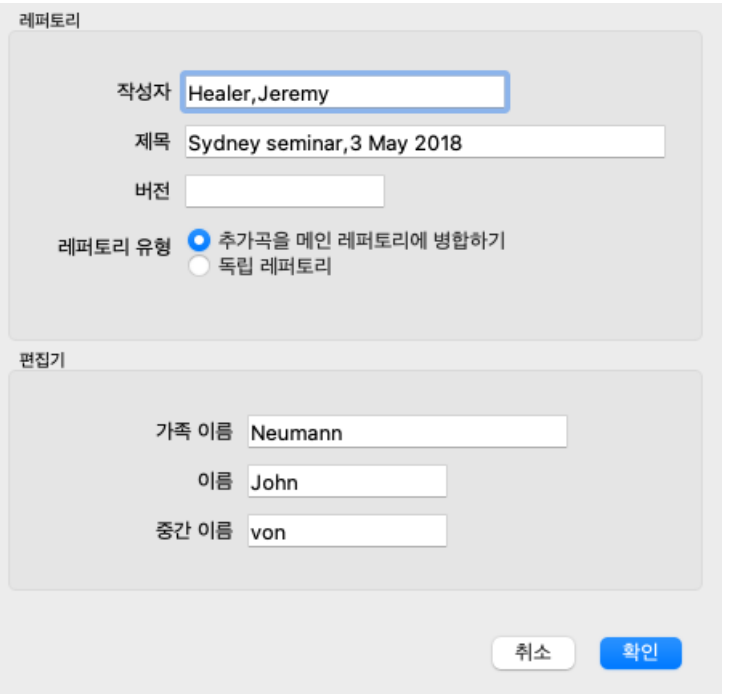

레퍼토리 섹션에서 레퍼토리 추가의 출처에 대한 정보를 입력할 수 있습니다.

작성자 는 정보의 출처를 밝힌 사람입니다. 기본적으로 회원님의 이름은 이미 입력되어 있습니다. 다른 사람이 제공한 정보인 경우 상대방의 이름을 사용하세요(예: *Kent, James Tyler*). 제목 에는 정보의 출처를 식별할 수 있는 설명이 포함되어야 합니다.

섹션에서 편집자, 레퍼토리 추가를 편집한 사람의 세부 정보를 입력합니다. 기본적으로 이름이 입력되어 있습니다. 다른 사람 이 편집 작업을 계속하는 경우 이 정보를 변경해야 하는 경우도 있습니다.

메인 레퍼토리와 함께 존재할 독립 레퍼토리를 만들려면 레퍼토리 유형 옵션을 선택합니다*:* 독립 레퍼토리. 독립 레퍼토리에만 해당하는 몇 가지 추가 필드가 나타납니다.

- 챕터 접두사. 이 접두사는 레퍼토리의 챕터 이름 앞에 붙여져 메인 레퍼토리의 챕터와 구분됩니다(예: MIND 대신 TST-MIND).
- 저작권 정보. 이는 페이지 하단의 *예약* 모듈에 표시됩니다.

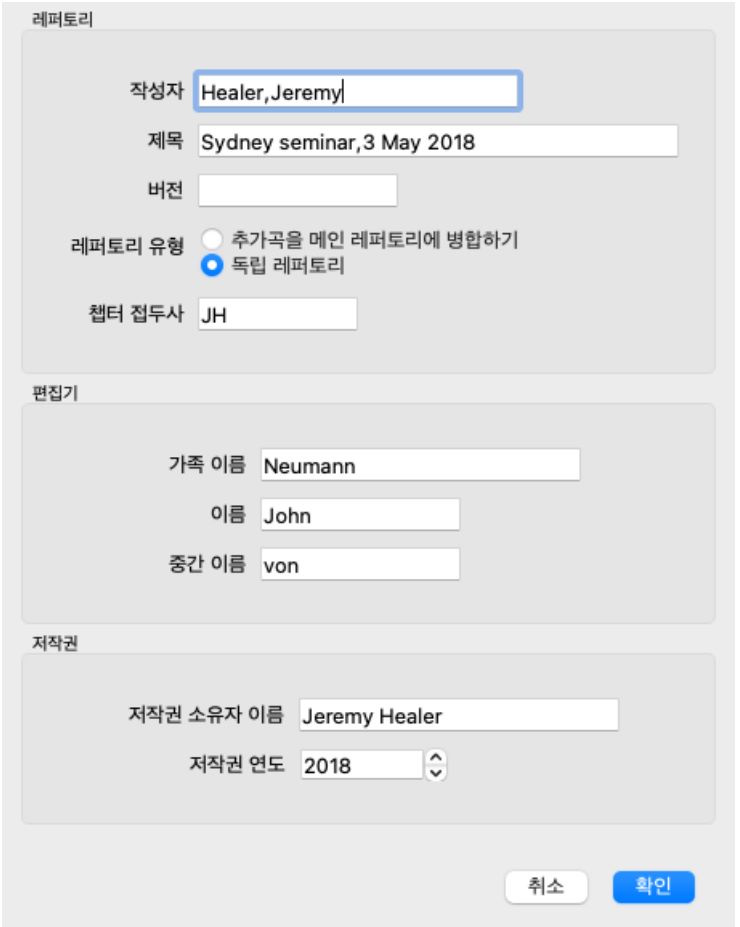

레퍼토리 파일에 대한 정보 변경하기

레퍼토리 파일에 대한 정보를 변경할 수 있습니다. (메뉴 옵션 *예약 / 편집 / 레퍼토리 파일 / 레퍼토리 파일 정보 편집*, 팝업 메뉴 옵션 편집 */* 레퍼토리 파일 */*레퍼토리 파일 정보 편집).

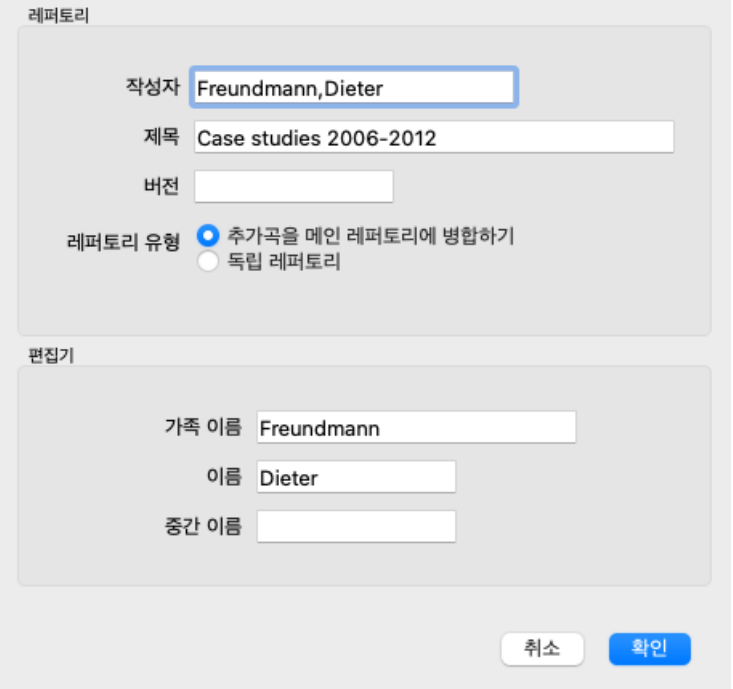

레퍼토리 파일 선택

기본적으로 모든 추가 사항은 *repertory\_additions.rep* 라는 파일에 저장됩니다. 다른 기존 파일 중 하나로 작업하려면 먼저 해당 파일을 선택해야 합니다. (메뉴 옵션 *예약 / 편집 / 레퍼토리 파일 / 레퍼토리 파* 일 선택, 팝업 메뉴 옵션 편집 */*레퍼토리 파일 */* 레퍼토리 파일 선택).

사용 가능한 레퍼토리 파일이 표시된 대화 상자가 열립니다.

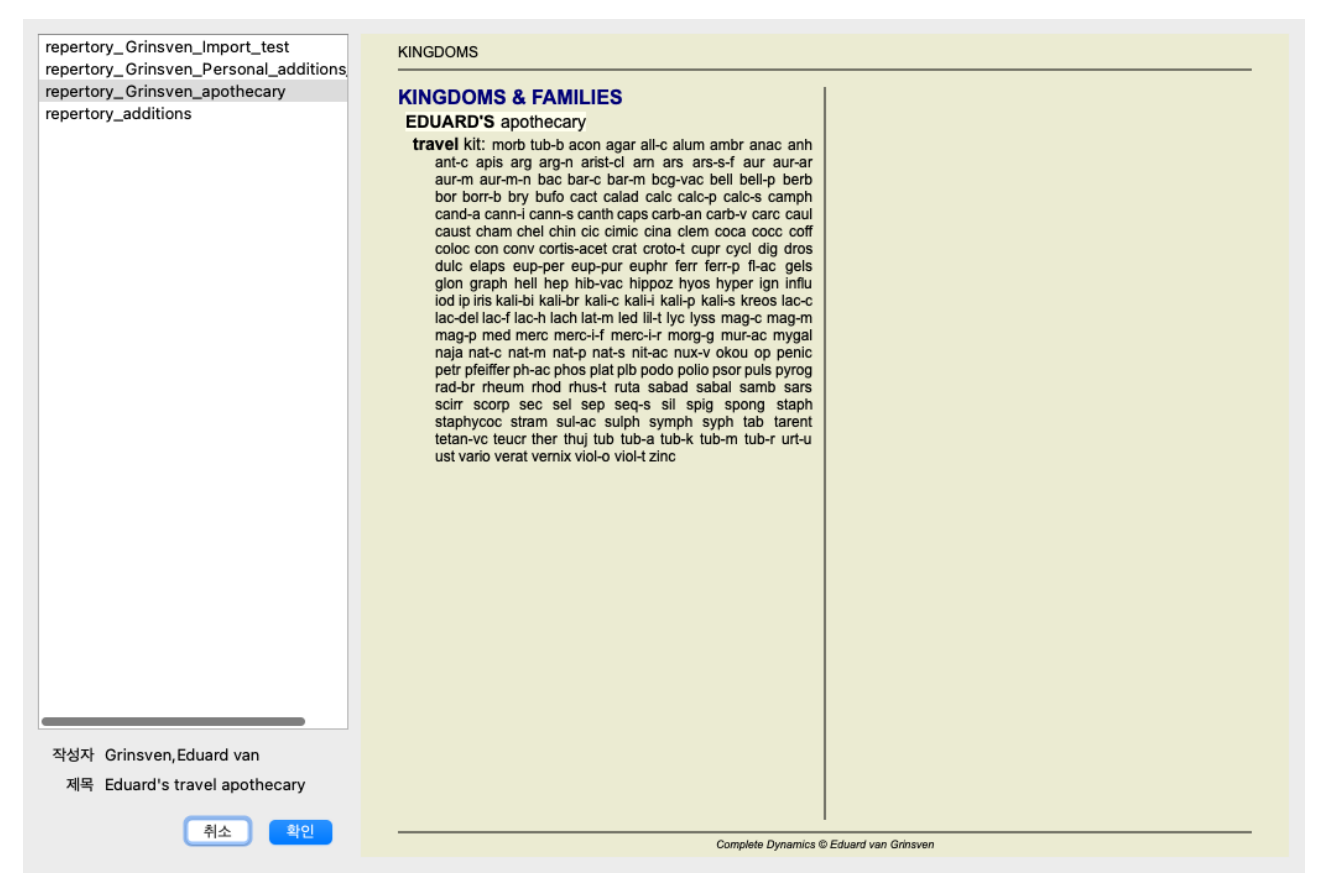

왼쪽 목록에서 레퍼토리 파일을 선택할 수 있습니다. 그러면 오른쪽에 파일에 어떤 레퍼토리가 추가되었는지 미리 보기가 표시 됩니다.

#### 레퍼토리 편집자 어시스턴트

여러 레퍼토리를 추가하려는 경우 레퍼토리 편집기 도우미 를 사용하면 편리합니다. (메뉴 옵션 예약 */*편집 */*레퍼토리 편집기 도우미 열기, 팝업 메뉴 옵션 편집 */*레퍼토리 편집기 도우미 열기).

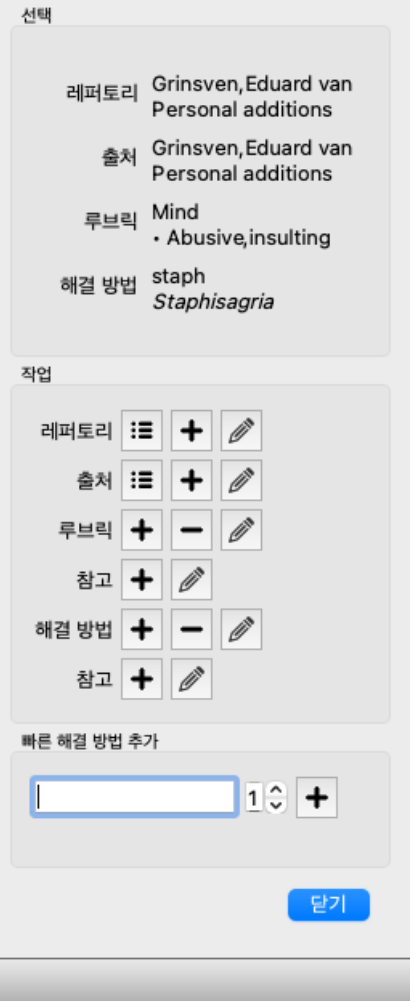

선택 섹션에는 예약 모듈 에서 어떤 루브릭을 선택했는지, 해당하는 경우 어떤 해결 방법을 클릭했는지가 표시됩니다.

작업 섹션에는 메뉴에서 액세스할 수 있는 모든 기능에 대한 버튼이 포함되어 있습니다.

빠른 해결 방법 추가 섹션을 사용하면 선택한 루브릭에 여러 가지 해결 방법을 빠르게 추가할 수 있습니다. 이 기능을 사용하려 면 모든 해결 방법 약어가 정확해야 합니다. 해결 방법은 모든 일반 루브릭에 자동으로 추가됩니다. 자세한 내용은 *해결 방법 추* 가하기 (위)를 참조하세요.

레퍼토리 가져오기

레퍼토리 가져오기 모듈을 사용하면 외부 파일에서 레퍼토리 항목을 일괄적으로 가져올 수 있습니다. 레퍼토리 가져오기는 아 래에 설명된 몇 가지 데이터 형식을 인식합니다.

가져오기를 시작하기 전에 레퍼토리 추가 파일을 생성하고 해당 파일을 선택해야 합니다. (메뉴 옵션 *예약 / 편집 / 레퍼토리 파* 일 */* 레퍼토리 파일 선택, 팝업 메뉴 옵션 편집 */*레퍼토리 파일 */* 레퍼토리 파일 선택).

외부 데이터를 가져오려는 레퍼토리 파일을 선택한 후 레퍼토리 가져오기를 시작할 수 있습니다. (메뉴 옵션 *예약 / 편집 / 레퍼* 토리 파일 */* 외부 파일에서 가져오기, 팝업 메뉴 옵션 편집 */* 레퍼토리 파일 */*외부 파일에서 가져오기). 이제 가져오기 모듈이 열립니다.

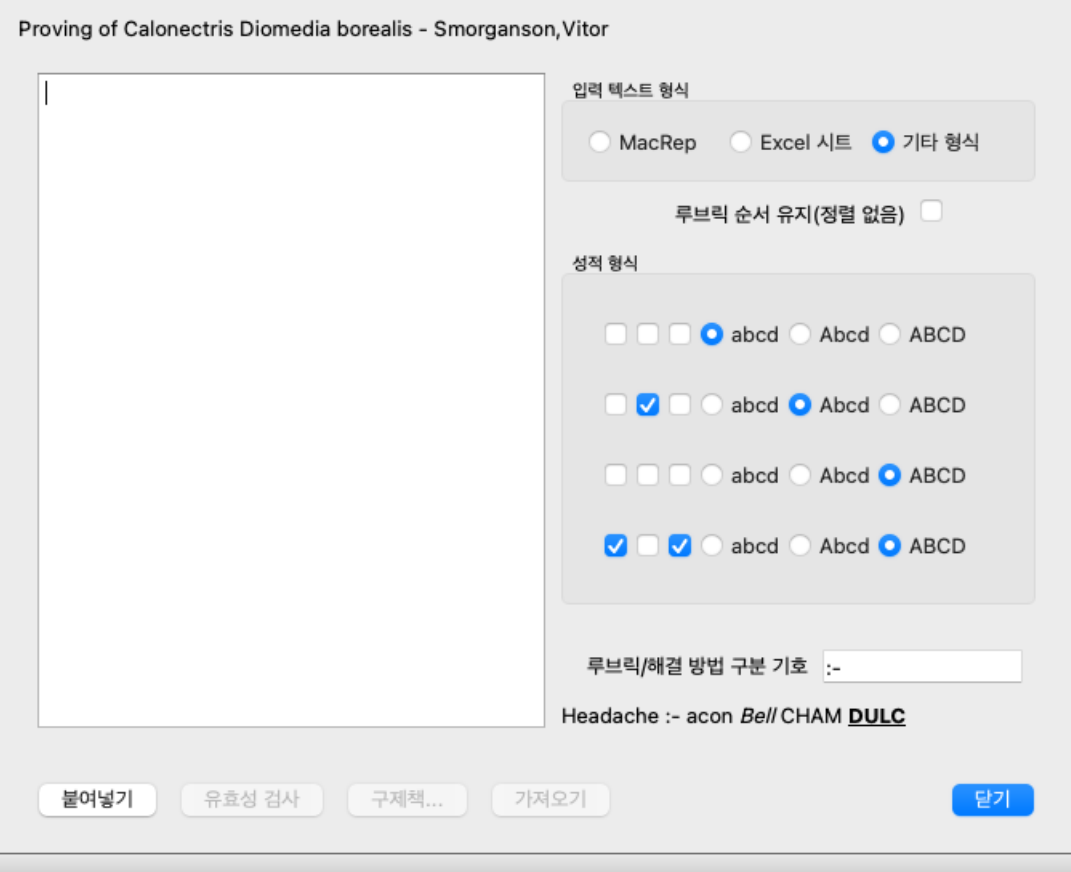

첫 번째 단계는 입력 텍스트 형식을 정의하는 것입니다. 각 형식은 아래 별도의 단락에 정의되어 있습니다. 각 형식에 대한 예제 파일이 있습니다. 이 파일은 문서 */ Complete Dynamics /* 예제 폴더에서 찾을 수 있습니다. 모든 예제 파일은 형식은 다르지만 정확히 동일한 레퍼토리 루브릭과 해결 방법을 정의합니다.

다음 단계는 레퍼토리 가져오기 도구로 텍스트를 가져오는 것입니다. 가져오려는 입력 텍스트는 정의된 형식을 준수해야 합니다. 파일에서 모든 텍스트를 선택하고 클립보드에 복사합니다.

그런 다음 레퍼토리 가져오기에서 버튼을 누릅니다. *붙여넣기*. 복사한 텍스트가 큰 흰색 공백에 나타납니다. 텍스트에 문제가 있는 경우 원본 문서에서 변경한 후 다시 복사/붙여넣기하세요.

텍스트를 가져온 후 *유효성 검사* 버튼을 눌러 몇 가지 첫 번째 테스트를 수행합니다. 오류가 발견되면 먼저 오류를 수정해야 계 속 진행할 수 있습니다.

레퍼토리에 *Complete Repertory* 에 없는 해결 방법 약어가 포함되어 있는 경우 이제 해당 해결 방법을 정의할 수 있습니다. 해결 방법*...* 버튼을 사용하여 알 수 없는 해결 방법을 정의합니다.

더 이상 오류가 없고 모든 수정 사항이 올바르게 정의되면 *가져오기* 버튼을 사용하여 레퍼토리를 가져올 수 있습니다. 그런 다 음 닫기 버튼으로 레퍼토리 가져오기를 닫습니다. 가져오기를 수행하면 이전에 레퍼토리 파일에 있던 전체 콘텐츠가 제거된다는 점에 유의하세요.

입력 텍스트 형식

#### **MacRep**

이 형식은 추가 사항을 정의하기 위해 MacRepertory에서 사용됩니다. 이 형식을 선택하면 다른 설정을 정의할 필요가 없습니다. 자세한 내용은 예시를 참조하세요. 예제와 함께 파일 형식에 대한 자세한 정보를 제공하는 파일도 있습니다.

#### **Excel** 시트

이 형식에서는 첫 번째 열이 루브릭을 정의합니다. 마지막 열에는 해결 방법이 나와 있습니다. 예시를 보면 간단합니다.

#### 기타 형식

이 형식에서 해결책 성적은 텍스트 스타일로 정의됩니다. 루브릭 레이블과 해결 방법을 구분하는 텍스트 조각을 정의할 수도 있습니다. 각 해결 방법 등급에 대해 형식을 정의할 수 있습니다. 설정 아래에는 선택한 설정으로 서식이 지정된 텍스트가 어떻게 보이는 지 보여주는 예가 표시됩니다.

루브릭 계층은 텍스트를 들여쓰기하여 정의합니다. 이 작업은 다양한 방법으로 수행할 수 있습니다.

#### Complete Dynamics 30

- 탭 사용. 텍스트의 모든 탭 문자는 계층 구조를 1단계 추가합니다.
- 스페이스 사용. 모든 루브릭 레벨은 스페이스 문자로 시작합니다. 일관된 들여쓰기(예: 4-8-12-16칸)를 사용해야 합니다. 단락 여백. 텍스트 편집기에서 단락 스타일의 왼쪽 여백을 정의할 수 있습니다. 각 루브릭 계층 수준별로 단락 스타일을
- 정의하고 동일한 수준의 각 루브릭에 해당 스타일을 적용하기만 하면 됩니다.
- 위의 내용을 조합한 것입니다. 대부분의 경우 이 방법도 작동하지만, 텍스트가 조합을 사용하는 경우 서식이 잘못되었을 가능성이 높습니다.

각 들여쓰기 방법에 대한 예제 파일이 있습니다.

### 모듈 찾기

찾기 모듈 열기

찾기 탭을 클릭하여 찾기 모듈로 이동합니다. (메뉴 옵션 보기 */*찾기, ⌘*-S*).

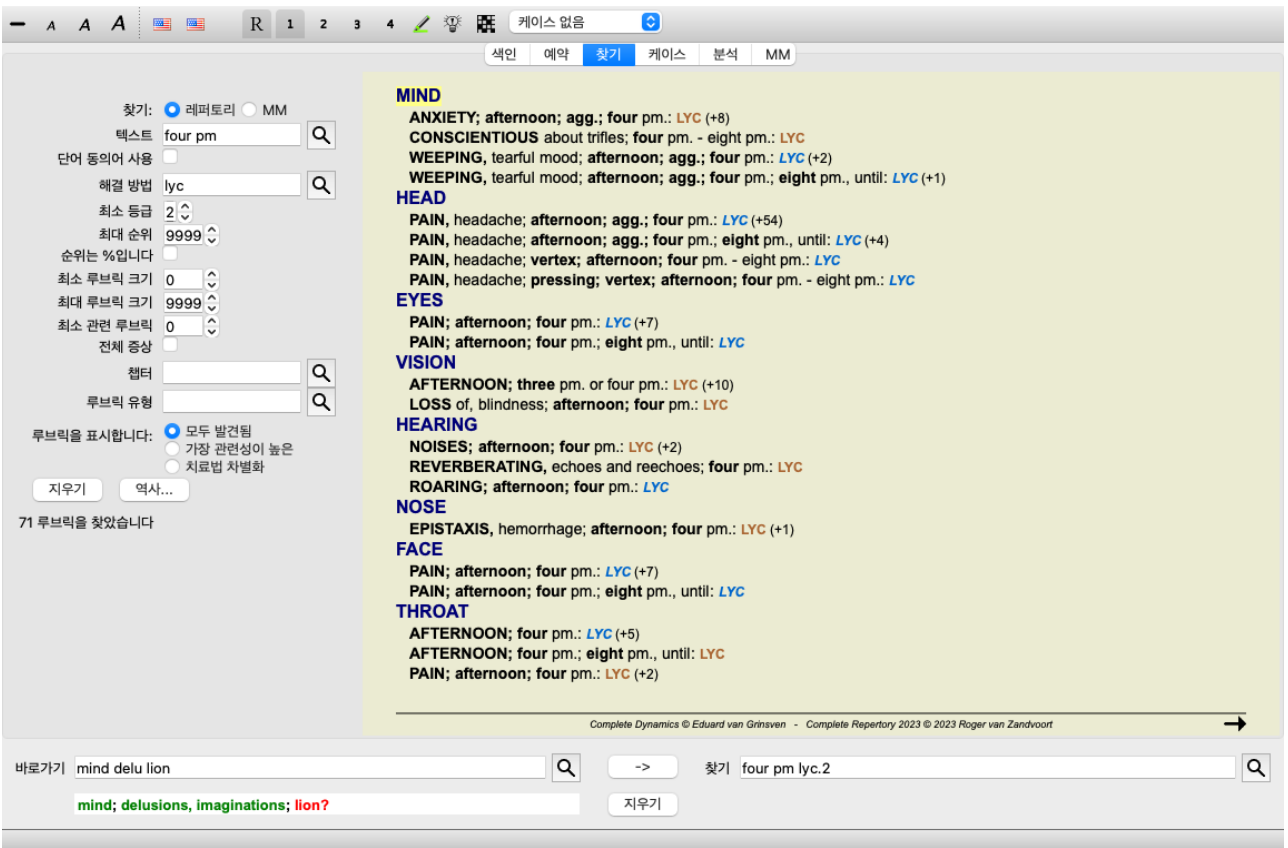

#### 필드 찾기

화면 왼쪽에서 찾고자 하는 내용을 입력할 수 있습니다. (찾고자 하는 내용을 입력하는 다른 방법은 창 하단에 있는 강력한 *찾 기* 필드를 사용하는 것입니다. 이 단일 필드를 사용하여 강력한 검색을 하는 방법에 대한 자세한 내용은 *찾기 필드* 섹션을 참조 하세요)

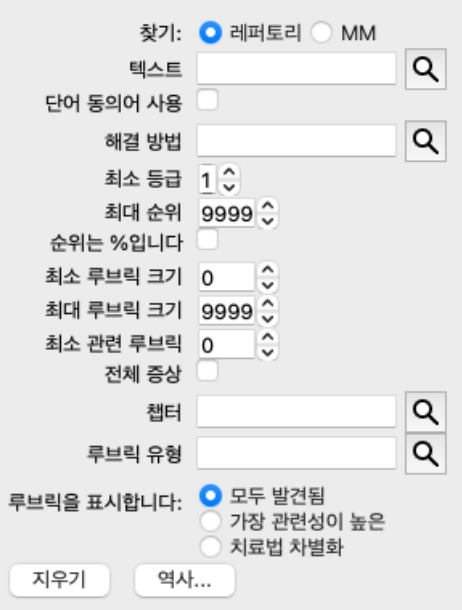

찾기*:* 찾고자 하는 위치를 선택합니다. 레퍼토리 레퍼토리에서 검색합니다. *MM* 에서 검색합니다. Materia Medica에서 검색할 때 다른 옵션은 레퍼토리와 관련성만 있기 때문에 대부 분 제거됩니다.

텍스트 찾을 텍스트 조각을 입력합니다:

| <b>xyz</b>                 | $_{\mathtt{XYZ}}$ 로 시작하는 모든 단어 .                                         |
|----------------------------|--------------------------------------------------------------------------|
| $\mathsf{F}$ xyz           | 단어는 정확히 xyz 이어야 합니다.                                                     |
| $\models=Ab\varsigma\beta$ | 단어는 정확히 Abcß 이어야 합니다.                                                    |
|                            | a=A 또는 a=ä 과 같이 수정하지 않은 문자를 비교합니다.                                       |
| $*_{xyz}$                  | Word의 텍스트 어디에서나 xyz 을 포함합니다.                                             |
| "abc xyz"                  | 텍스트 조합 abc 뒤 xyz                                                         |
| $\vert$ aBC + DEF          | abc 및 def 텍스트가 모두 포함되어야 합니다.                                             |
| abc+def                    | 위와 동일하게 공백은 선택 사항입니다.                                                    |
| abc def                    | 위와 동일하며 AND가 기본값입니다.                                                     |
|                            | (A +는 def 앞에 자동으로 삽입됩니다.)                                                |
| -abc                       | 텍스트에 abc 이 포함되어서는 안 됩니다.                                                 |
|                            | 위와 같이 =, * 및 ""와 결합할 수 있습니다.                                             |
|                            | 예시:                                                                      |
|                            | -=아침                                                                     |
|                            | -*ation                                                                  |
|                            | -"침대에서"                                                                  |
| $\vert$ aBC/DEF            | abc 또는 def 중 하나가 포함되어야 합니다(공백은 선택 사항)                                    |
|                            |                                                                          |
| 이러한 조합이 가능합니다. 예시:         |                                                                          |
| 오후 4시/8시                   | $(4 \times \xi \in 8), 2 \tilde{P}.$                                     |
| $\sqrt{274}$ 4시/8시         | 위와 동일하게 순서는 중요하지 않습니다.                                                   |
|                            | "침대에서 일어나는" 아침 시퀀스 <i>침대에서 일어나기</i> , 그리고 <i>아침</i> .                    |
|                            | 공포/불안 군중/사람 《 <i>두려움</i> 또는 <i>불안</i> ) 그리고 ( <i>군중</i> 또는 <i>사람들</i> ). |

단어 동의어 이 옵션을 선택하면 검색 시 단어 동의어가 사용됩니다. 자세한 내용은 단어 동의어 섹션을 참조하세요.

(A +는 *crowd* 앞에 자동으로 삽입됨)

사용

해결 방법 찾고자 하는 해결 방법의 약어를 입력합니다. 필드 오른쪽에 있는 [버튼: 조회] 버튼을 누르면 약어를 모를 경우 대화형으로 해결 방법을 선택할 수 있는 검색 창이 나타납니다.

| sep                               | 해결 방법 sep                                                                                                    |
|-----------------------------------|----------------------------------------------------------------------------------------------------|
| sep.                              | 위와 동일하게 점 표기법을 사용할 수 있지만 여기서는 필요하지 않습니다( <i>찾기</i> 필드<br>에 필요).                                                |
| -sep                              | 해결 방법 sep 이 루브릭에 없어야 합니다.                                                                                      |
| sEP / NAT-M                       | 해결 방법 <i>sep</i> 또는 <i>nat-m</i>                                                                               |
| <b>SEP NAT-M</b>                  | 위와 동일하게 OR이 기본값입니다.<br>(A / 앞에 자동으로 삽입됨 nat-m)                                                                 |
| $sEP/STAP+NAT-$<br>M/MAG-M        | (sep 또는 staph) 과 (nat-m 또는 mag-m)                                                                              |
| sep. staph. $+$ nat-<br>m. mag-m. | 위와 동일합니다. (A /는 staph 앞과 mag-m 앞에 자동으로 삽입됨)                                                                    |
| {스파이더}                            | 왕국 거미의 구제책.<br>사이에 입력하는 이름은 왕국 및 가족 챕터에 있는 루브릭 중 하나의 이름과 일치해야<br>합니다. 이름을 조회하려면 [버튼:조회] 버튼을 누른 다음 그룹 버튼을 누릅니다. |
| {동물} - {거미}                       | 해결 방법 그룹은 단일 해결 방법처럼 결합할 수 있습니다.<br>이 예에서는 거미를 제외한 모든 동물입니다.                                                   |

최소 구제책의 최소 등급을 입력합니다(1~4).

등급

최대 찾은 해결 방법은 루브릭에서 가장 중요한 해결 방법 중 상위 X에 속해야 합니다.

순위 예: 10을 입력하면 중요도에 따라 해결 방법을 정렬할 때 해결 방법이 1~10번 위치에 있어야 합니다.

*순위는* 이 옵션을 선택하면 순위 값이 절대 숫자가 아닌 백분율로 표시됩니다.

 $\%$ *입니* 예: 10을 입력하면 구제책이 처음 10% 이내여야 합니다.

다

*최소* 루브릭에 최소 해결 방법 수를 입력합니다.

루브릭

크기

최대 루브릭에 최대 해결 방법 수를 입력합니다.

루브릭 크기

*최소* 특정 해결 방법이 발생해야 하는 관련 루브릭의 최소 개수를 입력합니다.

관련 관련 루브릭은 주어진 루브릭보다 더 구체적인 루브릭입니다. 자세한 내용은 도움말 섹션 분석 모듈*/*공식 루브릭 을 참조하세요.

- 전체 완전한 증상으로 검색을 제한합니다.
- 증상 완전한 증상이란 위치, 감각, 양상 또는 수반되는 증상으로 구성된 증상을 말합니다.
- 이 옵션은 *Complete Repertory* 에서 검색할 때만 사용됩니다. 다른 레퍼토리에는 일반적으로 이 정보가 포 함되어 있지 않습니다.

루브릭 필드 오른쪽 근처에 있는 [버튼: 조회] 버튼을 누르면 시간, 면, 위치 등과 같은 루브릭 유형을 대화형으로

- 유형 선택할 수 있는 창이 나타납니다. 라이선스에서 추가 레퍼토리 사용을 지원하는 경우, 추가 레퍼토리에는 루브릭에 시간, 사이드, 위치 등의 태그가 없는 경우가 많습니다. 여기에서 선택하는 모든 항목은 *Complete Repertory* 과 같이 적절하게 준비 된 레퍼토리에만 적용될 수 있습니다.
- 챕터 필드 오른쪽에 있는 [버튼: 조회] 버튼을 누르면 대화형 챕터를 선택할 수 있는 창이 나타납니다.
- *루브릭* 표시할 루브릭의 종류를 선택합니다.
- 표시 모두 검색됨: 검색 기준과 일치하는 모든 루브릭을 표시합니다. 가장 관련성이 높은: 주어진 기준에 대해 하나 이상의 해결 방법에 대해 가장 관련성이 높은 루브릭만 표시 합니다. 해결 방법 구분하기: 주어진 기준에 따라 두 개 이상의 해결 방법을 가장 잘 구분하는 루브릭을 표시합니다.

검색 기준을 입력하면 자동으로 검색이 시작되므로 버튼을 누를 필요가 없습니다.

텍스트의 경우 여러 조각에 대한 기본값은 AND이지만 해결 방법의 경우 OR입니다. 그 이유는 여러 개의 텍스트 조각을 입력하는 경우 검색 결과를 제한하려는 의도가 있는 반면, 여러 개의 치료법을 입력하는 경 우 감별 진단을 수행하려는 의도가 있을 수 있기 때문입니다.

이전 검색 결과 불러오기

기록*...* 버튼을 클릭하면 이전에 검색한 내용을 빠르게 불러올 수 있습니다. 그러면 이전 찾기 쿼리 목록이 있는 대화 상자가 열 립니다.

레퍼토리 결과 찾기

찾기 요청의 결과는 창 오른쪽에 표시됩니다. 세부 수준은 검색한 내용에 따라 다릅니다. 해결 방법을 검색한 경우 선택한 해결 방법이 검색 결과에 포함됩니다. 텍스트만 검 색된 경우에는 해결 방법이 표시되지 않습니다. 즉, 검색 결과는 요청하지 않은 세부 정보가 아닌 요청한 내용에 초점을 맞춥니다.

검색 결과 영역은 예약 모듈과 많은 유사점이 있습니다. 탐색은 동일한 키보드, 마우스, 버튼 모음 또는 메뉴 기능을 사용하여 수행됩니다. 또한 레이아웃이 창 크기에 맞게 자동으로 조정됩니다.

팁: 예약 모듈에서와 마찬가지로 스페이스 를 눌러 구제책 표시 또는 숨기기를 전환합니다. 찾기 모듈에서 해결 방법을 표시하는 것은 다소 작은 루브릭으로 제한됩니다. 해결 방법이 많은 루브릭은 해결 방법 의 수만 표시합니다.

도서 모듈의 탐색 옵션 외에도 검색 결과에서 마우스로 루브릭을 두 번 클릭하면 도서의 루브릭으로 바로 이동할 수 있는 옵션 이 제공됩니다.

가장 관련성이 높은

하나 이상의 해결 방법에 대해 가장 관련성이 높은 루브릭을 검색할 때 표시되는 결과는 가장 관련성이 높은 루브릭으로 제한 됩니다.

단일 치료법을 찾고 있는 경우, 결과는 리버스 마테리아 메디카에서 해당 치료법을 찾을 때와 정확히 동일합니다. 이것이 바로 리버스 미디어 메디카의 목적이기 때문에 당연한 일입니다. 예를 들어, 해결 방법과 가장 관련성이 높은 루브릭을 살펴 보겠습 니다. *arn*.

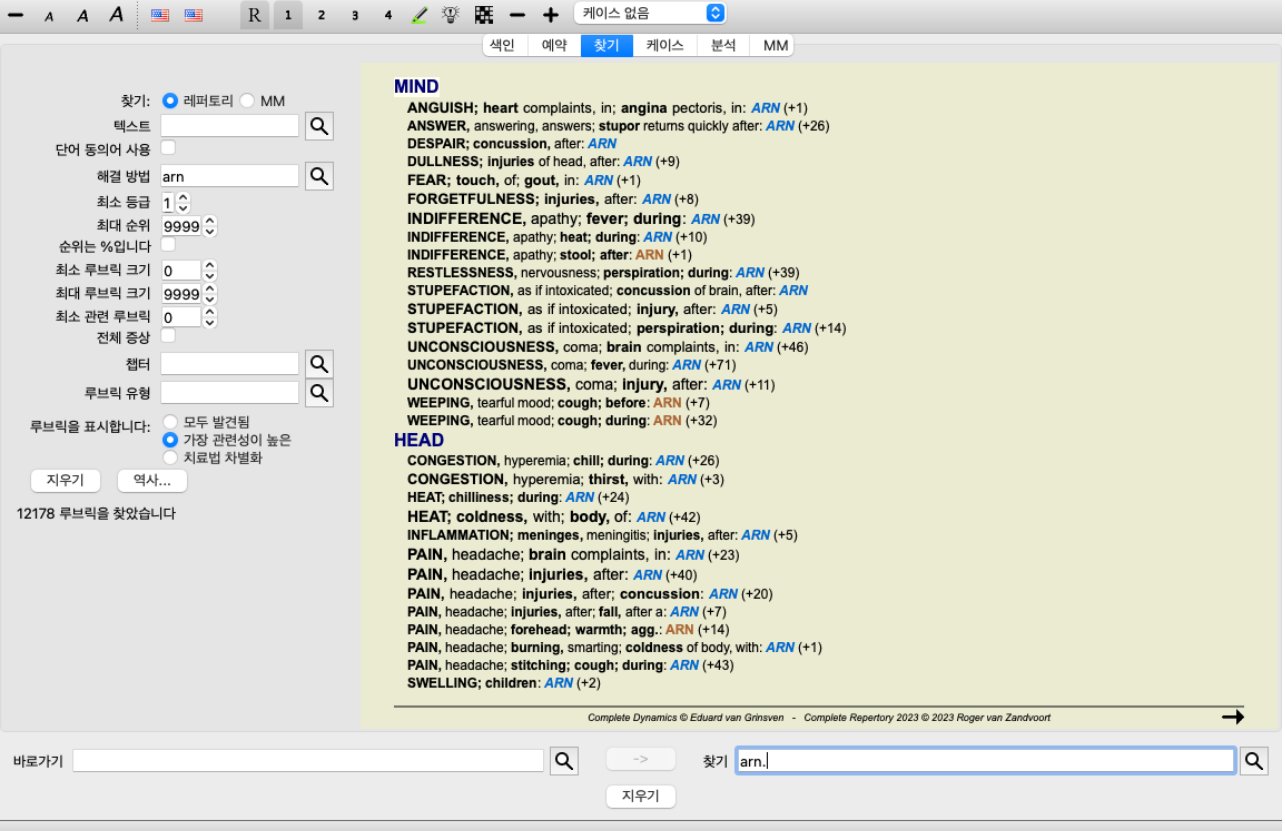

두 개 이상의 해결 방법을 찾고 있는 경우 해당 해결 방법과 가장 관련성이 높은 루브릭이 표시됩니다. 예를 들어 거미와 같은 치료법 계열을 찾을 때 거미 계열에 대한 리버스 마테리아 메디카를 열었을 때와 결과가 동일하지 않습니다. 리버스 미디어 메 디카는 다른 가족들과 비교하여 가족 전체를 기반으로 분석을 수행하는 반면, 찾기 모듈은 각 개별 가족 구성원의 결과를 살펴 봅니다.

모든 강력한 찾기 기능을 사용하여 특정 관련 루브릭을 찾을 수 있습니다. 예를 들어, 리코포디움에 대한 가장 관련성이 높은 시간 기준입니다.

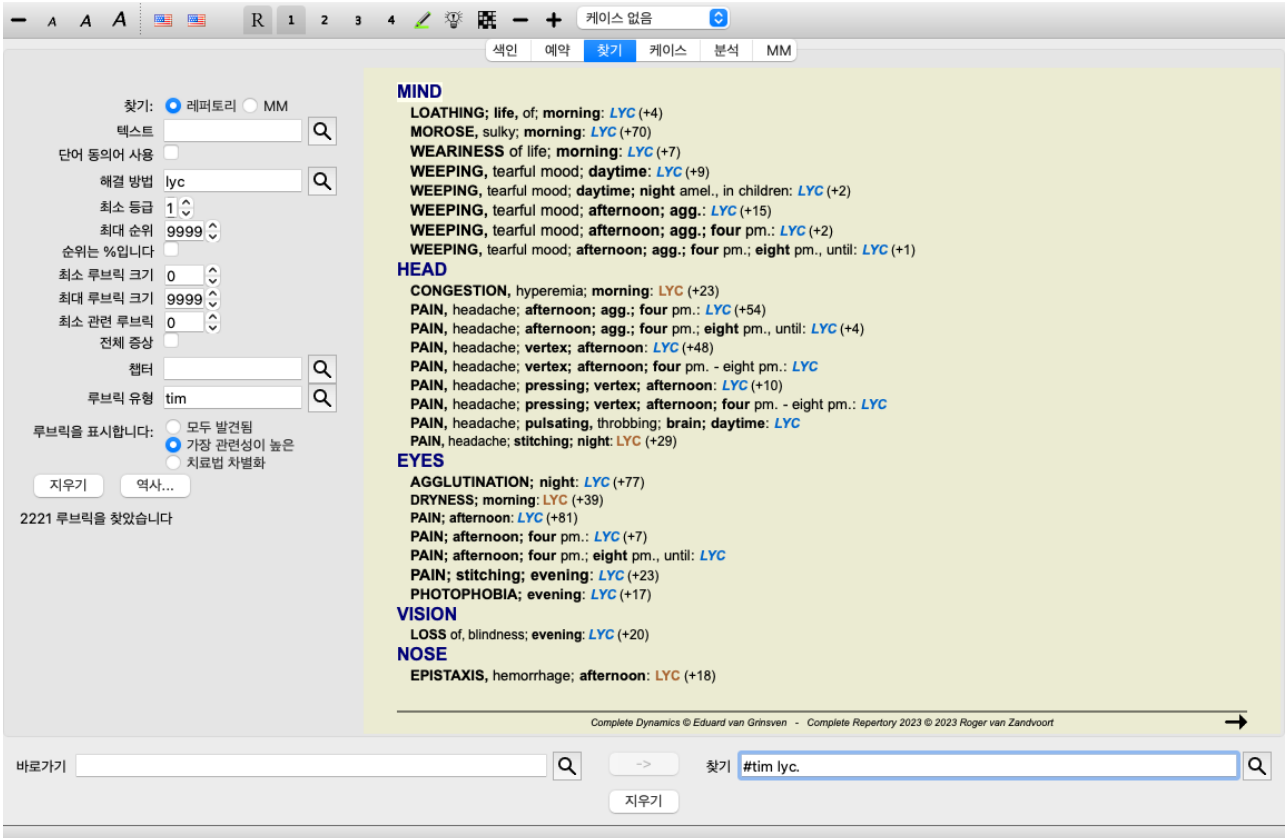

도구 모음 버튼 [버튼:마이너스] 및 [버튼:플러스]를 사용하여 루브릭을 더 적게 또는 더 많이 표시할 수 있습니다.

#### 치료법 차별화

이 매우 강력한 기능을 사용하면 두 가지 이상의 치료법을 가장 잘 구분할 수 있는 증상을 검색할 수 있습니다. 두 치료법 간의 차이점을 연구하는 데 사용할 수 있을 뿐만 아니라 더 큰 치료법 그룹 내에서 관련 차이점을 찾는 데에도 사용할 수 있습니다.

찾기 모듈의 모든 강력한 기준을 사용하여 특정 관심 영역에 집중할 수 있습니다.

선택되는 루브릭은 일반적으로 다음 범주에 속합니다:

- 한 해결 방법이 다른 해결 방법과 상반되게 작동하는 반대 동작. 예: 악화/호전, 따뜻함/차가움, 왼쪽/오른쪽, 혐오/욕망 등 이러한 차이점 때문에 악화 루브릭이 하나 있고 개선 루브릭이 그 뒤에 있는 것처럼 두 개의 반대되는 루브릭이 나열되는 경우가 종종 있습니다. 또는 왼쪽에 하나의 루브릭이 있고 그 뒤에 오른쪽에 루브릭이 있습니다.
- 비슷한 증상에 대한 시간 차이. 예: 아침/저녁, 낮/밤.
- 위치, 확장, 수반되는 증상 등과 같은 기타 차이점은 다음과 같습니다.
- 특정 증상.
- 이는 특정 치료법에만 나타나지만 다른 치료법에서는 나타나지 않는 증상입니다.

예를 들어, 인후염 증상에 대한 치료법 *merc-i-r* 과 *merc-i-f* 의 가장 중요한 차이점을 살펴봅시다.

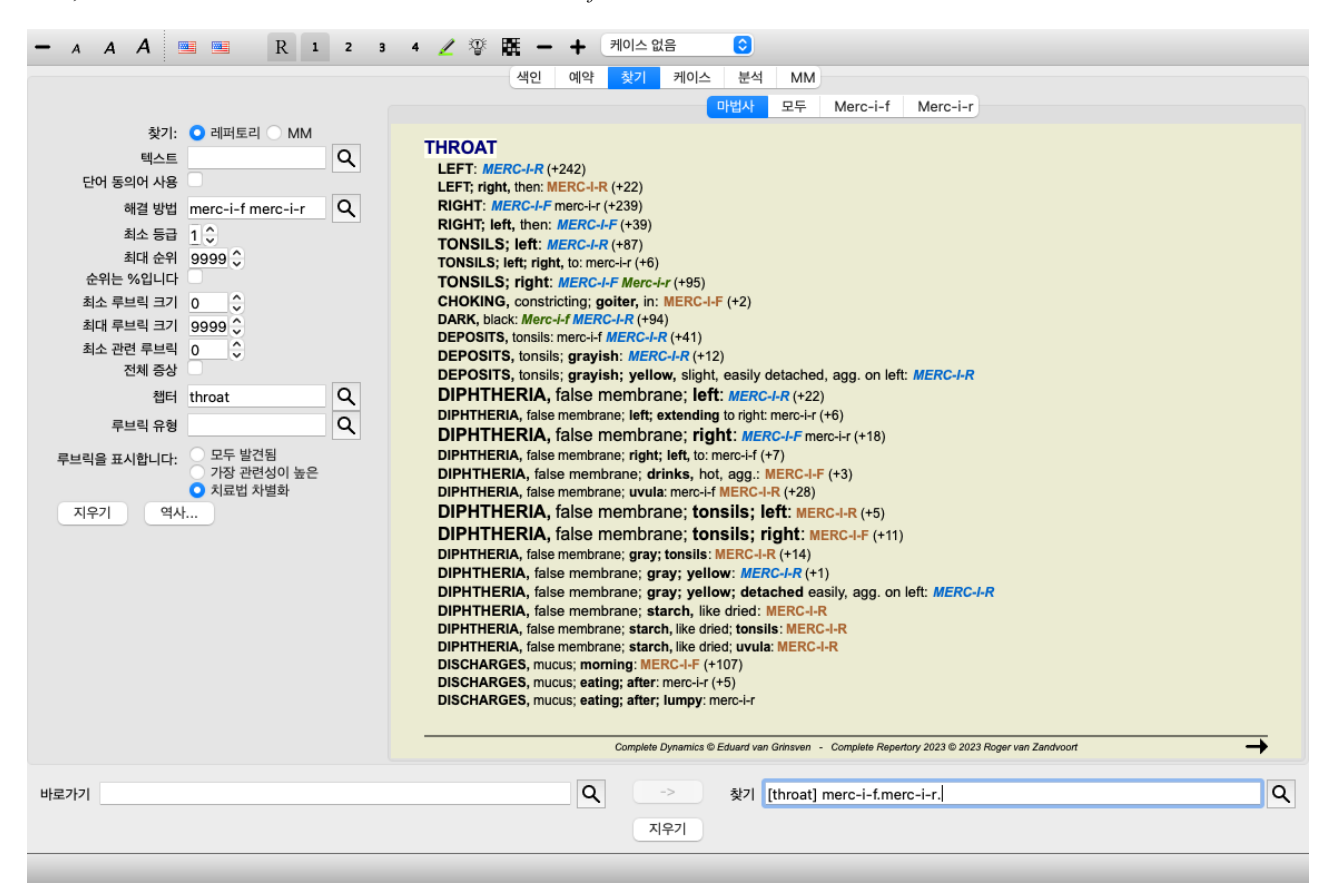

도구 모음 버튼 [버튼:마이너스] 및 [버튼:플러스]를 사용하여 루브릭을 더 적게 또는 더 많이 표시할 수 있습니다.

많은 수의 해결 방법을 구분할 때 루브릭이 해결 방법을 두 개의 큰 그룹으로 더 잘 나누는 데 도움이 된다면 루브릭이 더 중요 한 것으로 간주됩니다.

예를 들어, 10 개의 치료법을 구별하려는 경우 5 agg. / 5 아멜. 1 아멜보다 더 잘 구별됩니다. / 9 amel. 또는 10가지 치료법 중 5가 지 치료법을 알고 있는 증상은 10가지 중 8가지 치료법을 알고 있는 증상보다 더 잘 구분할 수 있습니다.

예를 들어, 라눈큘라과(Ranunculacea)의 양식을 구분해 보겠습니다.
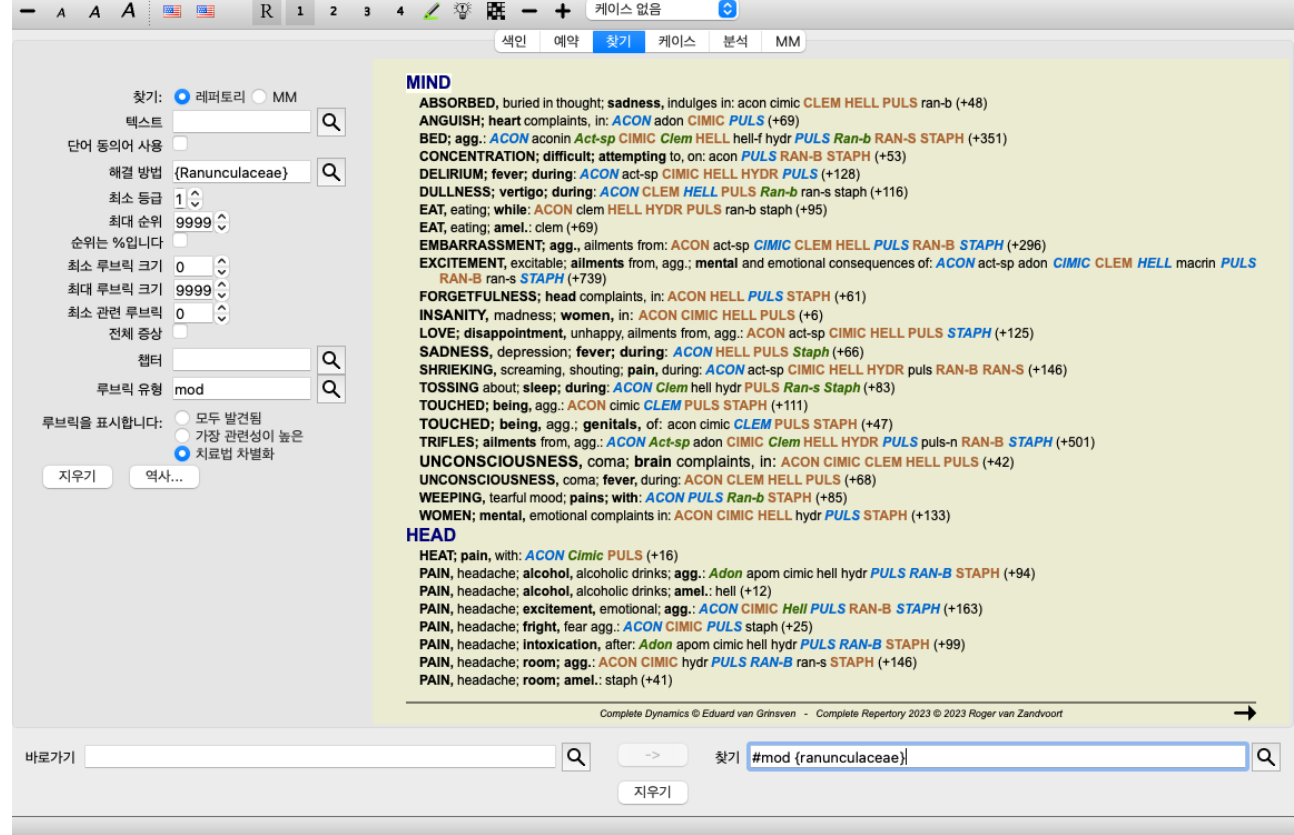

증상 흥분으로 인한 질병 가족 구성원의 약 절반을 나머지 절반과 분리하기 때문에 매우 높은 평가를받습니다.

# 마테리아 메디카에 대한 결과 찾기

다음 예는 메디카에서 개/개라는 단어로 검색했을 때의 검색 결과를 보여줍니다.

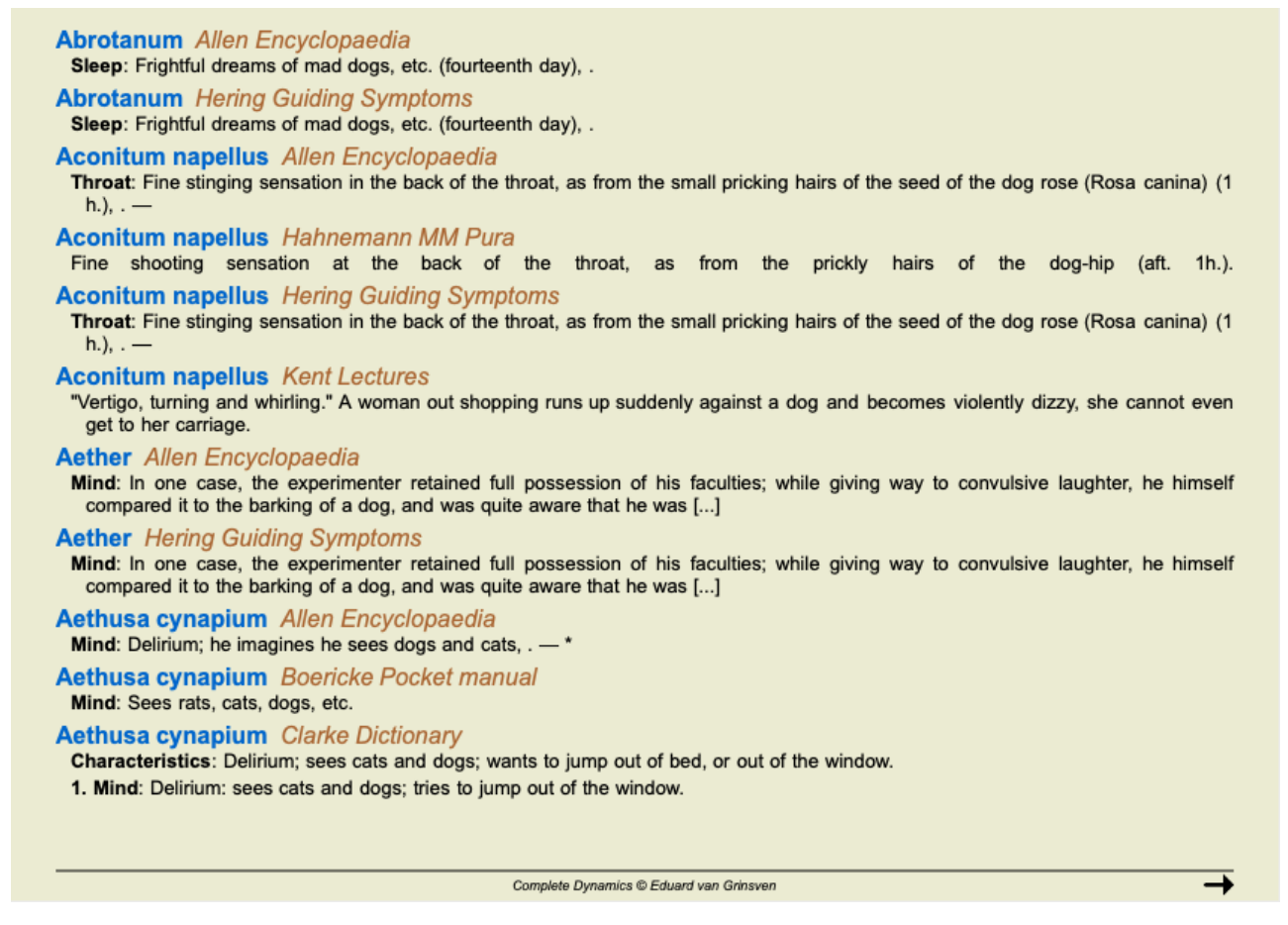

단어 검색은 완전한 문장으로 이루어집니다. 단어 조합을 찾을 때 이 조합은 전체 해결 방법 텍스트가 아닌 문장에도 적용됩니 다. 예를 들어 침대 너무 세게 라는 세 단어를 찾을 때 세 단어는 모두 같은 문장에서 찾아야 합니다. 문장의 구조는 종종 저자나 책마다 다르다는 점에 유의하세요. 문장의 시작과 끝을 정의하는 방수 규칙은 없습니다. 대부분의

경우, 현재 Materia Medica 책을 사용하면 문제가 발생하지 않습니다.

결과에서 해당 재료 메디카로 쉽게 이동할 수 있습니다. 텍스트를 클릭하기만 하면 Materia Medica 책이 열립니다.

"미친 개 등의 무서운 꿈(열네 번째 날)"이라는 문장의 아무 곳이나 클릭하면 이 문장이 있는 페이지에서 책이 열립니다. 섹션 이름 "수면"을 클릭하면 이 섹션이 있는 페이지에서 책이 열립니다. 책 제목 "Abrotanum Allen Encyclopaedia"를 클릭하면 책이 치료법 Abrotanum에서 간단하게 열립니다.

찾기 쿼리와 일치하는 문장은 연한 녹색으로 강조 표시됩니다.

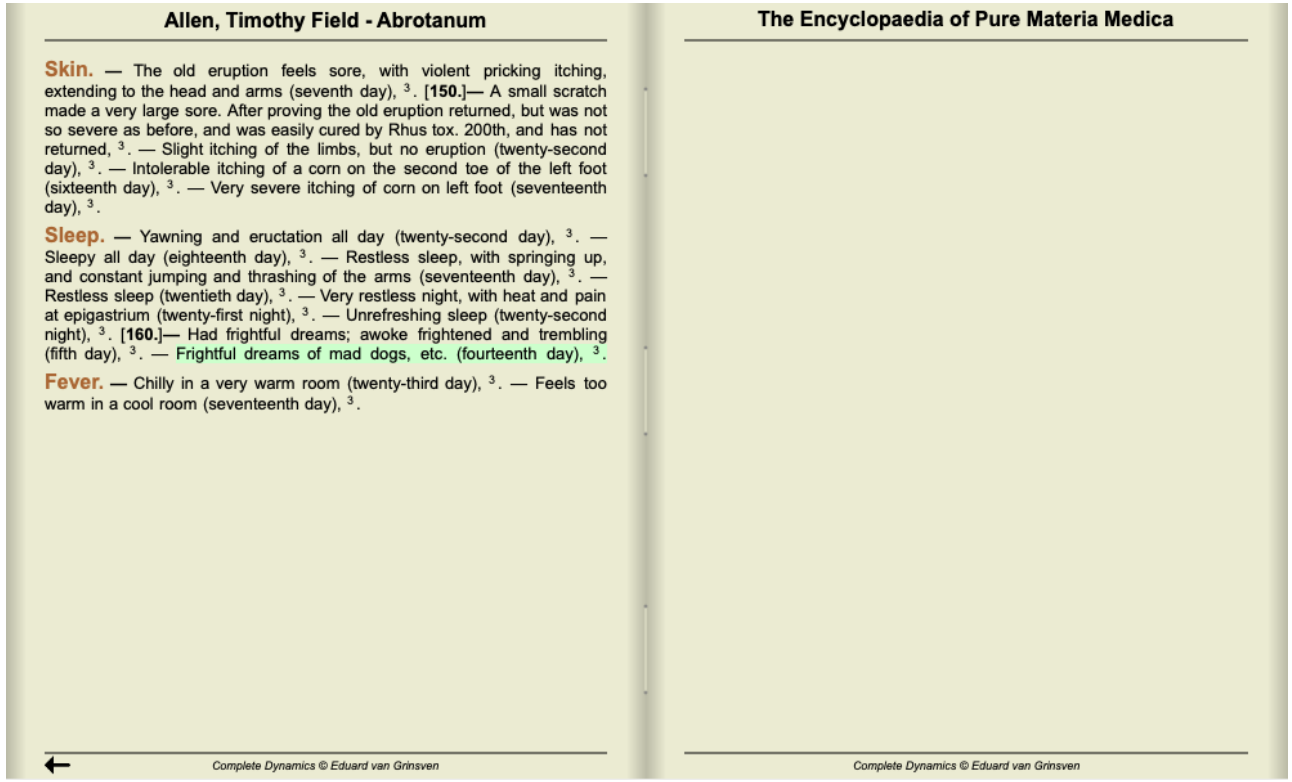

여러 치료법 또는 치료법 그룹으로 마테리아 메디카 검색을 제한할 수 있습니다. 해결 방법 필드에 해결 방법 및/또는 그룹을 입 력합니다(예: 'ARS 벨 아콘' , 또는 '{스파이더}'). 한 문장이 한 권 이상의 책에서 나올 수 없으므로 'ars+벨+아콘'과 같은 조합은 의미가 없습니다.

더 많은 예제

위에서 언급한 필드에 검색 조건을 입력하는 것과 창 하단의 *찾기* 필드를 사용하는 것 사이에는 일대일 관계가 있습니다. 찾기 모듈을 사용하는 더 많은 예는 찾기 필드 섹션에 나와 있습니다.

### 찾기 모듈의 감별 진단

*찾기 모듈* 에서 감별 진단은 분석과 유사하게 발견된 모든 루브릭에 대한 관련 해결 방법 목록을 표시합니다. (메뉴 옵션 *보기 / 해결 방법 / DD 해결 방법 표시*, 도구 모음 버튼 <sup>쟎</sup>, 팝업 메뉴 옵션 *해결 방법 / DD 해결 방법 표시*).

이 예에서는 경련 중 을 검색한 후:

# Complete Dynamics 39

# 단어 동의어

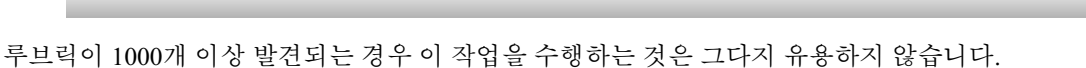

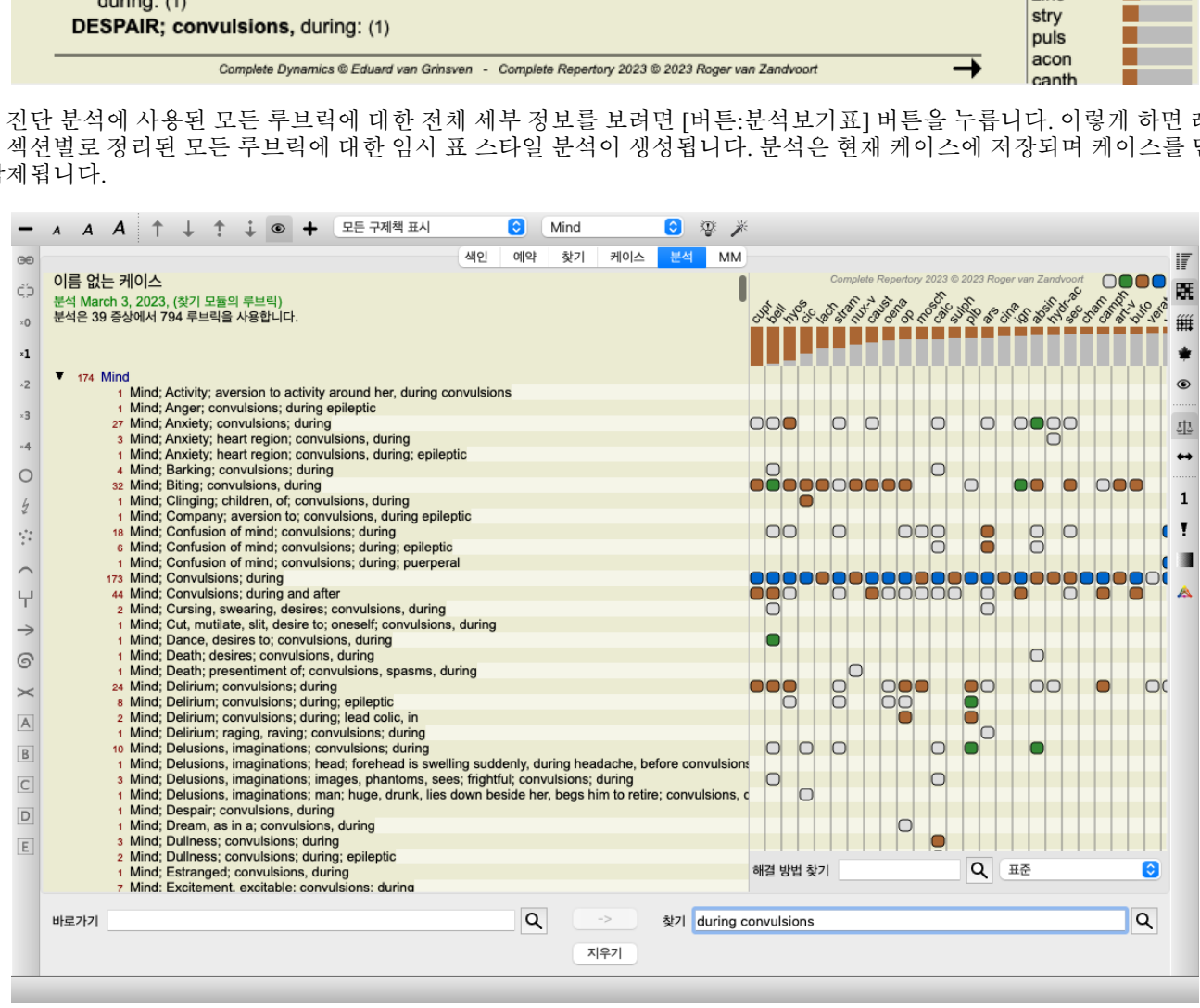

감별 진단 분석에 사용된 모든 루브릭에 대한 전체 세부 정보를 보려면 [버튼:분석보기표] 버튼을 누릅니다. 이렇게 하면 레퍼 토리 섹션별로 정리된 모든 루브릭에 대한 임시 표 스타일 분석이 생성됩니다. 분석은 현재 케이스에 저장되며 케이스를 닫으 면 삭제됩니다.

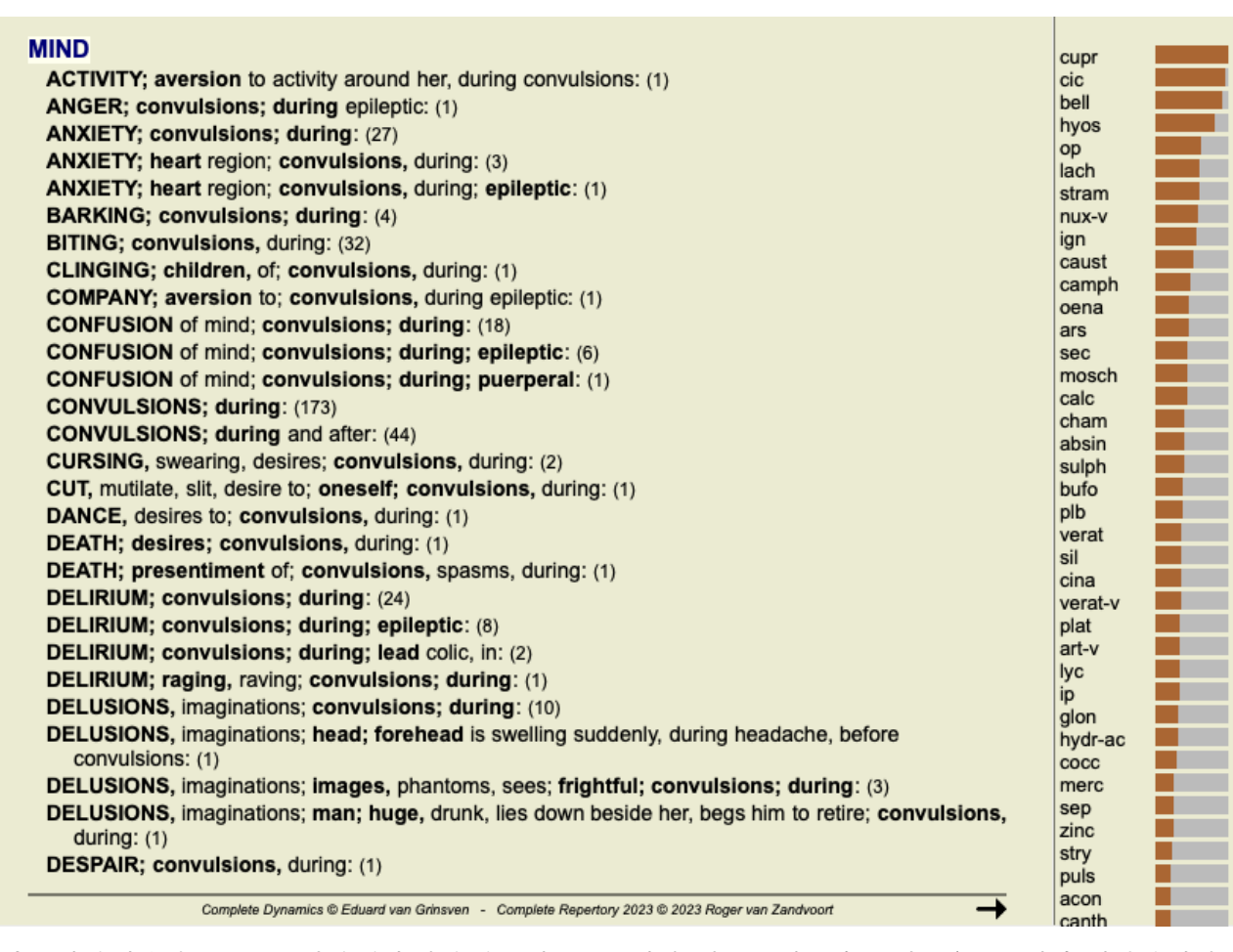

단어 동의어 사용 옵션을 선택하면 텍스트 필드에 있는 모든 단어가 해당 단어의 동의어로 확장됩니다.

예: '아이'라는 텍스트를 검색할 때 동의어는 유아, 아들, 딸, 아기, 소년, 소녀, 청소년, 자손, 신생아, 십대 등이 될 수 있습니다.

이렇게 하면 입력한 단어와 엄격하게 일치하는 루브릭보다 더 많은 루브릭이 검색됩니다. 때로는 이러한 검색을 원할 수도 있 지만, 다른 상황에서는 입력한 내용과 정확히 일치하는 검색을 원할 수도 있습니다.

현재 단어 동의어는 영어에 대해서만 사용할 수 있습니다. 누락되었거나 잘못된 동의어에 대한 제안이 있으시면 알려주세요. 올바른 동의어 정의를 구축하는 것은 지속적인 개선 과정입니다.

나만의 동의어 만들기

Complete Dynamics 는 단어 동의어 목록을 직접 정의할 수 있는 기능을 제공합니다. 나만의 단어 동의어는 하나 이상의 (포맷되지 않은) 텍스트 파일에 정의되며, 이 파일은 특수 폴더에 보관합니다. 폴더의 이름 은 *Complete Dynamics* 입니다. Windows에서는 내 문서 폴더에, OS-X에서는 문서 폴더에 있습니다. 해당 폴더에는 *synonyms\_example.txt* 라는 예제 파일이 미리 설치되어 있습니다. 해당 파일에서 동의어 정의가 어떻게 만들어지 는지에 대한 예를 찾을 수 있습니다.

영어 이외의 다른 언어에 대해서도 동의어를 만들 수 있습니다.

다른 사람과 동의어 공유

동의어 정의를 다른 사용자와 공유하려면 동의어 정의 파일을 보내기만 하면 됩니다. 다른 사용자가 앞서 언급한 폴더에 파일 을 설치하면 프로그램을 중지했다가 다시 시작하면 자동으로 동의어를 사용할 수 있습니다.

텍스트 및 해결 방법 찾기 강조 표시

찾기 모듈에서 검색된 텍스트와 해결 방법을 쉽게 강조 표시할 수 있습니다. (도구 모음 버튼 ∠). 강조 표시하면 화면을 볼 때 이러한 텍스트와 해결 방법을 매우 빠르게 찾을 수 있습니다. 찾기, 예약 및 *Materia Medica* 모듈에서 하이라이트를 적용할 수 있습니다.

레퍼토리에서 찾기

강조 표시가 켜져 있으면 쿼리의 텍스트 요소가 찾기 결과 목록에서 강조 표시됩니다. 예를 들어 'fear'라는 텍스트를 검색합니다. 찾기 모듈의 '두려움'은 '두려움으로 시작하는 모든 단어'를 의미합니다. 따라서 '두려 움', '두려운', '두려움'이라는 단어도 발견됩니다.

#### **MIND**

ANGER; ailments from, agg.; fright, fear, with: (24) ANGER; fright, fear agg.: (20) ANXIETY; night; agg.; fright, fear agg.: (1) ANXIETY: fear. with: (154) ANXIETY; fear, with; agg. until five am., with sleeplessness: (1) ANXIETY; fear, with; climacteric period, in: (2) ANXIETY; fear, with; fever, during: (1) ANXIETY: fear, with: stands, when he, forehead becomes covered with cold perspiration, sick to vomiting: (1) **ANXIETY; fright, fear** ANXIETY; fright, fear; after: (19) ANXIETY: fright, fear: after: pregnancy, in seventh month of: (1) **ANXIETY; fright, fear; fear of fright still remaining** ANXIETY; sitting; bent over, forward; fear of death, with: (1) ANXIETY; waking, on or after; shrieks, screams and remains full of fear: (1) ANXIETY; heart region; fear, with: (5) ANXIETY; heart region; pain in heart, with; extending to cervical region, left shoulder and arm, with fear of death: (4) ANXIETY; health, about; fear of society, people, with: (1) ANXIETY; health, about; timid, fearful: (1) BED; get out of, wants to; fright, fear agg.: (3) BED; remain in, desires to; fear, from: (1) BESIDE oneself, being; fright, fear agg.: (2) CHEERFULNESS; alternating with; fearfulness due to retro-lateral version of uterus: (1) CHEERFULNESS: fearful, but: (1) COMPANY; desire for; alone, agg. being; fear of people, yet: (5) CONTEMPTUOUS; hard for subordinates and agreeable or pleasant to superiors or people he has to fear: (4) **COURAGEOUS: alternating with: fear: (1)** DEATH; desires; fear, with: (18) DEATH; desires; fear, with; death, of: (16) DEATH; presentiment of; fear, without: (4)

Complete Dynamics @ Eduard van Grinsven - Complete Repertory 2023 @ 2023 Roger van Zandvoort

다음 예는 '두려움'과 '종' 또는 '스트램' 중 하나를 검색하는 것을 보여줍니다.

#### **MIND** ANGER; ailments from, agg.; fright, fear, with: BELL STRAM (+22) ANGER; fright, fear agg.: BELL (+19) ANXIETY; fear, with: bell (+153) ANXIETY; fright, fear; after: bell (+18) BED; get out of, wants to; fright, fear agg.: BELL (+2) DEATH; desires; fear, with: BELL Stram (+16) DEATH; desires; fear, with; death, of: BELL Stram (+14) DELIRIUM; fear of men, with: bell (+1) DELIRIUM; lively active, vivid, alternating with fear of monsters, shrieking for help: stram DELIRIUM; raging, raving; fright, fear agg.: bell stram DELUSIONS, imaginations; alternating with; fright, fear: STRAM DELUSIONS, imaginations; gallows, of the, with fear: BELL DELUSIONS, imaginations; stranger, strangers; sees; night; every, since six weeks, causing fear, had to leave bed, a old woman: STRAN DESPAIR; death, with fear of: bell (+9) FEAR: BELL STRAM (+929) FEAR; alternating with; mania: BELL (+1) FEAR; alternating with; rage: bell (+1) FEAR; afternoon: stram (+25) FEAR; evening; agg.: STRAM (+78) FEAR; evening; agg.; sunset, after: STRAM FEAR; evening; agg.; dark, in: stram (+4) FEAR; night; agg.: BELL STRAM (+184) FEAR; night; agg.; children, in, pavor nocturnus: bell STRAM (+27) FEAR; abortion, in threatening: bell (+4) FEAR; anger, vexation, after: BELL STRAM (+26) FEAR; bed; in: BELL (+39) FEAR; children, in: bell STRAM (+70) FEAR; children, in; cholera infantum, in: STRAM Complete Dynamics @ Eduard van Grinsven - Complete Repertory 2023 @ 2023 Roger van Zandvoort

### 예약 모듈

#### 찾기 모듈에서와 마찬가지로 예약 모듈은 찾기 쿼리의 텍스트와 해결 방법을 강조 표시할 수 있습니다.

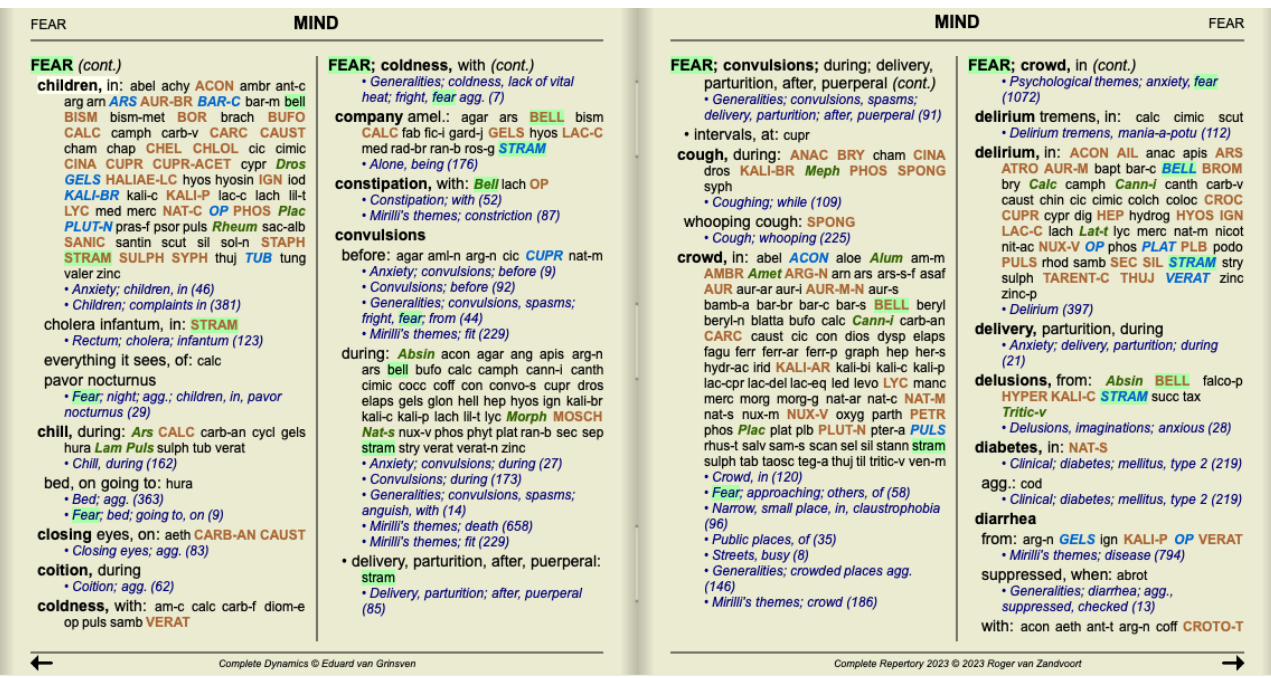

다음 예제에서 찾은 해결 방법은 노드였습니다. 이제 어떤 노드가 어떤 루브릭에 있는지 빠르게 확인할 수 있습니다.

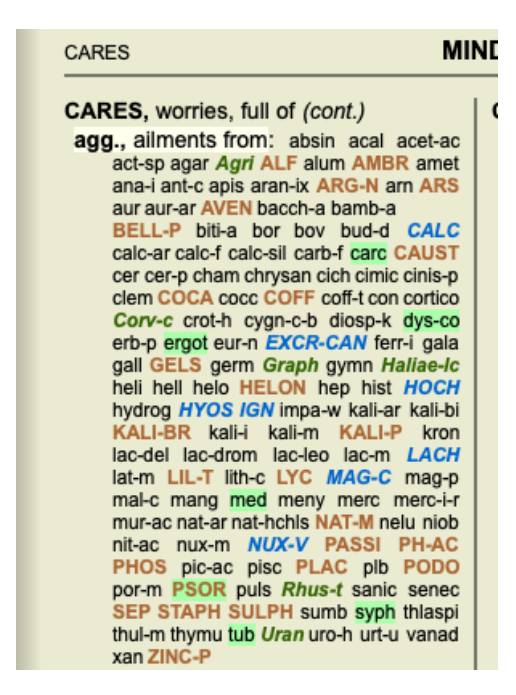

마테리아 메디카에서 찾기

의학 자료에서 텍스트를 찾을 때 발견된 단어가 강조 표시됩니다. 다음 예제에서 검색한 텍스트는 '침대 너무 딱딱하다'입니다. '치통'도 'too'로 시작하기 때문에 강조 표시되어 있습니다...

**Aconitum napellus** Allen Encyclopaedia Extremities in general: Pain as from a contusion in shoulder and hip-joints, after sleeping, as if the bed had been too hard, . -**Aconitum napellus** Hahnemann MM Pura 330. After sleeping, a pain on moving in the shoulder (and hip) joint as from being crushed, of as if the bed had been too hard. After sleeping, a pain, on moving, in the hip (and shoulder) joint as from being crushed, or as if the bed had been too hard. **Aconitum napellus** Hering Guiding Symptoms Extremities in general: Pain as from a contusion in shoulder and hip-joints, after sleeping, as if the bed had been too hard, . -Antimonium crudum Allen Encyclopaedia Conditions: [...] bed, toothache; thirst: pinching in abdomen begins; in bed, crawling, etc., of the hemorrhoids; hard [...] bed, [...] **Antimonium crudum** Hering Guiding Symptoms Conditions: [...] bed, toothache; thirst: pinching in abdomen begins; in bed, crawling, etc., of the hemorrhoids; hard [...] bed, [...] Arnica montana Boericke Pocket manual Bed feels too hard. Arnica montana Cowperthwaite Textbook Generalities: (Ars., Camph., Colch., Sec., Verat.) Weary, bruised (Ran-b.), sore (Bad., Ruta); great, weakness (Chin.); must lie down yet bed feels too hard. **Arnica montana** Dewey Essentials After traumatic injuries, over-use of any organ, strains; limbs and body ache as if beaten, bed feels too hard. [...] a bruised feeling all over the body; complain that the bed is too hard and toss about to find a soft spot; involuntary stools and urine; pete- chiae all over the body; ecchymoses and bed [...] **Arnica montana** Kent Lectures "Weary, bruised, sore, great weakness, must lie down, yet bed feels too hard." **Arnica montana** Nash Leaders Bruised, sore feeling all over; bed feels too hard. Both have feeling as if the bed were too hard. **Arnica montana** Farrington Clinical MM The patient complains of a bruised feeling all over the body, so that the bed feels too hard to him. Complete Dynamics @ Eduard van Grinsven

의료용 재료 모듈

Materia Medica 모듈에서는 단어뿐만 아니라 찾기 모듈에서 클릭한 문장에도 하이라이트가 적용됩니다. 문장은 단어보다 밝은 색상으로 강조 표시됩니다.

Allen, Henry Clay Keynotes and Charac<br>The Materia Medica o

Allen, Timothy Field Clinical Hints<br>The Encyclopaedia of

Anschutz, Edward Boericke, William

cket Manual of Ho Boger, Cyrus Maxw

.<br>ic key of tl Bönninghausen, Cl

Clarke, John Henry

Cowperthwaite, All

Dewey, Willis Allon.

Farrington, Ernest Hahnemann, Samu

# Organon of Medicin (t

Hansen, Oscar<br>A Text-Book of Materi

Hering, Constantin

Hutchinson, John V  $0$  Red I i

Kent, James Tyler

**MIND** 

лим.<br>| NIGHT; agg.: aran lat-h LAT-M *Lat-t* loxo-r MYGAL *TARENT* tarent-c teg-a tela<br>*Ther* (+626)

ANGER: aran lamp-c LAT-H lat-m Lat-t Loxo-I loxo-r phol-p TARENT tarent-c teg-a THER (+685)

**ANXIETY:** ARAN ARAN-IX aran-s Atra-r brachy-s lamp-c LAT-H lat-k LAT-M<br>Lat-t LOXO-R MYGAL phol-p TARENT TARENT-C TEG-A TELA THER (+1082) **ANXIETY; hagy-reminitent process and Afrack Internet and Text African Internet (+1002)**<br>ANXIETY; agg, allinents from: aran Afra-r lamp-c lat-h Lat-m loxo-r mygal<br>ANXIETY; heart region: LAT-M Lat-t mygal TARENT THER (+221)

**ANXIETY; heart region: LAT-M Lat-t mygal TARENT THER (+221)**<br>**ANXIETY; health, about: aran Aran-ix brachy-s lamp-c Lat-h lat-m Lat-t TARENT**<br>tela (+315) CHEERFULNESS: aran BRACHY-S Lat-h Lat-m loxo-r TARENT Tela Ther (+480) COMPANY; aversion to: Aran BRACHY-S lamp-c LAT-H loxo-r TARENT Teg-a

 $(1 + 468)$ CONCENTRATION; difficult: ARAN-IX aran-s BRACHY-S lamp-c LAT-H lat-m loxo-r phol-p tarent Tarent-c Tela (+606)

CONFUSION of mind: ARAN aran-ix Aran-s Atra-r BRACHY-S lamp-c Lat-h<br>loxo-r phol-p tarent tarent-c tela THER (+752)<br>DANCE, desires to: Atra-r Lat-h Lat-m loxo-r phol-p TARENT teg-a Tela (+95) DEATH; presentiment of .: BRACHY-S lamp-c lat-h LAT-M loxo-r tarent-c teg-a

 $(+170)$ DELIRIUM: aran Atra-r BRACHY-S Lat-k lat-m lat-t loxo-r MYGAL TARENT<br>TARENT-C Tela (+386)

**DELUSIONS, imaginations: ARAN Aran-ix BRACHY-S lamp-c LAT-H lat-k<br>LAT-M Lat-t Loxo-I LOXO-R TARENT TARENT-C TEG-A tela THER (+1045) DELUSIONS, imaginations; senses, of:** aran brachy-s lamp-c lat-h LOXO-R<br>TARENT teg-a tela THER (+684)<br>TARENT Brachy-s lamp-c lat-h LOXO-R<br>DULLNESS: ARAN BRACHY-S lamp-c Lat-h lat-m loxo-r TARENT teg-a Tela<br>THER (+729)

**EXCITEMENT, excitable:** aran aran-ix atra-r BRACHY-S Lamp-c LAT-H LAT-M<br>Lat-t loxo-l Loxo-r mygal phol-p TARENT Tarent-c teg-a tela THER (+1035)<br>EXCITEMENT, excitable; allments from, agg.: aran aran-ix atra-r brachy-s<br>Lam

MIND (cont.)

Complete Dynamics @ Eduard van Grinsven - Complete Repertory 2023 @ 2023 Roger van Zandvoort

EXCITEMENT, excitable; allments from, agg.; mental and emotional consequences of: aran aran-ix atra-r brachy-s Lamp-c LAT-H LAT-M Lat-t<br>Loxo-r phol-p TARENT ther (+738)

Low-romon-pinker in the (+138)<br>FEAR: ARAN aran-ix aran-s Afra-r BRACHY-S lamp-c Lat-h LAT-M Lat-t Loxo-l<br>loxo-r MYGAL TARENT TARENT-C Teg-a tela THER (+914)

FEAR; death, of: ARAN LAT-M Lat-t MYGAL TARENT TARENT-C teg-a (+297) FEAR; death, of: ARAN *LAT-M Lat-t* MYGAL TARENT TARENT-C teg-a (+297)<br>FEAR; panic attacks, overpowering: Atra-r lamp-c *LAT-M* TARENT TARENT-C<br>Ther (+152)

FEVER; during: ARAN loxo-1 TARENT TARENT-C teg-a tela Ther (+320)<br>FORGETFULNESS: aran aran-ix BRACHY-S lamp-c lat-h lat-k Lat-t loxo-r<br>TARENT tarent-c tela ther (+654)

FRIGHTENED easily: ARAN LAT-H mygal TARENT THER (+265)

FRIGHTENED easily: ARAN LAT-H mygal TARENT THER (+265)<br>HURRY, haste: ARAN-IX BRACHY-S lamp-c LAT-H lat-m *Loxo-I* loxo-r *TARENT*<br>teg-a tela 7/her (+311)

HYSTERIA: aran lat-h lat-m mygal TARENT Tela THER (+372)

**IMPATIENCE:** aran BRACHY-S lamp-c Lat-h Loxo-I TARENT teg-a Ther (+335)<br> **IMPRESSIONABLE**, susceptible: aran aran-ix brachy-s lamp-c Lat-h LAT-M<br>
loxo-I TARENT TARENT-C teg-a THER (+636)

involvement and area and BRACHY-S Lat-h loxo-r phol-p TARENT<br>INDIFFERENCE, apathly: aran aran-ix BRACHY-S Lat-h loxo-r phol-p TARENT<br>INDOLENCE, aversion to work: Aran aran-ix atra-r BRACHY-S lamp-c Lat-h lat-m<br>phol-p taren

**IRRITABILITY:** aran aran-ix aran-s lamp-c LAT-H lat-m LOXO-L loxo-r phol-p<br>TARENT tarent-c Teg-a tela THER (+864) MISTAKES, making: aran-ix BRACHY-S lamp-c Lat-h Lat-t LOXO-R tela THER  $(+419)$ 

(\*\*) 19)<br>PAIN, agg.: ARAN *Aran-s Atra-r* lamp-c lat-h LAT-M *Lat-t* loxo-r TARENT<br>TARENT-C ther (+463)<br>PAIN; with: ARAN LAT-M *Lat-t* loxo-r TARENT *Tarent-c* ther (+245)

**PROSTRATION** of mind: ARAN aran-s Atra-r BRACHY-S lat-h lat-k lat-m loxo-r<br>TARENT tarent-c Tela THER (+576)

RESPIRATORY complaints, with: ATRA-R lat-k LAT-M Lat-t loxo-r mygal tarent  $(+218)$ 

 $\overline{\phantom{a}}$ 

# 케이스 모듈

# 케이스 모듈 열기

*Case* 탭을 클릭하여 케이스 모듈로 이동합니다. (메뉴 옵션 보기 */* 케이스, ⌘*-D*).

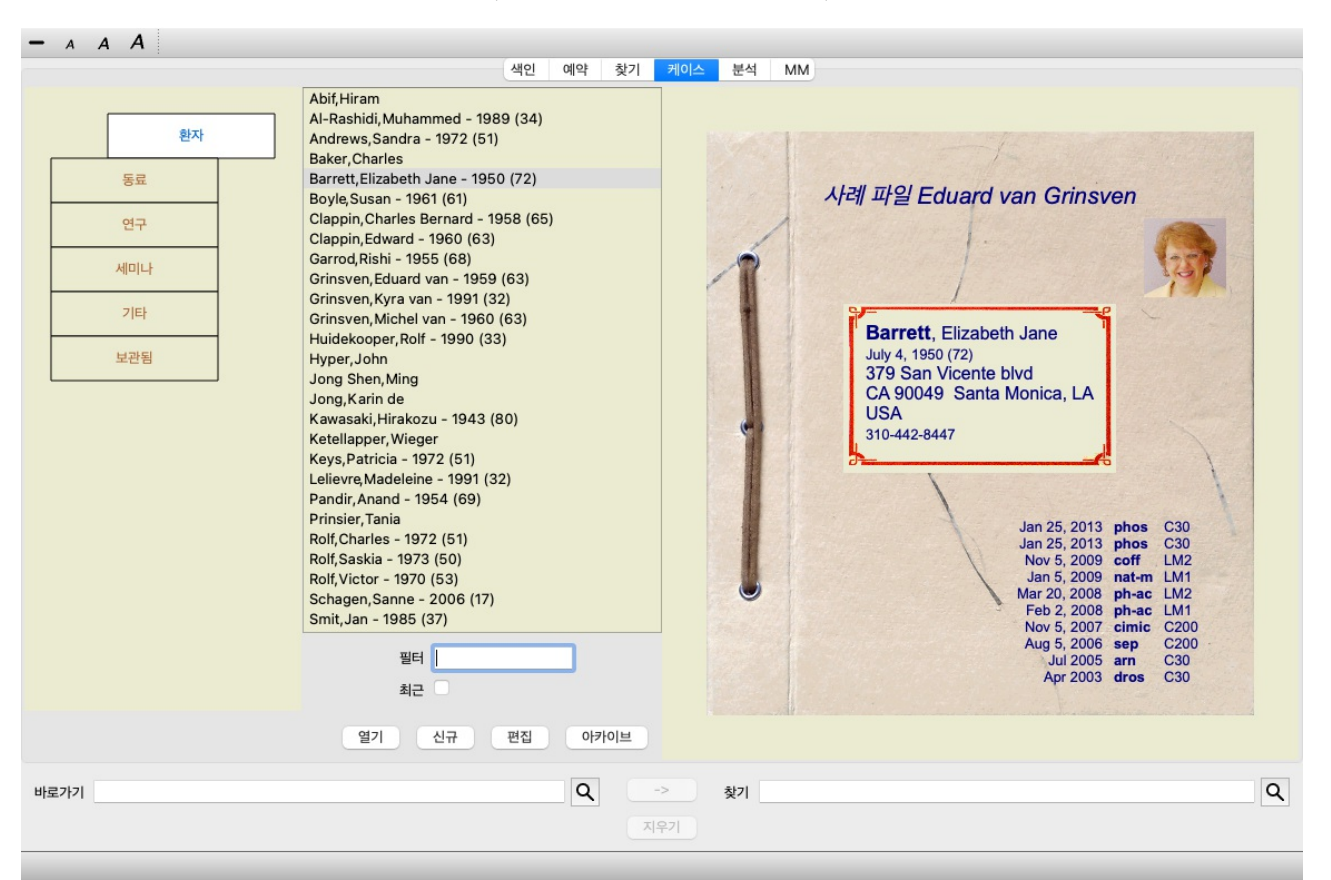

케이스 모듈을 사용하면 환자의 케이스 파일을 생성 및 구성하고, 작성한 처방전을 등록하고, 분석을 생성 및 구성할 수 있습니 다.

케이스 모듈로 작업하는 것은 실제 케이스 파일로 작업하는 것과 같습니다.

케이스는 실생활에서 여러 파일 캐비닛이나 서랍에 케이스 파일을 정리하는 것처럼 그룹으로 구성됩니다. 먼저 작업할 그룹을 하나 이상 선택합니다.

서택한 그룹의 사례는 환자 정보 요약만 포함된 목록으로 표시됩니다: 이름과 생년월일. 목록 아래의 *필터* 필드에 환자 이름의 일부분을 하나 이상 입력하여 사례를 필터링할 수 있습니다.

목록에서 사례를 선택하면 해당 사례 파일이 화면 오른쪽에 표시됩니다.

다음 단계는 사례 파일을 여는 것이지만, 먼저 사례 관리의 이 부분에 대해 몇 가지 세부 사항을 살펴보겠습니다.

### 그룹 선택 및 나만의 그룹 만들기

그룹 선택기는 일종의 서랍 캐비닛으로 볼 수 있습니다.

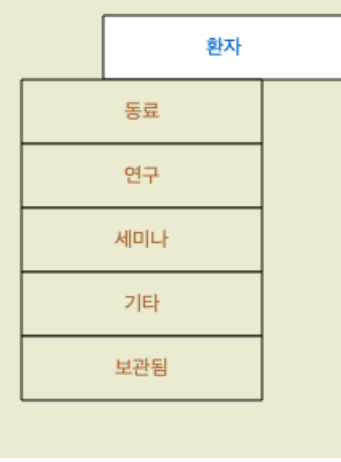

이 그림에서는 환자 서랍이 열렸습니다.

표준 그룹은 다음과 같습니다:

- 환 자 사례 설명(아래 자세한 정보)에 환자 로 표시되어 있고 귀하가 작성자인 모든 사례 파일.
- 동 료사례 설명에 환자 로 표시되어 있고 다른 사람이 작성자인 모든 사례 파 일.
- 학 연구 로 표시된 모든 사례 파일. 이러한 사례는 환자와 직접 관련이 없고
- 습 개인 연구용으로만 사용되는 사례입니다.
- 세 미 세미나 로 표시된 모든 사례 파일. 세미나 및 교육에서 발생하는 모든 사 례에 대해 이 그룹에서 사례를 만듭니다.
- $\nu$
- 기 타 다른 그룹에 속하지 않는 모든 사례.
- 보보관한 모든 사례.
- 관 보관된 사례는 더 이상 다른 그룹에 표시되지 않습니다.

됨

Complete Dynamics 44

하나 이상의 서랍을 동시에 열 수 있습니다. 서랍을 클릭하기만 하면 열거나 닫을 수 있습니다. 서랍 중 하나를 두 번 클릭하면 해당 서랍이 열리고 다른 모든 서랍이 동시에 닫힙니다.

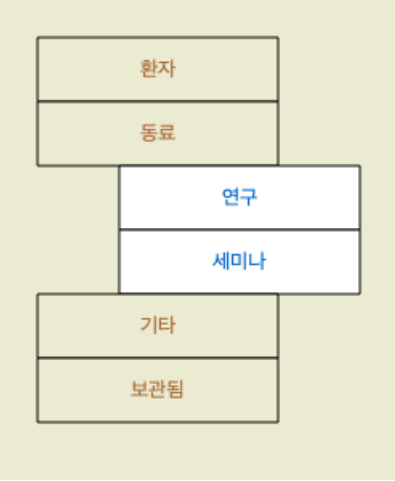

서랍 두 개가 열립니다.

사례 목록에는 '학습' 또는 '세미나'로 표시된 모든 사례가 표시됩니다.

물론 이러한 그룹은 개인의 희망사항과 일치하지 않을 수 있습니다. 나만의 그룹으로 새 서랍을 쉽게 만들 수 있습니다. 케이스 정보를 편집할 때 케이스가 어느 그룹에 속해야 하는지 지정할 수 있습니다. '환자', '스터디', '세미나'의 세 가지 표준 그룹을 사 용할 수 있지만, 직접 그룹 이름을 입력할 수도 있습니다. 새 서랍이 목록에 자동으로 추가됩니다:

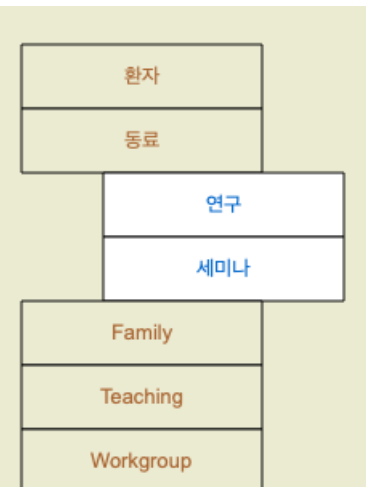

가족, 교육 및 작업그룹 서랍은 사례 정보에 이러한 그룹 이름이 사용된 경우 가 있기 때문에 목록에 자동으로 추가됩니다.

# 올바른 대소문자 파일 선택

선택한 그룹과 일치하는 모든 사례가 목록에 표시됩니다. *필터* 필드에 일부 텍스트를 입력하면 필터 텍스트와 일치하는 사례로 만 목록이 제한됩니다. 필터 사용 예시입니다:

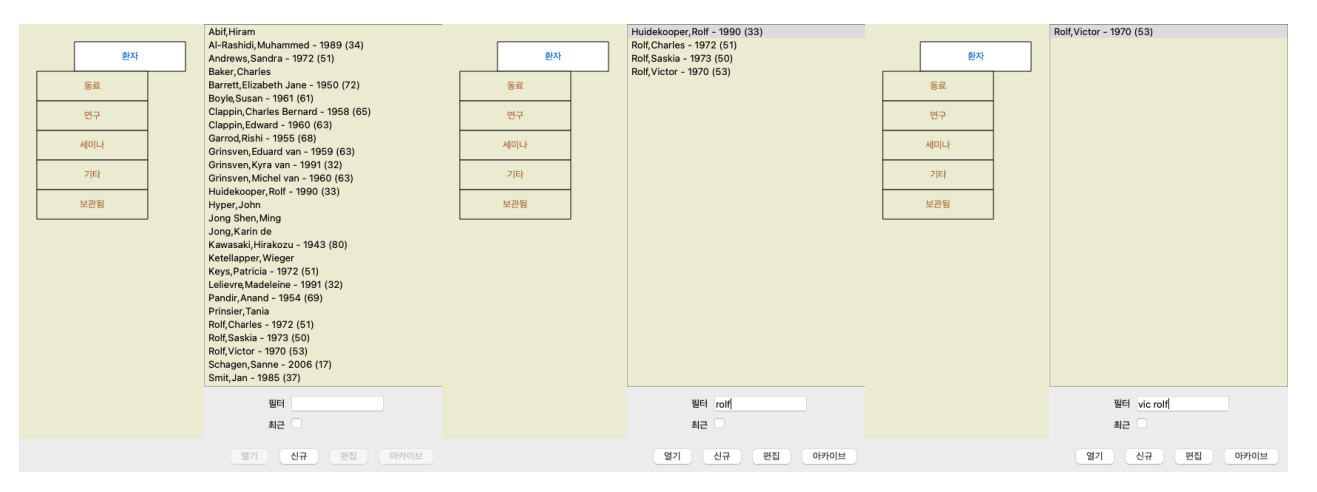

필터에는 올바른 대소문자를 선택할 수 있는 매우 강력한 옵션이 있습니다. *찾기* 필드에서 텍스트 및 해결 방법에 사용하는 것 과 동일한 필터링 기준을 사용합니다.

사례 모듈 에서 텍스트는 목록에 표시된 이름이며, 치료법은 환자에게 처방된(또는 처방되지 않은) 모든 치료법입니다. 자세한 내용은 *'*찾기*'* 항목 을 참조하세요.

예제: *John* 또는 *Joseph* 이라는 이름의 환자 중 *nux-v* 를 처방받았지만 *sulph* 는 처방받지 않은 환자를 찾으려면 입력하기만 하면 됩니다:

*jOHN / JOSEPH NUX-V. -sulph.* (해결 방법 이름 뒤에 있는 점을 참고하세요!).

*최근* 옵션을 선택하면 최근에 수정된 사례만 표시됩니다. 표준 기간은 7일입니다. 이 설정은 *환경설정* 섹션 *케이스* 에서 변경할 수 있습니다.

사례 파일 요약

사례 파일을 선택하면 오른쪽에 사례 정보의 일부가 그려집니다. 정보에는 다음이 포함됩니다: - 케이스 작성자의 이름입니다. - 환자 정보(이름, 주소, 생년월일). - 사진(있는 경우). - 가장 최근 처방전 목록입니다.

예시:

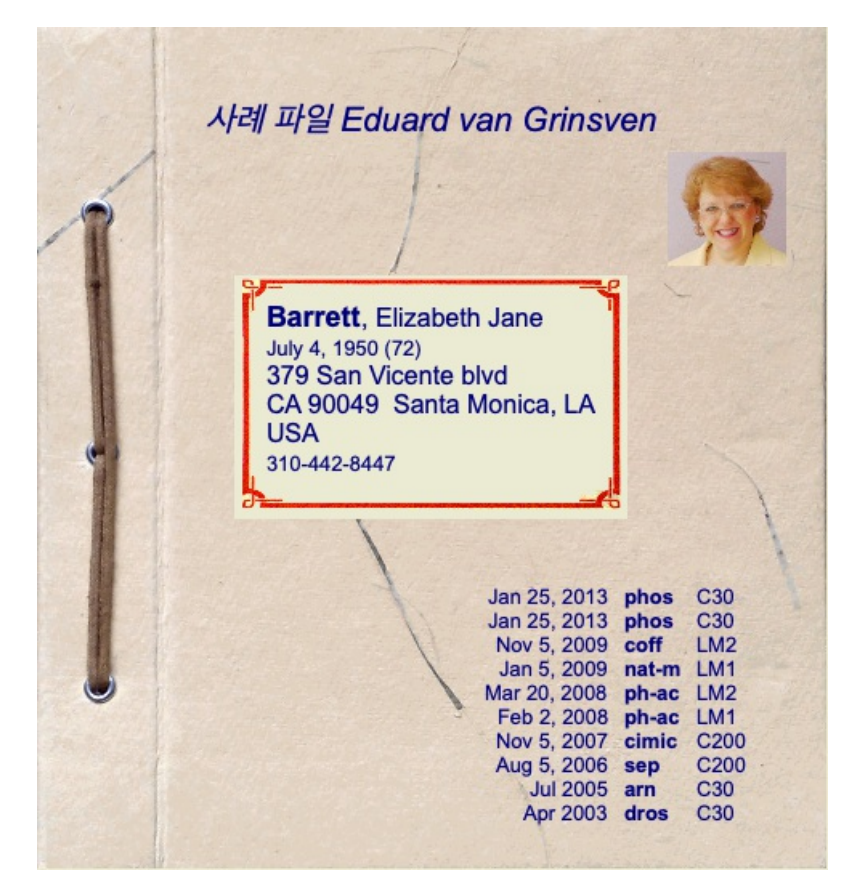

사례 파일 만들기

새로 만들기 버튼을 클릭하여 새 사례 파일을 만들 수 있습니다. (메뉴 옵션 케이스 */* 새로운 사례, *control-N*). 그러면 환자 정보와 케이스 배경 정보를 입력할 수 있는 대화 상자가 나타납니다.

사례 데이터 편집

환자 섹션에서 환자에 대해 저장하려는 모든 개인 정보를 입력할 수 있습니다. *사진* 버튼을 눌러 사진이 포함된 이미지 파일 (*gif*, *jpeg* 또는 *png* 형식)을 선택합니다. 사진 크기가 자동으로 조정됩니다. 지우기 버튼으로 기존 사진을 삭제합니다. 환자의 출생 연도, 월 또는 일을 모르는 경우 0을 입력하면 됩니다. 정확한 생년월일을 알 수 없지만 환자가 현재 나이만 제공한 경우, 생년월일 필드에 나이를 입력할 수 있습니다.

환자의 이메일 주소를 입력하면 쉽게 이메일을 보낼 수 있습니다. (메뉴 옵션 *케이스 / 환자에게 이메일 보내기*).

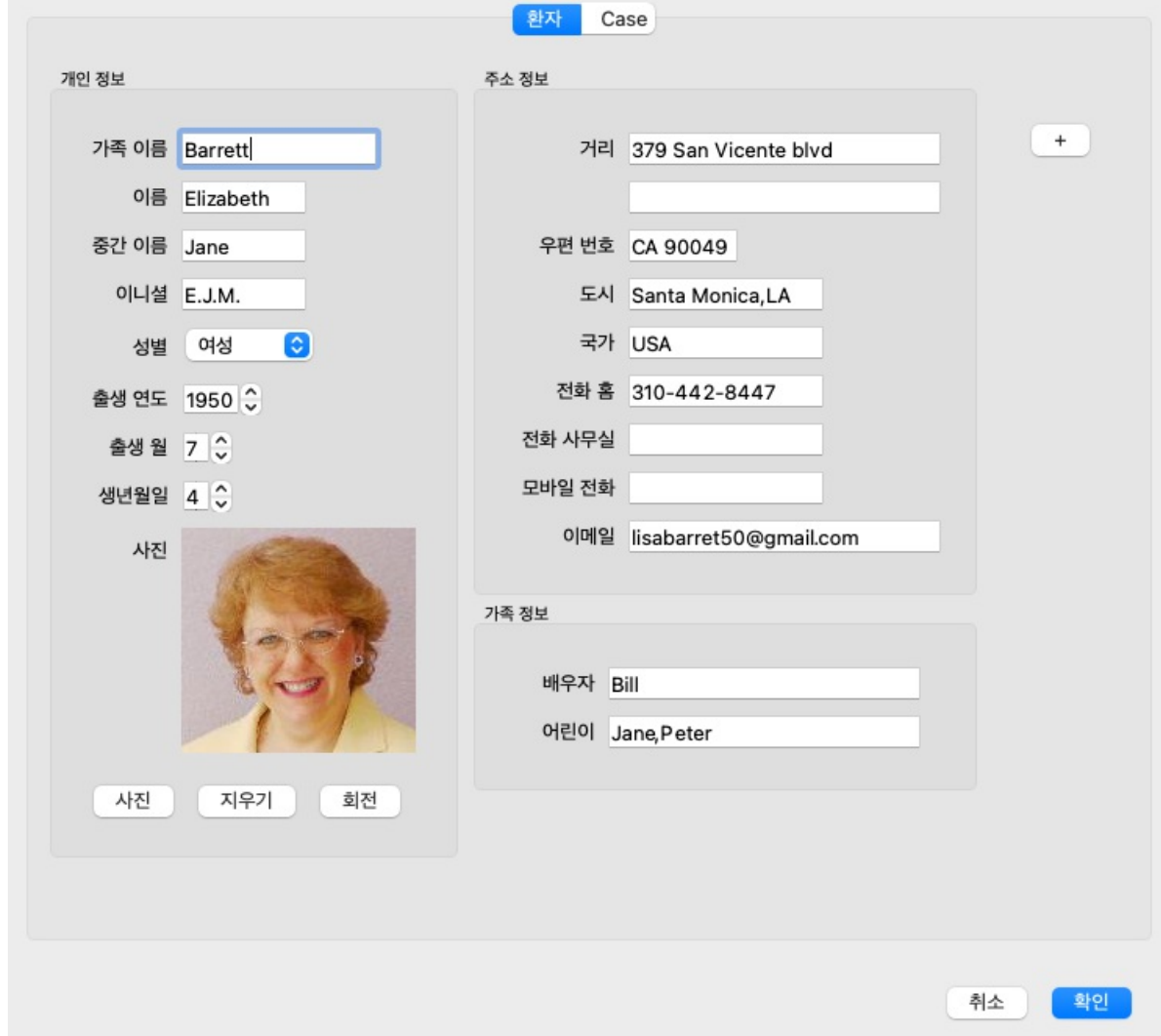

*사례* 섹션에 환자 자체와 관련이 없는 사례에 대한 배경 정보를 입력할 수 있습니다.

*작성자 정보* 그룹에 이 사례를 만든 사람의 이름을 입력할 수 있습니다. 대부분의 경우 본인인 경우가 많으므로 정보가 이미 자 동으로 입력되어 있습니다(또는 다른 사람으로부터 케이스를 받아 인수하려는 경우 나 버튼을 누르세요). 작성자 정보는 환자 사례를 *환자* 또는 *동료* 그룹 선택 항목에 배치하는 데 사용됩니다.

*대/소문자 그룹* 그룹에서 표준 그룹 중 하나를 선택하거나 공백 또는 세미콜론으로 구분된 고유한 그룹 이름을 입력할 수 있습 니다.

사례 배경 그룹은 세미나, 잡지 등에서 나온 사례의 출처를 기억하고 싶을 때 유용합니다.

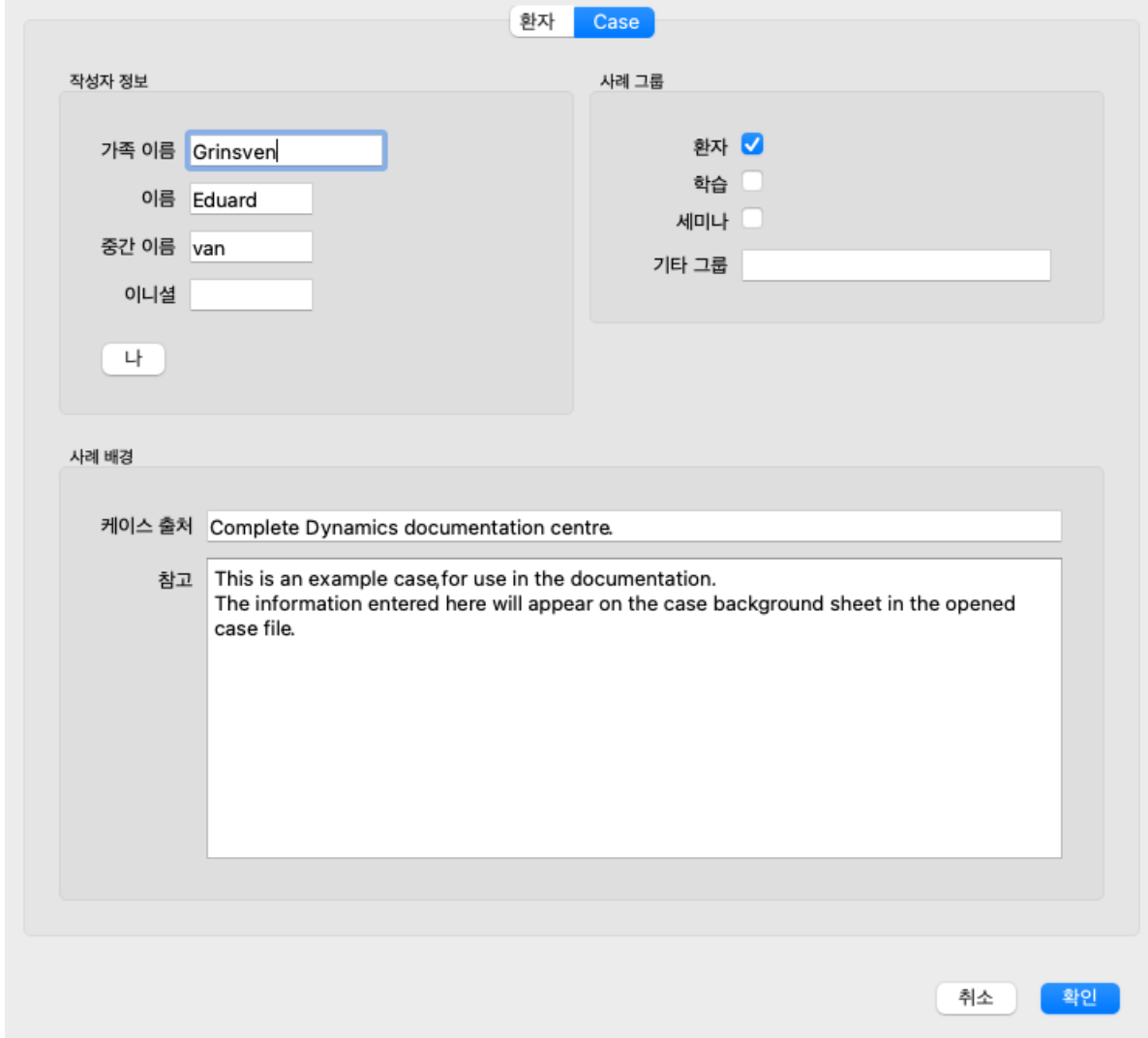

### 사용자 지정 데이터 필드 추가

환자에 대해 입력할 수 있는 표준 정보로 충분하지 않은 경우 직접 추가 필드를 추가할 수 있습니다. 이렇게 하면 개인 작업 방 식에 따라 모든 정보를 쉽게 관리할 수 있습니다.

사례 정보에 새 필드를 추가하려면 화면 오른쪽에 있는 + 버튼을 누릅니다.

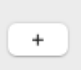

이제 새 필드의 이름과 값을 입력할 수 있습니다.

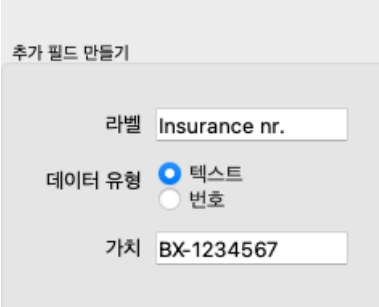

새 필드를 추가한 후에는 환자 정보를 편집할 때마다 해당 필드가 자동으로 표시됩니다. 이 예제에서는 두 개의 새 필드가 추가 되었습니다.

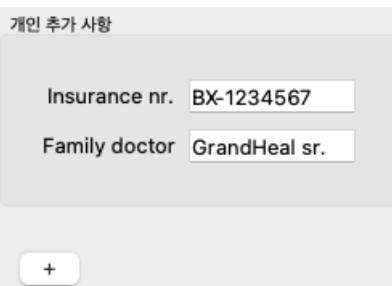

새 정보는 사례 모듈의 환자 정보 섹션에도 표시됩니다.

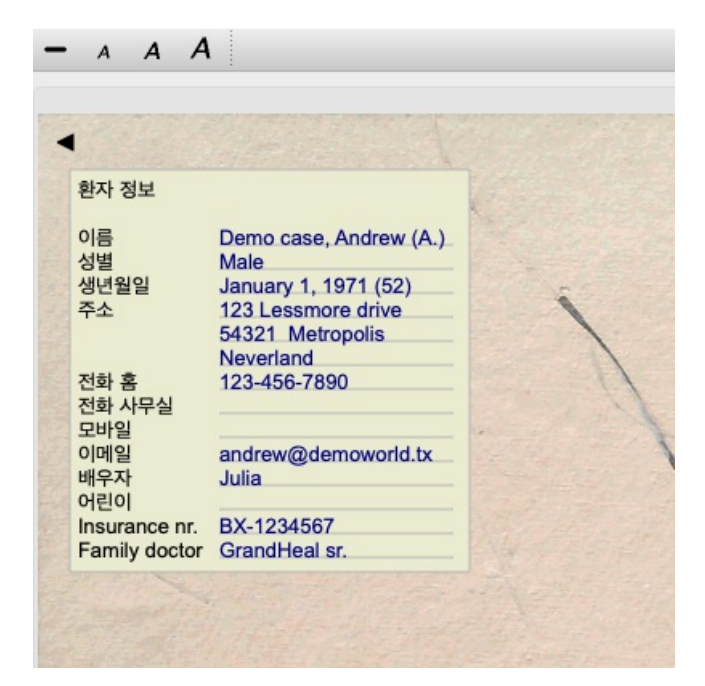

개인 필드는 더 이상 사용되지 않는 경우가 발생하면 자동으로 사라집니다.

케이스 열기

목록에서 기존 사례 파일을 선택한 다음 열기 버튼을 클릭하여 열 수 있습니다. (메뉴 옵션 *케이스 / 케이스 열기*, control-O). 목록에서 항목을 두 번 클릭할 수도 있습니다. 새 케이스를 만들면 해당 케이스가 자동으로 열립니다.

사례 파일을 열면 실제 사례 파일에서 예상할 수 있는 내용도 함께 표시됩니다: - 환자 정보가 적힌 종이 한 장, - 처방전이 있는 양식입니다, - 사례 파일의 모든 분석에 대한 개요가 포함된 양식입니다, - 모든 분석에 한 장의 종이가 필요합니다, - 사건 배경 정보가 담긴 종이 한 장. 예시:

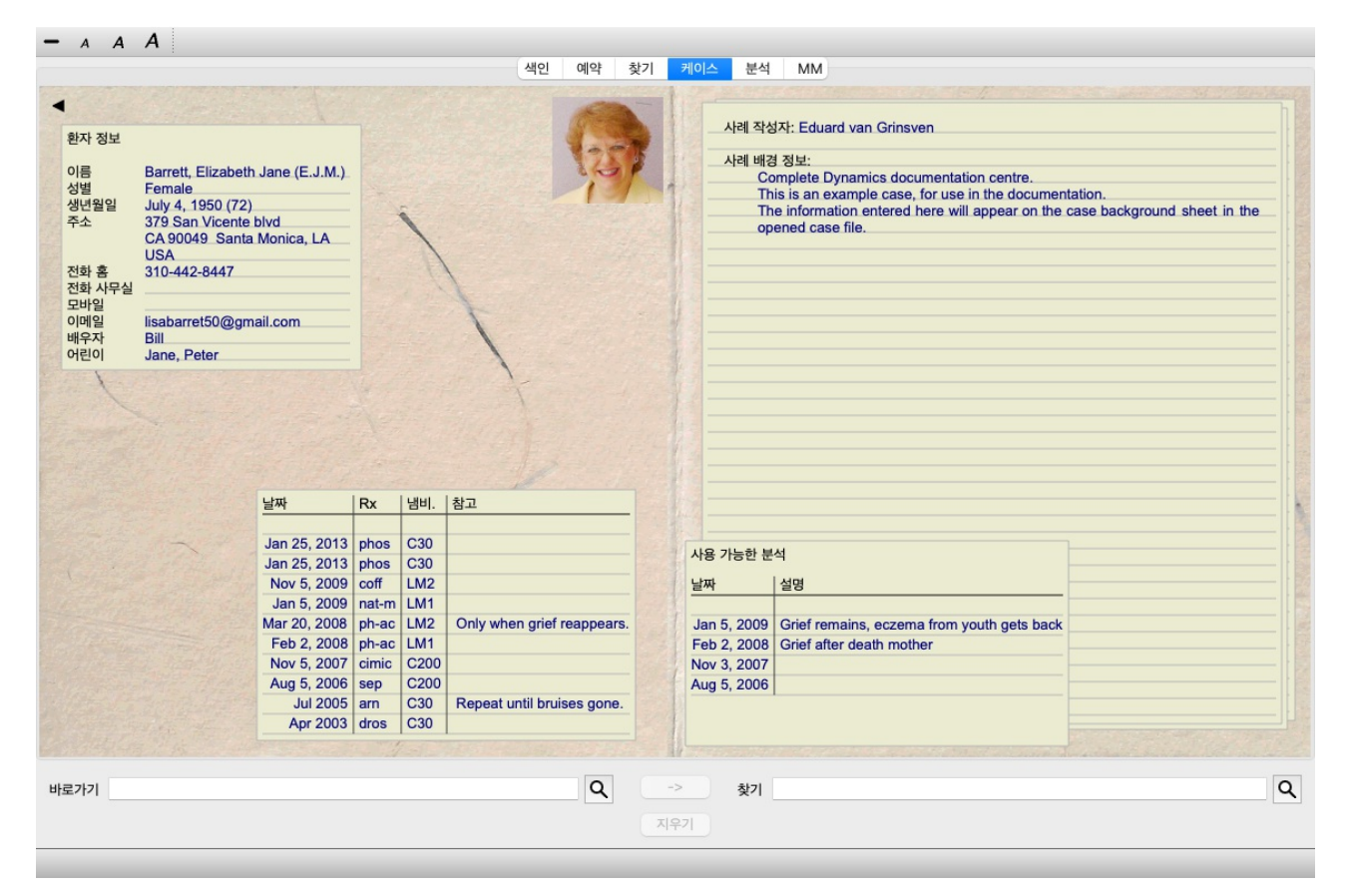

열려 있는 케이스를 닫으려면 왼쪽 상단 모서리에 있는 작은 화살표 [버튼:뒤로]를 클릭합니다. (메뉴 옵션 *케이스 / 케이스 닫* 기, *control-C*, 팝업 메뉴 옵션 케이스 닫기).

# 처방전 관리

새 처방전을 추가하려면 처방전 상단의 빈 줄을 두 번 클릭합니다. (메뉴 옵션 *케이스 / 처방전 추가, control-X*, 팝업 메뉴 옵션 처방전 추가). 처방전에 대한 몇 가지 정보를 입력할 수 있는 새 대화 상자가 나타납니다:

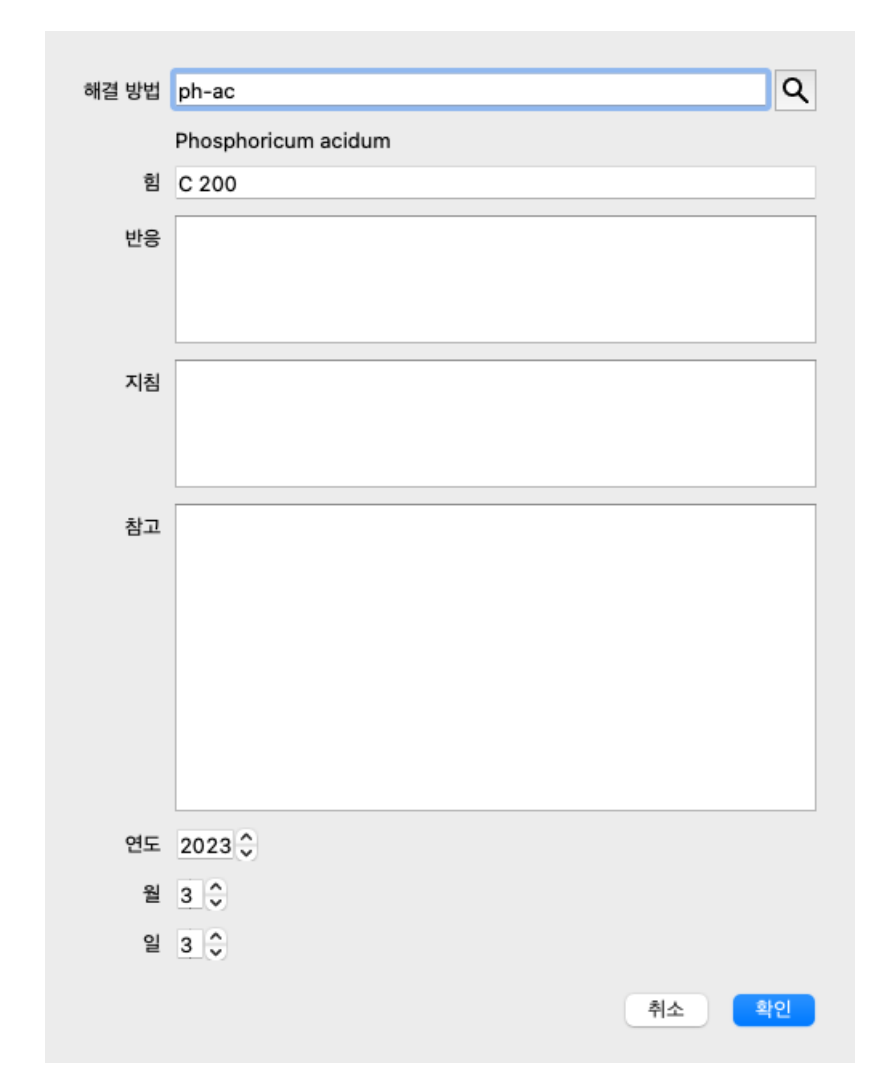

월 또는 일을 모르는 경우 0을 입력하면 됩니다.

목록에서 처방전을 선택한 다음 처방전 삭제를 클릭하여 삭제합니다. (메뉴 옵션 케이스 */* 처방전 삭제, 팝업 메뉴 옵션 처방전 삭제). 목록에서 항목을 두 번 클릭하여 처방전을 편집합니다. (메뉴 옵션 *케이스 / 처방전 편집*, 팝업 메뉴 옵션 *처방전 편집*).

분석 관리

메뉴 옵션을 사용하여 새 분석을 추가하거나 분석 인덱스 상단의 빈 줄을 두 번 클릭할 수 있습니다. (메뉴 옵션 케이스 */* 분석 추가, *control-A*, 팝업 메뉴 옵션 분석 추가). 분석에 대한 몇 가지 정보를 입력할 수 있는 새 대화 상자가 나타납니다:

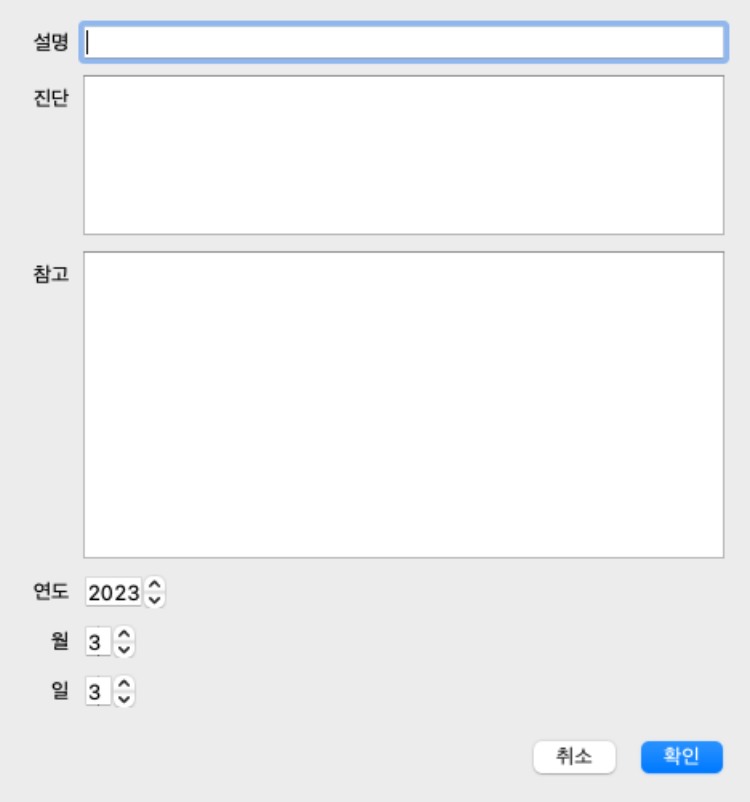

월 또는 일을 모르는 경우 0을 입력하면 됩니다.

목록에서 분석을 선택한 다음 분석 삭제를 선택하여 분석을 삭제합니다. (메뉴 옵션 *케이스 / 분석 삭제*, 팝업 메뉴 옵션 *분석 삭* 제). 목록에서 항목을 두 번 클릭하여 분석을 편집합니다. (메뉴 옵션 케이스 */* 분석 편집, 팝업 메뉴 옵션 분석 편집).

분석을 복사하여 새 분석의 기초로 사용하려면 분석 복제를 사용합니다. (메뉴 옵션 케이스 */* 중복 분석, *control-D*, 팝업 메뉴 옵 션 중복 분석).

분석을 다른 사례로 이동하려면 메뉴 옵션을 사용하여 분석을 사례로 이동합니다. (메뉴 옵션 케이스 */* 사례로 분석 이동*...*, 팝 업 메뉴 옵션 사례로 분석 이동*...*).

목록에서 분석 중 하나를 클릭하면 이 분석이 분석 모듈 ( 분석 섹션 참조)에서 사용하는 분석이 됩니다.

인쇄

케이스 전체 또는 일부를 인쇄할 수 있습니다. (메뉴 옵션 케이스 */*인쇄, ⌘*-P*, 팝업 메뉴 옵션 인쇄). 케이스 인쇄는 케이스를 연 후에만 가능합니다.

대화 상자에서 인쇄할 내용을 선택할 수 있습니다:

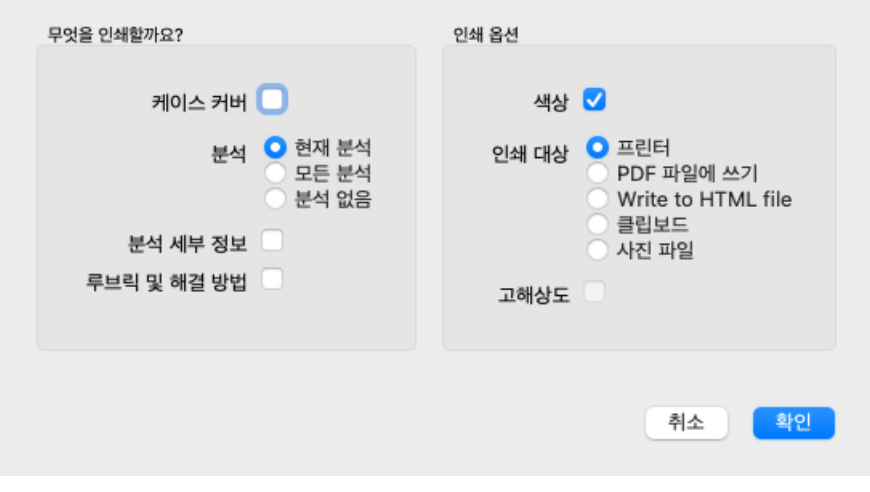

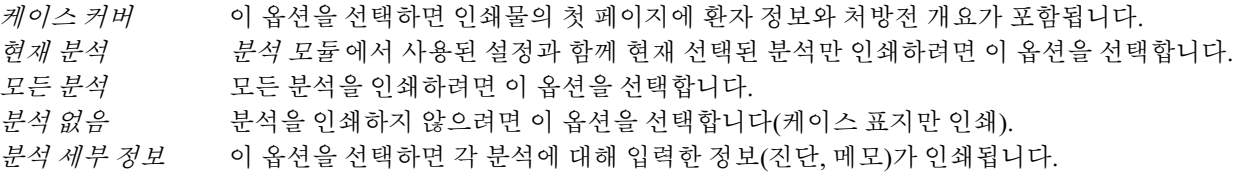

### Complete Dynamics 52

루브릭 및 해결 방법 이 옵션을 선택하면 모든 분석 인쇄물에는 분석에 사용된 루브릭의 모든 해결책에 대한 개요가 포함됩니 다. 저작권 제한으로 인해 모든 구제책이 포함된 루브릭은 최대 20개까지만 인쇄됩니다. 20개 이상의 루브릭

을 인쇄하는 경우 가장 많은 해결 방법을 가진 루브릭에는 해당 해결 방법이 나열되지 않습니다.

색상 컬러로 인쇄합니다. 이 옵션을 선택하지 않으면 인쇄가 흑백 프린터에 최적화됩니다. 프린터로 인쇄 프린터로 직접 인쇄하려면 이 옵션을 선택합니다.

*PDF* 파일에 쓰기 PDF 파일에 쓰려면 이 옵션을 선택합니다.

*HTML* 파일에 쓰기 HTML 파일에 쓰려면 이 옵션을 선택합니다. 출력물의 일부를 다른 문서에 복사하려는 경우 편리한 형식 입니다.

클립보드 이 옵션을 선택하면 컴퓨터 클립보드에 분석 사진을 만들어 다른 애플리케이션에 포함할 수 있습니다. 사진 파일 분석 사진을 파일에 쓰려면 이 옵션을 선택합니다.

여러 사례에 대한 개요 인쇄

케이스를 열지 않은 경우에는 여러 케이스의 개요를 인쇄할 수 있습니다. (메뉴 옵션 케이스 */* 인쇄, ⌘*-P*, 팝업 메뉴 옵션 인쇄). 예를 들어 환자를 모니터링하는 동료를 위해 목록을 만들려는 경우 유용하게 사용할 수 있습니다. 그런 다음 지난 6개월 동안 진료한 환자의 이름과 생년월일만 기재한 목록과 치료 처방 목록을 만들 수 있습니다. 인쇄 대화 상자의 옵션은 더 이상 설명할 필요가 없습니다.

비밀번호 보호

컴퓨터에서 떨어져 있는 동안에도 다른 사람이 원치 않는 액세스로부터 환자 정보를 보호할 수 있습니다.

이를 위해 비밀번호를 설정할 수 있습니다. (메뉴 옵션 케이스 */*사례 데이터베이스 */* 비밀번호 변경).

비밀번호가 설정된 경우 케이스 모듈에 새 버튼 - 이 나타납니다. 해당 버튼을 누르면 케이스 모듈이 즉시 잠기고 비밀번호를 입력해야 열 수 있습니다.

한동안 프로그램을 사용하지 않으면 케이스 정보를 자동으로 잠글 수도 있습니다. 자동 잠금 전 시간은 *환경설정* 설정에서 직접 구성할 수 있습니다. (메뉴 옵션 *일반 / 기본 설정*). 시간을 0분으로 설정하면 자동 잠금이 수행되지 않습니다.

비밀번호를 설정할 때는 매우 주의하세요. 회원님 외에는 아무도 회원님의 비밀번호를 알지 못합니다. 비밀번호를 잊어버리면 집 열쇠를 잃어버리는 것과 같아서 더 이상 액세스할 수 없습니다.

#### 보관 및 삭제

사례 보관

케이스가 더 이상 케이스 목록에 표시되지 않도록 하려면 해당 케이스를 보관하면 됩니다. (메뉴 옵션 케이스 */*사례 보관). 케이스를 보관하면 보관됨 그룹에 표시됩니다.

보관되어 있는 동안에도 케이스를 열 수 있습니다. 케이스를 변경하면 *보관됨* 그룹에서 자동으로 제거되고 다른 활성 케이스와 함께 다시 배치됩니다.

여러 개의 이전 사례를 보관할 수 있습니다. (메뉴 옵션 케이스 */* 이전 사례 보관, 팝업 메뉴 옵션 이전 사례 보관). 대화 상자가 열리면 개월 수를 지정할 수 있습니다. 목록에는 지정된 개월 수 동안 수정되지 않은 모든 케이스가 표시됩니다. 다 음으로 목록에서 선택한 모든 사례를 보관할 수 있습니다.

사례 파일 삭제하기

케이스 파일을 더 이상 보관하고 싶지 않다면 삭제하면 됩니다. (메뉴 옵션 *케이스 / 대소문자 삭제*). 케이스는 보관이 완료된 후에만 삭제할 수 있습니다.

보관된 오래된 사례는 자동으로 삭제되도록 설정할 수도 있습니다. *환경설정* 설정에 해당 옵션이 있습니다. 기본적으로 보관된 사례는 자동으로 삭제되지 않습니다.

자동 백업

실수로 사례 파일을 삭제한 경우 백업에서 복원할 수 있습니다. (메뉴 옵션 케이스 */*사례 데이터베이스 */* 백업에서 케이스 복 구).

백업은 자동으로 이루어집니다.

- 지난 한 달 동안 매일.
- 작년 한 해 동안 매달.
- 1년이 지나면 백업이 영구적으로 제거됩니다.
- 백업은 컴퓨터에 로컬로 저장된다는 점에 유의하세요.

클라우드 서버

진료에 두 대 이상의 컴퓨터를 사용하는 경우, 컴퓨터 간에 사례 정보를 동기화할 수 있습니다. 이렇게 하면 어디에서 일하든 항상 최신 사례 정보를 확인할 수 있습니다. 이동 중에도 휴대폰이나 태블릿을 사용할 수 있습니 다.

클라우드 서버는 유연하고 간편한 메커니즘을 통해 케이스를 자동으로 동기화할 수 있습니다.

다른 많은 클라우드 솔루션과 달리,[/TAG\_ERROR] 인터넷 연결 유무와 관계없이 *Complete Dynamics* 를 사용할 수 있습니다. 인터넷에 연결하지 않으면 모든 케이스가 장치에 로컬로 저장됩니다. 모든 변경 사항은 로컬에 저장됩니다. 인터넷 연결이 가능한 경우 클라우드 서버를 통해 케이스를 자동으로 동기화할 수 있습니다.

인터넷에 연결되어 있지 않은 상태에서 다른 장치에서 케이스를 변경해도 아무런 차이가 없습니다. 클라우드 서버에 연결할 수 있게 되면 여러 장치에서 변경한 모든 내용을 병합할 수 있습니다. 같은 사건을 담당했더라도요.

클라우드 서버는 어떤 기능을 하나요**?**

클라우드 서버의 목적은 이 서비스를 사용하는 모든 기기에서 케이스를 동일하게 유지하는 것입니다.

한 장치에 추가한 내용은 다른 장치에도 추가됩니다. 한 장치에서 변경한 내용은 다른 장치에서도 변경됩니다. 한 장치에서 삭제한 내용은 다른 장치에서도 삭제됩니다. 케이스를 보관한다는 것은 다른 장치에도 보관된다는 것을 의미합니다.

클라우드 서버 사용의 장점

- 어떤 장치를 사용하든 자동 동기화 후 케이스가 최신 상태로 유지됩니다.
- 라이선스에 포함된 모든 장치에서 작동합니다.
- 인터넷 연결 없이도 작업할 수 있습니다.
- 인터넷이 연결되면 동기화가 자동으로 이루어집니다.
- 컴퓨터가 고장날 경우를 대비해 항상 케이스 사본을 보관합니다.

어떤 장치에서 클라우드 서버를 사용해야 하나요**?**

이것은 여러분의 선택입니다.

한 대의 컴퓨터를 사용하는 경우 클라우드 서버를 사용하여 사례의 사본을 보호할 수 있습니다. 컴퓨터가 죽으면 케이스가 자 동으로 새 컴퓨터로 전송될 수 있습니다.

두 대 이상의 장치를 사용하는 경우 클라우드 서버는 한 장치에서 변경한 내용을 다른 장치에 적용할 수 있습니다.

사용하는 각 장치에 대해 클라우드 서버를 사용할지 여부를 결정합니다. 예를 들어, 집과 사무실의 컴퓨터에는 클라우드 서버 를 사용할 수 있지만 휴대폰에는 사용할 수 없습니다.

보안 및 개인정보 보호

트위터는 보안과 개인정보 보호가 매우 중요하다는 사실을 잘 알고 있습니다.

보안

사례 데이터는 매우 잘 보호됩니다.

- 클라우드 서버에 대한 액세스는 본인 명의의 유효한 라이선스가 있는 장치에서만 가능합니다.
- 다른 장치에서는 케이스에 액세스할 수 없습니다.
- 본인만 알고 있는 추가 비밀번호가 필요합니다.
- 서버에 대한 연결이 암호화됩니다.

개인 정보 보호

귀하는 당사의 클라우드 서버를 사용할 의무가 없습니다. 원격 컴퓨터 어딘가에 환자의 정보가 저장되는 것을 원치 않을 수도 있다는 점을 잘 알고 있습니다. 클라우드 서버를 사용할지 여부는 전적으로 사용자의 결정입니다.

당사는 귀하와 귀하의 환자의 개인 정보를 전적으로 존중합니다. 당사는 어떠한 방식으로도 귀하의 데이터를 사용하거나 처리하지 않습니다. 클라우드 서버가 하는 일은 장치에 복사하고 장치 에서 복사하는 것뿐입니다.

클라우드 서버 설정

클라우드 서버에서 장치를 사용하려면 먼저 장치를 활성화해야 합니다. 활성화는 *환경설정*, 섹션 *케이스* 에서 수행됩니다. (메뉴 옵션 *일반 / 기본 설정*). 여기에서 *클라우드 서버 사용* 옵션을 선택할 수 있습니다.

Complete Dynamics 54

클라우드 서버를 처음 활성화하는 경우, 케이스 데이터를 보호하는 PIN을 생성하라는 안내가 자동으로 표시됩니다. 이 PIN은 나중에 언제든지 변경할 수 있습니다. (메뉴 옵션 케이스 */* 사례 데이터베이스 */*클라우드 비밀번호 변경). 다른 장치를 활성화할 때 클라우드 비밀번호가 필요하므로 잊지 마세요.

클라우드 서버 상태

*Case* 모듈의 페이지 상단에는 서버 연결 상태를 나타내는 아이콘이 있습니다.

클라우드 서버를 사용할 수 있습니다.

통신이 진행 중입니다.

인터넷에 연결되어 있지 않거나 서버가 일시적으로 오프라인 상태입니다. 아이콘이 표시되지 않으면 클라우드 서버가 아직 구성되지 않은 것입니다.

아이콘을 클릭하면 즉시 동기화가 수행됩니다.

제한 사항

클라우드 서버의 목적은 한 장치에서 변경한 모든 내용을 다른 모든 장치에 적용하는 것입니다. 하지만 이것이 항상 가능한 것 은 아닙니다.

제한 사항을 이해하는 데 도움이 될 것입니다.

특히 오프라인에서 작업할 때 클라우드 서버에 대한 연결이 다시 설정되기 전에 다른 기기에서 동일한 케이스를 변경하는 경우 가 발생할 수 있습니다. 일반적으로는 거의 문제가 되지 않습니다.

케이스의 정보는 여러 독립적인 요소로 구성되어 있습니다:

- 환자에 대한 정보입니다.
- 사건에 대한 정보입니다.
- 각 분석.
- 각 치료법 처방.

이러한 요소 중 하나를 변경하고 다른 장치에서 다른 요소를 변경할 수 있습니다. 그러나 예를 들어 두 기기에서 동일한 분석을 변경하는 경우 마지막 변경 사항만 저장됩니다. 한 장치에서 하나의 분석을 변경하고 다른 장치에서 다른 분석을 변경해도 문제가 되지 않습니다. 또는 한 장치에 치료 처방을 추가하고 다른 장치에 다른 치료 처방을 추가해도 문제가 되지 않습니다.

백업

클라우드 서버에 저장된 사례는 장치에 있는 사례의 사본입니다. 원본 데이터는 장치에 있습니다.

컴퓨터 백업에 대한 책임은 항상 회원님 자신에게 있습니다.

### 사례 공유

동료와 사례 공유

동료, 동료 학생, 교사에게 사례 및/또는 분석을 제공하거나 인터넷 포럼에 게시하고 싶을 때가 많습니다. Complete Dynamics는 전체 또는 일부만 파일로 내보낼 수 있는 기능을 제공합니다. 그런 다음 이 파일을 동료에게 전달하고 동 료의 컴퓨터로 파일을 가져올 수 있습니다. 이를 위해 *실무자 에디션* 라이선스가 필요하지 않으며, 무료 *브라우저 에디션* 을 사 용하면 파일을 가져와서 볼 수도 있습니다. 사례 공유는 익명으로도 할 수 있으므로 환자와 의료진의 개인 정보를 보호할 수 있습니다. 내보내기 및 가져오기가 수행되는 방법은 아래에 설명되어 있습니다. 먼저 사례 공유의 또 다른 중요한 기능에 대해 살펴보겠 습니다.

여러 컴퓨터 간에 케이스 동기화

수동 동기화는 클라우드 서버를 통한 자동 동기화를 사용하지 않기로 선택한 경우에만 해당됩니다*.*

사례 공유를 사용하면 한 컴퓨터에서 다른 컴퓨터로 사례를 가져올 수 있는 두 가지 강력한 옵션이 제공됩니다.

가장 쉬운 방법은 한 컴퓨터에서 사례 데이터베이스의 전체 사본을 내보내고 다른 컴퓨터에서 가져오는 것입니다. 이렇게 하면 다른 컴퓨터에 저장된 모든 케이스 정보가 대체됩니다. 이 옵션은 사례 데이터베이스의 백업을 정기적으로 생성하는 데에도 사용할 수 있습니다.

더 고급 방법은 한 컴퓨터에서 수정된 케이스만 내보내고 다른 컴퓨터에서 가져오는 것입니다. 이 상황에서는 수정된 정보만 복사되어 두 번째 컴퓨터의 데이터베이스에 병합됩니다. 이 강력한 동기화 메커니즘은 두 컴퓨터에서 케이스가 수정된 경우에 도 작동합니다!

단일 케이스 내보내기

단일 사례를 내보내려면 *사례 모듈* 을 열고 내보내려는 사례를 선택합니다. 그런 다음 현재 케이스 내보내기... 옵션을 사용합니다. (메뉴 옵션 케이스 */*공유 */* 현재 사례 내보내기*...*, *control-Y*, 팝업 메뉴 옵 션 공유 */*현재 사례 내보내기*...*). 내보낼 케이스의 일부를 선택할 수 있는 대화 상자가 열립니다:

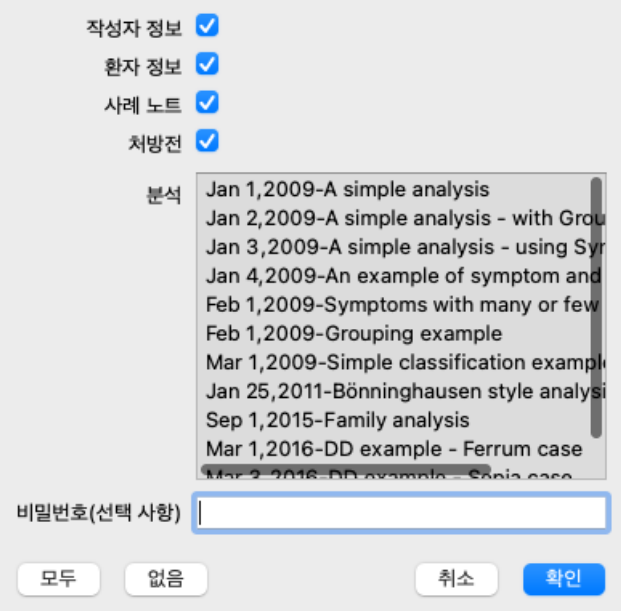

작성자 정보 이 옵션을 선택 취소하면 내보내기에 내 이름이 포함되지 않습니다.

- 환자 정보 이 옵션을 선택 취소하면 환자가 익명으로 설정됩니다. 환자의 성별과 생년월일만 사용됩니다.
- 이 옵션을 선택하면 모든 환자의 개인 정보가 내보내기에 포함됩니다.
- 사례 노트 이 옵션을 선택하면 케이스 배경 정보가 내보내기에 포함됩니다. (사례 배경, 메모 및 그룹).
- 처방전 이 옵션을 선택하면 작성한 처방전이 내보내기에 포함됩니다.
- 분석 케이스의 모든 분석에 대해 내보낼지 여부를 결정할 수 있습니다. 줄을 클릭하여 선택 항목을 켜고 끕니다. 모두 및 없음 버튼을 사용하여 분석을 모두 또는 전혀 선택하지 않을 수 있으므로 쉽게 선택할 수 있습니다.
- 비밀번호 여기에 값을 입력하면 내보내기 파일이 비밀번호로 보호됩니다. 가져올 수 있으려면 누군가 비밀번호를 알고 있 어야 합니다. 인터넷의 모든 사람을 위해 공개하려는 익명의 경우를 제외하고 공유하는 모든 정보에는 비밀번호 를 사용하는 것이 좋습니다.

준비가 완료되면 확인 버튼을 누르면 원하는 파일 이름과 위치를 입력하라는 메시지가 표시됩니다. 기본 파일 이름은 이미 입력되어 있지만 원하는 이름을 선택할 수 있습니다.

단일 분석 내보내기

단일 분석을 내보내려면 분석이 포함된 케이스를 열고 내보내려는 분석을 선택합니다. 그런 다음 메뉴 옵션을 사용하여 현재 분석 내보내기... (메뉴 옵션 케이스 */*공유 */* 현재 분석 내보내기*...*, 팝업 메뉴 옵션 공유 */* 현재 분석 내보내기*...*). 대화 상자가 열리면 분석과 함께 내보낼 케이스의 일부를 선택할 수 있습니다:

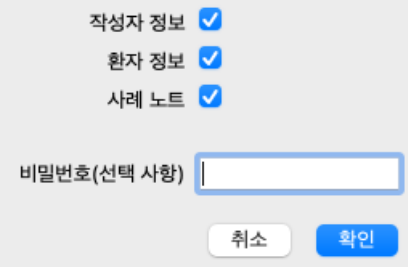

필드의 의미는 위의 정보를 참조하세요.

여러 사례 내보내기

여러 사례를 단일 파일로 내보낼 수 있습니다. (메뉴 옵션 케이스 */*공유 */* 여러 사례 내보내기*...*, 팝업 메뉴 옵션 공유 */*여러 사례 내보내기*...*).

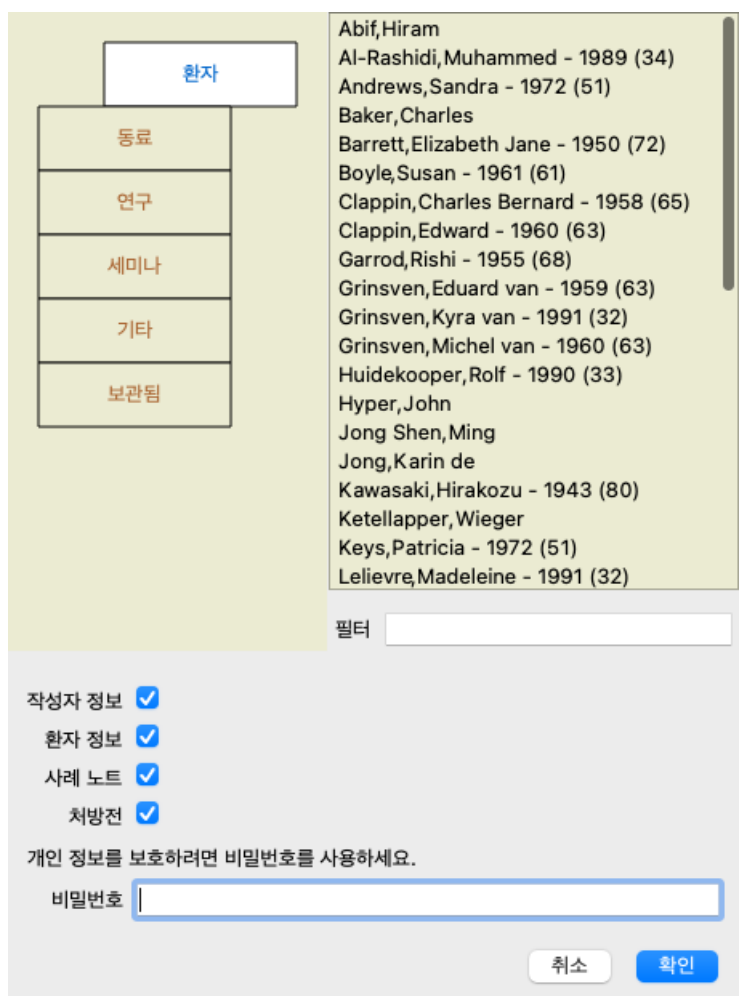

케이스가 있는 목록에서 내보내려는 케이스를 클릭하여 선택합니다.

항목 위로 마우스를 드래그하여 다양한 사례를 선택할 수 있습니다.

사례 또는 분석 가져오기

다른 사람이 사례 또는 분석 내보내기 파일을 제공한 경우 가져오기 메뉴 옵션을 사용하여 쉽게 가져올 수 있습니다. (메뉴 옵 션 케이스 */* 공유 */* 가져오기*...*, *control-I*, 팝업 메뉴 옵션 공유 */* 가져오기*...*).

가져오려는 파일을 입력하라는 메시지가 표시됩니다.

파일을 선택하면 해당 파일을 사례 데이터베이스로 가져옵니다. 파일이 비밀번호로 보호되어 있는 경우 먼저 비밀번호를 입력 하라는 메시지가 표시됩니다.

가져온 사례는 파일에 작성자 이름이 있는 경우 *동료* 그룹에서 찾을 수 있으며, 그렇지 않은 경우 *기타* 그룹에서 찾을 수 있습니 다. 케이스를 연 후에는 케이스 정보를 직접 쉽게 변경하거나 분석을 다른 케이스로 옮길 수 있습니다. (메뉴 옵션 케이스 */*사례 로 분석 이동*...*).

전체 사례 데이터베이스 내보내기

전체 케이스 데이터베이스를 내보낼 때는 본인 명의로 등록된 라이선스가 있는 컴퓨터에서만 가져올 수 있습니다.

전체 사례 데이터베이스를 내보내려면 메뉴 옵션 전체 사례 데이터베이스 내보내기...를 사용하세요. (메뉴 옵션 케이스 */* 공유 */* 전체 사례 데이터베이스 내보내기*...*, 팝업 메뉴 옵션 공유 */* 전체 사례 데이터베이스 내보내기*...*). 이 파일을 보호하기 위한 비밀번호를 입력할 수 있는 대화 상자가 열립니다(적극 권장).

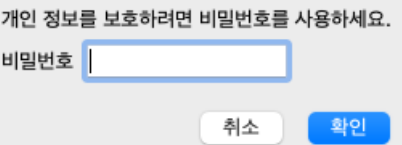

확인 버튼을 누르면 파일 이름과 위치를 입력하라는 메시지가 표시됩니다. 파일을 다른 컴퓨터로 옮긴 다음 가져오기를 수행합니다. (메뉴 옵션 케이스 */*공유 */* 가져오기*...*, *control-I*).

수정된 사례 내보내기

수정된 사례를 내보내는 것은 여러 컴퓨터 간에 사례 정보를 동기화하는 가장 유연한 방법입니다.

### Complete Dynamics 57

수정 사항을 내보내려면 메뉴 옵션 수정된 사례 내보내기를 사용하세요. (메뉴 옵션 케이스 */* 공유 */*수정된 사례 내보내기*...*, 팝 업 메뉴 옵션 공유 */* 수정된 사례 내보내기*...*). 동기화해야 할 항목을 지정할 수 있는 대화 상자가 열립니다:

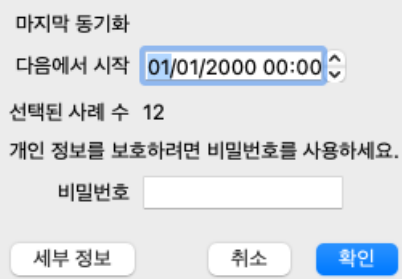

기본적으로 마지막 동기화 날짜가 입력됩니다. 다른 날짜와 시간 이후에 모든 수정 사항을 동기화하려면 값을 변경하기만 하면 됩니다. 내보내기에 포함될 사례에 대한 개요를 보려면 세부정보*...* 버튼을 눌러 사례 목록과 마지막 수정 시간을 확인합니다.

수정된 사례 가져오기

수정된 사례는 다른 컴퓨터에서 가져올 수 있습니다. (메뉴 옵션 케이스 */* 공유 */* 가져오기*...*, *control-I*, 팝업 메뉴 옵션 공유 */* 가 져오기*...*). 파일을 선택하면 필요한 동기화 작업에 대한 정보를 보여주는 대화 상자가 열립니다:

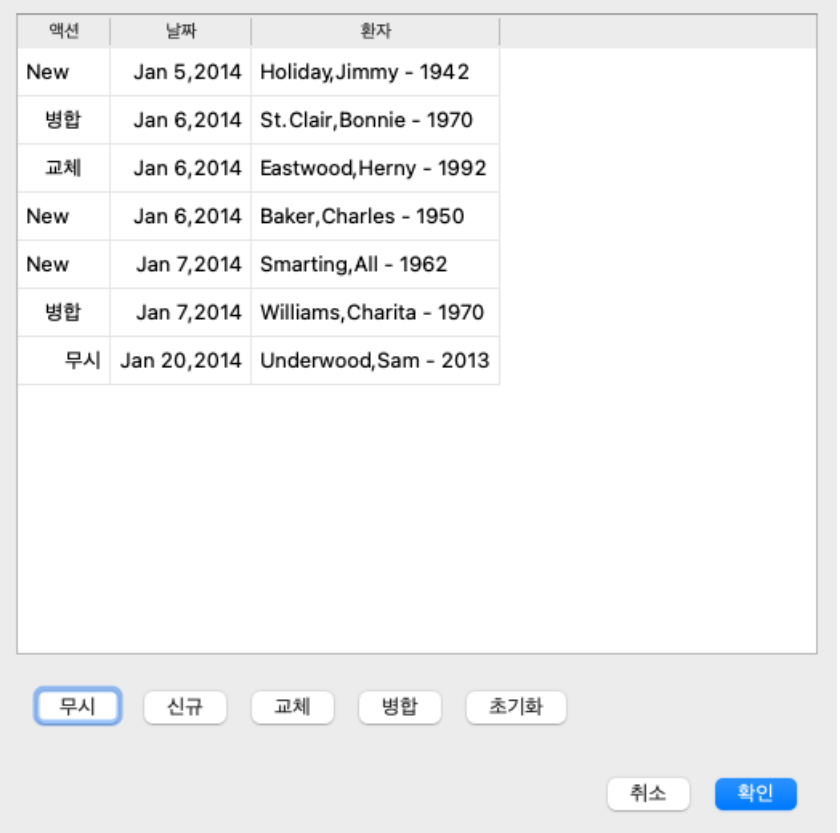

여기서 중요한 부분은 가장 왼쪽 열입니다. 이 열은 네 가지 값을 가질 수 있습니다:

신 로컬 데이터베이스에 케이스가 없습니다. 새로 생성됩니다.

규

교 로컬 데이터베이스에서는 케이스가 수정되지 않지만 내보내기 파일의 버전이 더 최신 버전입니다. 새 정보로 덮어씌워집 체 니다.

병 두 컴퓨터 모두에서 케이스가 수정되었습니다. 내보내기 파일의 정보는 로컬 데이터베이스의 정보에 병합됩니다. 기존 정 합 보를 덮어쓰지는 않지만 새 정보가 복사됩니다.

무 이 케이스는 두 컴퓨터 모두에서 수정되지 않은 것으로 보입니다. 아무것도 수행되지 않습니다.

 $\lambda$ 

목록에 있는 모든 사례에 대한 작업을 수정할 수 있습니다. 여러 사례를 클릭하여 선택한 다음 *무시, 새로 만들기, 바꾸기* 또는 병합 중 아무 버튼이나 누릅니다. 버튼을 누릅니다 초기화 모든 작업을 원래 설정으로 복원합니다. 수정된 설정은 색으로 강조 표시되어 해당 값이 원래 설정과 다르다는 것을 나타냅니다:

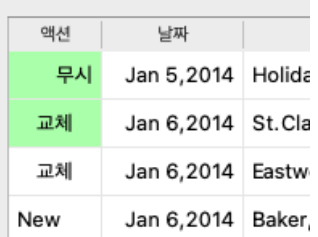

작업이 *New* 로 명시적으로 설정된 경우 로컬 데이터베이스에 유사한 사례가 이미 있는 경우에도 해당 사례가 새 사례로 복사됩 니다. 확실하지 않은 경우 이 작업을 수행하면 가져오기 후에 동일한 이름의 케이스 두 개가 표시되어 직접 확인할 수 있습니다. 일반적으로 이것은 필요하지 않으며 병합 옵션은 정보를 버리지 않습니다.

#### 자동 백업

백업을 쉽게 할 수 있도록 프로그램은 매일 한 번씩 전체 사례 데이터베이스 내보내기를 자동으로 생성합니다. 이러한 백업은 지난 7일 동안 보관됩니다. 이를 통해 프로그램이 내부 데이터베이스를 저장하는 위치를 알 필요 없이 직접 백업을 만들 수 있 습니다. 백업 위치 및 긴급 상황 시 백업 복원 방법에 대해 자세히 알고 싶다면 지원팀에 문의하세요. (메뉴 옵션 *도움말/ 일반* 피드백).

공유 사례 데이터베이스

일반적으로 케이스는 자신의 컴퓨터에서만 사용할 수 있는 케이스 데이터베이스에 저장됩니다. 일부 케이스를 다른 사람에게 공개하고 싶은 상황이 있을 수 있습니다.

사례 공유 기능을 사용하면 선택한 사례를 내보낸 다음 다른 사람이 가져올 수 있습니다. 이 경우 가져온 사례는 다른 사용자의 사례 데이터베이스의 일부가 됩니다.

그러나 다른 사람의 개인 사례 데이터베이스에 귀하의 사례를 통합하려는 의도가 아닌 경우도 있습니다. 여기 *공유 사례 데이* 터베이스 가 해결책입니다.

공유 사례 데이터베이스 는 개인 사례 데이터베이스 외부에 있는 데이터베이스 파일입니다. 일반 사례 데이터베이스와 마찬가 지로 사례를 포함할 수 있습니다.

파일은 문서 폴더 아래의 *Complete Dynamics* 폴더에 저장됩니다.

파일을 다른 사람에게 주거나 인터넷에 올려서 다른 사람과 공유할 수 있습니다. 다른 사용자가 파일을 자신의 컴퓨터로 복사 하면 데이터베이스를 열고 모든 사례에 액세스할 수 있습니다.

의도하지 않은 사용으로부터 정보를 보호하기 위해 파일을 비밀번호로 보호할 수 있습니다.

공유 사례 데이터베이스를 사용해야 하는 경우**.**

- 동료들과 함께 사례에 대해 토론하는 스터디 그룹입니다.
- 진료소가 문을 닫은 상태에서 동료 그룹을 위해 서비스를 제공합니다.
- 사례 모음 게시.
- 여러 사람이 함께 케이스를 작업합니다. 교육 기관에서 사용하는 사례 모음입니다.

새 공유 사례 데이터베이스 만들기

새 공유 사례 데이터베이스를 쉽게 만들 수 있습니다. (메뉴 옵션 케이스 */*사례 데이터베이스 */* 새로운 공유 사례 데이터베이스 만들기, 팝업 메뉴 옵션 사례 데이터베이스 */* 새로운 공유 사례 데이터베이스 만들기).

대화 상자가 열립니다:

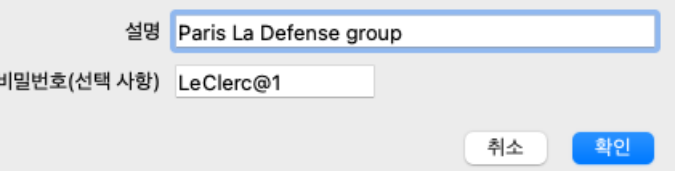

공유 사례의 용도에 대한 간단한 설명을 입력할 수 있습니다. 의도치 않게 환자의 개인 정보에 액세스하는 것을 방지하기 위해 비밀번호를 지정하는 것이 좋습니다.

확인 을 누르면 *Complete Dynamics* 폴더에 새 파일이 생성됩니다. 이름은 사용자 이름과 대화 상자에 입력한 텍스트를 기반으 로 합니다. 설명.

새 사례 데이터베이스가 자동으로 열립니다.

공유 사례 데이터베이스 열기

공유 사례 데이터베이스를 열 수 있습니다. (메뉴 옵션 *케이스 / 사례 데이터베이스 / 공유 사례 데이터베이스 열기*, 팝업 메뉴

옵션 사례 데이터베이스 */* 공유 사례 데이터베이스 열기).

대화 상자가 열리고 *Complete Dynamics* 폴더에 설치된 모든 공유 사례 데이터베이스의 이름이 표시됩니다. 올바른 파일을 선택하고 *확인* 을 누릅니다.

어떤 케이스 데이터베이스가 열려 있는지 쉽게 확인할 수 있습니다:

#### Paris La Defense group / 사례-데이터베이스-(

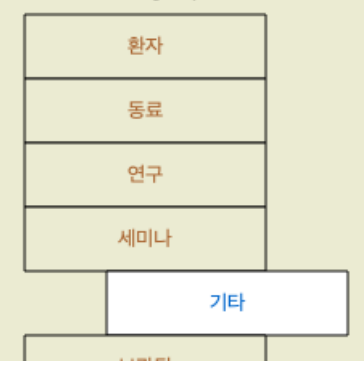

공유 사례 데이터베이스가 열려 있는 동안에는 관련 정보를 변경할 수 있습니다. (메뉴 옵션 케이스 */*사례 데이터베이스 */* 사례 데이터베이스 정보 편집, 팝업 메뉴 옵션 사례 데이터베이스 */* 사례 데이터베이스 정보 편집).

환자 그룹 아래에서 사용자가 만든 사례를 찾을 수 있습니다. 다른 사람의 공유 사례 데이터베이스를 사용하는 경우 동료 그룹 에서 사례를 찾을 가능성이 높습니다.

언제든지 개인 사례 데이터베이스로 돌아갈 수 있습니다. (메뉴 옵션 케이스 */*사례 데이터베이스 */* 표준 사례 데이터베이스 사 용, 팝업 메뉴 옵션 사례 데이터베이스 */*표준 사례 데이터베이스 사용).

케이스 이전

공유 사례 데이터베이스는 개인 데이터베이스와 똑같이 작동합니다. 즉, 항상 하던 대로 케이스를 만들 수 있습니다.

또한 *사례 공유* 의 모든 기능을 사용하여 사례를 내보내고 가져오거나 동일한 공유 사례 데이터베이스를 사용하는 다른 사람들 과 변경 사항을 동기화할 수 있습니다.

개인 사례 데이터베이스에서 사례를 신속하게 이동할 수 있는 매우 강력한 메커니즘을 추가했습니다. (메뉴 옵션 케이스 */*사례 데이터베이스 */* 이전 사례, 팝업 메뉴 옵션 사례 데이터베이스 */*이전 사례).

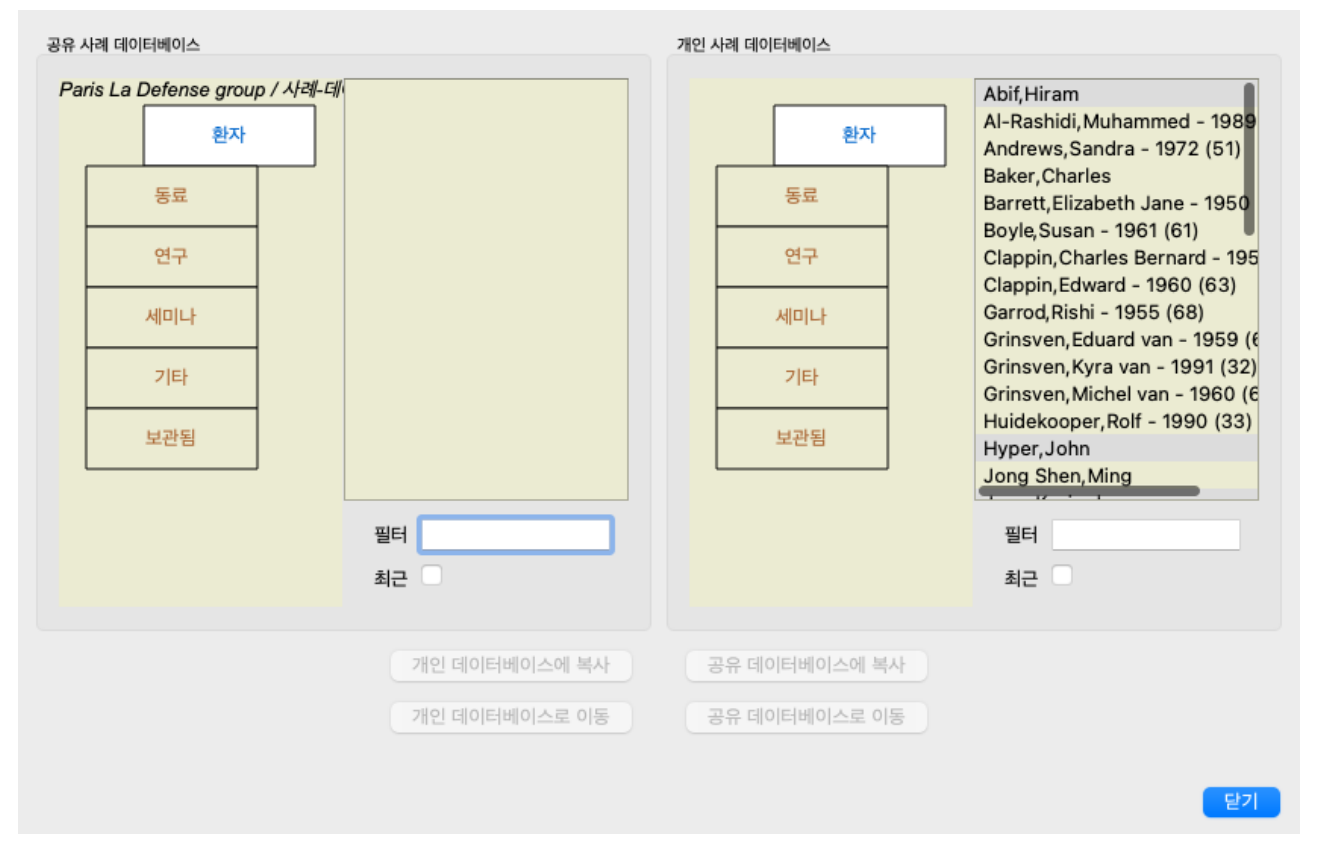

왼쪽에는 열린 공유 사례 데이터베이스에 있는 사례가 표시됩니다. 오른쪽에는 개인 케이스 데이터베이스에 있는 케이스가 표 시됩니다. 하단의 버튼을 사용하여 선택한 케이스를 빠르게 복사하거나 반대편으로 이동할 수 있습니다.

# Complete Dynamics 60

케이스 선택은 평소와 똑같이 작동합니다. 이 대화 상자에서는 단일 사례 대신 여러 사례를 선택할 수 있습니다. 케이스를 클릭하여 선택하거나 선택 취소합니다. 항목 위로 마우스를 드래그하여 다양한 사례를 선택할 수 있습니다.

다른 쪽에 이미 있는 케이스를 복사할 때 다른 쪽의 케이스는 복사하는 케이스로 대체됩니다.

# 분석 모듈

### 빠른 시작

참을성이 없는 분들을 위해**...**

약간의 배경 정보만 있으면 훨씬 더 효율적으로 작업할 수 있으므로 분석에 관한 도움말 섹션을 읽어보시기 바랍니다. 나중에 읽어보고 바로 시작하고 싶다면 이 요약본을 통해 1분 안에 시작할 수 있습니다.

케이스로 시작할지 말지**?**

대부분의 경우 환자와 관련이 있기 때문에 분석이 이루어지며 나중에 참조할 수 있도록 보관하는 것이 좋습니다. 이 경우 분석이 올바른 위치에 저장되므로 먼저 케이스를 만들거나 기존 케이스를 여는 것이 좋습니다. 케이스가 열리면 새로운 분석을 쉽게 추가할 수 있습니다. 사례 및 분석을 구성하는 방법에 대한 자세한 내용은 사례 모듈 섹션을 참조하세요.

실제 사례의 컨텍스트 없이 빠른 분석만 하고 싶다면 사례를 열거나 만들지 않으면 기본 사례(이름 *이름 없는 사례*)가 자동으로 생성되고 여기에 분석이 저장됩니다. 분석 결과는 해당 케이스에서 오늘 날짜가 표시된 레이블을 통해 확인할 수 있습니다.

루브릭 추가하기

분석에 루브릭을 추가하는 것은 쉽습니다. .<br>먼저 *예약* 모듈에서 루브릭을 선택합니다. 루브릭이 밝은 노란색으로 표시되면 선택된 것입니다. 그런 다음 Enter 키를 누릅니다. (메뉴 옵션 케이스 */* 루브릭 추가, *control-R*). 올바른 루브릭을 찾으려면 찾기 모듈을 참조하세요.

요 약

메뉴 옵션 기능 2000 - 2000 - 2000 - 2000 - 2010 - 2010 - 2010 - 2010 - 2010 - 2010 - 2010 - 2010 - 2010 - 2010 - 201 (메뉴 옵션 케이스 */* 새로운 사례, *control-N*). 분석 없이 새 케이스를 생성합니다. (메뉴 옵션 케이스 */* 분석 추가, *control-A*). 열려 있는 케이스에 분석을 추가합니다. (메뉴 옵션 케이스 */* 증상 추가, *control-S*). 분석에 증상을 추가합니다. (메뉴 옵션 *케이스 / 루브릭 추가, control-R*). 분석에 레퍼토리 루브릭을 추가합니다. 예약 또는 찾기 모듈에서 루브릭을 선택한 후 이 작업을 수행합니다.

분석 만들기

분석 모듈 열기

분석 탭을 클릭하여 분석 모듈로 이동합니다. (메뉴 옵션 보기 */*분석, ⌘*-R*). 이미 케이스를 열고 분석을 선택했다고 가정하면 화면은 다음과 같이 표시됩니다:

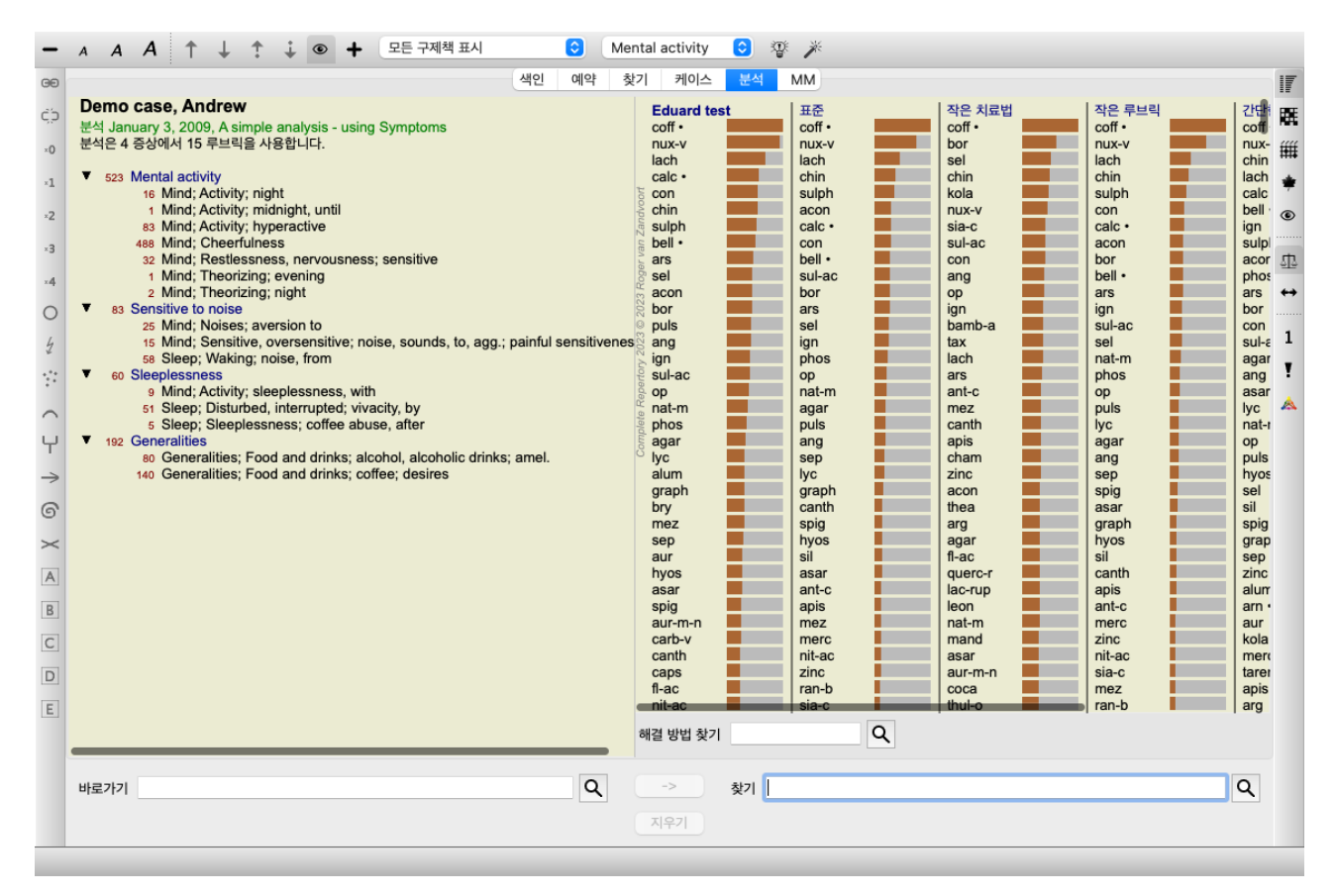

창은 두 섹션으로 나뉩니다:

- 이 분석에 사용된 증상 및 루브릭을 확인할 수 있습니다, - 분석 결과를 확인할 수 있습니다. 첫 번째 항목부터 자세히 설명하겠습니다.

여기에 사용된 예제는 사례 모듈의 '기타' 그룹에서 찾을 수 있는 데모 사례의 일부입니다. 이 예시를 통해 자유롭게 플레이할 수 있습니다. Complete Dynamics 을 시작할 때마다 원래 데모 사례는 '기타' 그룹에 다시 배치됩니다.

증상과 루브릭 비교

환자 정보를 수집한 후 전통적인 접근 방식은 레퍼토리에서 환자의 상황에 맞는 루브릭을 찾는 것입니다. 이 접근 방식의 가장 큰 단점은 환자의 일부 증상에는 단일 레퍼토리 루브릭이 필요한 반면, 다른 증상에는 불만을 함께 표현하 는 여러 루브릭을 찾을 수 있다는 점입니다. 하나의 증상을 표현하기 위해 여러 루브릭을 사용할 때마다 해당 증상과 일치하는 치료법이 자동으로 더 강하게 계산되므로 해당 증상은 다른 증상에 비해 과장된 값을 얻게 됩니다. 또한 환자는 자신의 증상을 레퍼토리 언어로 표현하지 않습니다. 특히 환자의 증상을 100% 정확하게 표현하는 루브릭을 찾을 수 없는 경우, 레퍼토리 루브릭 모음은 환자의 불만을 실제로 표현하지 못합니다.

Complete Dynamics는 증상과 루브릭을 구분하여 이러한 문제를 해결합니다. 먼저 분석된 환자의 증상을 입력할 수 있습니다. 둘째, 레퍼토리 루브릭은 이러한 증상에 바인딩할 수 있습니다. 분석 모듈은 일부 증상은 적은 수의 루브릭으로 표현되는 반면 다른 증상은 많은 수의 루브릭으로 표현되는 것에 대해 분석 결 과를 자동으로 보정할 수 있습니다. 따라서 분석 결과의 불균형 없이 환자의 증상을 레퍼토리 루브릭으로 적절히 표현하는 데 필요한 루브릭의 수를 자유롭게 선택할 수 있습니다!

증상 은 환자 - 루브릭 은 레퍼토리 의 언어입니다.

증상을 사용하면 더 많은 이점이 있습니다. 증상은 환자의 언어이므로 개별 루브릭의 순위를 명시적으로 조작하지 않고도 증상 에 중요도 순위를 쉽게 지정할 수 있습니다(이를 증상 가중치 및 루브릭 가중치라고 하며 다른 곳에 설명되어 있습니다). 더 많 은 장점이 있지만 직접 확인해 보세요.

물론 빠르고 간단한 분석을 위해 증상을 만들면 원하지 않을 수 있는 오버헤드가 발생할 수 있습니다. 이 경우 증상을 만들지 마 세요. 그러면 모든 루브릭이 자동으로 '일반 증상' 아래에 배치되어 사용자에게 표시되지 않습니다.

예시입니다. 아래는 데모 사례의 두 스크린샷입니다*. Andrew*, 하나는 증상을 사용하지 않은 경우이고 다른 하나는 증상을 사용 한 경우입니다:

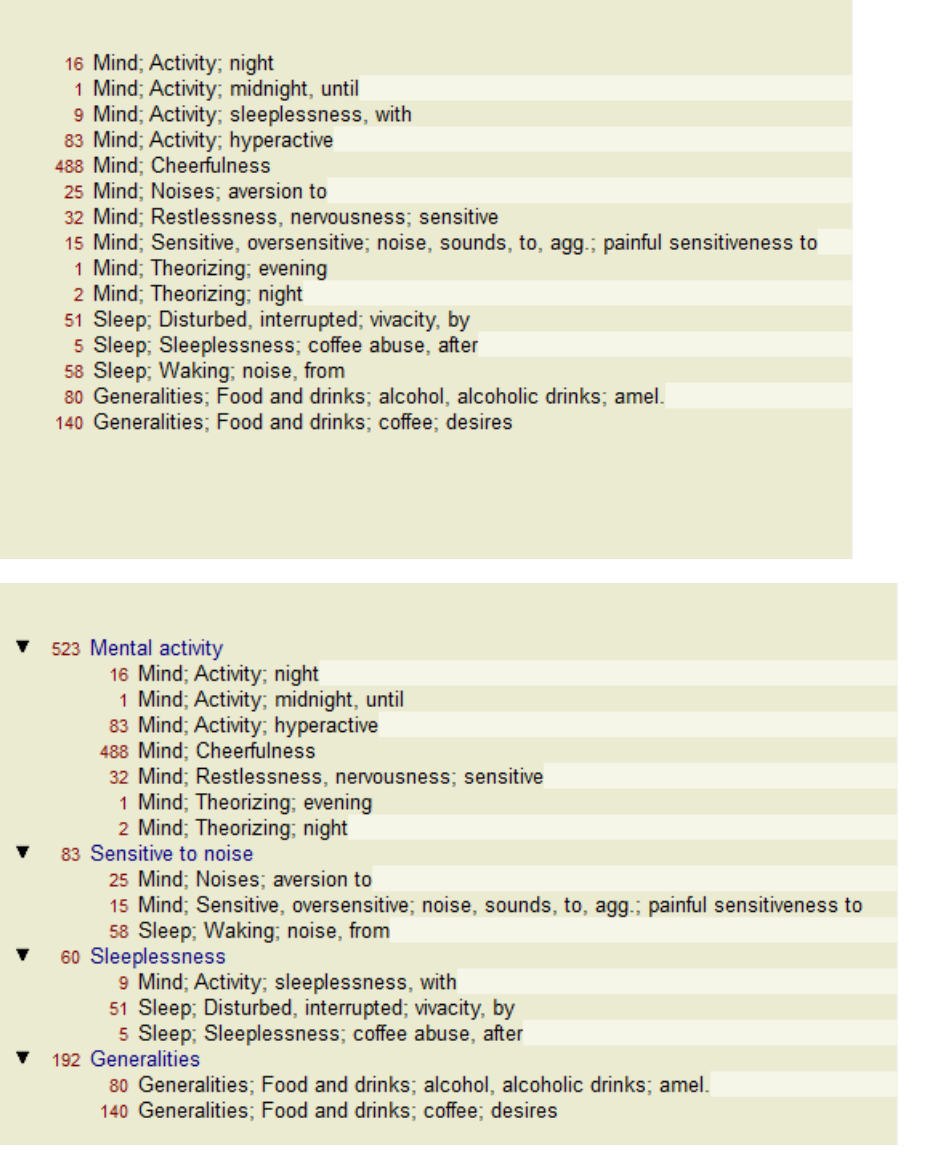

[/TAG\_ERROR] 증상이 포함된 변형이 훨씬 더 명확합니다!

증상 만들기 및 루브릭 추가하기

케이스를 열고 분석을 선택하면 새 증상을 분석에 추가할 수 있습니다. (메뉴 옵션 *케이스 / 증상 추가, control-S*, 팝업 메뉴 옵션 증상 추가).

증상(및 해당 증상에 바인딩된 모든 루브릭)을 삭제하려면 마우스 또는 키보드로 목록에서 해당 증상을 선택한 다음 삭제 키를 누릅니다. (메뉴 옵션 케이스 */*선택한 항목 삭제, 팝업 메뉴 옵션 선택한 항목 삭제).

증상을 두 번 클릭하여 증상 세부 정보를 편집할 수 있습니다. (메뉴 옵션 *케이스 / 증상 수정*, 팝업 메뉴 옵션 *증상 수정*).

루브릭은 항상 예약 또는 찾기 모듈에서 추가됩니다. (메뉴 옵션 케이스 */* 루브릭 추가, *control-R*, 팝업 메뉴 옵션 분석에 루브릭 추가). 루브릭을 선택하고 Enter 키를 누릅니다. (메뉴 옵션 케이스 */* 루브릭 추가, *control-R*). 그런 다음 루브릭이 증상 목록에서 '현재' 증상으로 선택된 증상에 추가됩니다. 화면 상단의 도구 모음에서 해당 증상을 확인할 수 있습니다:

Mental activity ic i

도구 모음에서 루브릭을 추가할 다른 증상을 쉽게 선택할 수 있습니다. 정의된 증상이 없는 경우 '일반 증상'이라는 텍스트가 표 시됩니다.

분석에서 루브릭을 삭제하려면 목록에서 루브릭을 선택한 다음 삭제 키를 누르면 됩니다. (메뉴 옵션 *케이스 / 선택한 항목 삭* 제).

증상 및 루브릭 정리하기

증상을 구성하는 순서를 변경할 수 있습니다. 증상을 선택하면 해당 증상을 이동할 수 있습니다. (메뉴 옵션 *탐색 / 위로 이동*, 도구 모음 버튼 <sup>◆</sup>. 메뉴 옵션 *탐색 / 아래로 이동*, 도구 모음 버튼 ↓). 팝업 메뉴의 몇 가지 메뉴 옵션을 사용하여 증상을 자동으로 정렬할 수 있습니다:

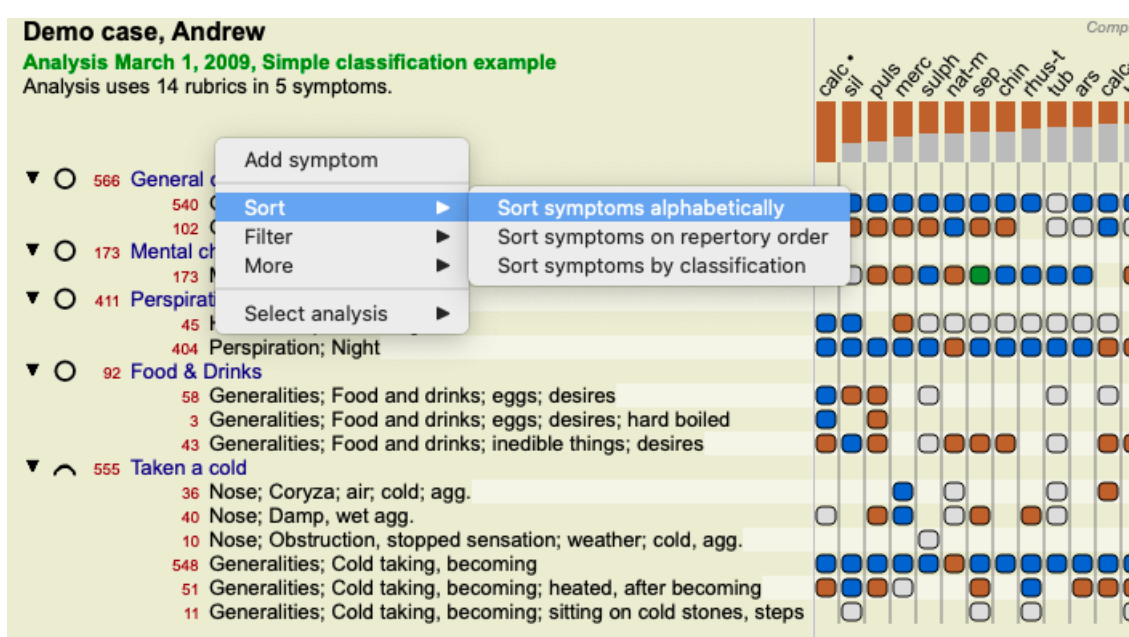

루브릭은 동일한 메뉴 옵션 및 도구 모음 버튼을 사용하여 다음 또는 이전 증상으로 이동할 수 있습니다. 증상 내에서 루브릭은 항상 책 에서 순서에 따라 정렬됩니다.

결과

분석 결과

증상 및 루브릭을 분석에 추가했으면 이제 결과를 살펴볼 차례입니다. 이러한 결과는 창 오른쪽에 표시됩니다.

분석 결과를 보는 방법은 기본적으로 두 가지가 있습니다: - 동일한 분석에 기반한 여러 결과에 대한 개요입니다. - 단일 분석 결과에 대한 자세한 개요를 확인할 수 있습니다.

또는 개별 구제책 대신 왕국 및 가문에 대한 분석을 수행할 수도 있습니다.

여러 분석 결과 보기

여러 결과의 개요를 선택할 수 있습니다. (메뉴 옵션 *분석 / 간단한 목록*, 도구 모음 버튼 !!!). 다음과 같이 표시됩니다:

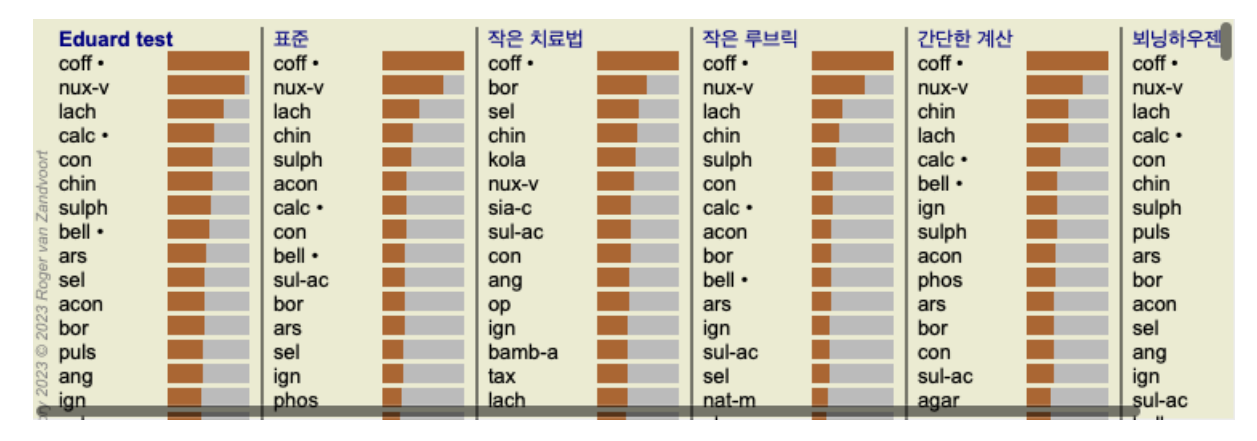

표준 분석 방법

이 그림의 표준 결과는 다음을 의미합니다:

표준 이는 엄선된 매개변수를 기반으로 한 표준 분석 결과입니다.

- 작은 해결책 그 결과, 더 큰 구제책(폴리크레스트)보다 작은 구제책이 더 중요하게 여겨집니다. 이는 레퍼토리 전체 에서 구제책이 불균등하게 발생하는 것을 보완합니다. 폴리크레스트는 분석에서 제외되지 않으며, 단 지 지배력이 감소할 뿐입니다.
- 작은 루브릭 이 결과에서는 해결 방법이 적은 루브릭이 해결 방법이 많은 루브릭보다 더 중요하게 평가됩니다. 이 렇게 하면 매우 일반적인 루브릭보다 특징적인 루브릭이 결과에 더 큰 영향을 미칩니다.

뵈닝하우젠 이 유형의 분석에서는 레퍼토리의 관련 루브릭에서 발생한 내용을 기준으로 치료법이 카운트됩니다. 뵈닝하우젠 분석은 주로 더 크고 일반적인 루브릭에 사용됩니다. 또한 극좌표 루브릭에 대한 수정이 더 중요합니다. 자세한 내용은 분석 *-* 뵈닝하우젠 을 참조하세요.

간단한 계산 옛날에 연필과 종이만 가지고 했던 것처럼 아주 간단하게 숫자를 세는 것입니다. 분석의 모든 루브릭 에 대해 모든 해결 방법의 등급이 단순히 합산됩니다.

사용할 분석 방법 선택

Complete Dynamics 에서 제공하는 모든 표준 분석 방법에 항상 관심이 있는 것은 아닐 수도 있습니다. 어떤 분석을 표시할지, 어떤 순서로 표시할지 결정할 수 있습니다. 환경설정 설정에서 변경할 수 있습니다. 자세한 내용은 환경설정 섹션을 참조하세요.

분석 결과 세부 정보

위 그림의 결과를 보면 숫자가 전혀 인쇄되지 않은 것을 알 수 있습니다. 모든 해결 방법 뒤에 표시되는 막대는 해결 방법의 상 대적 중요도를 나타냅니다. 해결 방법은 중요도 순으로 정렬되어 있습니다. 색상 막대가 짧을수록 주어진 결과에서 해결 방법 이 덜 중요하다는 뜻입니다.

해결 방법 이름 위로 마우스를 이동하면 창 하단의 메시지 영역에 더 자세한 정보가 표시됩니다. 예를 들어 턱 위로 마우스를 이동하면 메시지 영역이 표시됩니다:

#### 4: chin = China officinalis. Relative score 45, from 8 rubrics in 3 symptoms

즉, 이것은 4번 항목이며, *chin* 은 치료법 *중국 오피시날리스* 를 의미하며, 가장 높은 치료법 (coff)에 비해 45%의 상대적 중요성 을 가지며, 3개의 증상에서 계산된 루브릭 중 8개에서 치료법이 발생했음을 의미합니다. 분석 결과 '단순 계산'의 경우 상대 점수는 해당 구제책에 대한 성적의 합입니다. 다른 모든 분석 결과에서는 가장 높은 구제책 에 상대값 100을 부여하고 다른 모든 값은 이 가장 높은 값에 상대적입니다.

결과에서 숫자를 보고 싶다면 툴바 버튼을 누르면 됩니다. (메뉴 옵션 분석 */* 숫자 표시, 도구 모음 버튼 ). 결과는 다음과 같이 표시됩니다:

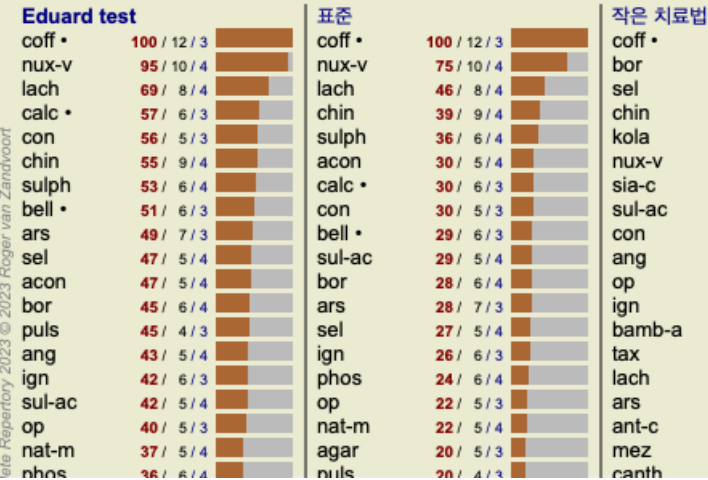

일부 상황에서는 결과를 중요도 순으로 정렬하지 않고 치료법이 발생하는 증상 및 루브릭의 수에 따라 정렬하고 싶을 수도 있 습니다. 그런 다음 '증상 수/루브릭에 대한 분석 정렬'을 의미하는 툴바 버튼 [버튼: 분석뷰 정렬]을 누릅니다. (메뉴 옵션 분석 */*카운트에

 $\vec{u}$  라 정렬, 도구 모음 버튼 !.

이미 처방된 치료법

환자에게 이미 처방된 치료법을 빠르게 인식하는 것이 편리할 때가 많습니다. 이전에 처방된 모든 치료법은 이름 뒤에 점으로 표시되어 있습니다.

루브릭과 해결 방법 간의 관계 찾기

루브릭을 클릭하거나 결과에서 해결 방법을 클릭하면 루브릭과 해결 방법 간의 관계를 빠르게 확인할 수 있습니다. 그러면 해당 해결 방법 또는 루브릭이 강조 표시됩니다.

예시: 루브릭 *Mind;* 민감한*,* 과민한*;* 소음*, to;* 고통스러운 민감성 을 클릭하면 결과 영역에 다음이 표시됩니다:

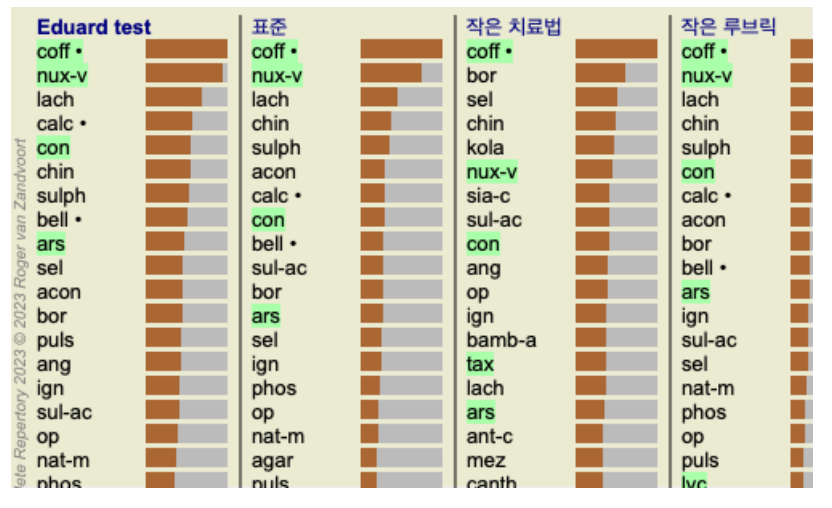

루브릭에 어떤 구제책이 있는지 한눈에 확인할 수 있습니다!

예시: 해결 방법 *sulph* 을 클릭하면 다음과 같은 증상 및 루브릭 개요가 표시됩니다:

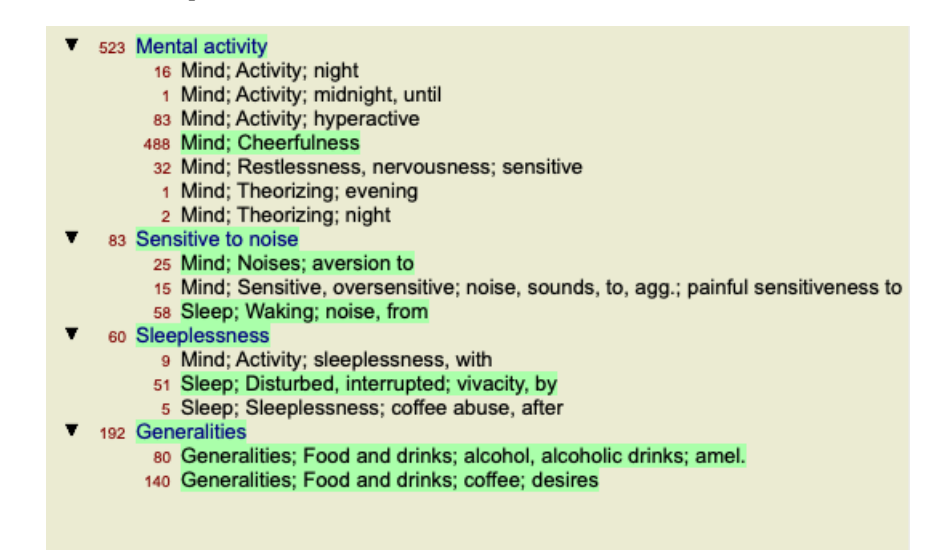

그리고 어떤 루브릭 *sulph* 이 발생하는지 한눈에 볼 수 있습니다. 또한 선택한 해결 방법은 다른 분석 결과에서도 강조 표시되므 로 다른 분석에서 상대적인 순위를 즉시 확인할 수 있습니다.

지금까지 여러 분석에 대한 개요를 살펴보았습니다. 이제 단일 분석 결과에 대한 자세한 개요를 살펴보겠습니다...

단일 분석 결과의 상세 개요 보기

단일 분석에 대한 더 자세한 개요는 원하는 대로 표 또는 그리드 보기에 표시할 수 있습니다. (메뉴 옵션 *분석 / 표*, 도구 모음 버 튼 **匪**, 메뉴 옵션 *분석 / 그리드*, 도구 모음 버튼 ##).

테이블 보기는 다음과 같습니다:

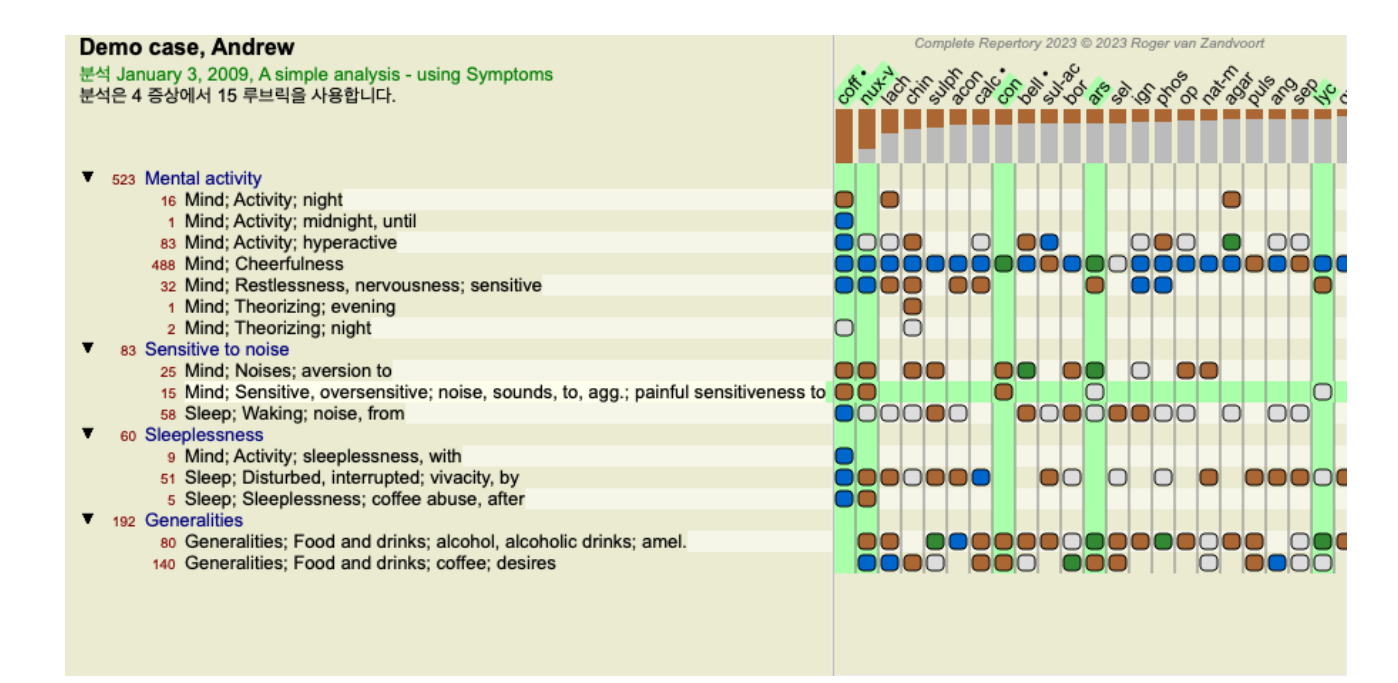

### 그리드 보기는 다음과 같습니다:

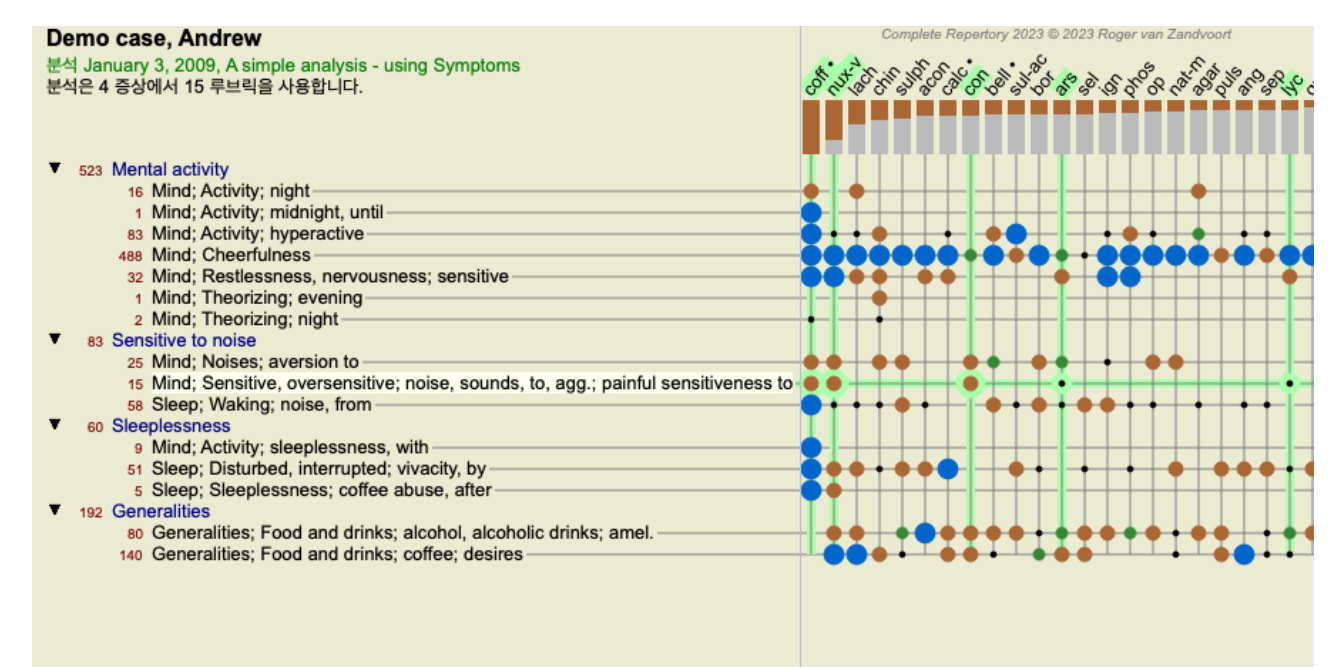

이렇게 하면 루브릭과 해결 방법 간의 관계를 한 장의 그림으로 확인할 수 있습니다. 물론 이 작업은 단일 분석에 대해서만 수행 할 수 있습니다.

래스터 아래에는 사용 가능한 분석 결과 간에 전환할 수 있는 선택 상자가 표시됩니다.

블록 또는 점은 루브릭에서 해결 방법이 발생했음을 나타냅니다:

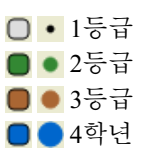

글머리 기호 위로 마우스를 이동하면 작성자 정보를 포함하여 해당 특정 루브릭의 해결 방법에 대한 자세한 정보가 표시됩니 다. 이 정보는 하단의 메시지 영역에 다시 표시됩니다. *cof* 및 마음*;* 쾌활함 이 교차하는 파란색 글머리 기호 위로 마우스를 이 동하면 다음 정보가 표시됩니다:

coff = Coffea cruda (Bönninghausen, Gallavardin, Hering, Jahr, Knerr, Lippe, Vithoulkas)

자세한 내용을 보려면 글머리 기호를 두 번 클릭하면 전체 해결 방법 정보를 확인할 수 있습니다:

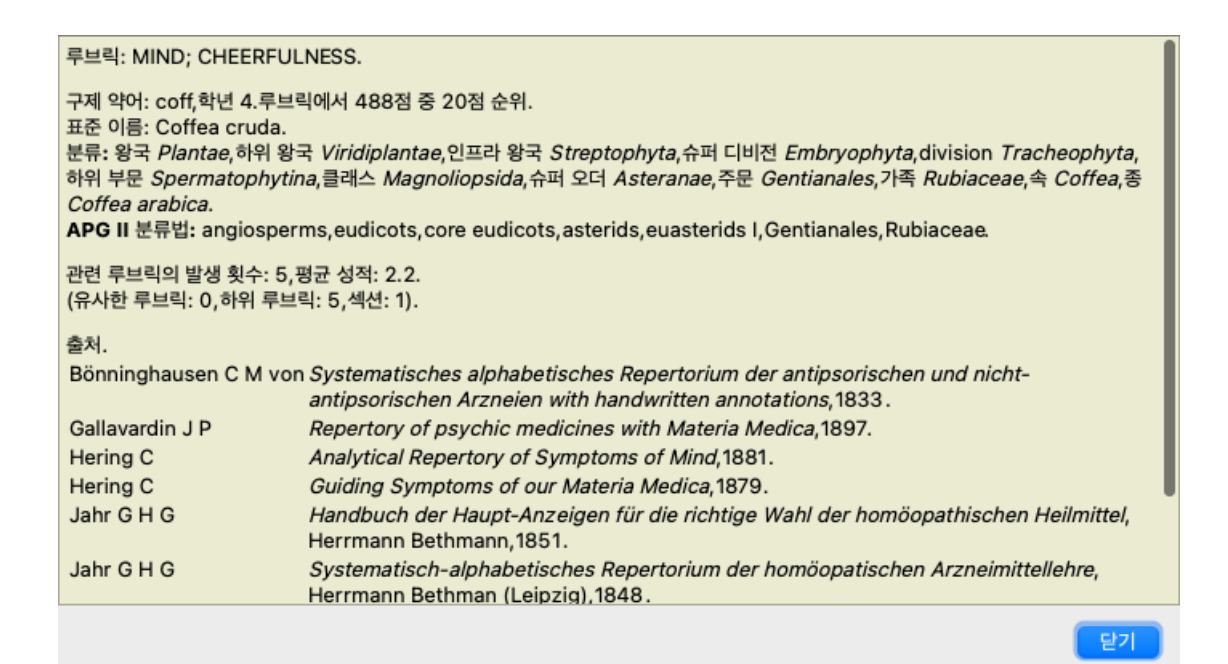

결과 영역 상단의 해결 방법 이름 위로 마우스를 이동하면 앞서 표시된 여러 결과 개요에서와 같이 자세한 정보를 볼 수 있습니 다. 또한 루브릭 또는 해결 방법을 클릭하여 강조 표시할 수도 있습니다:

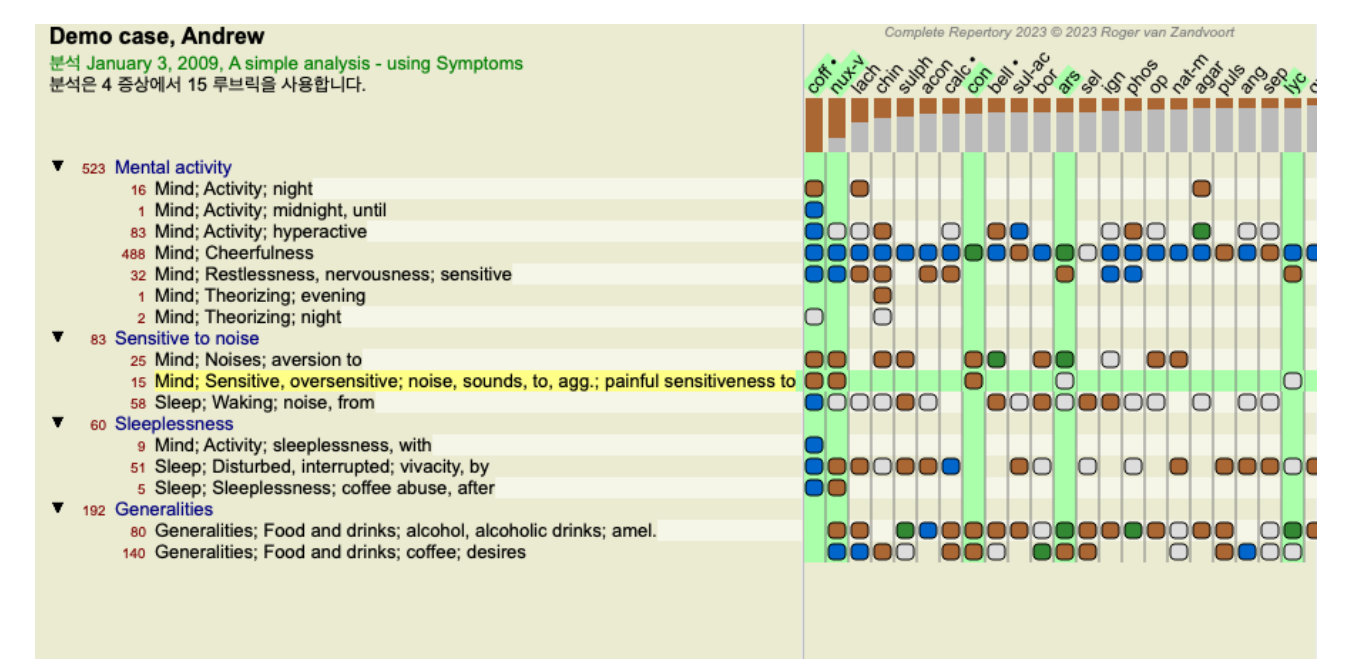

물론 도구 모음 버튼 및 을 사용하여 숫자를 표시하거나 정렬 순서를 변경할 수 있습니다.

분석 결과에서 해결 방법 찾기

어떤 상황에서는 분석의 상위 결과만 보고 싶지 않고 해당 결과에서 특정 해결 방법이 발생하는 위치를 정확히 알고 싶을 수도 있습니다.

분석 결과 아래의 *해결 방법 찾기* 필드에 해결 방법의 약어를 입력하기만 하면 됩니다. 필요한 경우 분석이 다시 그려지며, 해결 방법이 표시되도록 결과의 일부를 건너뜁니다. 찾고 있는 해결 방법이 자동으로 강조 표시되어 더 쉽게 찾을 수 있습니다.

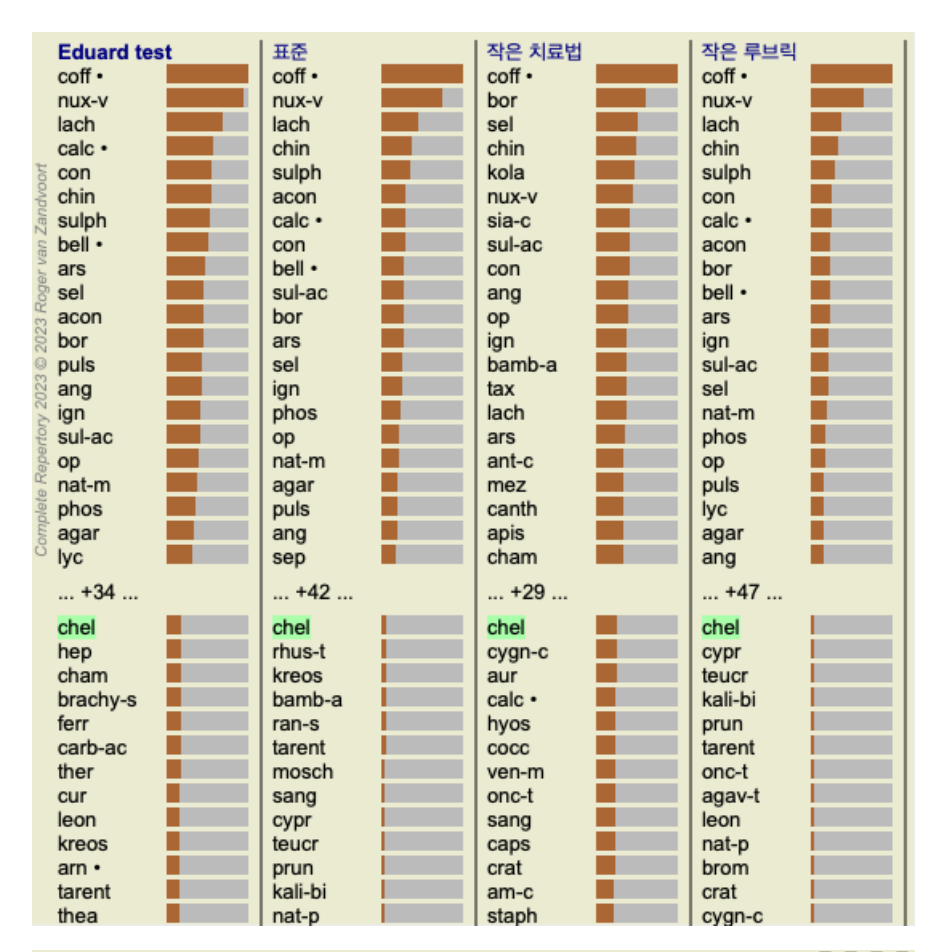

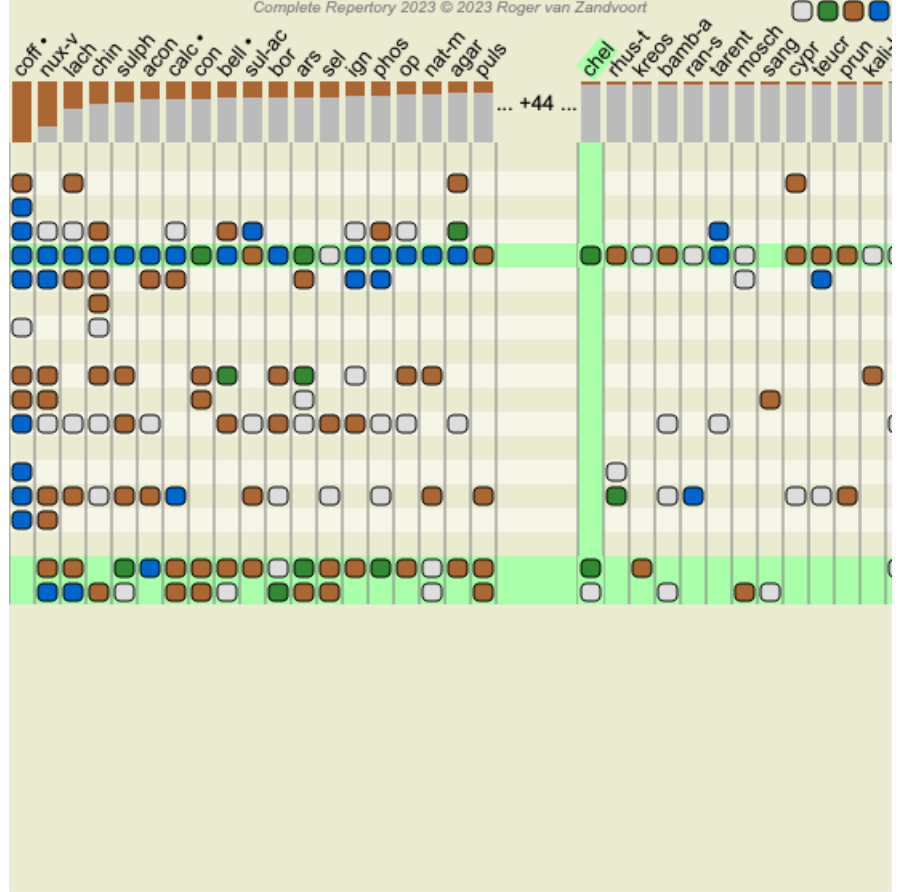

해결 방법 찾기 필드에 해결 방법을 입력하는 대신 결과 그래프를 클릭하고 간단히 입력할 수도 있습니다. 이 상황에서 Escape 키를 누르면 선택 항목이 지워집니다.

왕국 및 가문 분석

왕국 및 가문에 대한 분석 보기를 선택할 수 있습니다. (메뉴 옵션 *분석 / 왕국 및 가족*, 도구 모음 버튼 ♥).

다음 예는 스트라모늄이 치료제로 선택된 사례를 보여줍니다.

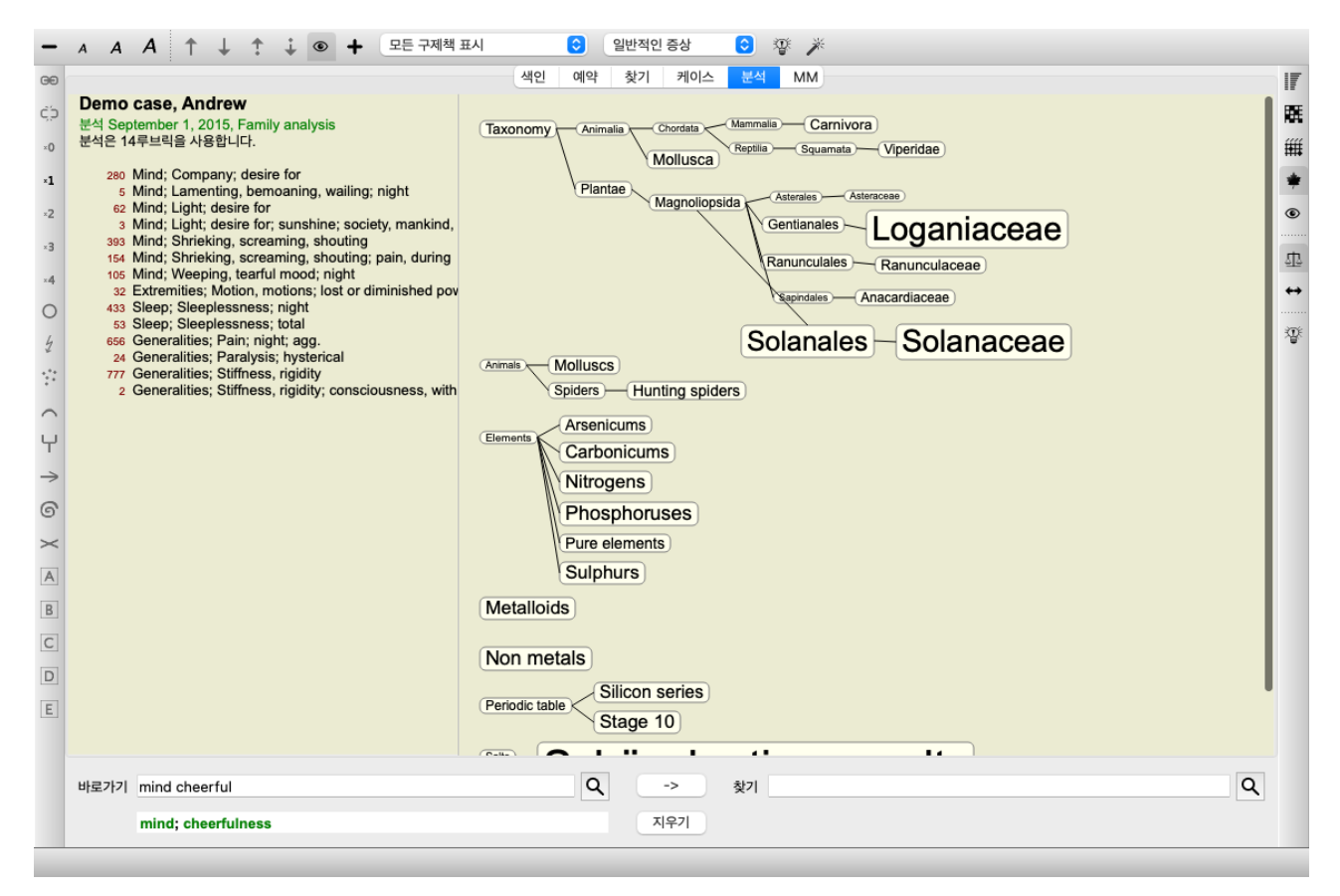

패밀리 분석에서는 관련성이 높은 패밀리가 관련성이 낮은 패밀리보다 더 크게 그려집니다. 관련성이 매우 낮은 것으로 보이는 가족은 전혀 그려지지 않습니다.

#### 가족 비교

이 예에서 가장 관련성이 높은 과는 가지과와 꿀풀과임을 알 수 있습니다. 스트라모늄은 가지과에 속하기 때문에 가지과가 분 명합니다. 하지만 로가니과가 왜 관련성이 있다고 간주되는지 알고 싶을 것입니다. 콩과와 장미과를 더블 클릭합니다. 이제 각 가족에 대한 여러 분석 결과의 형태로 추가 정보가 표시됩니다. 첫 번째 분석 목록은 모든 구제책에 대한 일반적인 분석입니다.

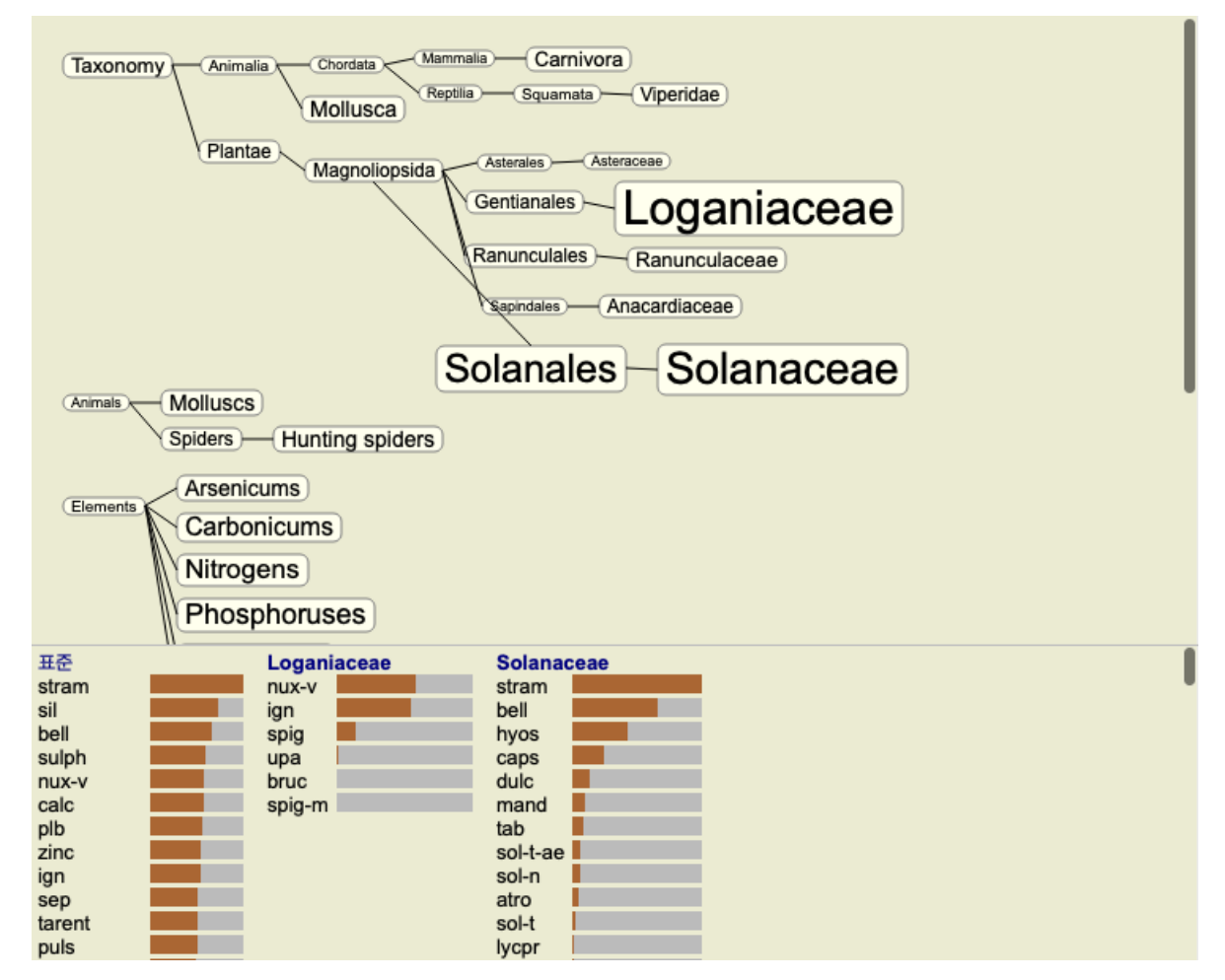

그래프에서 가족을 두 번 클릭하면 추가된 가족의 왼쪽에 해당 가족이 배치됩니다. 따라서 이제 솔라나과를 다시 클릭하면 표 준과 꿀풀과 사이에 배치됩니다.

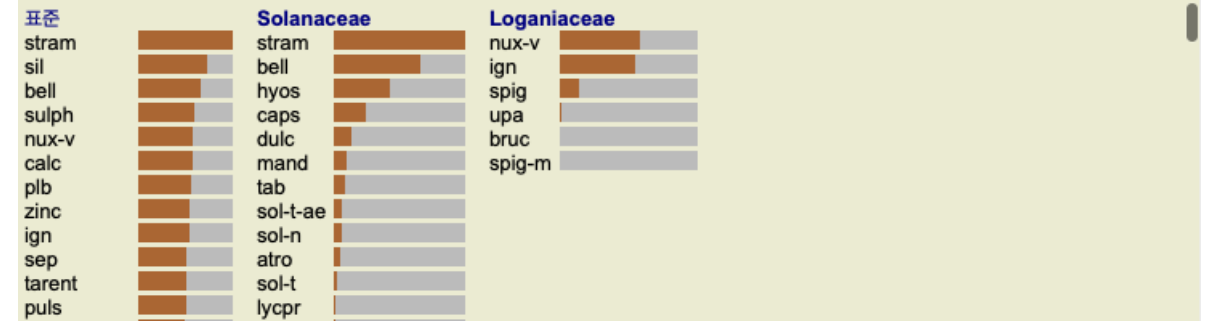

이 추가 정보는 언제든지 표시하거나 숨길 수 있습니다. (도구 모음 버튼 <sup>336</sup>).

가족과 구제 수단 간의 관계를 보여줍니다**.**

분석에서 가족의 관련성을 연구할 때는 가족과 구제 수단 간의 관계를 볼 수 있어야 합니다.

그래프에서 제품군을 클릭하면 분석에서 해당 치료법의 점수를 확인할 수 있습니다. 해당 패밀리도 패밀리 그래프에서 강조 표 시되는 것을 확인할 수 있습니다. 이를 통해 가족 간의 관계를 빠르게 확인할 수 있습니다.
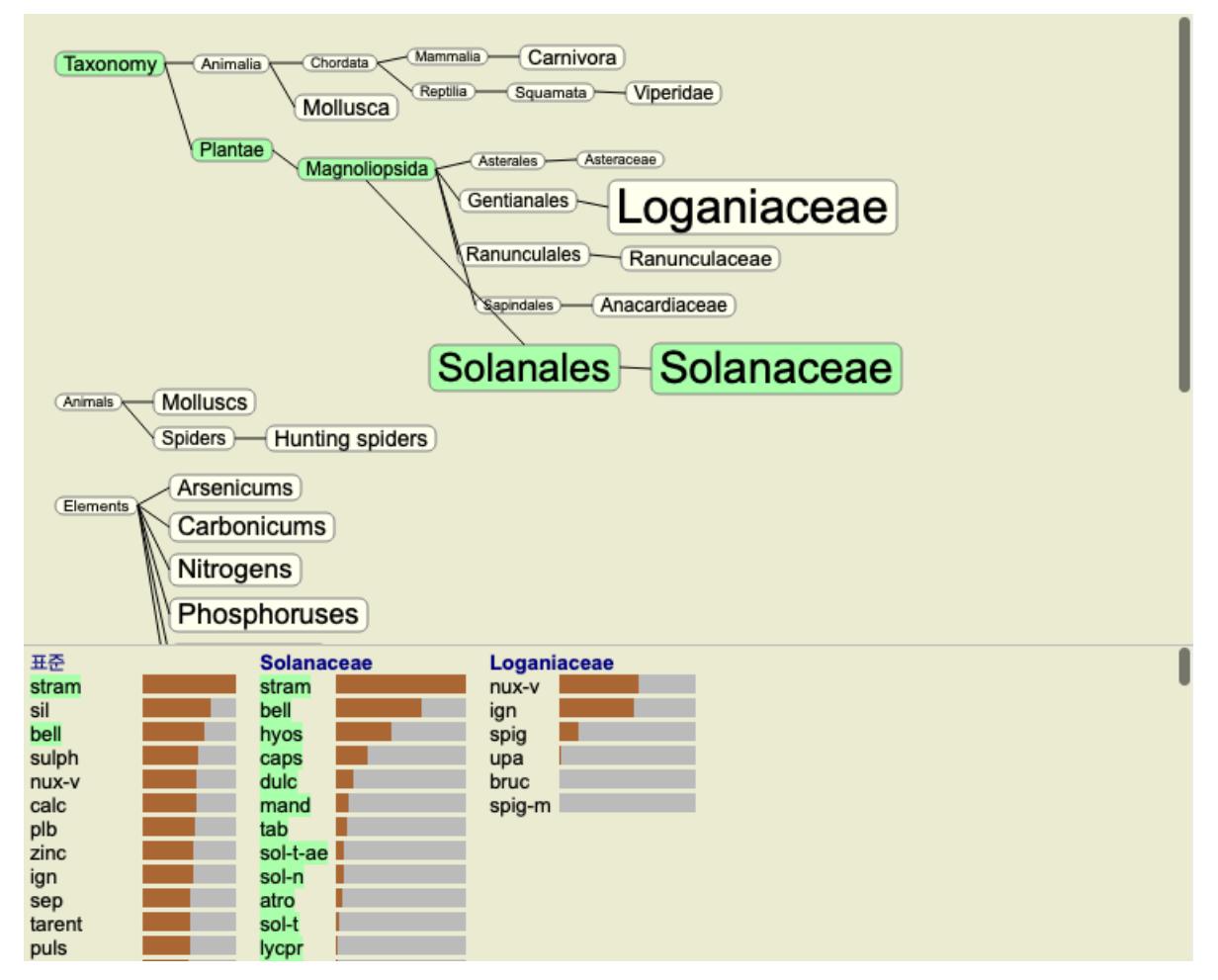

해결 방법 이름을 클릭하면 해당 해결 방법이 다른 분석에서 강조 표시됩니다. 또한 해당 치료법이 포함된 모든 제품군이 그래 프에서 강조 표시됩니다.

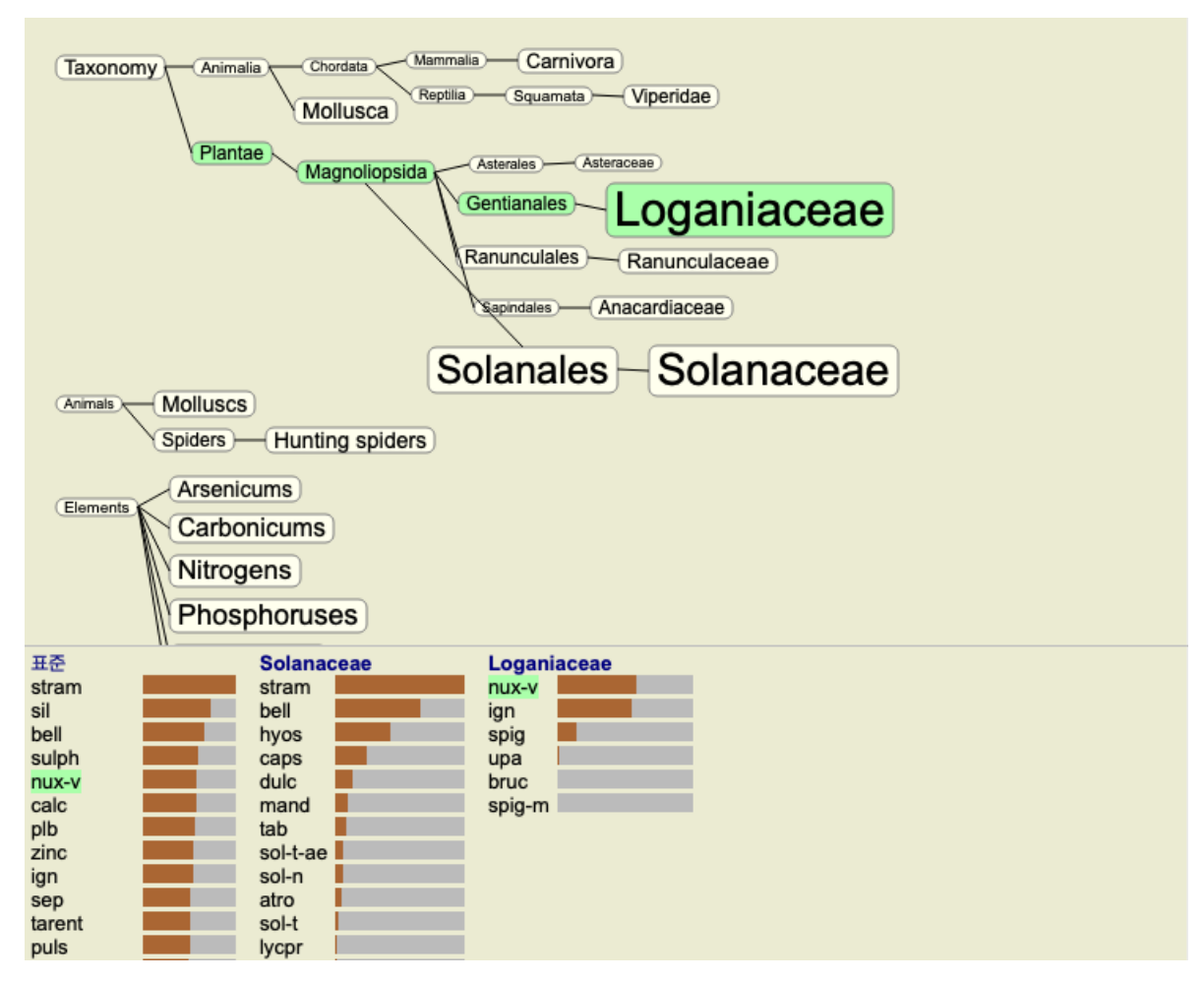

해결 방법 계열에 대한 결과 필터링

일반적으로 분석 결과에는 모든 해결 방법이 표시됩니다. 특정 왕국, 가족 또는 기타 그룹에 속한 구제책으로만 결과를 제한할 수 있습니다. 이렇게 하려면 툴바의 드롭다운 목록에서 선택하기만 하면 됩니다:

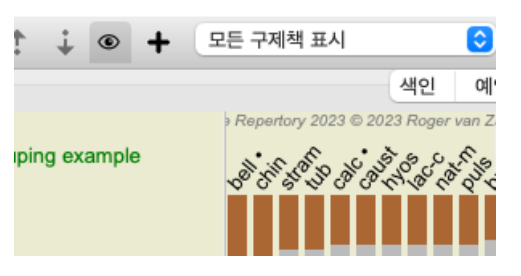

자주 사용되는 여러 그룹(광물, 식물, 동물, 노소드)이 미리 정의되어 있습니다. 다른 그룹을 선택하려면 기타*...* 옵션을 선택하 면 *왕국 및 가족* 섹션에 있는 그룹 중 하나를 선택할 수 있는 대화 상자가 나타납니다.

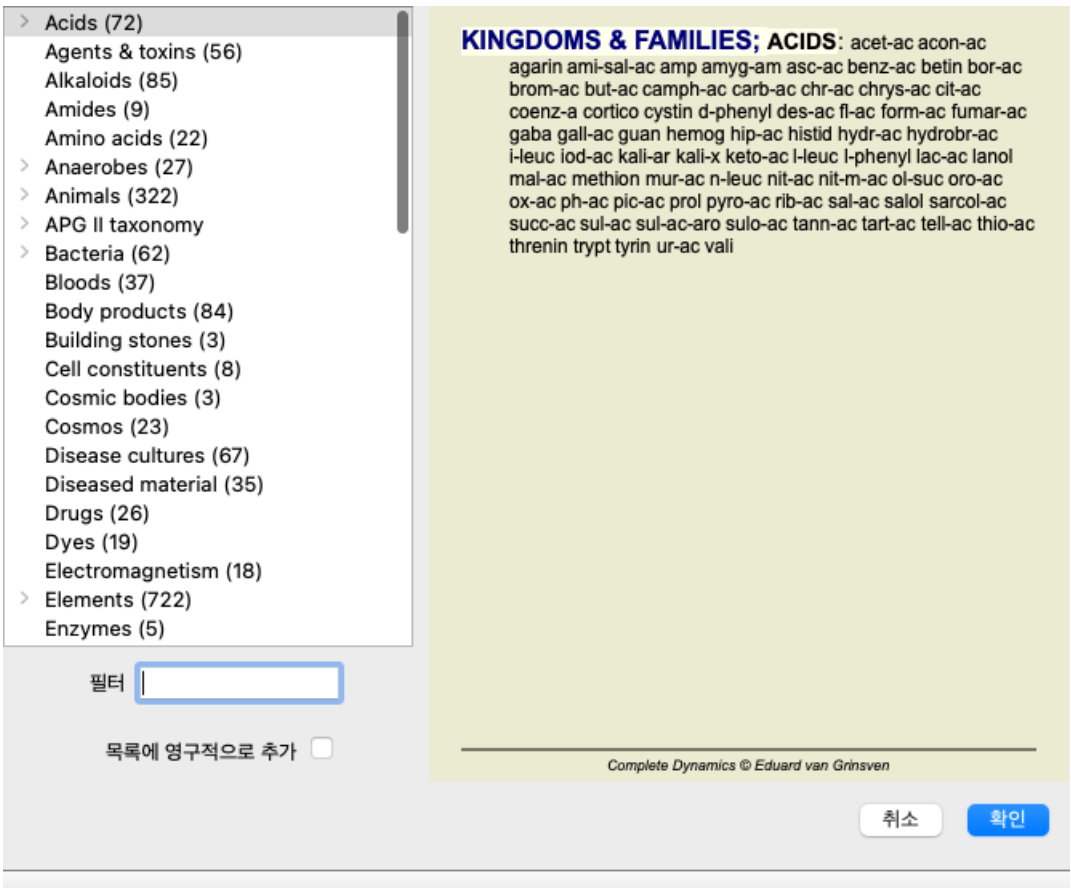

목록에 영구적으로 추가 옵션을 선택하면 선택한 그룹이 목록의 표준 그룹에 영구적으로 추가됩니다. 다음에 프로그램을 시작 하면 해당 그룹이 여전히 목록에 표시됩니다. 나중에 제거하려면 기타*...* 옵션을 통해 동일한 그룹을 다시 선택하고 옵션을 선택 해제합니다.

분석 모듈 루브릭 기반 필터

분석 모듈 은 루브릭의 해결 방법을 기반으로 강력한 필터링 메커니즘을 제공합니다. 이 필터를 사용하면 분석에서 해결 방법을 특정 루브릭('제거') 또는 루브릭의 조합에서 발생하는 해결 방법으로 쉽게 제한할 수 있습니다.

필터는 메뉴 표시줄(메뉴*/*분석*/*필터) 또는 팝업 메뉴의 여러 옵션을 사용하여 구성할 수 있습니다. 사용 가능한 옵션은 다음과 같습니다:

- 모든 구제책을 표시합니다. (메뉴 옵션 분석 */* 필터 */*모든 구제책 표시, *shift-control-C*). 필터가 비활성화됩니다. 모든 구제책은 평소와 같이 표시됩니다.
- 루브릭에서 해결 방법으로 설정합니다. (메뉴 옵션 *분석 / 필터 / 루브릭에서 해결 방법으로 설정, shift-control-S*). 필터는 선택한 루브릭에서 발생하는 해결책으로 설정됩니다. 루브릭에 없는 해결책은 필터링('제거')됩니다. 이 옵션은 단일 루브릭을 선택한 경우에만 사용할 수 있습니다.
- 루브릭의 구제책으로 제한합니다. (메뉴 옵션 *분석 / 필터 / 루브릭의 구제책으로 제한, shift-control-R*). 선택한 루브릭은 필터를 제한하는 데 사용됩니다. 선택한 루브릭에 없는 해결 방법은 필터링됩니다. 이 옵션은 이미 활성 화된 필터를 더욱 제한합니다. 이 옵션은 하나 이상의 루브릭이 선택된 경우에 사용할 수 있습니다.

## Complete Dynamics 74

- 루브릭에서 해결 방법으로 확장합니다. (메뉴 옵션 *분석 / 필터 / 루브릭에서 해결 방법으로 확장, shift-control-E*). 선택한 루브릭에서 발생하는 모든 해결 방법이 표시됩니다. 이 옵션은 선택한 루브릭에서 발생하지만 이전에 필터링에서 제외되었던 해결 방법으로 필터를 확장합니다.
- 이 옵션은 하나 이상의 루브릭이 선택된 경우에 사용할 수 있습니다.
- 루브릭 교차로 설정합니다. (메뉴 옵션 *분석 / 필터 / 루브릭 교차로 설정*). 이 옵션은 선택한 모든 루브릭에서 발생하는 해결책으로 필터를 빠르게 설정할 수 있는 편리한 옵션입니다. 이 옵션은 루브릭이 2개 이상 선택된 경우에만 사용할 수 있습니다.
- 루브릭 조합으로 설정합니다. (메뉴 옵션 *분석 / 필터 / 루브릭 조합으로 설정*). 이 옵션은 선택한 루브릭에서 발생하는 해결 방법으로 필터를 빠르게 설정할 수 있는 편리한 옵션입니다. 이 옵션은 루브릭이 2개 이상 선택된 경우에만 사용할 수 있습니다.

일반적으로 필터를 특정 루브릭으로 설정하는 것부터 시작하는데, 이는 해당 루브릭에서 해결책을 찾을 수 있을 것으로 예상하 기 때문입니다. 그런 다음 *limit* ("여기에도 있어야 합니다, 덜 보여주세요") 또는 *extend* ("실제로 여기에도 있어도 괜찮습니다, 더 보여주세요") 필터를 사용하여 필터를 미세 조정합니다.

가족에 대한 필터링

패밀리 분석 그래프에서 필터링

가족 분석 그래프에서 가족을 기준으로 해결 방법 필터를 빠르게 수정할 수 있습니다. 필터링 옵션은 패밀리의 팝업 메뉴에서 찾을 수 있습니다. 옵션은 루브릭 기반 필터에 대해 위에서 설명한 것과 동일합니다. 이러한 필터 옵션을 사용하면 다른 분석 결과의 해결 방법 필터가 변경됩니다. 가족 분석 그래프 자체는 구제책이 아니라 가족 으로 구성되어 있기 때문에 필터링되지 않습니다.

다른 분석 보기에서 필터링

모든 치료법이 속한 제품군에 대한 분석 결과를 쉽게 필터링할 수 있습니다. 가족 필터는 해결 방법의 팝업 메뉴에서 사용할 수 있습니다.

레이아웃 마법사

분석 레이아웃 마법사를 사용하면 버튼 하나만 누르면 분석 결과에 몇 가지 기본 설정을 적용할 수 있습니다. (메뉴 옵션 *분석* / *레이아웃 마법사, F2*, 도구 모음 버튼 *※*).

이러한 환경설정을 쉽게 구성할 수 있습니다. (메뉴 옵션 분석 */*레이아웃 마법사 구성, *shift-F2*).

고급 주제

분석 미세 조정

이제 분석을 생성하고 결과를 해석하는 기본 사항을 살펴보았으므로 이제 환자 정보에 대한 해석에 따라 분석을 미세 조정할 수 있는 몇 가지 고급 주제를 살펴볼 차례입니다.

저희가 다룰 주제는 다음과 같습니다:

- 가중치 사용.

- 증상 균형 맞추기.

- 폴라 루브릭 및 반대 표시.

- 루브릭 그룹. - 루브릭 개요.

- 해결 방법 계열에 대한 결과를 필터링합니다.

선택한 여러 줄에서 한 번에 여러 작업을 수행할 수 있습니다.

가중치 사용

모든 증상과 모든 루브릭에 지정된 가중치를 할당할 수 있습니다. 환자의 증상에 특정 중요성을 부여하거나 레퍼토리에서 치료 법이 다른 등급에 따라 발생할 수 있는 것처럼, 각 증상 및 루브릭에 특정 중요성을 부여할 수 있습니다.

더 높은 값을 할당하면 분석 결과에서 증상 또는 루브릭이 더 중요하게 카운트됩니다. 그리고 가중치를 0으로 지정하면 증상 또는 루브릭이 분석에서 완전히 제외됩니다.

가중치를 설정하려면 먼저 마우스로 증상 또는 루브릭을 클릭하여 선택합니다. 이제 가중치를 설정하는 방법에는 여러 가지가 있습니다:

- 키 0 (메뉴 옵션 *케이스 / 무게 / 무시*, 도구 모음 버튼 <sup>•0</sup>).

- 키 1 (메뉴 옵션 *케이스 / 무게 / 체중 정상*, 도구 모음 버튼 "1).
- 키 2 (메뉴 옵션 *케이스 / 무게 / 무게 x2*, 도구 모음 버튼 '2).

- 키 3 (메뉴 옵션 *케이스 / 무게 / 무게 x3*, 도구 모음 버튼 ×<sup>3</sup>).

- 키 4 (메뉴 옵션 *케이스 / 무게 / 무게 x4*, 도구 모음 버튼 <sup>\*4</sup>).

다음 예는 가중치가 설정된 분석을 보여줍니다(데모용)

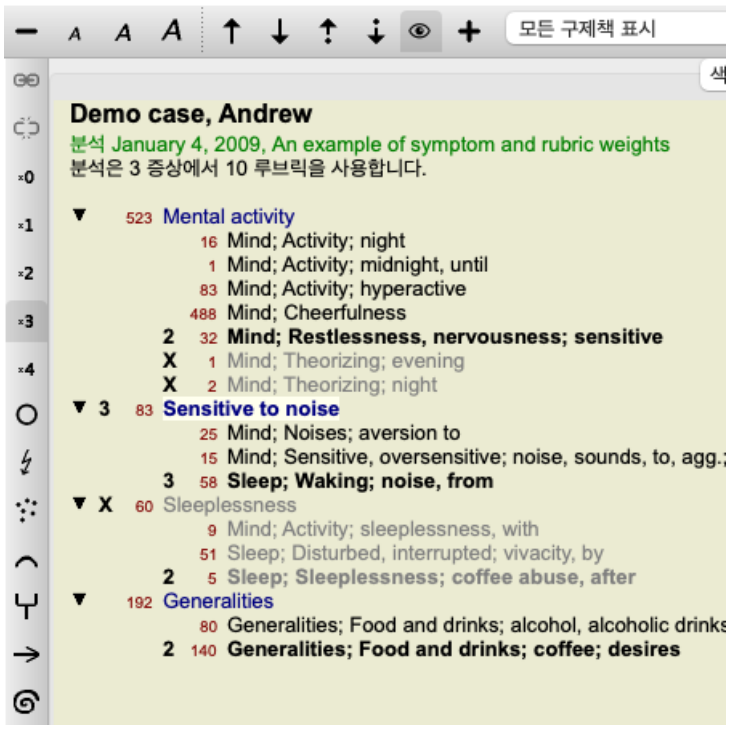

왼쪽에 도구 모음 버튼이 표시됩니다. 도구 모음 버튼에는 항상 선택한 증상 또는 루브릭의 실제 가중치 값이 표시됩니다. 증상 또는 루브릭 앞에 X가 있으면 가중치가 0으로 표시되며 분석에서 제외됩니다.

#### 증상 균형 조정

증상 밸런싱은 고급 분석 메커니즘으로, 증상에서 루브릭을 많이 사용하거나 적게 사용하는 것을 보완합니다. 밸런싱이 켜져 있으면(일반적으로 켜져 있습니다) 분석을 방해하지 않고 원하는 만큼의 루브릭을 증상 아래에 배치할 수 있습니다. 기존 분석에서는 특정 증상을 표현하기 위해 너무 많은 루브릭을 사용하면 해당 단일 증상과 일치하는 치료법이 분석을 지배하 기 시작하기 때문에 분석에서 루브릭을 신중하게 선택해야 합니다. 마찬가지로 하나의 루브릭만 사용한 경우에는 해당 루브릭 의 치료법이 다른 증상에 사용된 루브릭에 비해 전체 분석에 충분히 기여하지 못할 수 있습니다. 증상 균형 조정 기능을 켜면 하나의 루브릭을 배치하든 10개의 루브릭을 배치하든 상관없이 모든 증상은 할당된 가중치(위의 가중치 사용 참조)로 카운트됩니다.

밸런싱 증상은 창 오른쪽에 있는 도구 모음 버튼 [버튼:밸런스]를 사용하여 켜고 끌 수 있습니다. (메뉴 옵션 *분석 / 균형 증상*, 도 구 모음 버튼 亞).

예를 들어 보겠습니다. 다음 분석에서는 머리의 통증을 표현하기 위해 많은 루브릭이 사용됩니다. 밸런싱을 사용하지 않으면 *Glonoinum* 이 결과를 지배하는 반면, 밸런싱을 사용하면 *Natrum Muriaticum* 이 더 분명해집니다.

#### Demo case, Andrew 분석 February 1, 2009, Symptoms with many or few rubrics. 분석은 4 증상에서 13 루브릭을 사용합니다. ▼ 954 Head pains 14 Head; Pain, headache; morning; agg.; six am. 160 Head; Pain, headache; extending to; backward 188 Head; Pain, headache; extending to; occiput 110 Head; Pain, headache; extending to; temples 119 Head; Pain, headache; extending to; upward 944 Head; Pain, headache; forehead 57 Head; Pain, headache; forehead; air; open; agg. 48 Head; Pain, headache; forehead; eyes; above; morning 14 Head; Pain, headache; bursting; menses; during 84 Sadness 84 Mind; Sadness, depression; menses; before 163 Menses 127 Female; Menses; pale, watery 105 Female; Menses; thin, liquid 173 Aversions and desires 173 Generalities; Food and drinks; salt or salty food; desires

분석 결과:

아니요 밸런싱 기분 발런싱 사용

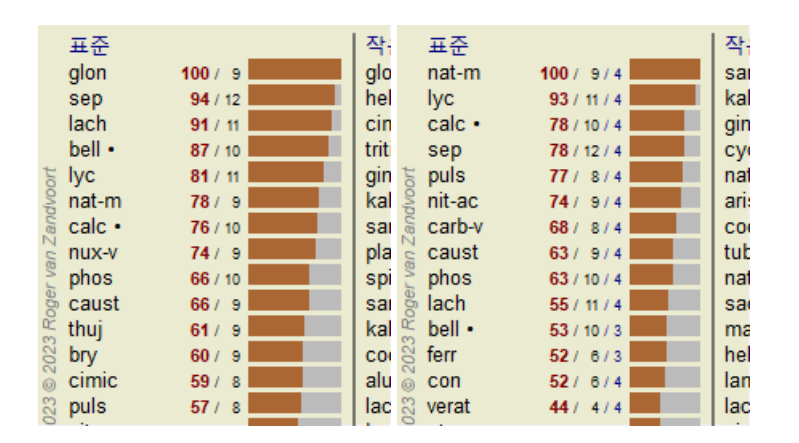

참고: 증상 균형 조정은 기본 분석에 영향을 미치지 않습니다 단순 계산.

폴라 루브릭 및 반대 표시

폴라 루브릭은 정반대의 의미를 가진 두 가지 루브릭입니다. 예를 들어, 처음에 치료법 *cof* 이 처방된 간단한 사례를 살펴 보겠습니다:

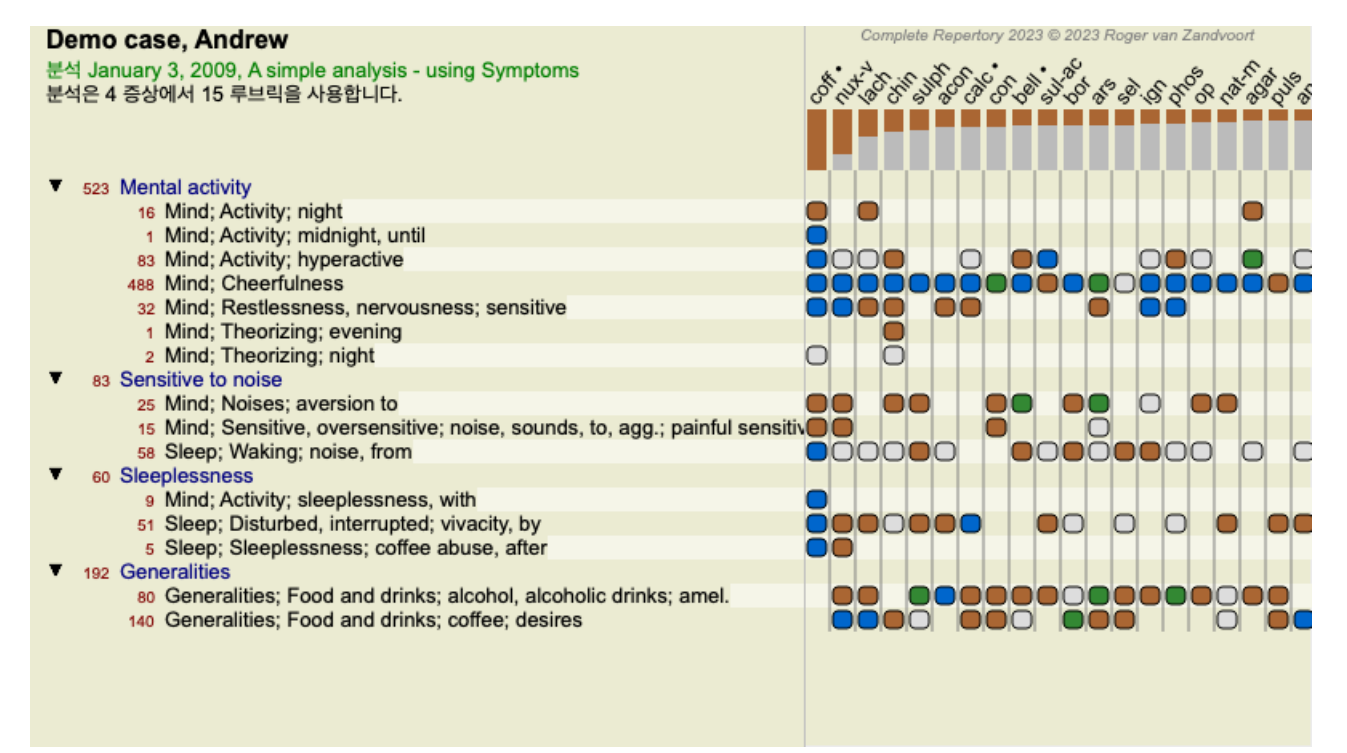

일반 사항 에서 두 루브릭 모두 극좌표 루브릭이 있는 두 개의 루브릭을 볼 수 있습니다: - *aMEL* - *AGG*. - 욕망 - 혐오.

창 오른쪽에 있는 도구 모음 버튼 [버튼: 극좌표]를 눌러 분석에서 이러한 극좌표 루브릭을 사용할 수 있습니다. (메뉴 옵션 *분석* / *폴라 루브릭*, 도구 모음 버튼 ↔).

이제 두 루브릭 *amel* 및 욕망 아래에 극좌표 루브릭이 표시됩니다.

이제 해결 방법의 값이 극좌표 루브릭의 값으로 수정되므로 분석 결과도 변경됩니다.

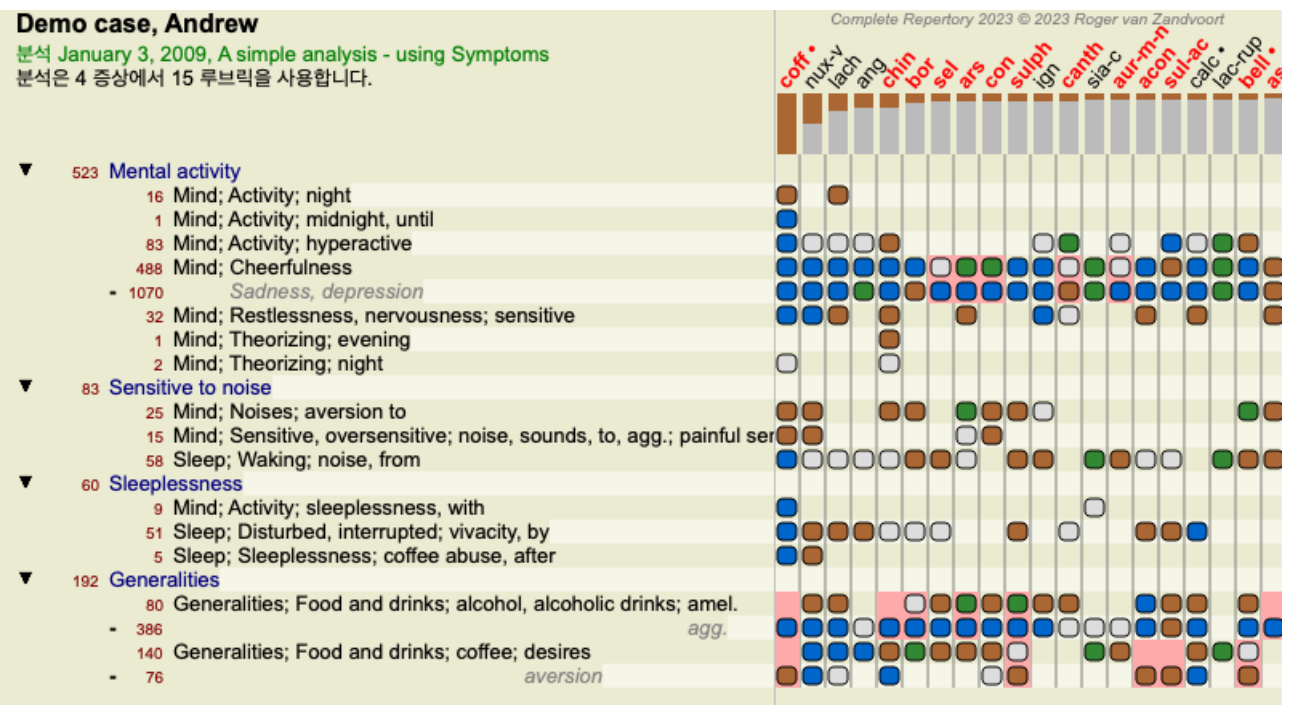

해결 방법 *cof* 이 분석에서는 반대되는 것으로 표시되었으므로 이제 빨간색으로 표시됩니다. 반대 표시란 한 루브릭에서는 낮은 등급(1, 2 또는 전혀 발생하지 않음)에서 구제책이 발생하지만 극단의 루브릭에서는 높은 등 급(3 또는 4)에서 발생하는 상황을 말합니다.

더 복잡한 예는 다음 뵈닝하우젠 스타일 분석에 나와 있습니다:

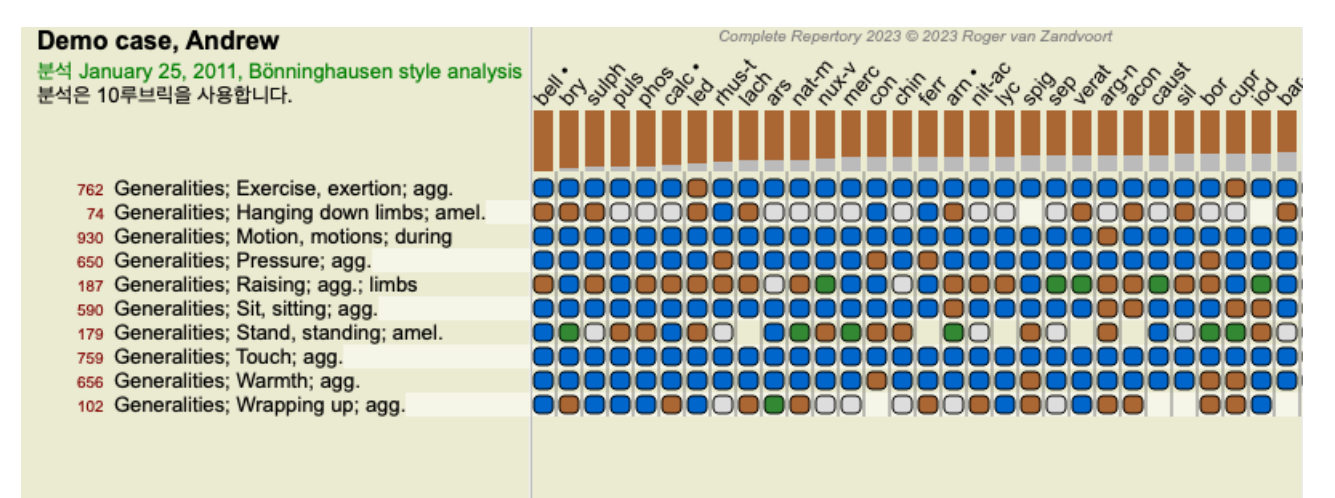

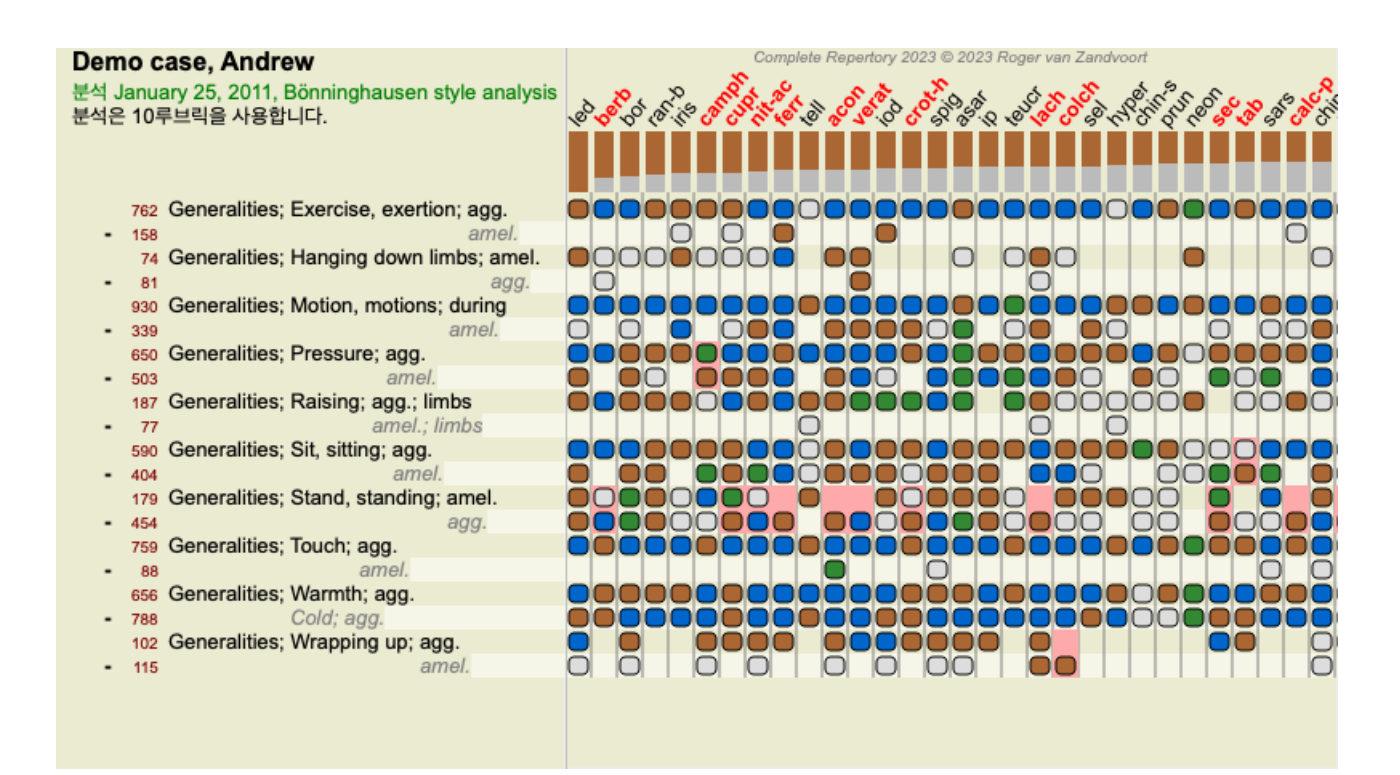

루브릭 그룹

루브릭 그룹화는 두 개 이상의 루브릭을 하나의 루브릭인 것처럼 계산하려는 경우 수행됩니다. 루브릭을 그룹화하는 방법에는 두 가지가 있습니다: - 교차. 모든 루브릭에서 발생하는 해결 방법만 사용됩니다. - 결합. 모든 루빅의 치료법이 사용됩니다.

그룹화의 예

루브릭 교차 사용은 레퍼토리에 환자의 증상을 정확히 설명하는 루브릭이 없고 보다 일반적인 루브릭만 있는 경우에 유용할 수 있습니다.

예를 들어, 환자는 열이 나는 동안 아침에 침대에서 불안감을 느낀다고 말합니다. 레퍼토리에는 루브릭이 없습니다 마음*;* 불안*;* 아침*;* 침대*;* 침대에서*;* 열이 나는 동안. 그러나 이 대신 두 가지 일반적인 루브릭이 더 있습니다 마음*;* 불안*;* 아침*;* 침대*,* 및 마음*;* 불안*;* 발열 열*;* 동안. 두 루브릭을 교차하면 두 루브릭에서 발생하는 해결 방법만 포함된 그룹화된 새 루브릭이 생성됩니다.

루브릭을 결합하는 것은 환자에게 정확한 증상을 찾지 못했지만 보다 구체적인 증상으로 찾을 수 있는 증상이 있을 때 유용할 수 있습니다.

예를 들어 피자에 대한 욕구가 있습니다. 환자가 피자를 좋아하는 이유는 무엇인가요? 반죽(파르나스 음식), 토마토, 살라미, 멸 치, 치즈 또는 올리브일 수도 있습니다. 환자의 주요 불만 사항과 비교하여 실제로 중요하지 않은 특정 루브릭을 많이 추가하여 분석 공식을 방해하지 않고 이러한 특정 루브릭을 여러 개 결합하여 새로운 루브릭으로 만드는 것이 유용할 수 있습니다.

루브릭 그룹 생성하기

예를 들어, 걸을 때 머리가 아프고 여러 종류의 동물에 대한 공포가 있는 경우입니다:

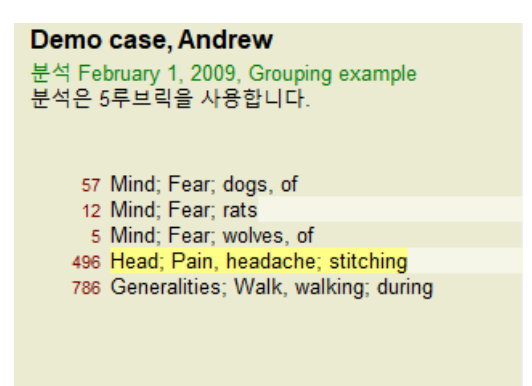

머리 통증을 함께 설명하는 두 가지 루브릭을 교차시키려고 합니다. 루브릭 머리*;* 통증*;* 바느질 을 클릭하여 선택한 다음 도구 모음 버튼 [버튼:링크]를 누릅니다. (메뉴 옵션 *케이스 / 그룹화 / 다른 루브릭과 그룹화..*, 도구 모음 버튼 ® 팝업 메뉴 옵션 *그* 룹화 */*다른 루브릭과 그룹화*...*). 대화 상자가 나타나면 선택한 루브릭과 연계할 수 있는 루브릭을 선택할 수 있습니다.

상단에서 옵션을 선택합니다 교차. 루브릭 일반성*,* 걷기*,* 걷기 중 을 선택하고 확인 버튼을 누릅니다.

# Complete Dynamics 79

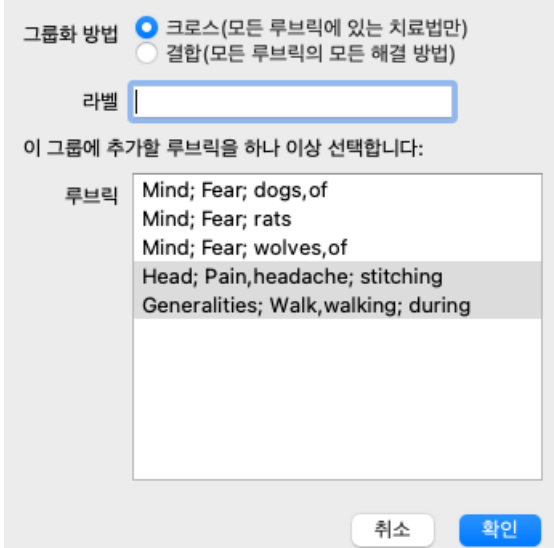

두 번째 그룹에는 다른 방법을 사용합니다. Mind; fear 의 세 가지 루브릭을 선택하고 <sup>69</sup>를 한 번 더 누릅니다.

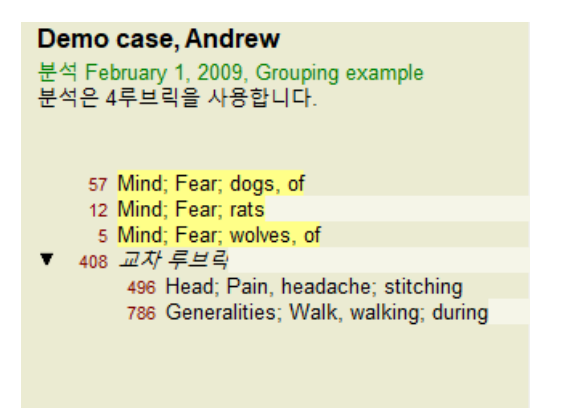

이제 옵션을 선택합니다 결합, 그리고 확인 버튼을 누릅니다.

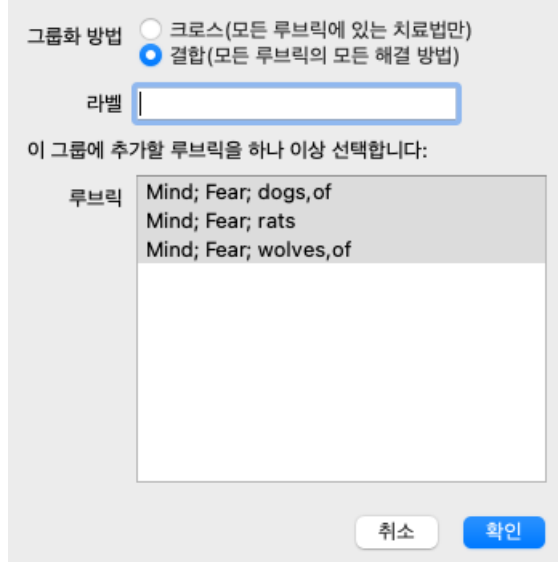

이제 결과 루브릭 목록이 완성되었습니다:

#### Demo case, Andrew

분석 February 1, 2009, Grouping example 분석은 2루브릭을 사용합니다.

- ▼ 66 결합된 루브릭 57 Mind; Fear; dogs, of 12 Mind; Fear; rats 5 Mind: Fear: wolves, of  $\bullet$  408 교차 루브릭 496 Head; Pain, headache; stitching
	- 786 Generalities; Walk, walking; during

그룹을 변경하려면 그룹의 기본 루브릭을 클릭하고 [버튼:링크]를 누르기만 하면 됩니다. 대화 상자에서 루브릭을 클릭하여 루 브릭을 켜고 끕니다. 루브릭을 클릭하고 [버튼:링크 해제]를 눌러 그룹에서 루브릭을 제거할 수도 있습니다. (메뉴 옵션 케이스 */ 그룹화/ 그룹화 제거*, 도구 모음 버튼 CP, 팝업 메뉴 옵션 *그룹화/ 그룹화 제거*). 그룹을 완전히 제거하려면 그룹의 기본 루브릭 을 클릭하고 [버튼:링크 해제]를 누릅니다. (메뉴 옵션 *케이스 / 그룹화 / 그룹화 제거*, 도구 모음 버튼 C. 팝업 메뉴 옵션 *그룹화 /* 그룹화 제거).

위와 같이 대화 상자에서 루브릭을 선택하지 않고도 그룹을 빠르게 생성할 수 있는 두 가지 메뉴 옵션이 있습니다. 먼저 두 개 이상의 루브릭을 선택한 다음 결합할 수 있습니다. (메뉴 옵션 *케이스 / 그룹화 / 선택한 루브릭 결합*, 팝업 메뉴 옵션 그룹화 */* 선택한 루브릭 결합).

먼저 두 개 이상의 루브릭을 선택한 다음 교차할 수 있습니다. (메뉴 옵션 케이스 */* 그룹화 */*선택한 루브릭 교차 선택, 팝업 메뉴 옵션 그룹화 */*선택한 루브릭 교차 선택).

분석에서 루브릭 그룹이 사용되는 방법

여러 루브릭을 교차하는 경우 그룹에는 해당 그룹의 모든 루브릭( )에서 발생하는 해결 방법만 포함됩니다. 해결 방법 등급은 모든 루브릭에서 해결 방법의 가장 낮은 등급이 됩니다.

여러 루브릭을 결합하는 경우 그룹에는 그룹에 있는 루브릭 중 에서 발생하는 해결책이 포함됩니다. 해결 방법 성적은 그룹 내 모든 루브릭에서 해당 해결 방법에 대해 발견된 최고 성적이 됩니다.

루브릭 개요

때로는 분석의 모든 루브릭에 대한 개요와 해결 방법을 함께 확인하는 것이 편리할 때가 있습니다. 또한 그룹화된 루브릭의 경우 결과 그룹에서 어떤 해결 방법이 발생하는지 확인하고 싶을 수도 있습니다.

모든 루브릭의 개요를 보려면 루브릭 개요 보기를 선택합니다. (메뉴 옵션 *케이스 / 루브릭 개요 표시*, *control-V*, 팝업 메뉴 옵션 자세히 보기 */*루브릭 개요 표시). 찾기 모듈이 열리면 다음이 표시됩니다:

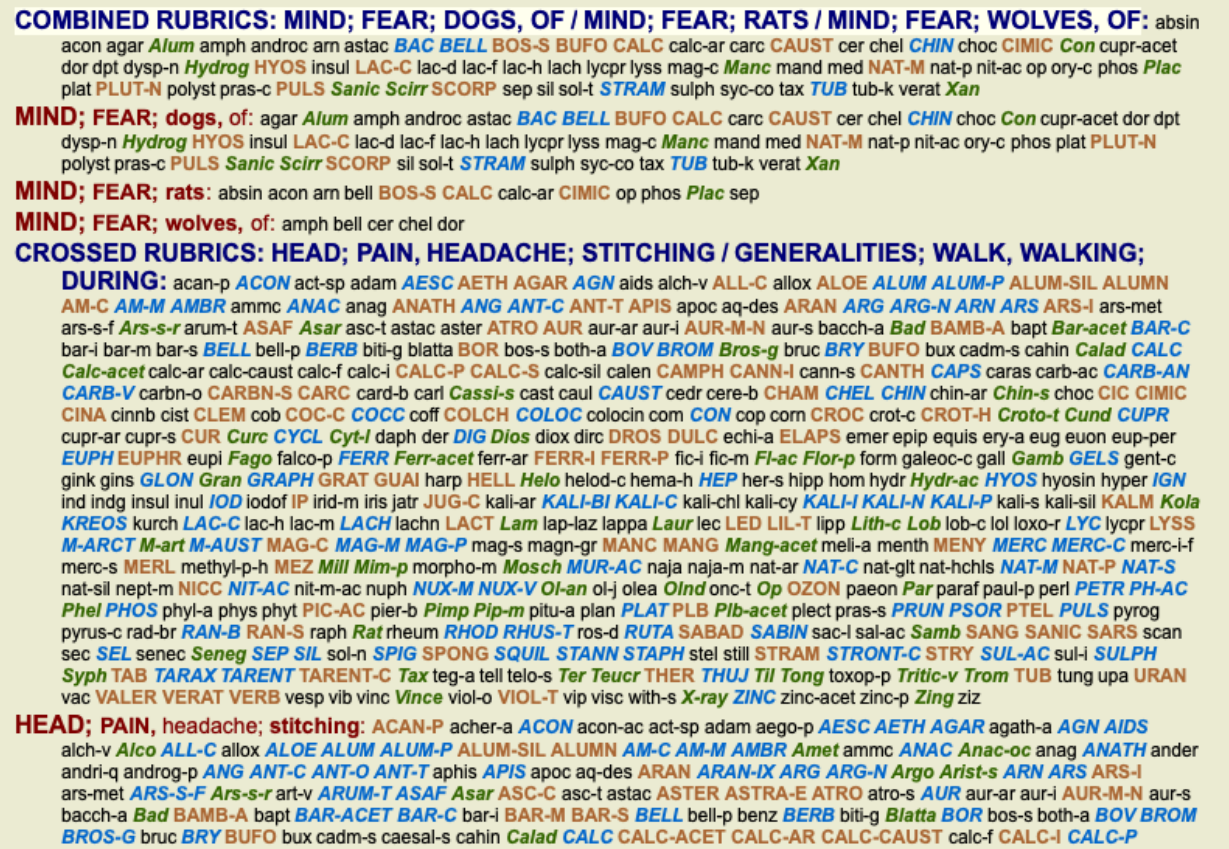

분류

증상 분류 소개

사무엘 하네만*(*)의 *Organon* 과 만성 질환 을 보면 하네만이 환자의 현재 또는 과거 상황에서 발견할 수 있는 모든 증상을 기준으 로 치료법을 선택하지 않았다는 것을 알 수 있습니다. 그는 환자의 증상을 여러 범주로 세심하게 분류하고 이 분류에 따라 치료 를 진행했습니다.

Complete Dynamics @ Eduard van Grinsven - Complete Repertory 2023 @ 2023 Roger van Zandvoort

하네만의 분류는 물론 사용자가 직접 정의한 그룹 A, B, C, D, E도 사용할 수 있습니다.

분류 옵션은 화면 왼쪽의 도구 모음에서 사용할 수 있습니다:

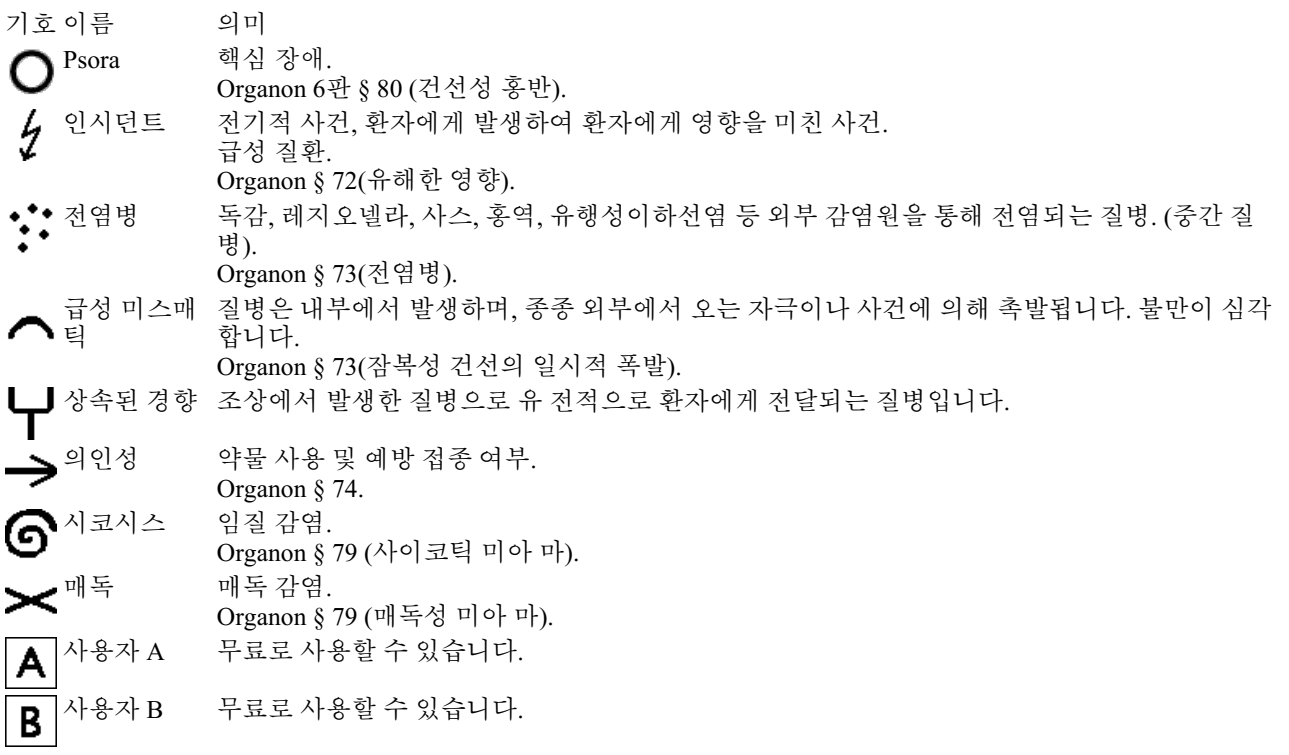

→

사용자 C 무료로 사용할 수 있습니다. 사용자 D 무료로 사용할 수 있습니다. D 사용자 E 무료로 사용할 수 있습니다. E

분류는 증상 수준 또는 개별 루브릭에 적용할 수 있습니다.

증상에 분류를 설정하면 증상에 있는 모든 루브릭에 해당 설정이 적용됩니다. 그러면 루브릭에 적용되었던 모든 설정이 더 이 상 사용되지 않습니다.

데모 사례 간단한 분류 예시 를 참조하세요.

해결 방법 필터 및 분류

분석에 증상 또는 루브릭 분류가 사용되는 경우 각 분석에 대한 해결 방법이 자동으로 필터링됩니다. 이 필터링은 하네만의 저 서에서 찾은 정보에 따라 이루어집니다.

*Psora*, 치료법은 다음과 같습니다: 모든 미네랄과 노소드, 그리고 Lach, Lyc, Sep(Merc 제외). 인시던트*,* 급성 전염병*,* 전염병, 치료법은 다음과 같습니다: 모든 식물과 동물, 그리고 메르스, 아르스, 앤트-c. 의 경우 의인성, 치료법은 루브릭 약물 후 중독, 예방 접종으로 인한 질병 에서 찾을 수 있습니다. 상속된 경향 의 경우 해결 방법은 모든 노드입니다. 다른 그룹의 경우 모든 해결 방법이 표시됩니다.

#### 클립보드

A-B-C-D-E 클래스는 클립보드로도 사용할 수 있습니다. 이를 증상 또는 개별 루브릭에 할당하면 분석 결과에 대한 다양한 보기 를 매우 쉽게 만들 수 있습니다.

자세한 정보

위의 분류에 대한 정보는 제한적입니다. 하네만 분류 사용에 대한 훌륭한 정보는 웹 사이트 *http://www.ewaldstoteler.com* 에서 확인할 수 있습니다

상대적 중요도 표시

표 및 그리드 분석 그래프에서 해결 방법은 등급에 따라 4가지 스타일로 표시됩니다. 분석 공식을 계산할 때 각 치료법에 대해 1-2-3-4보다 더 세분화된 값이 사용됩니다. 분석 결과에서 각 해결 방법의 가중치가 얼마나 큰지 확인하는 것이 중요할 수 있습 니다. 이는 자체 분석 공식을 적용하는 경우 특히 중요합니다.

버튼:분석보기보기관련성]을 클릭하여 각 해결 방법의 상대적 중요도를 표시할 수 있습니다. (메뉴 옵션 *분석 / 상대적 중요도*  $E = \frac{1}{2}$ , 도구 모음 버튼 (0).

그러면 테이블 보기에서 해결 방법이 밝은 색에서 어두운 색의 사각형으로 표시됩니다. 색상이 진할수록 분석에서 해결 방법의 상대적 중요도가 높아집니다.

동일한 분석의 다음 두 사진을 비교해 보세요. 첫 번째 그림은 1~4등급으로 분류된 해결책을 보여주고, 두 번째 그림은 분석에 서 상대적 중요도에 따른 해결책을 보여줍니다.

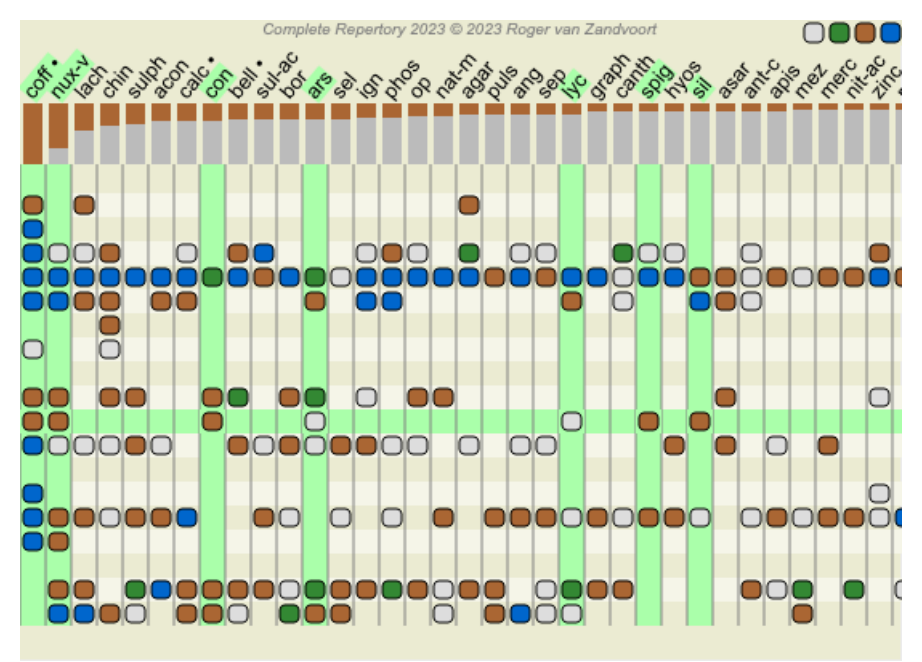

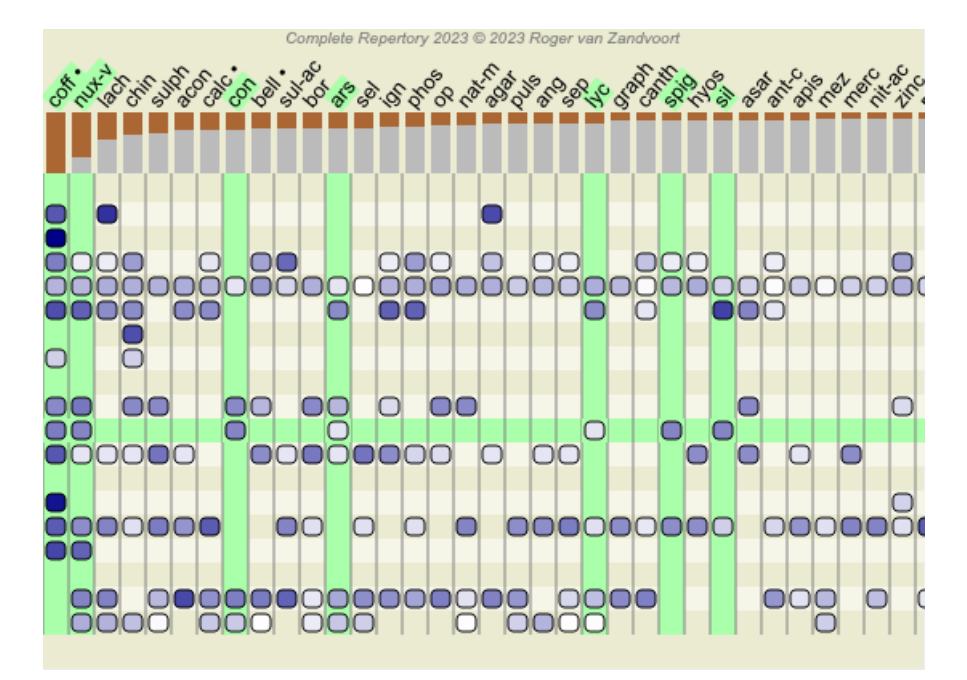

그리드 보기에서 해결 방법은 일반적으로 다른 색상과 다른 크기로 표시됩니다. 상대적 중요도를 표시할 때 모든 해결 방법은 가변 크기의 검은색 점으로 그려집니다. 점이 클수록 분석에서 해결 방법의 상대적 중요도가 높아집니다.

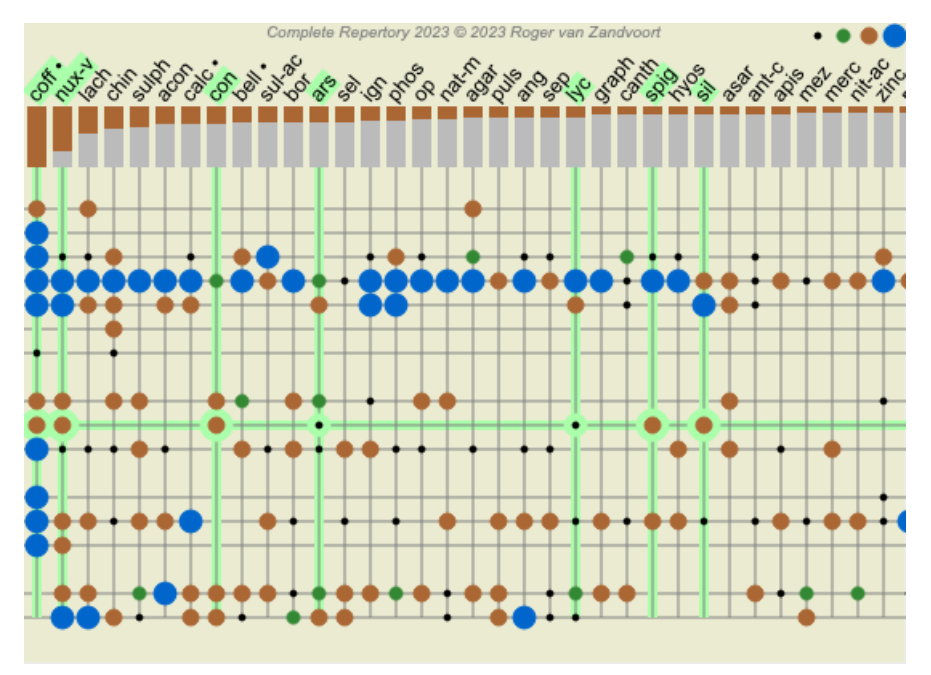

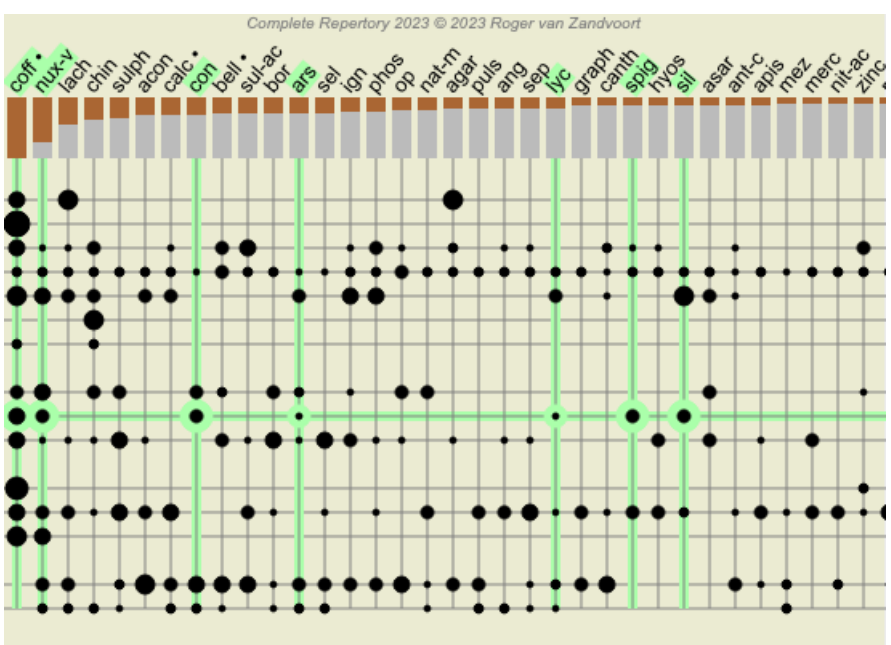

다중 보기

이제 분석을 만드는 방법을 알았습니다. 또한 이 특정 사례의 증상에 대한 해석에 따라 분석을 미세 조정하는 방법도 알고 있습 니다.

증상 또는 루브릭에 가중치를 할당했을 수 있습니다. 분류를 지정했을 수 있습니다. 사용된 루브릭에 대한 해결 방법의 중요도 를 평가하기 위해 분석 공식을 선택했습니다. 그리고 특정 구제 왕국에 대한 결과를 필터링했을 수도 있습니다.

이러한 모든 설정은 사례에 대한 해석에 따라 최상의 분석 결과를 얻는 데 도움이 됩니다. 하지만 환자의 증상에 대한 의사의 해석과 견해는 여러분의 몫입니다. 이러한 증상은 변하지 않으며, 사용자가 수집한 관찰된 사실입니다. 어떤 의견을 가지고 있든 관찰된 증상은 여러분이 해결해야 하는 현실입니다. (Organon §18)

그러나 동일한 증상을 다른 관점, 다른 시각으로 바라보고 다른 방식으로 해석하는 것을 고려할 수 있습니다. 물론 분석의 모든 설정을 변경하고 어떤 일이 발생하는지 확인할 수 있습니다. 그러나 원래 분석이 변경되었으므로 다시 보려면 수정한 모든 설 정을 다시 변경해야 합니다.

원래 설정을 잃지 않고 분석 설정을 수정할 수 있도록 다중 보기를 만들었습니다.

분석 보기란 무엇인가요**?**

분석 보기는 분석에 적용할 수 있는 모든 설정의 총합입니다.

웨이트  $\times 0 \times 1 \times 2 \times 3 \times 4$ 분류 O & : ヘイ→G × ABCDE 균형 증상 꼬 올바른 극성  $\leftrightarrow$ 분석 공식 예를 들어 "작은 구제책" 해결 방법 필터 예: "식물"

각각 고유한 설정 컬렉션이 있는 여러 보기를 만들 수 있습니다. 예를 들어, 데모 사례 *Andrew*, 분석 다중 보기 을 참조하세요.

뷰 만들기

메뉴 또는 툴바를 통해 새 보기를 만들 수 있습니다. (메뉴 옵션 *분석 / 보기 / 새 보기 추가*, 도구 모음 버튼 ◆, 팝업 메뉴 옵션 *보* 기 */* 새 보기 추가).

새 뷰는 원본 뷰의 복사본으로, 설정이 정확히 동일합니다. 새 보기의 설정에 대한 모든 변경 사항은 해당 보기에만 적용됩니다. 다른 모든 보기는 기존과 동일하게 유지됩니다. 원하는 경우 새 보기에 선택적으로 이름을 지정할 수 있습니다.

모든 보기는 정확히 동일한 증상 및 루브릭 모음을 사용합니다. 환자의 상황은 동일하며, 각 관점마다 다른 것은 여러분의 해석 입니다.

메뉴를 통해 한 보기에서 다른 보기로 쉽게 전환할 수 있습니다. (메뉴 옵션 *분석 / 보기 / Standard*, 도구 모음 버튼 ©, 팝업 메뉴 옵션 보기 */ Standard*). 도구 모음에서 보기를 선택할 수도 있습니다.

선택한 보기를 더 이상 사용하지 않으려면 해당 보기를 삭제하면 됩니다. (메뉴 옵션 *분석 / 보기 / 현재 보기 제거*, 팝업 메뉴 옵 션 보기 */*현재 보기 제거). 뷰에 지정한 이름은 언제든지 변경할 수 있습니다. (메뉴 옵션 분석 */* 보기 */*현재 보기 이름 바꾸기, 팝업 메뉴 옵션 보기 */* 현재 보기 이름 바꾸기). 메뉴 또는 툴바에 뷰가 표시되는 순서를 변경할 수도 있습니다. (메뉴 옵션 분석 */* 보기 */*현재 보기를 왼쪽으로 이동, 팝업 메뉴 옵션 보기 */* 현재 보기를 왼쪽으로 이동).

각 뷰의 분석 결과 살펴보기

화면 오른쪽에 있는 분석 결과 영역에는 선택한 보기에 대한 분석 결과가 표시됩니다. 다른 보기로 전환하면 결과가 해당 보기 의 결과로 변경됩니다.

모든 보기 결과를 동시에 볼 수도 있습니다. (메뉴 옵션 *분석 / 멀티 뷰*, 도구 모음 버튼 ◉). 다음과 같이 표시됩니다:

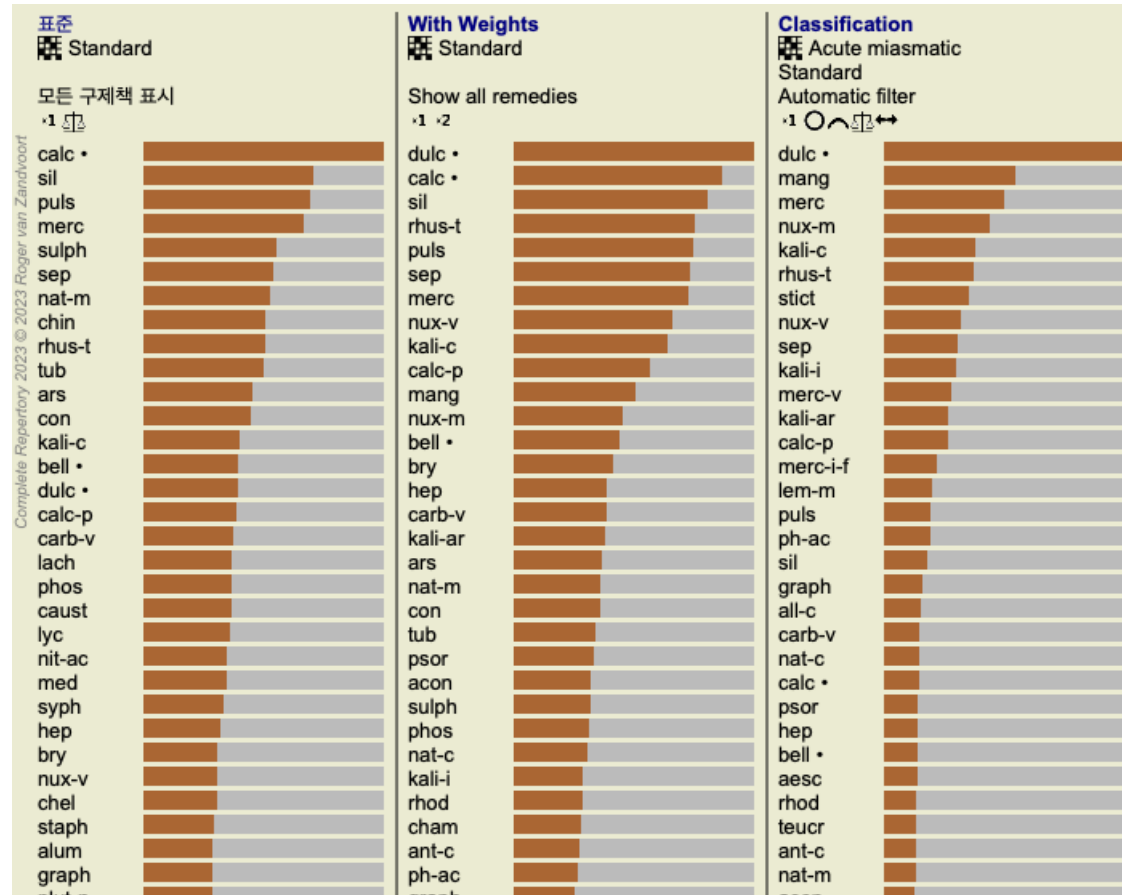

분석의 목록 개요와 유사하지만 보기당 하나의 결과 목록을 표시합니다. 상단에는 각 보기에 사용된 설정에 대한 요약이 표시됩니다.

- 테이블 출력 스타일에 대해 선택한 분석입니다.
- 분석에서 분류를 사용하는 경우 사용되는 분석 공식입니다.
- 사용되는 해결 방법 필터입니다.
- 적용 중인 각 분석 설정에 대한 작은 그림이 표시됩니다.

## 감별 진단

분석을 마친 후 다음 단계는 일반적으로 감별 진단입니다. 분석 결과에 따라 여러 가지 구제책이 관련성이 있는 것으로 간주되 며, 그중에서 차별화해야 합니다.

이를 위한 몇 가지 접근 방식이 있습니다.

- 일반적인 증상을 포함하여 분석에 포함된 모든 증상에 대한 치료법을 비교하세요.
- 특정 증상에 대한 구체적인 차이점을 연구하세요.
- 일반적인 차이점을 연구하고 분석에 아직 나타나지 않은 증상을 조사하세요.

이 연구의 일부는 Materia Medica를 사용하여 수행됩니다.

그러나 대부분의 작업은 레퍼토리의 내용을 사용하여 수행할 수 있습니다. 분석 모듈 의 특별한 감별 진단 기능이 도움이 됩니다. 분석과 찾기 모듈 의 구제책 차별화 기능을 쉽게 연결할 수 있습니다.

몇 가지 예를 통해 어떻게 작동하는지 보여드리겠습니다.

예**:** 세피아 케이스

다음 분석은 데모 사례 *Andrew* 에서 확인할 수 있으며, *DD* 예제 *-* 세피아 사례 라고 합니다.

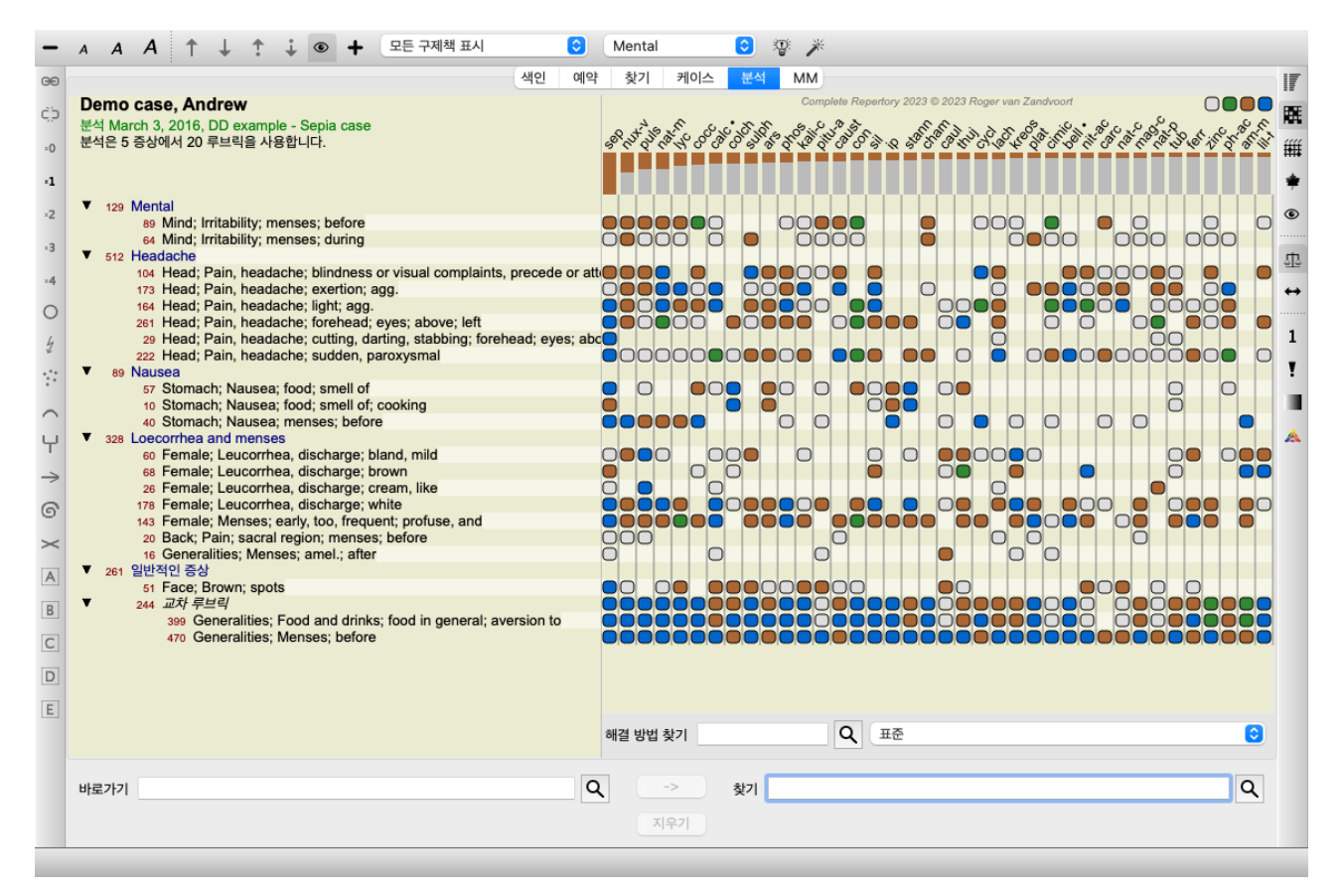

세피아가 가장 높은 점수를 받았지만, 이것이 반드시 처방해야 할 치료법이라는 의미는 아닙니다. 이 경우 세피아와 눅스 보미 카 를 차별화하고자 했는데, 이 두 치료법은 상호 보완적인 치료법이며 분석에서 상대적으로 높은 점수를 받았기 때문입니다.

감별 진단을 시작합니다. (메뉴 옵션 *분석 / 감별 진단 마법사*, 도구 모음 버튼 <sup>3</sup>). 대화 상자가 열립니다:

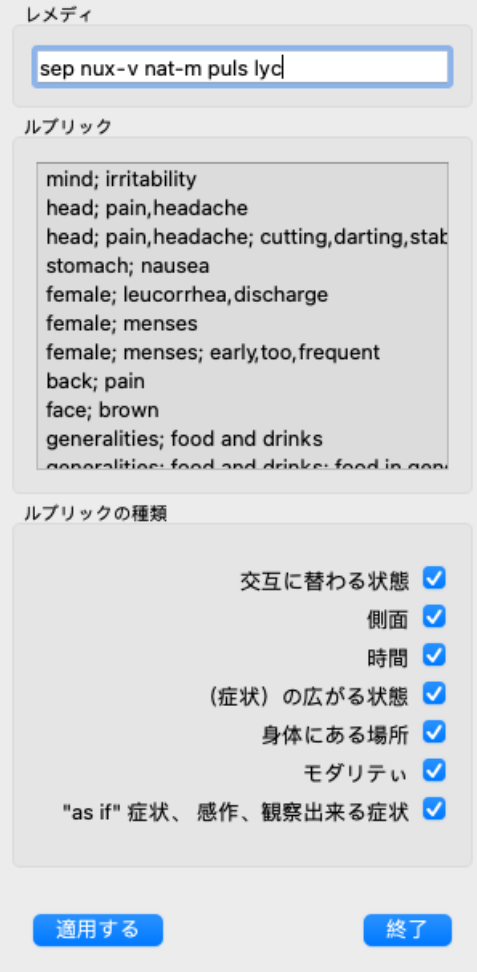

이 대화 상자에는 3개의 섹션이 있습니다.

- 구제책. 여기에 차별화하려는 해결 방법의 약어를 입력할 수 있습니다. 상대 점수가 50% 이상인 표준 구제책은 최대 10개까지 입력할 수 있습니다. 대부분의 경우 이 목록을 직접 수정해야 합니 다.
- 루브릭.
- 이 목록은 분석의 루브릭을 기반으로 생성됩니다. 여기에는 분석의 루브릭에 대한 모든 현상이 포함되어 있습니다. 원하 는 경우 이 목록에서 특정 증상을 선택하여 해당 증상에 대해서만 DD를 생성할 수 있습니다. 루브릭 유형.
- 이 섹션에서는 어떤 종류의 증상을 구분할지 지정할 수 있습니다.

이 예제에서는 해결 방법을 *sep nux-v* 로 변경하고 다른 섹션은 변경하지 않습니다. 현재로서는 분석의 모든 증상에 대해 일반 DD를 만드는 것이 목표입니다.

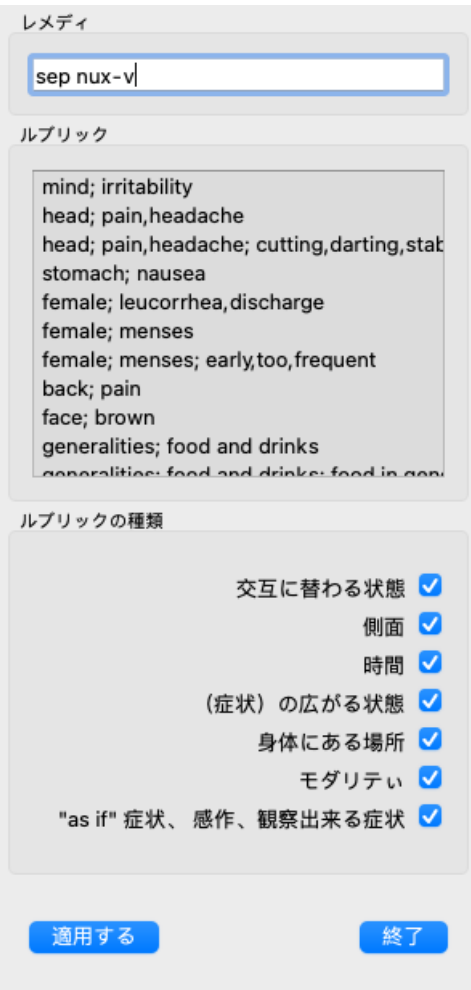

이 대화 상자를 화면의 편리한 위치로 이동하고 열어두면 DD 기준을 빠르게 수정할 수 있습니다. 언제든지 닫기 버튼으로 닫을 수 있습니다.

적용 버튼을 클릭하여 선택한 기준으로 DD를 시작합니다. 찾기 모듈*(* )이 열리고 선택한 기준에 대해 가장 차별화되는 루브릭 이 표시됩니다.

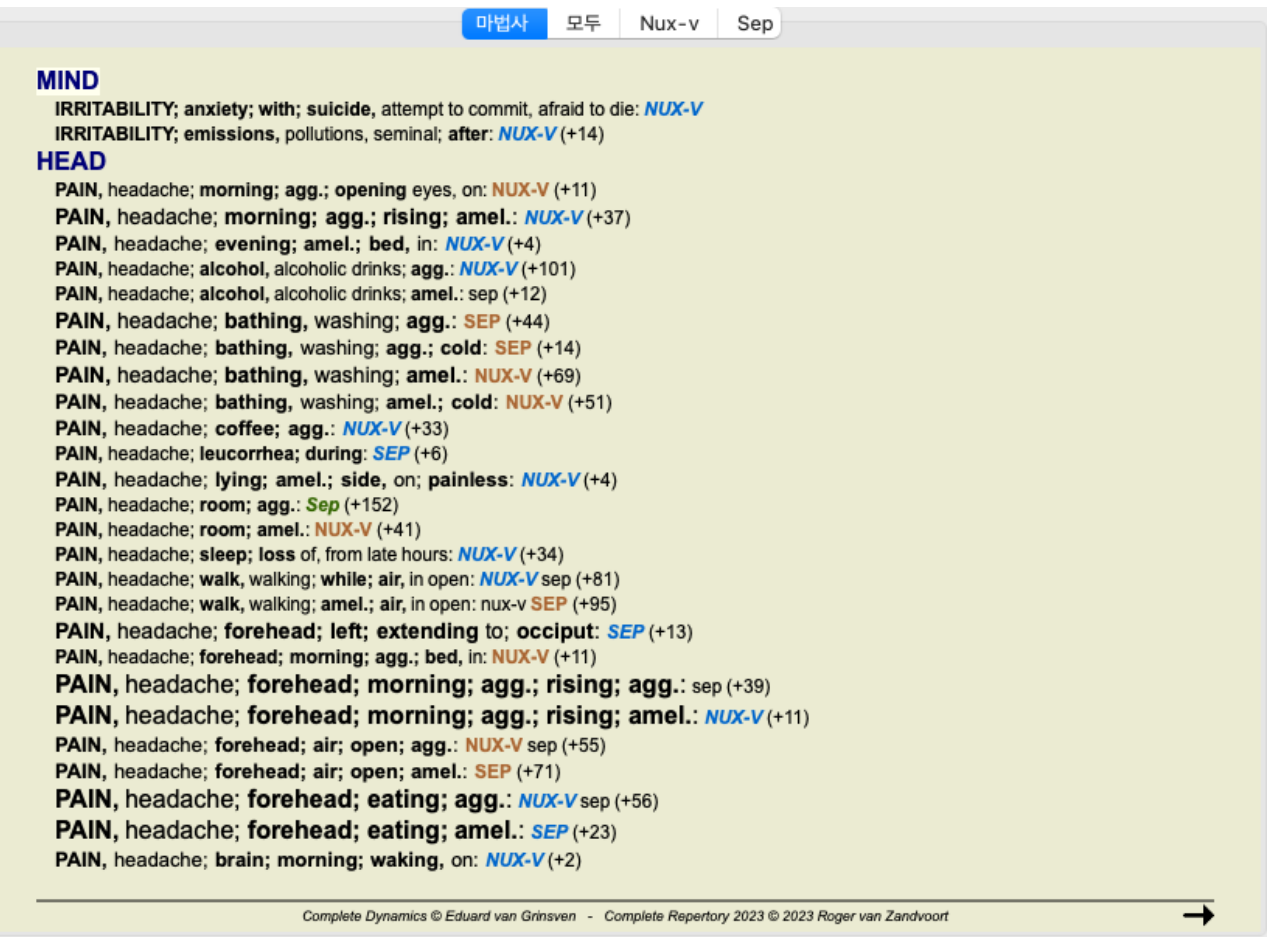

이제 표시되는 루브릭은 대부분 머리 증상이므로 [버튼:마이너스] 버튼을 몇 번 클릭하여 루브릭을 더 적게 표시합니다.

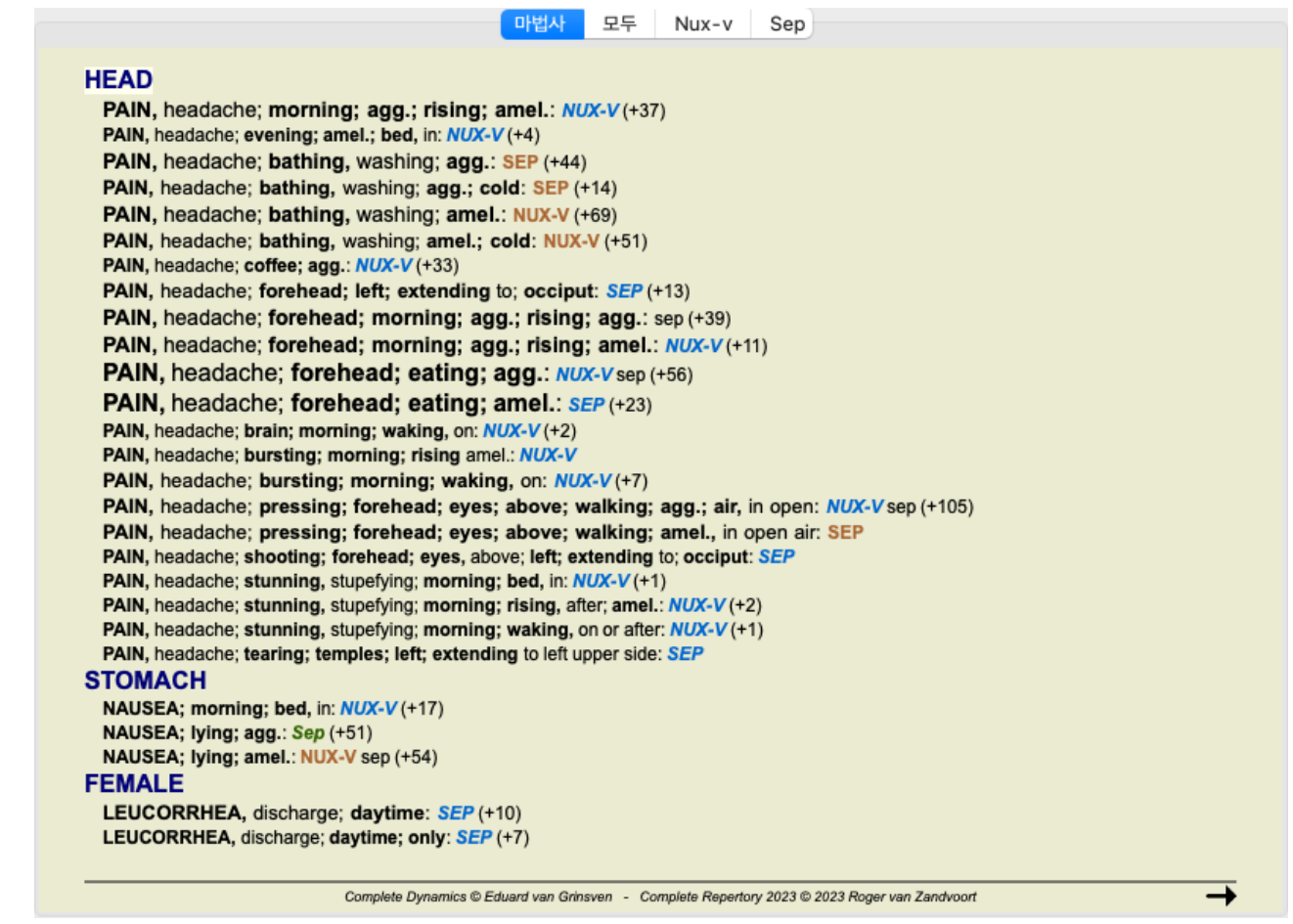

이를 통해 분석에 사용된 증상을 선택할 때 두 치료법 간의 관련 차이점을 잘 파악할 수 있습니다.

결과는 찾기 모듈 에 표시되므로 분석에 관련 루브릭을 즉시 추가하여 제공된 새 정보에 따라 분석 결과를 수정할 수 있습니다.

다음 분석은 데모 사례 *Andrew* 에서 확인할 수 있으며, *DD* 예제 *-* 페럼 사례 라고 합니다.

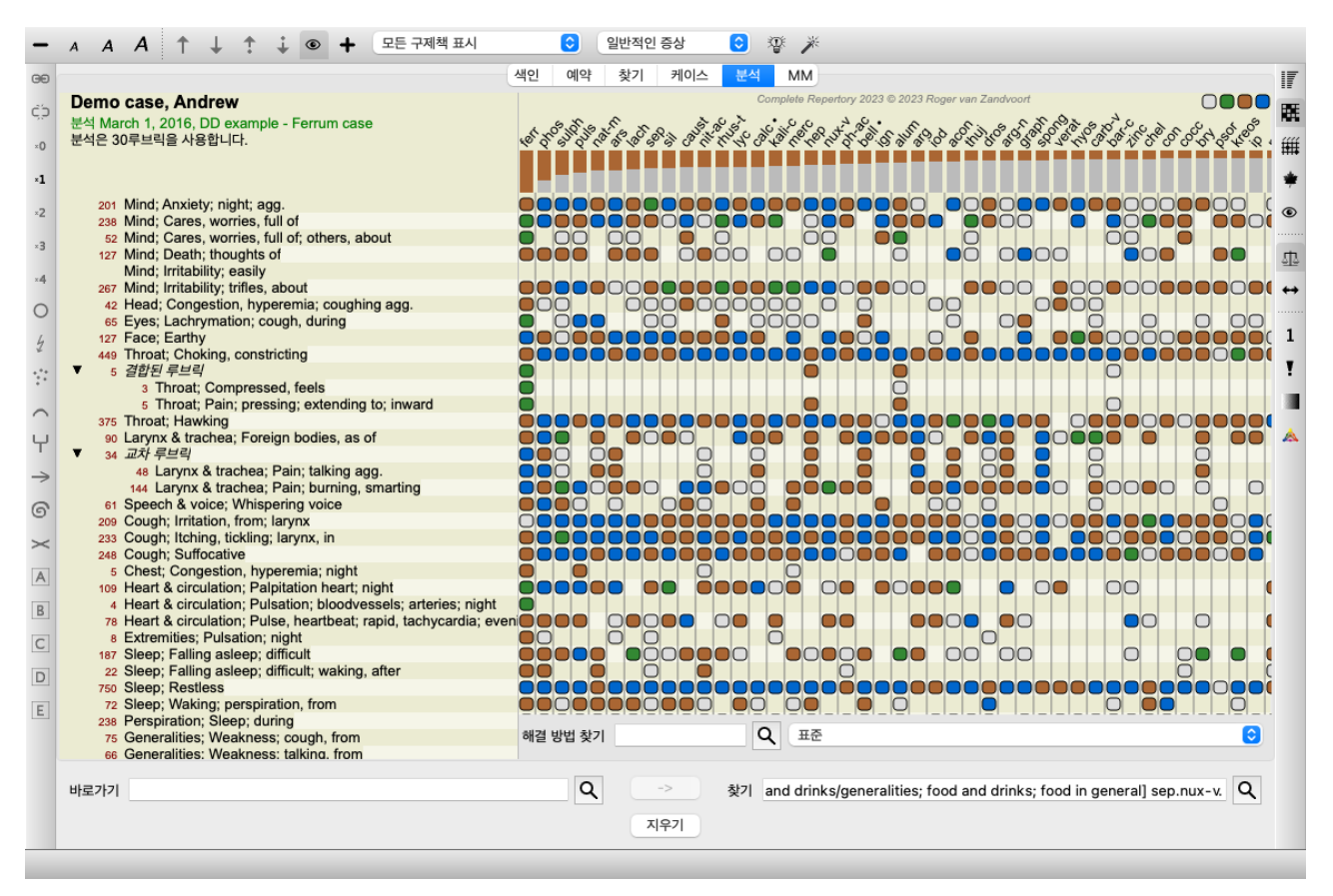

DD를 활성화한 후 해결 방법 *ferr phos puls ars nat-m* 을 선택하고 적용 버튼을 클릭했습니다.

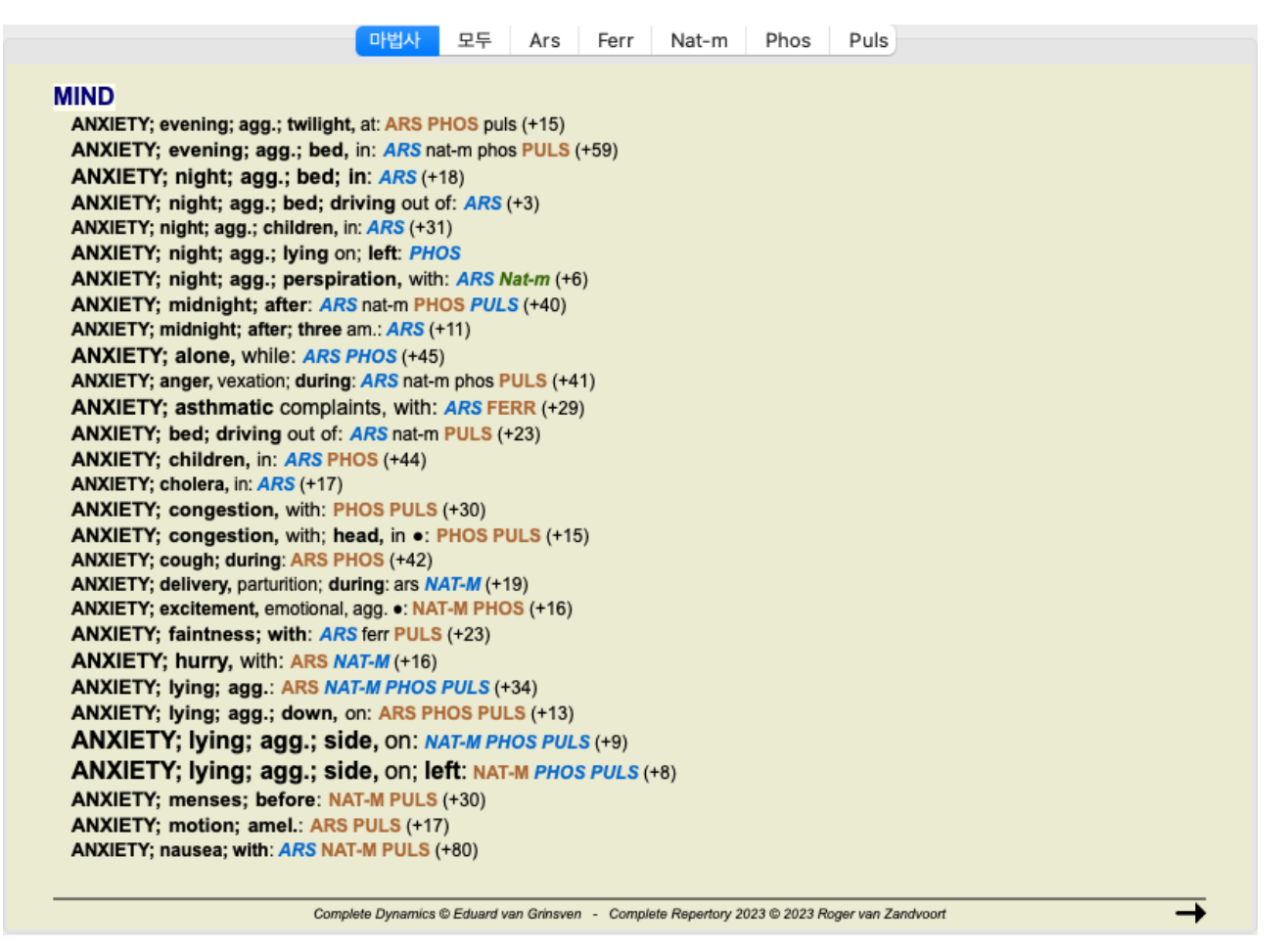

이제 특정 증상과 루브릭 유형을 선택하는 옵션을 실험해보고 결과가 어떻게 달라지는지 확인하실 수 있도록 여러분에게 맡기 겠습니다.

## 뵈닝하우젠

뵈닝하우젠 분석에 대한 몇 가지 정보

뵈닝하우젠 분석 방법은 다른 레퍼토리를 사용하지 않으며, 다른 분석 방법과 마찬가지로 *Complete Repertory* 에서 작동합니다. 구 뵈닝하우스 레퍼토리의 모든 루브릭은 *Complete Repertory* 에 있습니다. 뵈닝하우젠 분석 시스템은 환자의 증상이 필요할 때 사용하는 방법론으로, 특정 종류의 레퍼토리와는 관련이 없으며 모든 레퍼 토리에서 찾을 수 있는 일반화된 루브릭과 관련이 있습니다.

차이점은 계산이 수행되는 방식에 있습니다. 특정 루브릭에서 치료법이 어떻게 표현되었는지를 살펴보는 대신, 레퍼토리의 다른 부분에 있는 관련 루브릭에서 해당 치료법 이 어떻게 나타나는지를 중점적으로 살펴봅니다.

계산은 다음과 같이 이루어집니다: - 루브릭에 표시된 대로 해결 방법의 성적을 무시합니다. - 대신, 관련 루브릭에서 해결 방법의 발생을 통해 산출된 해결 방법 성적을 사용합니다. - 다른 레퍼토리 섹션(예: 마음, 머리, 일반성 등)의 더 많은 관련 루브릭에서 발생하는 경우 치료법에 더 많은 가중치를 부여합 니다.

- 극성 루브릭(예: 아멜 - 노화 또는 욕망 - 혐오)의 발생에 대해 수정합니다.

뵈닝하우젠 분석 스타일에서는 일반적으로 더 일반적이고 큰 루브릭을 사용합니다. 일반적으로 작은 특정 루브릭과 큰 일반 루브릭을 혼합하여 사용하는 것은 유용하지 않습니다.

### 분석 템플릿

새 분석을 생성할 때는 증상 또는 루브릭이 포함되지 않습니다. 그러나 많은 상황에서 비슷한 증상을 비슷한 사례에 사용할 가능성이 높습니다.

이 작업을 더 쉽게 수행하려면 분석 템플릿 을 만들 수 있습니다. 분석 템플릿은 새로운 분석을 위한 시작점으로, 이미 여러 가 지 미리 정의된 요소가 포함되어 있습니다. 증상뿐만 아니라 자주 사용되는 레퍼토리 루브릭이 될 수도 있습니다.

템플릿에서 분석 만들기

새 분석을 만들려면 먼저 새 사례를 만들거나 이미 존재하는 사례를 열어야 합니다. *사례 파일 만들기* 및 *사례 파일 열기* 를 참 조하세요.

템플릿에서 새 분석을 만듭니다. (메뉴 옵션 케이스 */* 템플릿에서 분석 추가, *control-T*). 템플릿을 선택할 수 있는 대화 상자가 나타납니다:

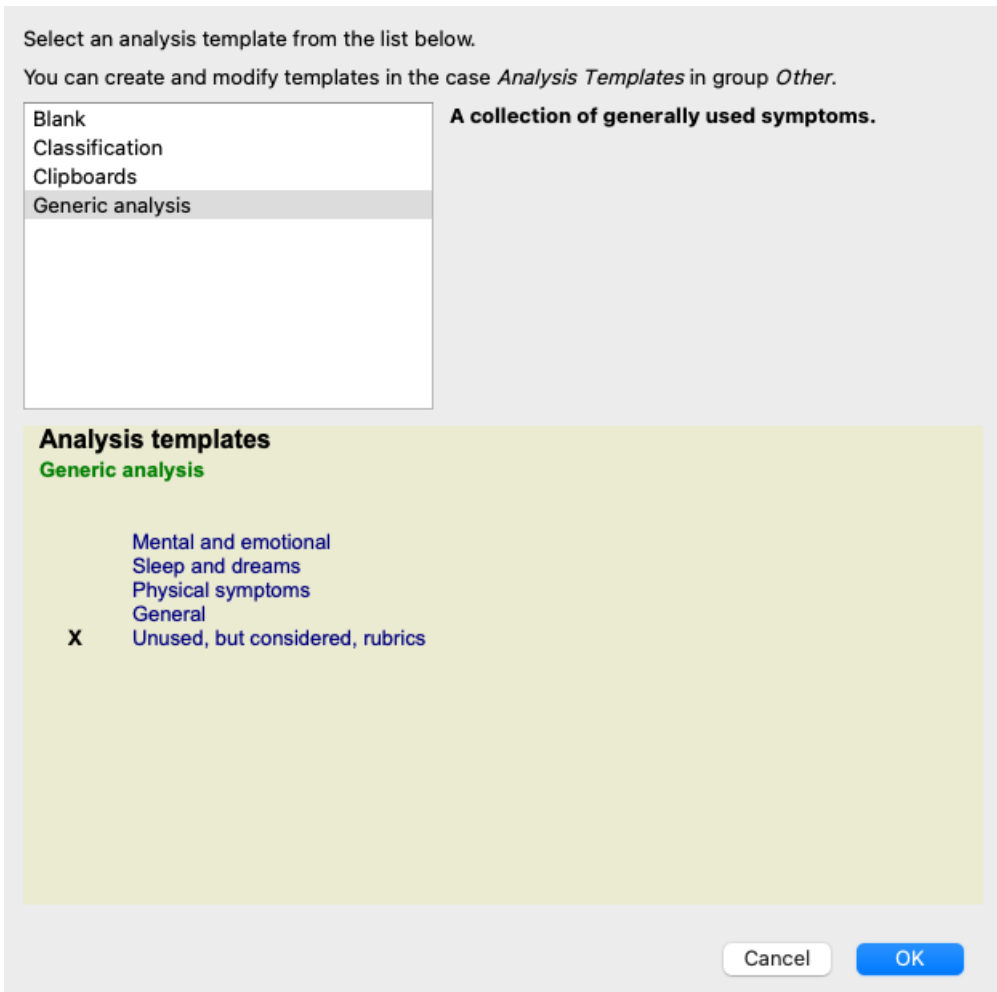

템플릿을 선택하면 화면 하단에 해당 콘텐츠의 예가 표시됩니다.

나만의 분석 템플릿 만들기

나만의 템플릿을 만드는 것은 매우 쉽습니다.

모든 템플릿은 *분석 템플릿* 이라는 특수 케이스 파일에 저장됩니다. 사례 그룹 *기타* 에서 찾을 수 있으며, *데모 사례 - Andrew* 사 례 파일과 함께 제공됩니다.

이 사례 파일에서는 다른 사례 파일에서 일반 분석을 만드는 것과 마찬가지로 새 분석을 만들 수 있습니다. 이 분석에 추가하는 메모는 템플릿의 설명으로 사용됩니다. 분석 템플릿 사례 파일을 열면 어떻게 작동하는지 금방 알 수 있습니다!

사례 파일 어딘가에 이미 분석이 있는데 이를 새 템플릿으로 사용하려면 해당 분석을 복제한 다음 분석 템플릿 사례 파일로 전 송하면 됩니다. (메뉴 옵션 케이스 */* 중복 분석, *control-D*, 메뉴 옵션 케이스 */* 사례로 분석 이동*...*).

다른 사용자와 템플릿 공유

다른 분석을 공유할 때와 마찬가지로 분석 템플릿을 동료와 공유할 수 있습니다. 자세한 내용은 사례 공유 섹션을 참조하세요. 내보내기 파일은 인터넷에서도 쉽게 공유할 수 있습니다!

공식

나만의 분석 공식 사용

가장 일반적인 분석 방법은 *Complete Dynamics*에 기본으로 내장되어 있습니다. 대부분의 사용자에게는 이러한 공식이 전부입 니다.

자신의 선호도와 전문적인 경험에 따라 자신만의 공식을 만들고 사용자 지정할 수 있습니다. 새 분석 공식을 만들려면 기본 설정, 섹션 분석 을 엽니다.

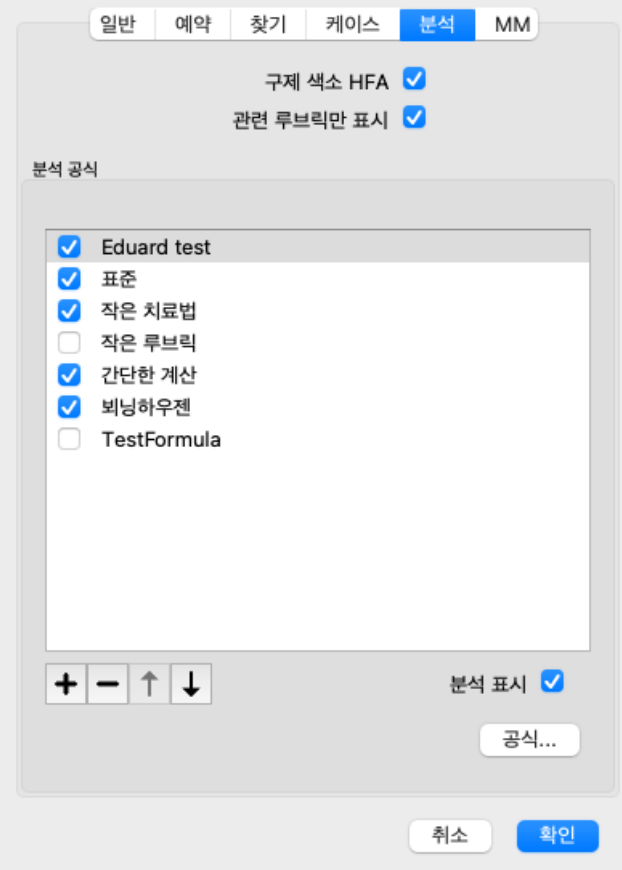

기존 분석 공식 중 하나를 선택하고 [버튼:더보기] 버튼을 누릅니다. 새 분석 공식이 생성되며, 이를 직접 수정할 수 있습니다. 이 새로운 공식은 목록에서 선택한 분석 설정으로 시작됩니다.

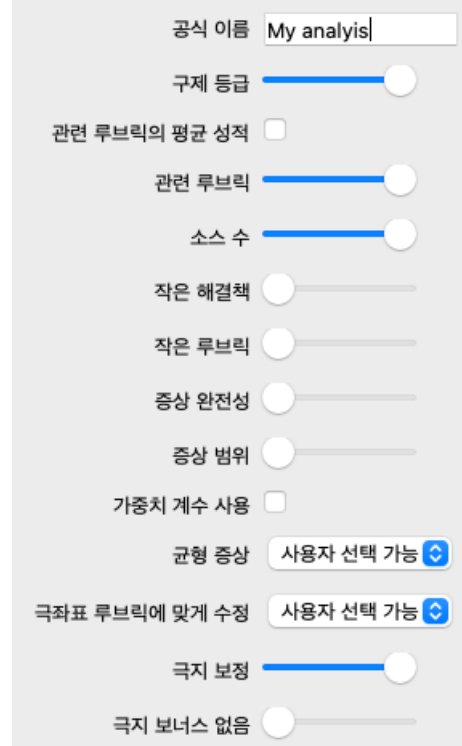

표준 분석 공식의 설정은 변경할 수 없다는 점에 유의하세요. 직접 추가한 수식만 변경할 수 있습니다. 표준 수식의 설정을 살펴 보고 구성 방법을 확인할 수 있습니다.

슬라이더 편집기를 사용하면 분석 공식에서 여러 요소에 더 많은 가중치를 부여할 수 있습니다. 슬라이더를 오른쪽으로 더 많 이 움직일수록 수식의 해당 부분에 더 많은 값이 부여됩니다.

아래 설명에서 몇 가지 옵션은 *관련 루브릭* 이라는 단어를 사용합니다. 하나의 루브릭이 더 구체적인 루브릭을 일반화한 경우, 더 구체적인 루브릭을 더 일반화된 루브릭의 관련 루브릭*(* )이라고 합니다. 예를 들어 머리*;* 통증*;* 아침*; agg* 는 일반성*;* 통증*;* 아침*; agg* 보다 더 구체적입니다. 마찬가지로 머리*;* 통증*;* 아침*; agg* 는 머리*;* 통증 보다 더 구체적입니다.

# Complete Dynamics 93

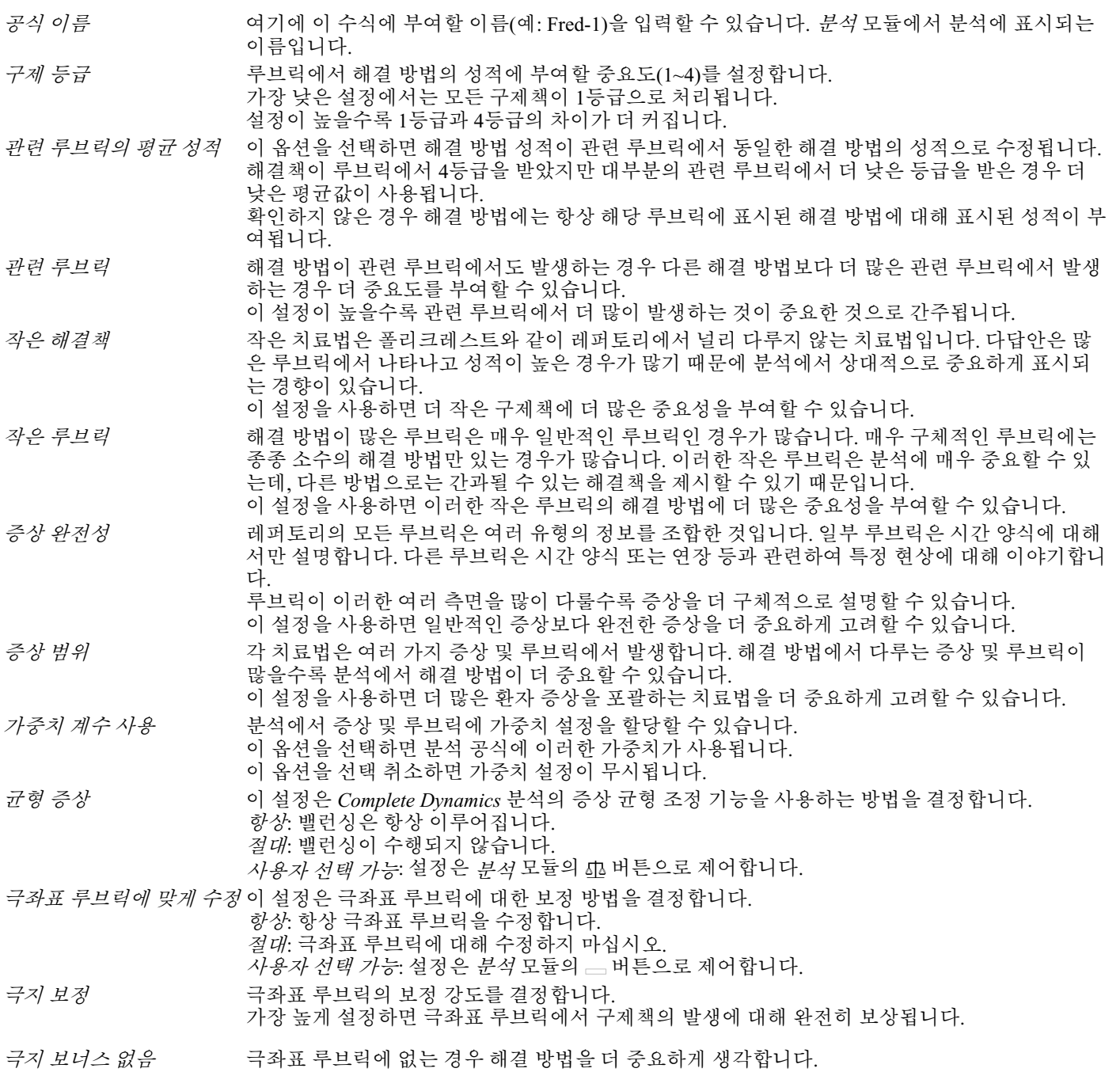

전혀 쓸모없는 분석 공식을 만드는 것은 매우 간단합니다. 이러한 옵션을 현명하게 사용하세요. 표준 공식은 매우 신중하게 선 택되었습니다.

수식 미세 조정

직접 분석 공식을 만들 때 모든 설정을 최적의 값으로 조정하는 것이 어려울 수 있습니다. 분석 모듈에서는 단순히 1~4등급이 아닌 상대적 중요도에 따라 결과를 표시할 수 있습니다. 이는 분석 형식에 원하는 설정이 있는지 확인하는 데 큰 도움이 될 수 있습니다. 자세한 내용은 *분석 모듈 / 고급 주제 / 상대적 중요도 표시* 섹션을 참조하세요.

# 분석 품질

좋은 분석을 만드는 기술

환자의 증상을 잘 분석하는 것은 예술이며, 그 숙달 여부는 명확하지 않습니다. 학교마다 가르치는 방법이 다를 수 있습니다. 개 별 교사는 자신의 스타일과 이론을 홍보합니다. 그리고 좋은 분석은 환자마다 다릅니다. 분석 품질 도구는 일반적인 오류를 방지하여 성공 가능성을 높이는 데 도움을 줍니다.

#### 품질 지표

분석 모듈의 페이지 상단에 작은 색상의 버튼이 표시됩니다. 색상은 분석의 품질을 나타냅니다.

녹색: 개선이 필요한 사소한 권장 사항입니다.

- 노란색: 품질이 개선될 수 있습니다.
- 빨간색: 이 분석에 심각한 문제가 있습니다.

품질 지표를 클릭하면 개선할 수 있는 제안 사항이 포함된 보고서를 볼 수 있습니다.

# 의료용 재료 모듈

# **Materia Medica** 모듈 열기

*MM* 탭을 클릭하여 마테리아 메디카 모듈로 이동합니다. (메뉴 옵션 보기 */* 의료용 재료, ⌘*-M*).

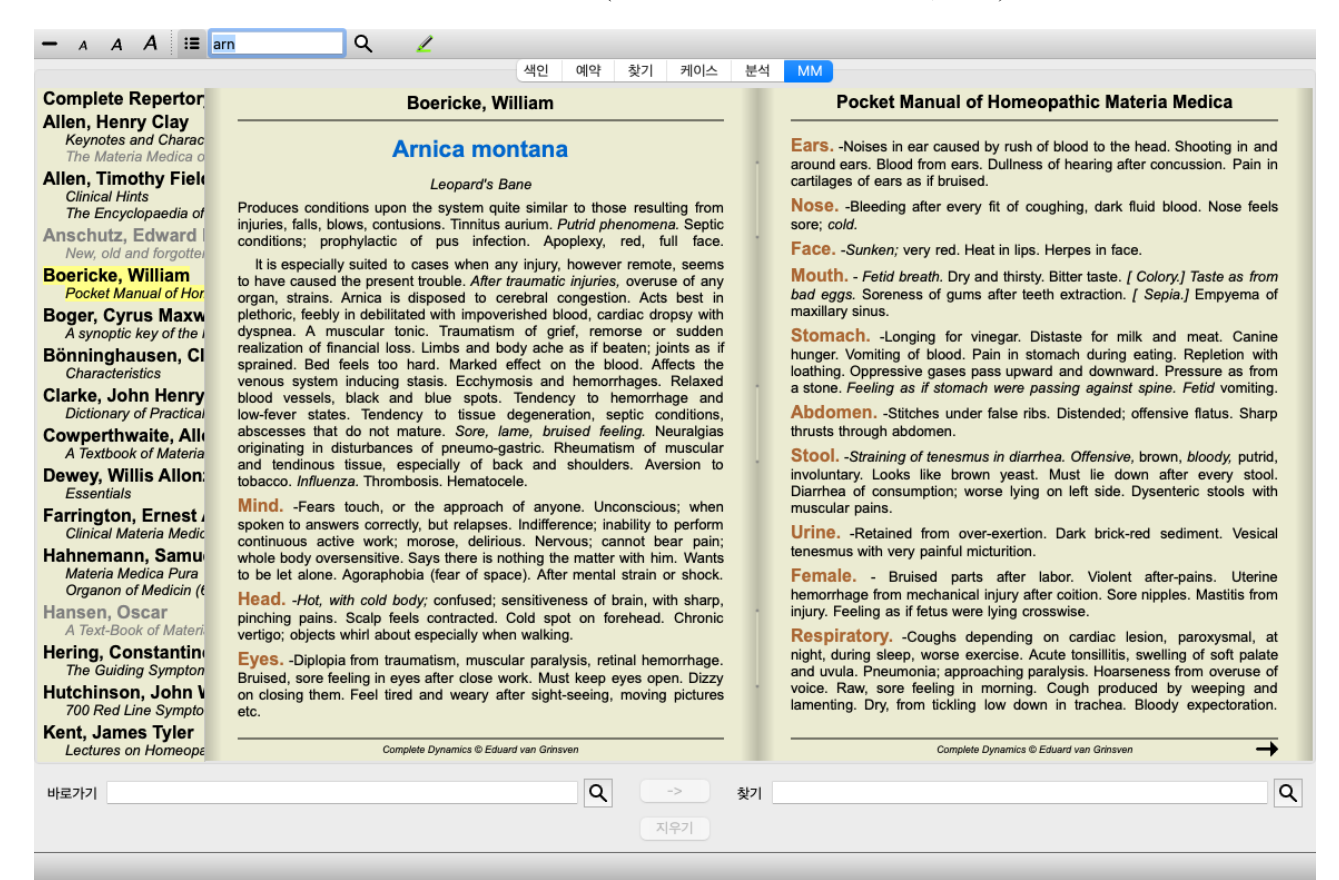

# 해결 방법 선택

도구 모음의 위 필드에 해결 방법의 약어를 입력할 수 있습니다. 약어를 모르는 경우 필드 뒤의 [버튼:조회]를 눌러 해결 방법을 조회할 수 있습니다.

### 책 선택

치료법을 선택한 후 화면 왼쪽에 나열된 마테리아 메디카 소스 중 하나를 선택할 수 있습니다. 선택한 해결 방법이 책에 없는 경 우 책 제목이 회색으로 인쇄됩니다.

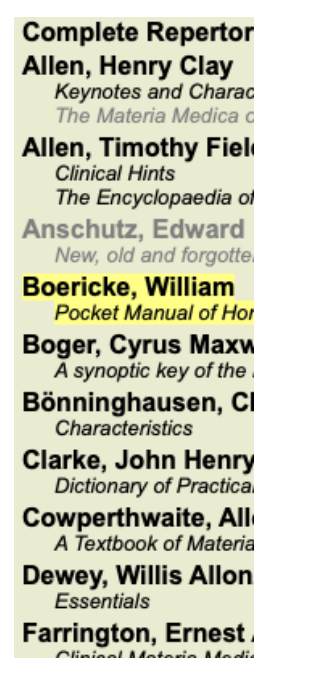

읽기에 최대한의 공간을 사용하려면 툴바 버튼 로 인덱스를 숨길 수 있습니다.

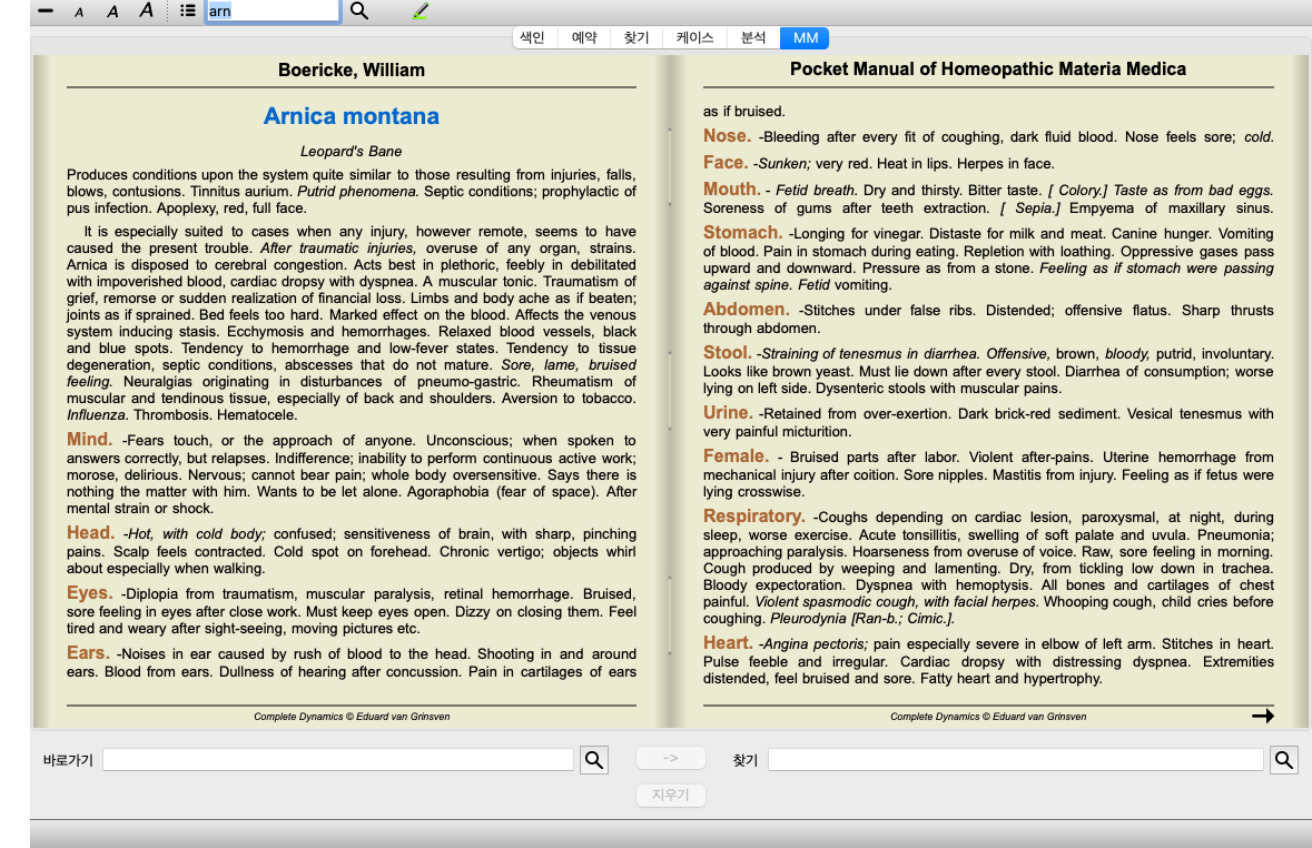

# 해결 방법 색인

책에서 사용할 수 있는 모든 해결 방법의 개요를 보려면 책 제목에 있는 팝업 메뉴를 엽니다. (팝업 메뉴 옵션 *색인*).

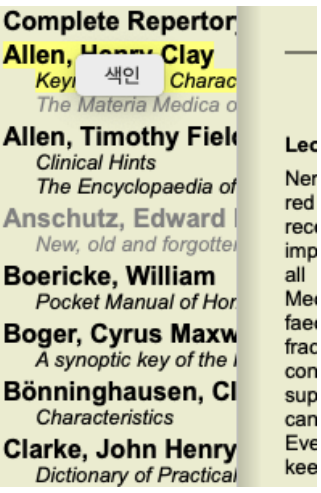

책에 있는 모든 구제책이 포함된 목록이 표시됩니다. 해결 방법 이름을 클릭하여 해결 방법 책을 열 수 있습니다.

#### Allen, Henry Clay / Keynotes and Characteristics

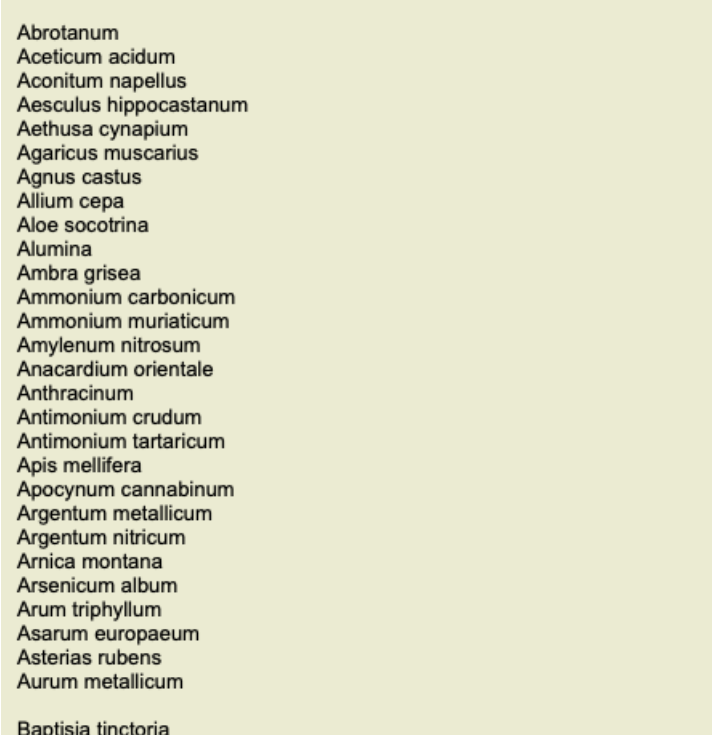

사용 가능한 도서 및 인터넷 사이트

Materia Medica 모듈에서 여러 권의 책을 사용할 수 있습니다. 이 책의 사용 가능 여부는 언어 설정에 따라 달라질 수 있습니다.

Materia Medica 모듈은 치료 정보를 제공하는 여러 인터넷 웹사이트를 통합합니다. 이러한 웹사이트의 사용 가능 여부는 언어 설정에 따라 다릅니다.

인터넷 웹사이트의 콘텐츠는 *Complete Dynamics*의 일부가 아니며, 사용자의 편의를 위해 Materia Medica 모듈에만 표시된다는 점에 유의하시기 바랍니다.

일부 웹사이트에서는 정보 액세스 비용을 지불하도록 요청할 수 있습니다. 이는 순전히 웹사이트 소유자의 정책이며, 귀하의 *Complete Dynamics* 라이선스와는 전혀 관련이 없습니다.

리버스 미디어 메디카

Baryta carbonica

*리버스 마테리아 메디카* 는 주어진 치료법에 대한 레퍼토리에서 가장 중요한 증상을 레퍼토리에서 찾을 수 있는 대로 보여줍니 다.

일반 마테리아 메디카에서 볼 수 있는 전문가에 의한 해석이 아닌, 리버스 마테리아 메디카 는 전적으로 레퍼토리에 저장된 전 문 지식을 기반으로 합니다.

예약 모듈의 루브릭으로 이동하려면 해당 루브릭을 두 번 클릭하기만 하면 됩니다.

더 중요한 증상이 덜 중요한 증상보다 크게 인쇄되어 있어 다양한 증상의 상대적 중요성을 쉽게 구분할 수 있습니다.

다음 버튼을 사용하여 결과를 수정할 수 있습니다:

- 증상 감소.
- $+$  더 많은 증상.
- 필 필터 드롭다운 목록에서 리버스 자료 의학에 표시될 루브릭의 기준을 선택할 수 있습니다:

터 자동 자동 가장 관련성이 높은 루브릭이 자동으로 선택됩니다.

확인된 증상 3등급 또는 4등급의 치료법만 사용됩니다. 이는 실제로 확인된 증상을 나타냅니다. 전체 증상 완전한 증상만 사용됩니다. 최소 3가지 이상의 서로 다른 정보를 결합하면 증상이 완성됩니다. 예시: 예: 시간 + 위치 + 연장.

확인 및 완료 확인된 및 완전한 증상만 표시됩니다.

- 레드 라인 증상 레퍼토리에서 더 많은 부분에서 관련 방식으로 발생하는 증상에 우선권을 부여합니다.
- 키노트 이 구제책은 3등급 또는 4등급이지만 다른 모든 구제책은 등급이 낮습니다.
- 고유한 루브릭 해결책이 유일하게 발생하는 루브릭만 표시합니다.
- 감별 진단 켜기/끄기. 켜져 있으면 증상에 대한 다른 중요한 치료법을 표시합니다.

리버스 마테리아 메디카의 대체 요법

도구 모음에서 [버튼:dd] 버튼을 누르면 증상에 대한 몇 가지 추가 해결 방법이 표시됩니다: (메뉴 옵션 보기 */*해결 방법 */DD* 해 *결 방법 표시*, 도구 모음 버튼 <sup>쟎</sup>, 팝업 메뉴 옵션 *해결 방법 / DD 해결 방법 표시*).

## Complete Dynamics 98

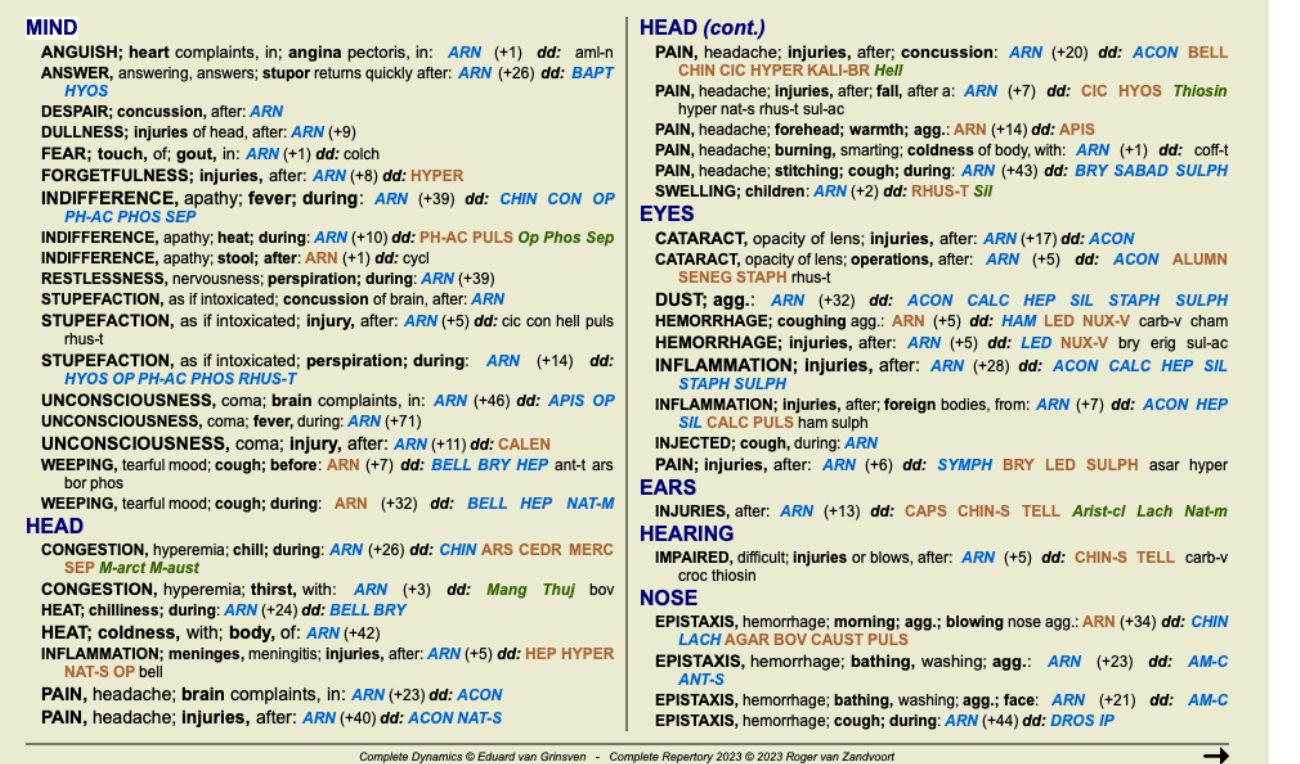

모든 증상에 대해 최대 7가지의 대체 치료법이 표시됩니다. 이 예에서는 때때로 7개의 구제책이 표시되지만 때로는 그보다 적게 표시되는 것을 볼 수 있습니다. 특정 등급의 구제책은 모든 구제책이 표시될 수 있는 경우에만 표시되기 때문입니다. 따라서 4등급과 3등급의 구제책이 표시되는 경우 해당 루브릭에 4등급 또는 3등급의 다른 구제책은 없지만 2등급 또는 1등급의 구제책이 표시되지 않을 수 있다는 의미입니다.

해결 방법이 전혀 표시되지 않는다면 루브릭에 중요도가 같은 해결 방법이 8개 이상 포함되어 있거나 사용 가능한 대안이 전혀 없는 것일 수 있습니다.

자세한 루브릭 개요

역자료 의학에 표시된 모든 루브릭에 대한 전체 세부 정보를 보려면 [버튼:분석보기표] 버튼을 누릅니다. (메뉴 옵션 *분석 / 표*, 도구 모음 버튼 開). 이렇게 하면 레퍼토리 섹션별로 정리된 모든 루브릭에 대한 임시 표 스타일 분석이 생성됩니다. 분석은 현 재 케이스에 저장되며 케이스를 닫으면 삭제됩니다.

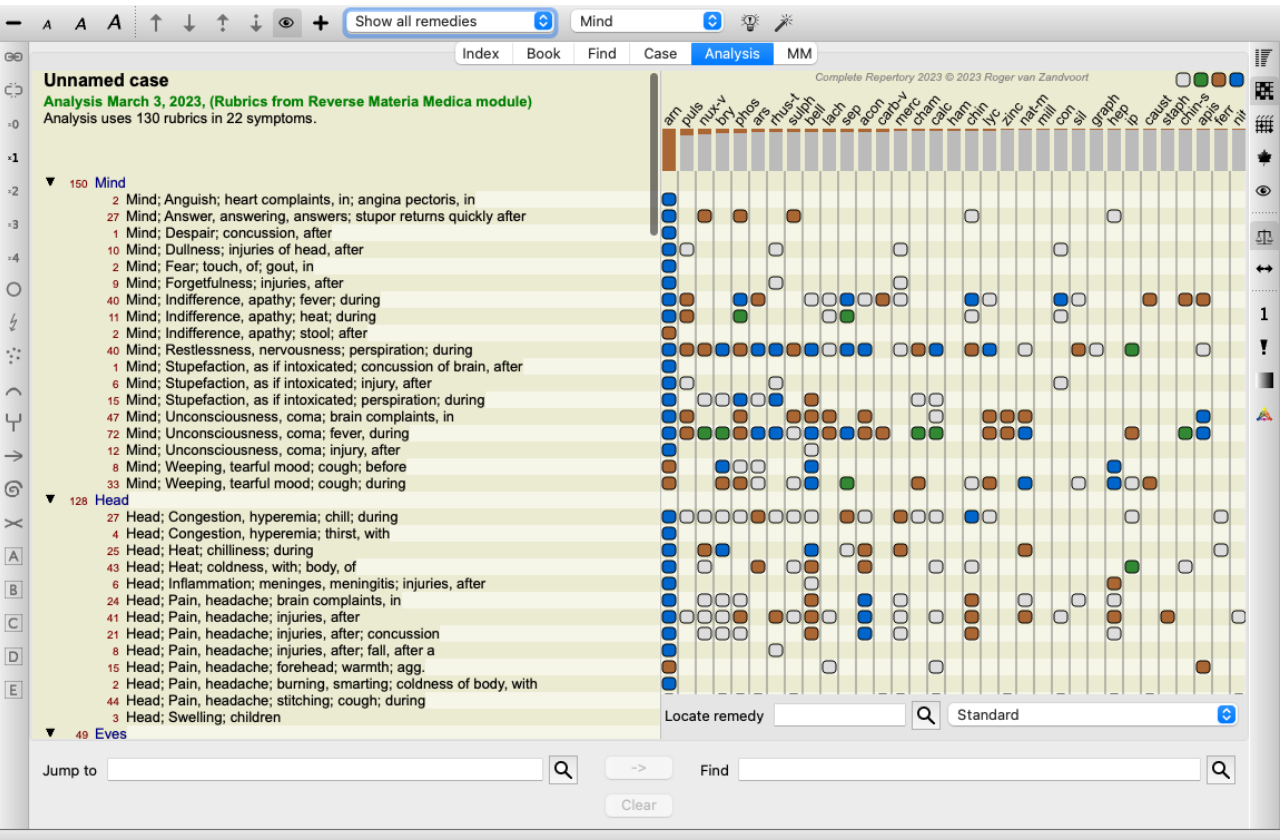

# Complete Dynamics 99

단일 치료법에 대한 리버스 재료 약을 만드는 것 외에도, 특정 왕국 또는 가문에서 가장 중요한 루브릭을 검색할 수도 있습니다. 가족을 선택하려면 {} 사이에 이름을 입력합니다. 입력하는 이름은 왕국 및 가족 챕터에 있는 루브릭 중 하나의 이름과 일치해 야 합니다. 이름을 조회하려면 [버튼:조회] 버튼을 누른 다음 그룹*...* 버튼을 누릅니다*.*

다음 예는 {거미}에 대한 리버스 마테리아 메디카를 보여줍니다.

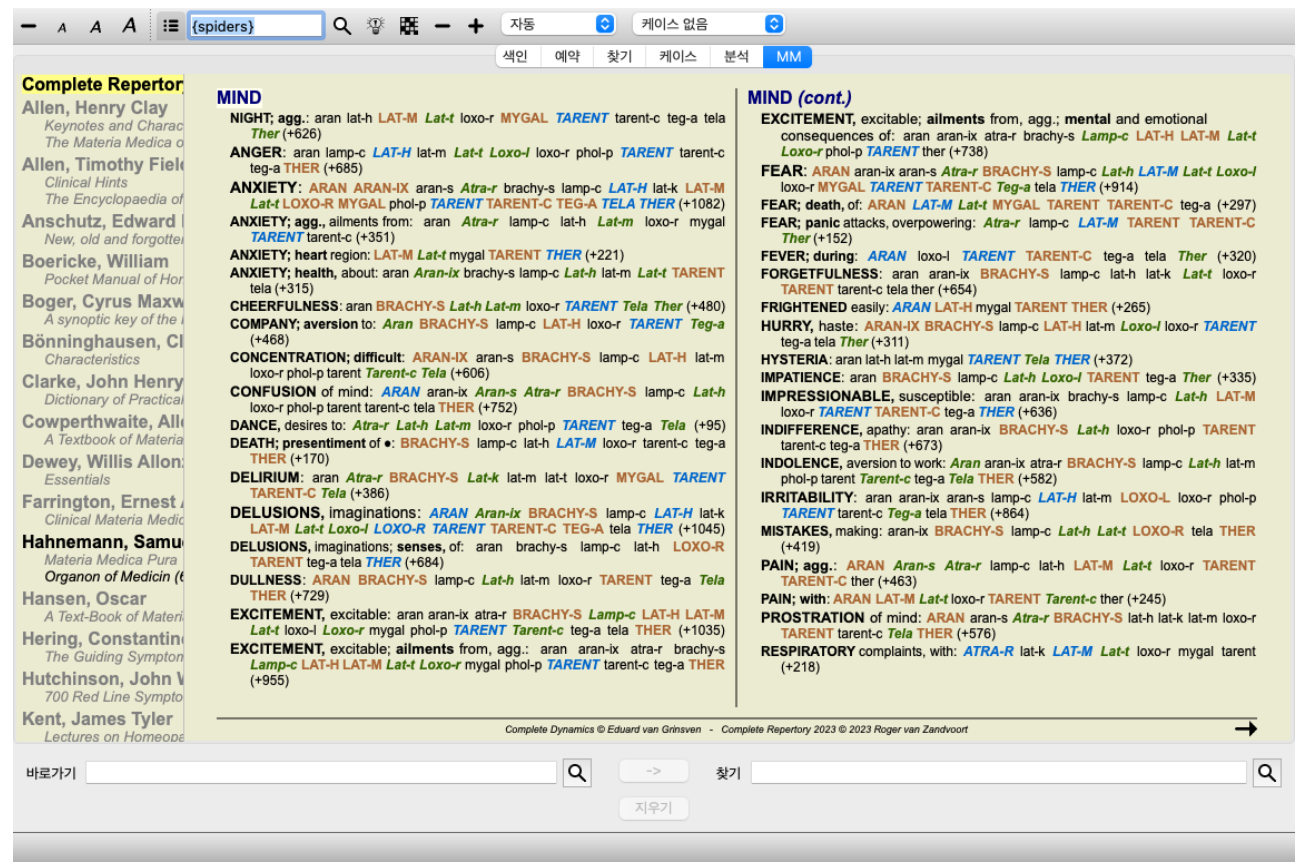

# 추가 의료 재료

다른 사용자가 만든 Materia Medica 도서는 *Complete Dynamics* 에서 쉽게 추가할 수 있습니다. 마테리아 메디카 북은 파일로 저 장되며, 다른 사용자와 공유할 수 있습니다. 새 책을 설치하려면 문서 폴더 아래에 있는 *Complete Dynamics* 폴더에 파일을 복사 합니다. 그런 다음 중지했다가 다시 시작 *Complete Dynamics*. 그러면 새 책이 *MM* 섹션에 자동으로 표시됩니다.

새로운 Materia Medica 서적을 만들려면 마스터 에디션의 라이선스가 필요합니다.

마테리아 메디카 빠른 보기

여러 권의 의학 서적 텍스트를 동시에 빠르게 볼 수 있어 매우 편리합니다. *Materia Medica* 빠른 보기 창에는 여러 개의 간결한 Materia Medica 서적의 텍스트가 동시에 표시됩니다. (메뉴 옵션 보기 */*마테 리아 메디카 빠른 보기, 팝업 메뉴 옵션 마테리아 메디카 빠른 보기).

#### **Cyclamen Europaeum**

#### **Pharmacokinship - Remedy Relations (Nambison)**

Followed well by: Phos., Puls., Rhus-t., Sep., Sulph. Antidoted by: Camph., Coff., Puls. Duration of action: 14 - 20 d Dose: 3 attenuation

700 Red Line Symptoms (Hutchinson)

1. - Flickering before the eyes, as of various colours, glittering needles, fiery specks and sparks.

Keynotes of the homeopathic Materia Medica (Lippe)

#### Sow Bread

Pressing, drawing and tearing pain, principally in the periosteum. Chilblains of the feet.

As long as he walks about he feels well with the exception of languor,

but as soon as he sits down, especially in the evening, he suffers various inconveniences.

Thirstlessness.

Menses too profuse.

Bad effects from eating much fat food (pork). Aggravation in the evening and while at rest. Amelioration whilst walking.

**Keynotes and Characteristics (Allen)** 

#### Sow Bread Primulaceae

Best suited for leucophlegmatic persons with anaemic or chlorotic conditions; easily fatigued, and in consequence not inclined to any kind of labor; feeble or suspended functions of organs or special senses. Pale, chlorotic; deranged menses (Ferr., Puls.), accompanied by vertigo, headache, dim vision. Pains; pressive, drawing or tearing of parts where bone lie near the surface. Ailments: from suppressed grief and terrors of conscience; from duty not done or bad act committed. Great sadness and peevishness. irritable.

닫기

창은 명시적으로 닫을 때까지 열려 있는 상태로 유지됩니다. 이렇게 하면 구제책을 빠르게 비교할 수 있습니다. 예약, 찾기, 또 는 분석 모듈에서 구제 수단 이름을 클릭하면 다른 구제 수단을 선택할 수 있습니다.

# 나만의 마테리아 메디카 관리

새 책 만들기

새로운 Materia Medica 북을 만들 수 있습니다. (메뉴 옵션 *MM /* 새로운 미디어 메디카 북 생성). 먼저 새 파일의 이름을 입력하라는 메시지가 표시됩니다. 이 파일은 문서 폴더 아래의 *Complete Dynamics* 폴더에 저장됩니다. 의미 있는 이름을 사용하세요.

다음으로 책에 대한 세부 정보를 입력하라는 메시지가 표시됩니다.

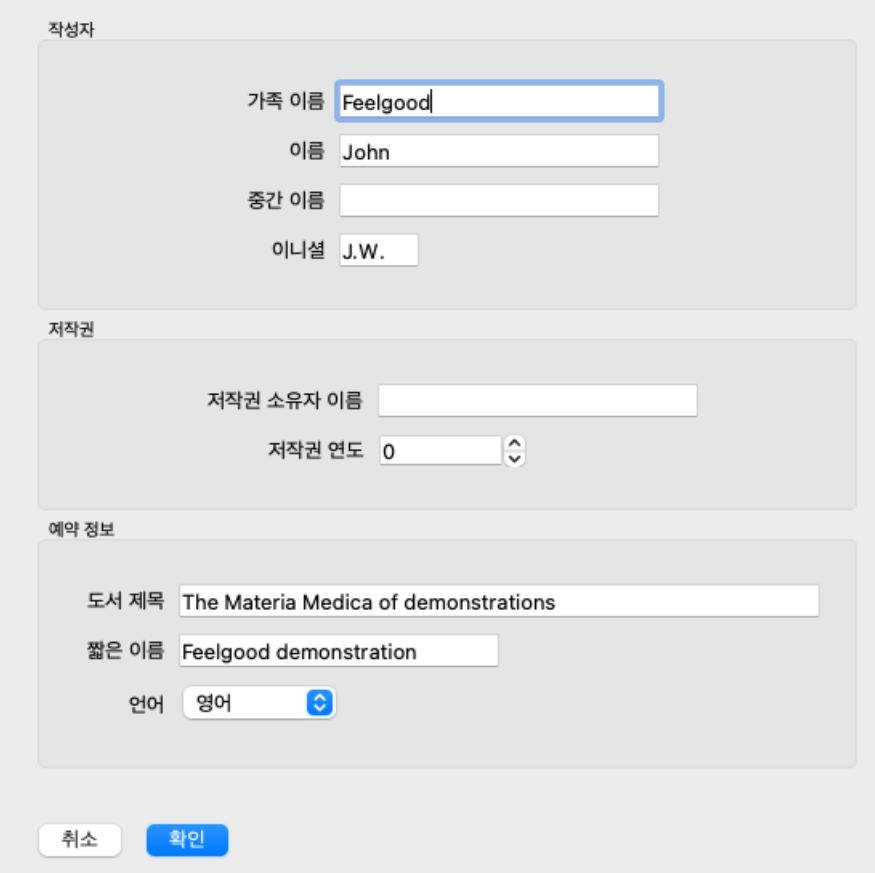

작성자 이름에는 알고 있는 모든 필드를 입력하며, 성은 필수 입력 사항입니다.

책 제목 은 책의 공식 제목입니다.

*짧은 이름* 은 전체 저자 이름과 제목을 말하지 않고도 책을 빠르게 언급할 수 있는 짧은 텍스트입니다. 이 짧은 이름은 *찾기 모* 듈 에서 검색 결과를 표시할 때 사용됩니다.

책을 생성한 후 이 정보를 수정해야 하는 경우 편집기를 열어 수정한 다음 세부 정보 버튼을 클릭합니다.

수정 수정

해결 방법을 수정하려면 먼저 올바른 책과 올바른 해결 방법을 선택합니다. 그런 다음 편집기를 열 수 있습니다. (메뉴 옵션 *MM / Edit Materia Medica*). 메뉴 옵션이 비활성화되어 있으면 책의 소유자가 아니므로 편집이 허용되지 않습니다.

편집기는 텍스트 서식의 여러 요소를 지원합니다.

- 단락.
- 줄 바꿈.
- 텍스트 스타일 굵게, 이탤릭체, 밑줄, 위 첨자, 아래 첨자.

사용하는 다른 스타일은 무시됩니다. 편집기에서 직접 텍스트를 편집하거나 컴퓨터의 클립보드에서 텍스트를 붙여넣을 수 있 습니다.

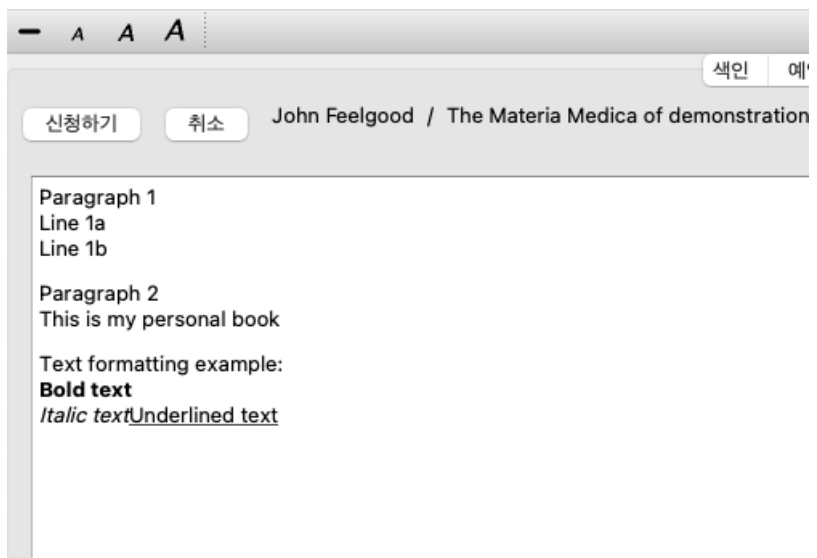

준비가 되면 적용 버튼을 클릭하여 일반 책 보기로 돌아갑니다.

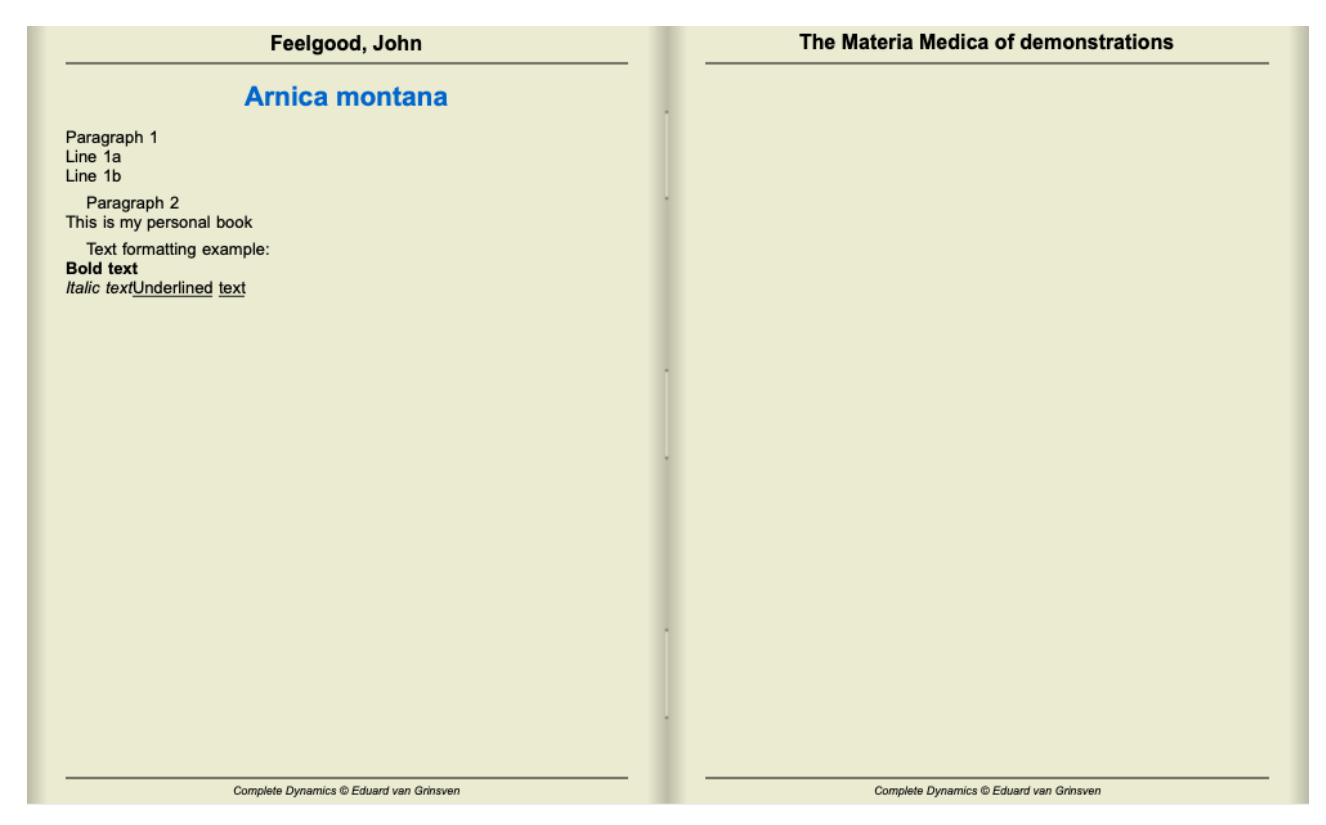

Materia Medica를 개별 섹션으로 구성하려면 #### 로 시작하는 줄을 추가한 다음 레이블을 추가합니다.

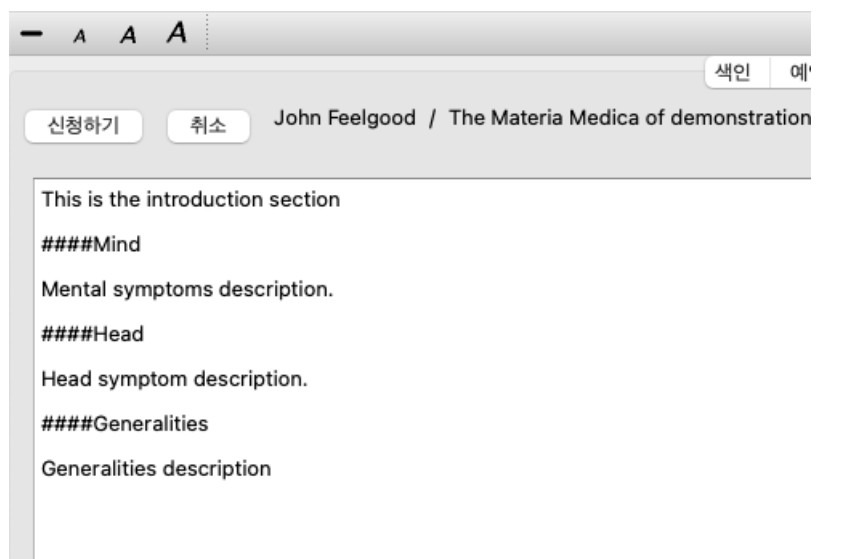

이 예에서는 세 개의 개별 섹션을 생성합니다.

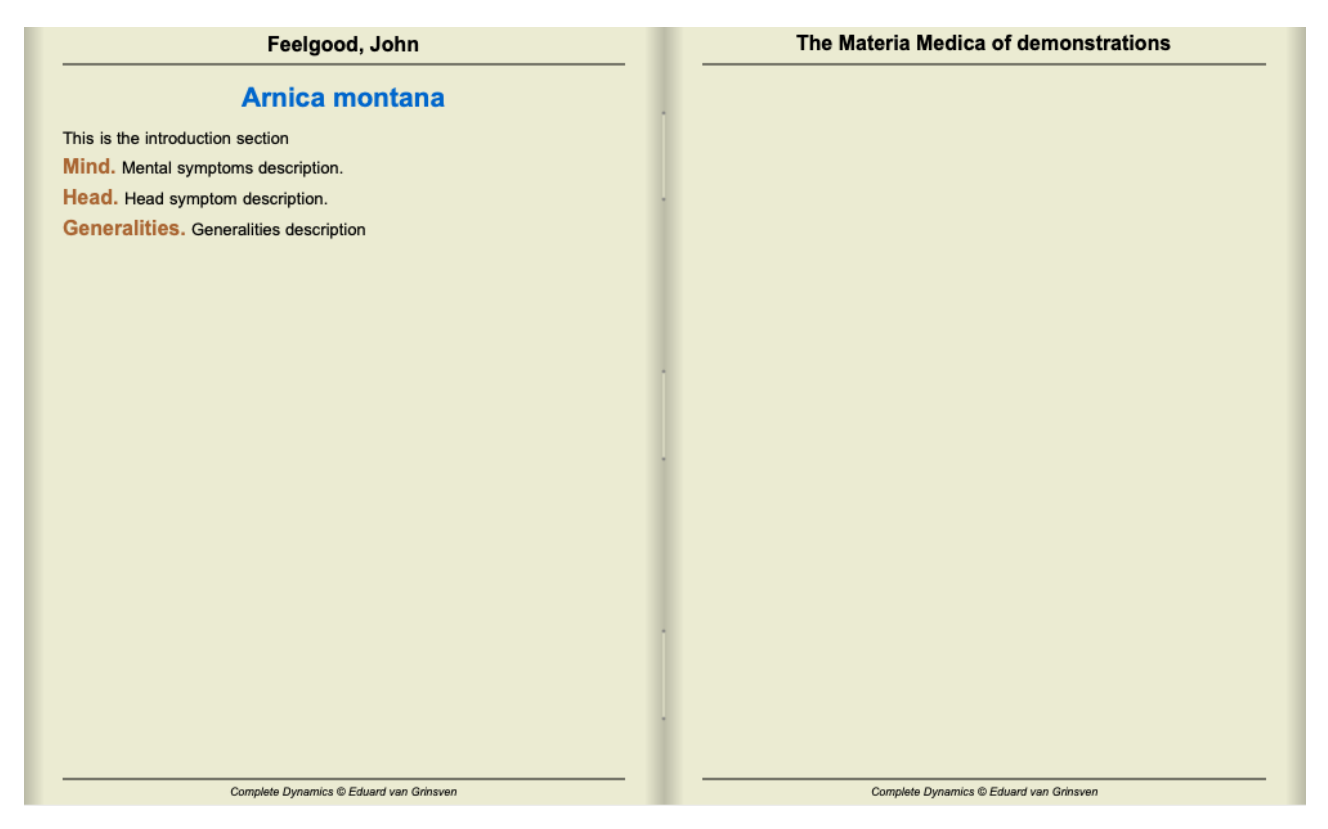

추가 챕터 만들기

개별 해결 방법을 편집하는 것 외에도 해결 방법과 독립적인 챕터를 만들 수도 있습니다. 챕터를 추가로 생성하려면 해결 방법에 대한 편집기를 연 다음 챕터 버튼을 클릭합니다. 대화 상자가 열리면 챕터를 만들고 순 서를 지정할 수 있습니다.

생성하는 모든 챕터가 색인에 표시됩니다. (팝업 메뉴 옵션 색인).

#### 다른 사람과 **Materia Medica** 공유

Materia Medica 도서를 다른 사람과 공유하려면 생성한 파일만 있으면 됩니다. Materia Medica 책 파일의 확장자는 *.rep* 입니다.

다른 사람이 책을 더 이상 수정할 수 없다는 점에 유의하세요. 편집은 원저자만 할 수 있습니다.

# 해결 방법 정보

자세한 해결 방법 정보

예를 들어 루브릭 일반성*;* 음식과 음료*;* 사과*;* 욕망 을 살펴봅시다:

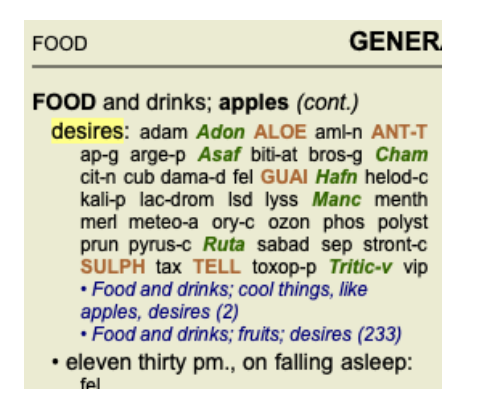

루브릭에서 해결 방법에 대해 자세히 알고 싶은 경우 가장 쉬운 방법은 해결 방법 이름 위로 마우스를 이동하여 창 왼쪽 하단에 있는 메시지 영역을 살펴보는 것입니다. 마우스를 **ANT-T** 위로 이동하면 메시지가 표시됩니다:

ant-t = Antimonium tartaricum (Allen, Bönninghausen, Lilienthal, Lippe)

이제 안티모늄이 3학년이라는 것(인쇄 방식에 따라)뿐만 아니라 전체 이름이 안티모늄 타르타르쿰 이며, 언급된 네 명의 저자 가 이 정보를 제공했기 때문에 이 루브릭에 포함되어 있다는 것을 알 수 있습니다.

자세한 정보를 보려면 **ANT-T** 를 더블 클릭하세요. 그러면 해결 방법 정보 창이 나타납니다:

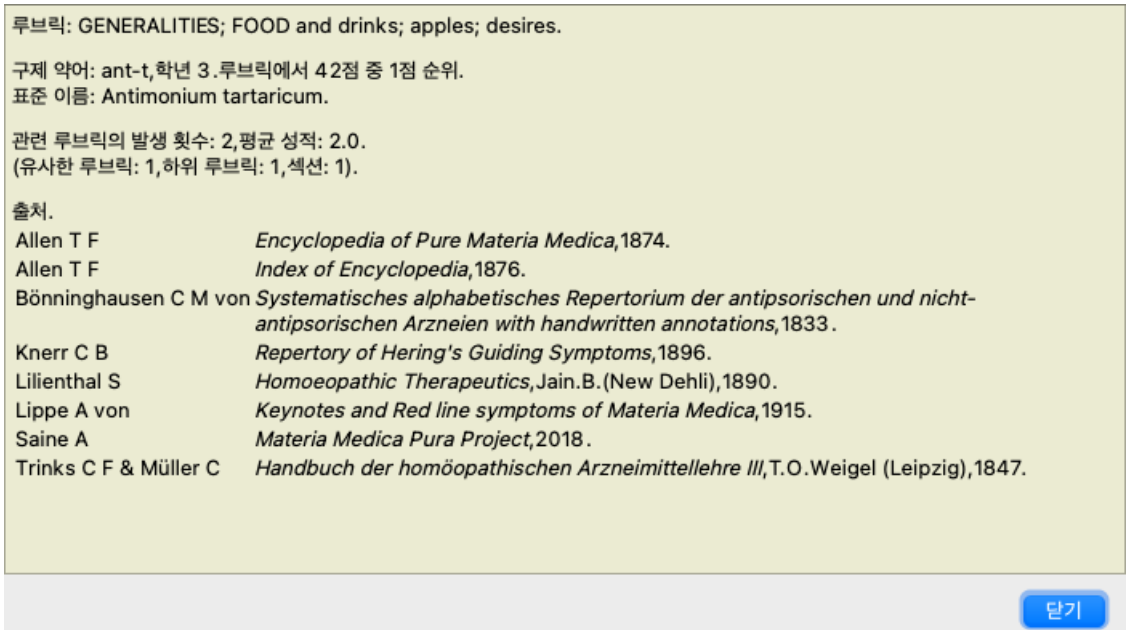

## 관련 루브릭에서 발생 빈도

관련 루브릭은 이 해결 방법에 대해 보고 있는 루브릭과 어떤 종류의 관계가 있는 루브릭입니다. 이 예에서는 이러한 루브릭이 있습니다: 일반성*;* 음식과 음료*;* 사과*,* 욕망과 같은 멋진 것들 일반성*;* 음식과 음료*;* 사과*,* 욕망*;* 물*,* 추위에 대한 욕망과 함께 이 두 루브릭에는 *ant-t* 도 포함되어 있습니다. 관련 루브릭의 발생 횟수가 많을수록, 그리고 이러한 루브릭의 평균 가중치가 높을수록 해결 방법에 더 많은 중요도를 부여할 수 있습니다.

유사한 루브릭

유사 루브릭은 해당 루브릭과 유사하지만 더 구체적인 정보가 있는 루브릭에서 해결 방법이 발생했음을 나타냅니다. 매우 구체 적인 루브릭은 항상 그런 것은 아니지만 대부분 유사 루브릭 수가 0이지만, 해당 루브릭이 더 일반적인 루브릭일수록 그 수가 더 높아질 수 있습니다. 일반적으로 루브릭의 유사 루브릭 수가 많을수록 레퍼토리의 다른 곳에서 해당 루브릭에 대한 확인이 더 많기 때문에 문제의 해결책이 더 일반적으로 중요해집니다.

이 예의 경우 유사한 루브릭은 일반성*,* 음식 및 음료*,* 사과와 같은 멋진 것들*,* 욕망, 개미*-t* (저자 *Allen*)도 포함합니다.

참고: 비슷한 방식으로 루브릭 사과*;* 욕구 자체는 과일*;* 욕구 와 유사한 루브릭입니다. 해당 루브릭 *ant-t* 에서 유사한 루브릭의 개수는 2입니다.

참고: 유사한 루브릭은 더 일반적인 루브릭이 아닌 더 세부적인 루브릭을 계산합니다. 보다 일반적인 루브릭에 해결 방법이 있다고 해서 해당 루브릭에서 해결 방법의 중요도가 높아지지는 않습니다.

#### 하위 루브릭

관련 루브릭이 해당 루브릭의 하위 루브릭에 있다는 점을 제외하면 유사 루브릭과 다르지 않습니다. 일반적으로 하위 루브릭 수가 많을수록 구제책이 더 많은 출처에서 비롯되었으므로 더 중요하다고 간주할 수 있습니다. 이 예의 경우 하위 루브릭은 물*,* 감기에 대한 욕구 입니다.

참고: 위에서 언급한 루브릭 과일*;* 욕구 에서 개미*-t* 의 하위 루브릭 빈도는 3입니다.

#### 섹셔

관련 루브릭은 레퍼토리 어디에서나 사용할 수 있습니다. 관련 루브릭이 다른 섹션(챕터)에 있는 경우 해결 방법이 더 중요하다 고 간주할 수 있습니다.

#### 소스

해결 방법의 모든 출처를 나열합니다. 여기에는 최소한 저자 이름, 책 또는 잡지 제목, 출판 연도가 포함됩니다.

작성자 번호

이전에 *MacRepertory* 로 작업한 적이 있다면 작성자 이름 대신 작성자 번호를 사용하는 데 익숙할 수 있습니다. 환경설정에서 *작성자 번호* 옵션을 활성화할 수 있습니다. 자세한 내용은 *환경설정* 섹션을 참조하세요.

그러면 해결 방법 정보 창에 작성자 번호도 표시됩니다:

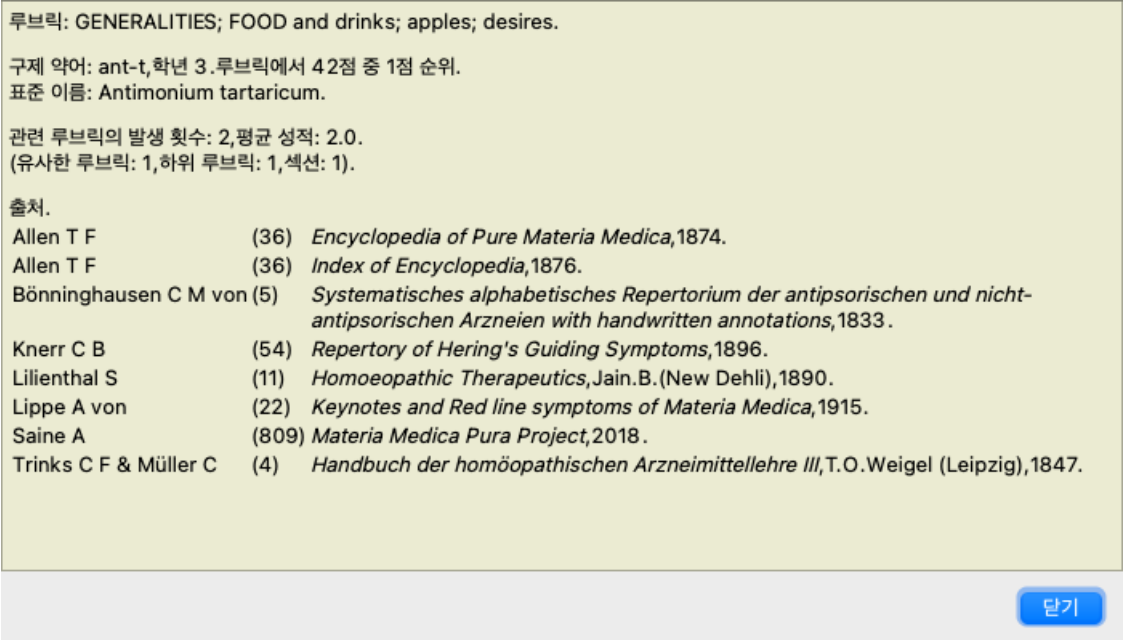

#### 목적

창 왼쪽 하단의 로 이동 필드는 레퍼토리에서 지정된 루브릭으로 빠르게 이동하는 데 사용됩니다. 이를 사용하여 알려진 루브릭으로 빠르게 이동할 수 있습니다. 찾고 있는 내용이 확실하지 않은 경우 찾기 필드를 대신 사용하고, 바로가기 필드를 사용하면 원하는 위치를 알고 있는 경우 빠 르게 탐색할 수 있습니다.

키보드 초점 이동

로 이동 필드가 키보드 입력을 허용하려면 먼저 해당 필드를 선택해야 합니다. Tab 키를 한두 번 누르면 초점이 바로가기 필드로 이동합니다. (메뉴 옵션 보기 */'*이동*'* 필드, ⌘*-J*). 책으로 바로 돌아가려면 Enter 키를 누릅니다.

물론 마우스로 필드를 클릭할 수도 있습니다.

필드에 키보드 초점이 있습니다

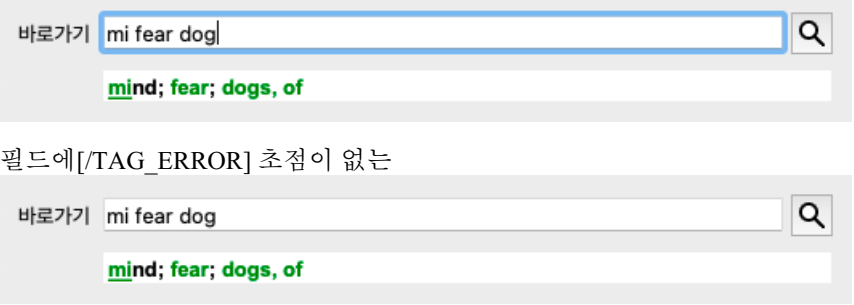

# 필드 사용

다음으로 이동 필드에 이동하려는 루브릭의 첫 글자를 입력하기만 하면 됩니다. 루브릭 부분은 공백으로 구분됩니다. 위의 예에서 루브릭 마음*;* 공포*,* 개들 로 이동합니다.

각 루브릭 조각을 식별하는 데 필요한 최소 글자 수만 입력하면 됩니다. 이 예에서는 *m fe dog* 을 입력하면 충분합니다. 입력하는 동안 해석에 대한 피드백이 필드로 이동 바로 아래에 표시됩니다. 또한, 입력할 때마다 책이 새로운 루브릭으로 즉시 이동합니다.

간단히 말해, 책에 초점이 맞춰져 있으면 Tab 키를 누르고 몇 글자를 입력하여 루브릭으로 이동한 다음 Enter 키를 누르면 책으 로 다시 초점이 맞춰집니다. 조금만 연습하면 이 탐색 기능은 매우 강력합니다.

[/TAG\_ERROR] 의 루브릭 마음; 두려움; 개를 예로 들어 입력하는 동안 어떤 일이 발생하는지 살펴봅시다. 첫 번째 *m* 은 *mind* 로 해석됩니다. 괄호 안에는 *m* 으로 시작하는 3가지 대안도 표시됩니다. 단어에서 정답일 가능성이 있다고 해석되는 부분은 녹색으로 인쇄되어 있습니다( *m* in *mind*, 입*,* 남성, *mirilli*의 테마).

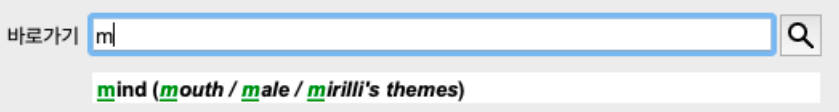

스페이스바를 누르면 이 부분이 완료됩니다. *Mind* 가 4가지 가능성 중 확정된 옵션입니다.

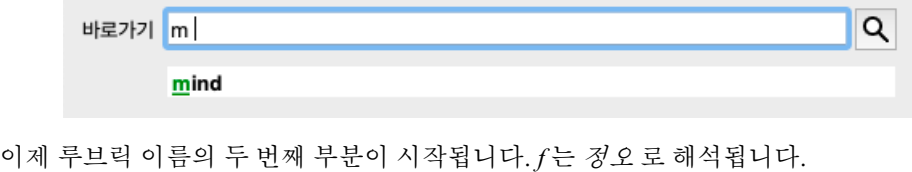

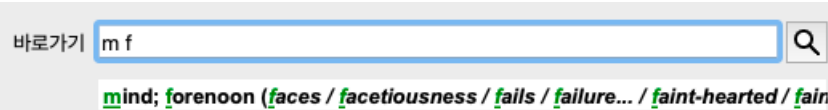

정오 를 찾고 있지 않으므로 한 글자 더 입력하세요. 이제 *fear* 가 선택되었으며, 몇 가지 대안이 남아 있습니다. 단어 뒤의 점(예: 먹이..., 느낌...)은 루브릭 텍스트가 실제로 더 길지만(먹이*,* / 느낌*,* 손실) 다른 대안을 위한 더 많은 공간을 확보 하기 위해 추가 단어가 생략되었음을 나타냅니다.

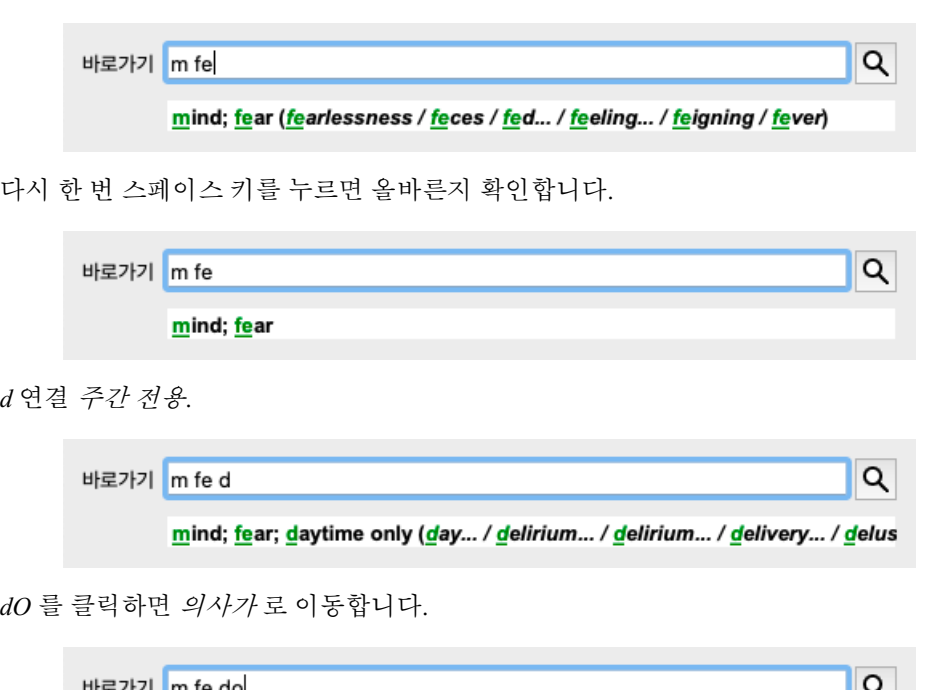

:///| mile.clo  $\mathbf{I}$ <u>n</u>ind; <u>fe</u>ar; <u>do</u>ctor, physician (<u>dog</u>s... / <u>do</u>minate... / <u>do</u>minated... / <u>do</u>or / <u>c</u>

그리고 개 당신이 정말로 원하는 것을 제공합니다. 이 책은[/TAG\_ERROR] 의 Mind; Fear; dogs 에서 확인할 수 있습니다.

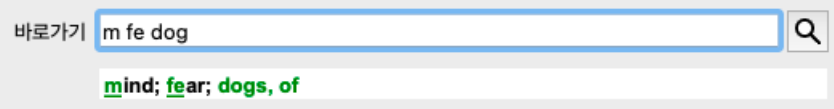

엔터키만 누르면 원하는 위치로 바로 이동합니다!

참고:[/TAG\_ERROR] 의 개는 전체가 녹색으로 인쇄되어 있습니다. 이 문맥에서 *dog* 을 이렇게 해석하는 것이 유일한 방법이기 때문입니다. 마음 은 첫 번째 *m* 만 녹색으로 인쇄됩니다. *m* 로 시작하는 대안도 있기 때문입니다.

*fear* 는 *fe* 가 고유하기 때문에 녹색 글자 두 개로 인쇄됩니다. 대변, 먹이, 느낌, 척하는 척 등도 *fe* 로 시작합니다.

실수는 인간적인 일입니다

물론 전체 레퍼토리 구조를 다 알고 있는 것은 아닙니다. 아무도 모릅니다. 따라서 자주 실수하거나 잘못된 내용을 입력할 가능성이 높습니다. 예를 들어, 루브릭 마음*;* 망상*;* 사자 로 이동하고 싶습니다. 올바른 루브릭은 실제로 마음*;* 망상*;* 고양이*,* 고양이*,* 본다*;* 사자 이므로 이 루브릭은 존재하지 않습니다.

*m delu lion*

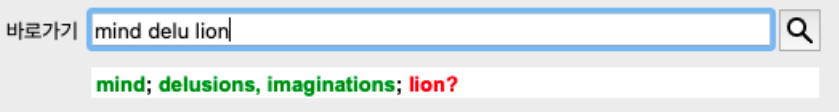

이제 일치하는 항목이 없으므로 *lion* 이 빨간색으로 인쇄된 것을 볼 수 있습니다.

바로가기 및 찾기 필드 사이에 있는 ف 늘 눌러 검색으로 전환하면 됩니다. 그러면 바로가기 필드의 텍스트가 찾기 필드로 복사되고 즉시 검색이 시작됩니다. 이제 찾기 모듈에서 찾고 있던 루브릭을 확인할 수 있습니다:

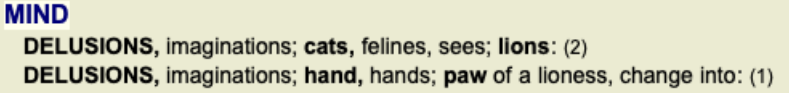

첫 번째 루브릭을 두 번 클릭하면 원하는 위치에서 바로 책이 열립니다.

책 모듈

예약 모듈 에서 루브릭을 선택하면 다음으로 이동 필드에 해당 루브릭의 짧은 텍스트가 자동으로 채워집니다. 이렇게 하면 관
예시:

루브릭 마음*;* 두려움*;* 개*;* 공격하는*;* 섬망에 빠진*;*을 선택하면 다음으로 이동 필드에 최소 두려움 개 참석 이 자동으로 채워집 니다. 루브릭 일반*;* 음식 및 음료*;* 감기*;* 음료*,* 물*; agg.* 을 선택하면 으로 이동 필드에 *gen foo cold dri agg* 이 자동으로 채워집니다.

루브릭 이름의 모든 부분에는 최소 3자 이상이 사용됩니다. 종종 1~2개면 충분할 수 있지만, 그러면 텍스트가 매우 읽기 어려워 집니다. 3자로 충분하지 않은 경우 다른 루브릭과 루브릭을 구분하기 위해 더 많은 문자가 사용됩니다.

### 필드 찾기

강력하고 사용하기 쉬운 검색

찾기 필드를 사용하면 매우 효율적이고 강력하며 빠른 검색이 가능합니다.

Q 찾기 sep.cimic.menses before/during \*3

이 필드에는 개별 필드에도 입력할 수 있는 모든 검색 기준을 입력할 수 있습니다( 찾기 모듈 섹션 참조). 그러나 찾기 필드는 필드 간에 전환할 필요 없이 찾고자 하는 내용을 입력하고 수정할 수 있으므로 더 효율적일 수 있습니다. 이는 매우 빠르게 진행될 수 있습니다.

몇 가지 알아두어야 할 사항이 있습니다. *찾기 모듈* 의 개별 필드에 검색 기준을 입력할 때마다 올바른 형식의 문자열이 *찾기* 필 드에 자동으로 입력되기 때문에 실제로는 매우 간단합니다. *찾기* 필드에 입력하는 모든 내용은 해석된 대로 개별 필드에 표시 됩니다.

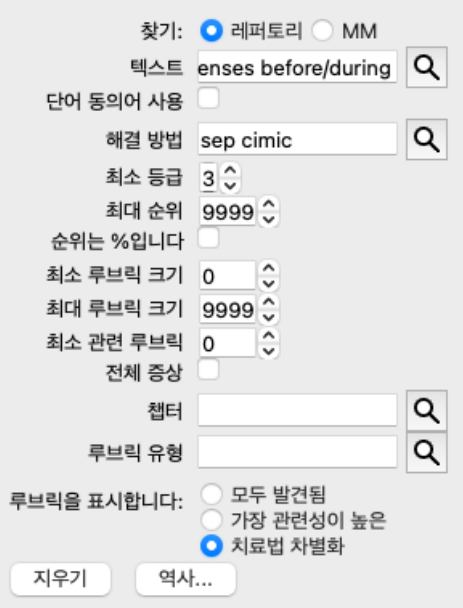

찾기 필드가 강력한 이유는 원하는 순서대로 원하는 내용을 입력할 수 있기 때문입니다. 따라서 루브릭이 너무 많으면 용어를 몇 개 더 입력하여 결과를 줄이세요. 필드에서 이전에 입력한 기준을 반복할 수도 있으며, 가장 최근의 해석(성적, 루브릭 크기) 이 적용됩니다.

찾기 필드를 개별 필드와 결합하여 사용할 수도 있습니다. 한 위치에서 변경한 내용은 다른 위치의 변경 사항에 자동으로 반영 됩니다.

규칙은 다음과 같습니다:

- 텍스트 텍스트 조각은 개별 텍스트 필드에 입력하는 것과 같이 자동으로 텍스트로 해석됩니다.
	- 여기에서도 /, +, -의 사용법이 동일하게 적용됩니다( 모듈 찾기 섹션의 예 참조).
	- 위의 예에서 검색은 *월경* 이라는 단어와 앞 또는 중을 조합하여 수행됩니다.
- 해결 방법 해결 방법 약어는 점으로 끝나야 합니다.

해결 방법 필드에서는 선택 사항이지만 여기에서는 텍스트 조각과 해결 방법 약어가 혼동되지 않도록 점으로 끝 내야 합니다. (혼동 예: *sep sepia* 또는 분리)를 의미할 수 있습니다.

- 여기에도 / 및 +의 동일한 사용법이 적용됩니다. *모듈 찾기 섹션의 예를 참조하세요*.
- 위의 예에서 검색은 *sepia* 또는 *cimicifuga* 에서 수행됩니다.
- 참고: 그 자체로는 약어가 아닌 구제책(예: *Apis* 또는 *Bufo*)도 점(apis. bufo.)으로 끝나야 합니다.

그라데이션 *\*1*, *\*2*, *\*3*, 또는 *\*4* 을 입력하여 최소 구제 등급 1~4를 지정할 수 있습니다 . 이 표현식은 다음과 같이 읽을 수 있습 니다: 요청된 모든(\*) 구제책은 이 등급 이상이어야 합니다.

- 또는 \*가 없는 숫자 1, 2, 3, 4도 최소한의 구제 조치 등급으로 해석됩니다. 따라서 *4* 은 *\*4* 과 동일합니다.
- *루브릭 크* 최소 및 최대 루브릭 크기는 숫자 앞에 > 또는 <를 붙여 지정할 수 있습니다. 기 <50은 50개 이하의 구제책을 의미합니다. >10을 초과하면 10가지 이상의 구제책을 의미합니다. 또는 5 이상으로 시작하는 숫자는 자동으로 최대 루브릭 크기로 해석됩니다. 따라서 *50* 은 *<50* 과 동일합니다.

예제

위의 예제를 최대 50개의 해결 방법을 포함하는 루브릭으로 제한하여 확장해 보겠습니다. 다음 기준을 입력하는 방법은 모두 동일한 결과를 가져옵니다:

### Complete Dynamics 110

월경 전/중 \*3 <50 9월 시믹. 월경 전/중 3 50 월경 9월 전/중 3 <50 CIMIC. 50 월경+9월 전/중/생리 전/생리 중 3 9월 전/중 월경 2 CIMIC. 200 50 3

마지막 예에서는 초기 등급 2가 나중에 3으로 바뀌고 최대 루브릭 크기 200이 50으로 변경되는 것을 볼 수 있습니다. 예시에서 는 혼란스러워 보일 수 있지만 실제로는 검색할 때 검색 결과의 범위를 좁히고자 할 때 매우 효율적입니다. 이전에 입력한 기준 을 먼저 제거하지 않고도 새 기준을 입력할 수 있으며, 마지막 기준이 첫 번째 기준을 재정의하기만 하면 됩니다.

팁: 텍스트 검색에는 =, \*, ""라는 특수 표기법도 사용된다는 점을 잊지 마세요: *=*개 는 개 를 찾지만 독단적 은 찾지 못합니다. *\** 에서 촉진 뿐만 아니라 땀 및 배란 을 찾을 수 있습니다. *"*그는*"* 은 그는, 은 순서대로만 찾을 수 있습니다.

프로그램의 여러 옵션은 개인 취향에 따라 구성할 수 있습니다. 메뉴 옵션 *환경설정* 을 통해 이러한 옵션을 변경할 수 있습니다. (메뉴 옵션 일반 */* 기본 설정). 여러 섹션으로 구성된 대화 상자가 열립니다.

일반 설정

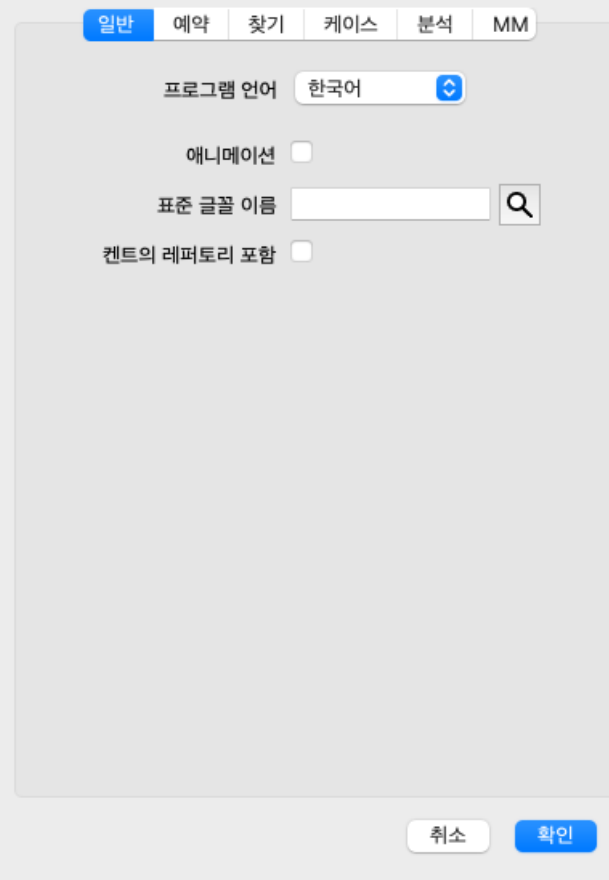

프로그램 언어 여기에서 여러 언어 옵션 중에서 선택할 수 있습니다.

사용 가능한 언어는 *Complete Dynamics* 버전에 따라 다를 수 있으며, 사용 불가능한 언어는 최신 릴리스에서 추 가될 수 있습니다.

- 애니메이션 Complete Dynamics 의 일부 부분에서는 케이스를 열고 닫을 때와 같이 애니메이션이 사용됩니다. 보기에는 좋지만 완성하는 데 시간이 걸립니다. 이러한 애니메이션을 원하지 않는 경우 이 옵션을 선택 취소하 세요.
- *표준 글꼴 이* 여기에서 프로그램에서 사용할 선호하는 글꼴을 선택할 수 있습니다.

름

*켄트의 레퍼토 켄트의 레퍼토리, 6판* 을 별도의 레퍼토리로 사용하려면 이 옵션을 선택합니다.

- 리 포함 켄트의 레퍼토리 의 모든 콘텐츠는 *Complete Repertory* 에 이미 포함되어 있습니다. 그러나 일부 사람들은 다른 자료에서 추가한 내용 없이 *Kent* 을 참조하는 것을 선호합니다.
	- 이 옵션을 선택하면 켄트 색인 모듈에서 사용할 수 있습니다.

예약 설정

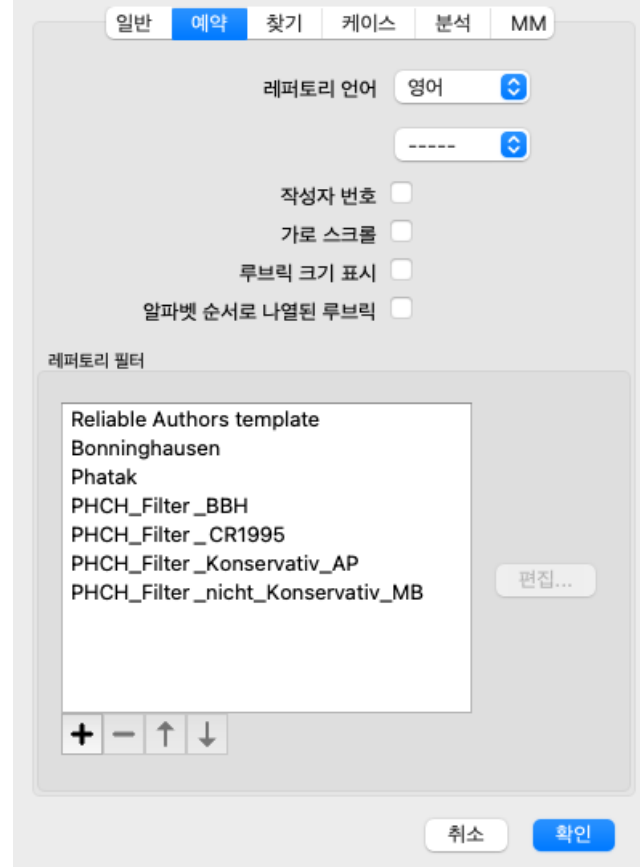

레퍼토리 언어 레퍼토리에 사용할 언어입니다.

두 번째 옵션은 루브릭 텍스트 뒤에 표시되는 보조 언어입니다. 제2외국어는 레퍼토리 번역을 구매한 경 우에만 사용할 수 있습니다.

- 작성자 번호 이 옵션을 선택하면 작성자 이름 옆에 Mac레퍼토리 스타일 작성자 번호가 표시됩니다.
- 가로 스크롤 이 옵션을 선택하면 가로 스크롤 기능이 활성화됩니다.
- 이 기능은 마우스 또는 트랙 패드가 가로 스크롤을 지원하는 경우에만 사용할 수 있습니다.
- 루브릭 크기 표시 이 옵션을 선택하면 예약 모듈에 루브릭에 대한 해결책 수가 항상 표시됩니다. 선택하지 않으면 구제책이 보이지 않을 때만 번호가 표시됩니다.

*알파벳 순서로 나열* 이 옵션을 선택하면 도서 모듈에 항상 알파벳 순서로 루브릭이 표시됩니다. 확인란을 선택하지 않으면 된 루브릭 Kent가 소개한 표준 레퍼토리 순서가 사용됩니다.

레퍼토리 필터 여기에서 개인 레퍼토리 필터를 정의할 수 있습니다. 자세한 내용은 필터링*/*예약 모듈 사용자 지정 필터 섹션을 참조하세요.

설정 찾기

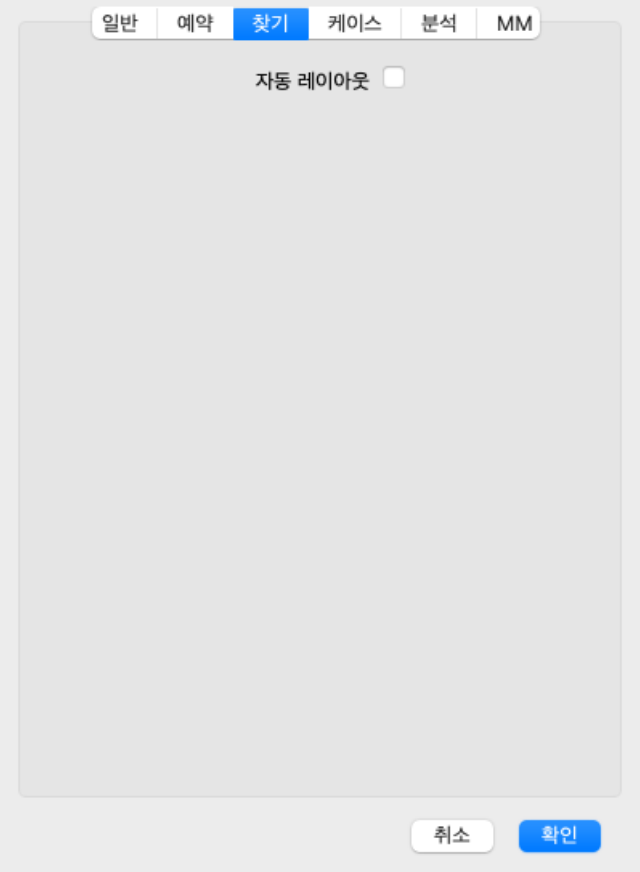

- 자동 레이아웃 이 옵션을 선택하면 화면에 충분한 공간이 있는 경우 검색 결과가 여러 열에 자동으로 그려집니다. 선택하지 않으면 모든 루브릭이 단일 열에 그려집니다.
- 대소문자 설정

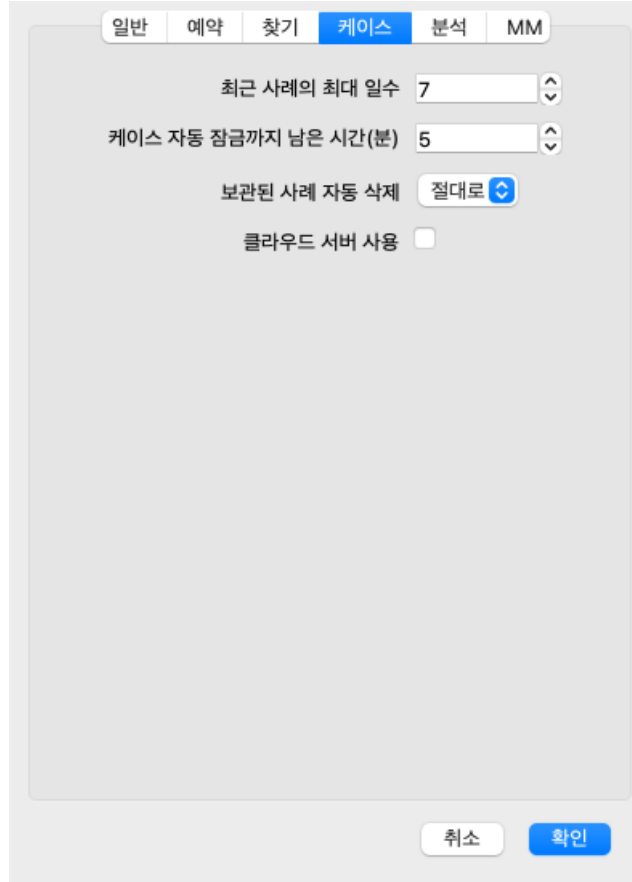

최근 사례의 최대 일수 사례 모듈은 최근 사례에 대해서만 환자 목록을 필터링할 수 있습니다. 이 옵션을 사용하면 이 필 터의 일 수를 선택할 수 있습니다.

*케이스 자동 잠금까지 남은* 환자 정보를 보호하기 위해 비밀번호를 설정한 경우, 이 옵션은 케이스 모듈이 자동으로 잠기기까 시간*(*분*)* 지 걸리는 시간을 설정합니다. 여기에 0을 입력하면 자동 잠금이 수행되지 않습니다. 보관된 사례 자동 삭제 보관된 사례를 영구 삭제할 기간을 선택합니다. 절대 안 함 을 선택하면 보관된 사례는 자동으로 삭제되지 않습니다. 클라우드 서버 사용 클라우드 서버에 사례 사본을 저장합니다.

분석 설정

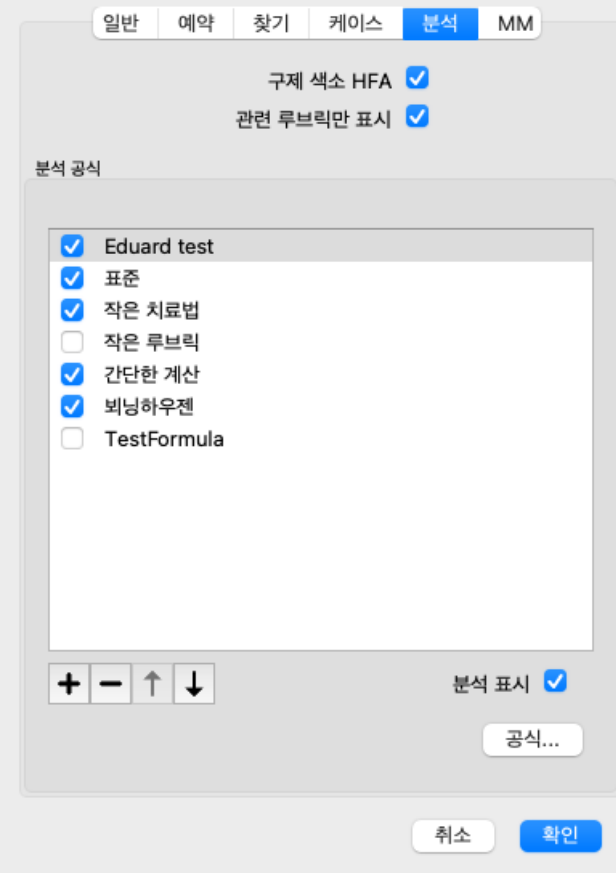

구제 색소 *HFA* 이 옵션을 선택하면 그랜트 벤틀리의 얼굴 분석 방법에 따라 분석에서 색상을 보정할 수 있습니다. 분석 모듈 에서 색상을 켜고 끌 수 있는 새 도구 모음 버튼([버튼:색상표])이 나타납니다.

이 옵션을 사용하는 것은 이 방법으로 코스를 성공적으로 완료한 경우에만 유용합니다.

*관련 루브릭만* 분석 모듈에서 루브릭과 해결 방법 간의 관계는 결과 표 그래프에 표시됩니다.

표시 가중치가 0으로 설정된 증상 및 루브릭은 실제로 분석 결과에 기여하지 않습니다. 이 옵션을 선택하면 분석 결과에 기여하지 않는 루브릭의 해결책은 결과 표 그래프에서 제외됩니다. 이렇게 하 면 루브릭이 분석 결과에 어떻게 기여하는지 더 쉽게 확인할 수 있습니다.

분석 공식 분석 모듈에서는 여러 분석 공식을 사용할 수 있습니다. 이러한 수식 중 표시할 수식과 표시 순서를 선택할 수 있습니다. 분석이 표시되는 순서를 변경하려면 이름을 클릭하여 분석을 선택합니다. 그런 다음 ↑ 및 ↓ 버튼을 사용하여 목록을 위 또는 아래로 이동할 수 있습니다. 분석을 포함하거나 제외하려면 분석을 선택한 다음 확인란을 클릭합니다 분석 표시.

원하는 대로 분석 공식을 만들 수도 있습니다. 이는 섹션 분석 모듈*/*공식 에 자세히 설명되어 있습니다.

의료용 재료 설정

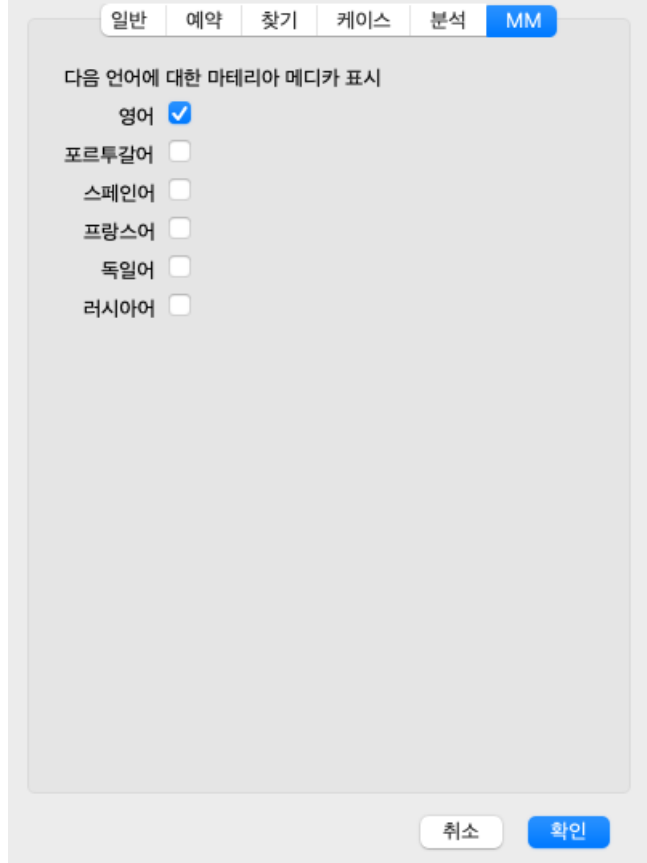

언어 여러 가지 Materia Medica 언어를 사용할 수 있습니다. 기본적으로 컴퓨터 언어와 국가 설정, 라이선스 옵션에 따라 언어가 표시됩니다. *Materia Medica* 모듈 에서 표시할 도서 언어를 선택할 수 있습니다.

언어

### **Complete Repertory** 번역

Complete Repertory 는 다양한 언어로 번역되었습니다. 새로운 번역이 정기적으로 추가됩니다.

Complete Dynamics 는 영어를 표준 언어로 제공합니다. 추가 언어를 사용할 수 있으므로 다른 언어로 레퍼토리를 보거나 동시에 두 가지 언어로 볼 수 있습니다. 찾기 기능을 사용하면 영어로 된 정확한 단어를 모르는 경우 모국어로 된 루브릭을 찾을 수도 있습니다! 추가 언어를 사용하려면 라이선스 키를 구매해야 합니다.

현재 지원되는 언어는 다음과 같습니다:

**품** *영어* 이것이 표준 언어입니다. 독일어 네덜란드어 프랑스어 스페인어 포르투갈어 이탈리아어 헝가리어 루마니아어 불가리아어  $\Box$  러시아어 *Hindi* 일본어

라이선스 키를 구매하려면 *메뉴 / 도움말 / 추가 언어 구매* 아래 메뉴에서 웹사이트를 방문하세요. 추가 언어에 대해서는 번역가에게 번역 작업에 대한 대가를 지불하기 위해 소정의 수수료를 지불해야 합니다.

# 동종요법 치료법 구매

프로그램 내에서 온라인 약국에서 직접 동종요법 치료제를 쉽게 주문할 수 있습니다. 약국 이용 가능 여부는 현지 및 국제 규정에 따라 국가마다 다를 수 있습니다. 이 사용 가능 여부는 프로그램 시작 시 결정됩니 다.

치료제를 주문하려면 책 또는 분석 모듈의 어느 곳에서나 치료제 이름에 있는 팝업 메뉴를 열고 *약국에서 치료제 구매* 옵션을 .<br>선택합니다. (팝업 메뉴 옵션 *약국에서 치료제 구매*).

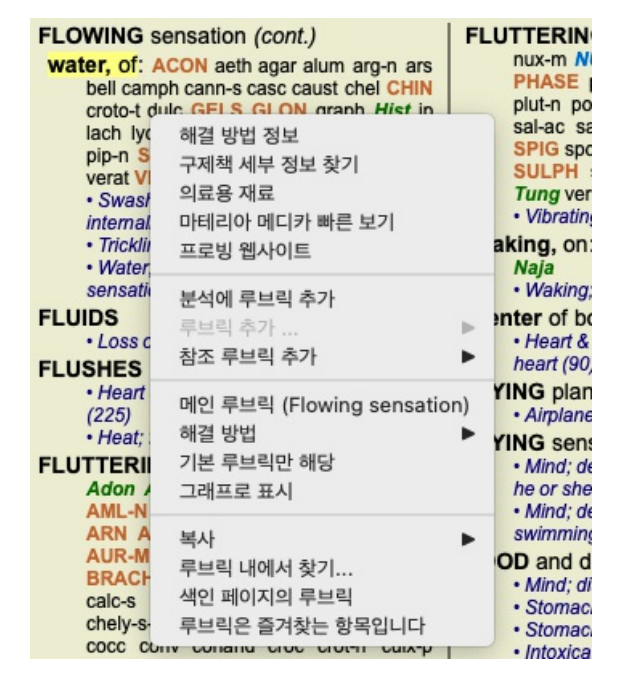

이 옵션을 사용할 수 없는 경우 해당 국가에서 지원되는 약국이 없는 것입니다.

옵션을 선택하면 사용 가능한 온라인 약국으로 자동으로 안내됩니다.

Complete Dynamics 은 약국과 무관합니다. 고객에게 약국 직접 방문 서비스를 제공합니다.

## 키 보 드 단 축 키

모 듈 선 택 command I 색인 모듈 command B 예약 모듈 c o m m a n d S 모 듈 찾 기 command D 케이스모듈 c o m m a n d R 분 석 모 듈 command M 의료용 재료 모듈 c o m m a n d J 바 로 가 기 c o m m a n d F 찾 기 command Y 필드 표시/숨기기 이동 및 찾기 F1 문서

예약 모듈

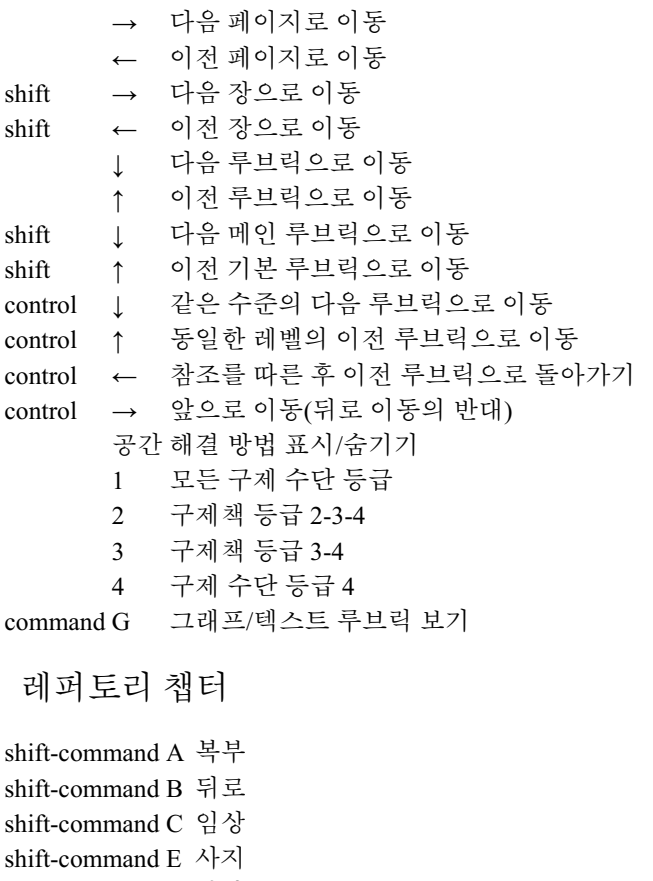

shift-command F 여성 s h i ft - c o m m a n d G 일 반 사 항 shift-command H Head s h i ft - c o m m a n d L 후 두 및 기 관 shift-command M 마음 shift-command P 땀 s h i ft - c o m m a n d R 호 흡 shift-command S 피부 shift-command T 목구멍 shift-command U 요도 s h i ft - c o m m a n d V 현 기 증 s h i ft - c o m m a n d X 해 부 학 지 수

### $\bf Case$

control N 새로운 사례 control O 선택한 케이스 열기

```
control C 케이스 닫기 및 다른 케이스 선택
control E 선택한 사례에 대한 정보 수정
control A 분석 추가
control T 템플릿을 사용하여 분석 추가
control D 선택한 분석 중복
control S 증상 추가
control R 선택한 레퍼토리 루브릭을 분석에 추가하기
control V 분석에서 루브릭 개요 표시
control X 처방전 추가
command P 인쇄
 분석
command C 선택한 줄 복사
command V 복사한 줄 붙여넣기
shift ↑ 선택한 줄을 위로 이동
shift ↓ 선택한 줄 아래로 이동
      1 선택한 라인의 가중치를 1로 설정
      2 선택한 라인의 가중치를 2로 설정
      3 선택한 라인의 가중치를 3으로 설정
      4 선택한 라인의 가중치를 4로 설정
      0 분석에서 선택한 줄을 계산하지 않음
      ← 증상에 대한 루브릭 숨기기(닫기)
      → 증상에 대한 루브릭 표시(열기)
command 1 \odot 1
command 2 \infty 2
        Etcetera...
 의료용 재료
   \rightarrow 다음 페이지로 이동
   ← 이전 페이지로 이동
shift → 다음 장으로 이동
shift← 이전 장으로 이동
```
피드백

여러분의 도움이 필요하며 여러분의 피드백을 소중하게 생각합니다**!**

Complete Dynamics 의 제작자는 상업용 에디션의 합리적인 가격과 함께 최상의 품질과 사용성을 제공하기 위해 최선을 다하고 있습니다. 품질 측면에서는 소프트웨어 개발에 무결점 접근 방식을 적용하고 있습니다. 프로그램 오류는 절대 용납할 수 없으며, 발견될 경우 최우선 순위로 해결합니다. 사용성은 매우 개인적인 문제이기 때문에 사용성은 더 복잡한 문제입니다. 저희와 전담 전문 평가자 그룹은 항상 사용자의 피 드백을 평가하면서 최상의 사용성을 찾기 위해 끊임없이 노력합니다.

여러분의 도움으로 *Complete Dynamics* 을 지속적으로 개선할 수 있습니다.

피드백을 제공하는 방법

컴퓨터가 인터넷에 연결되어 있으면 피드백을 쉽게 제공할 수 있습니다. 메뉴를 열고 *일반 피드백 또는 문제 신고* 옵션을 선택하면 됩니다. (메뉴 옵션 *도움말/ 일반 피드백*, 메뉴 옵션 *도움말/ 문제 신* <sup>고</sup>).

'동종요법 컴퓨터'에 직접 인터넷에 접속할 수 없는 경우 *support@completedynamics.com* 으로 이메일을 보내주세요